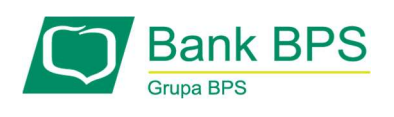

# Podręcznik Użytkownika Systemu bankowości internetowej "e25"

--------

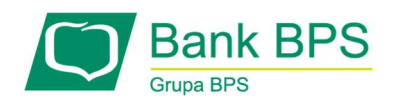

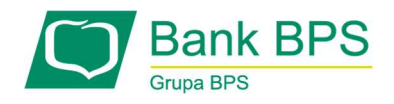

# Spis treści

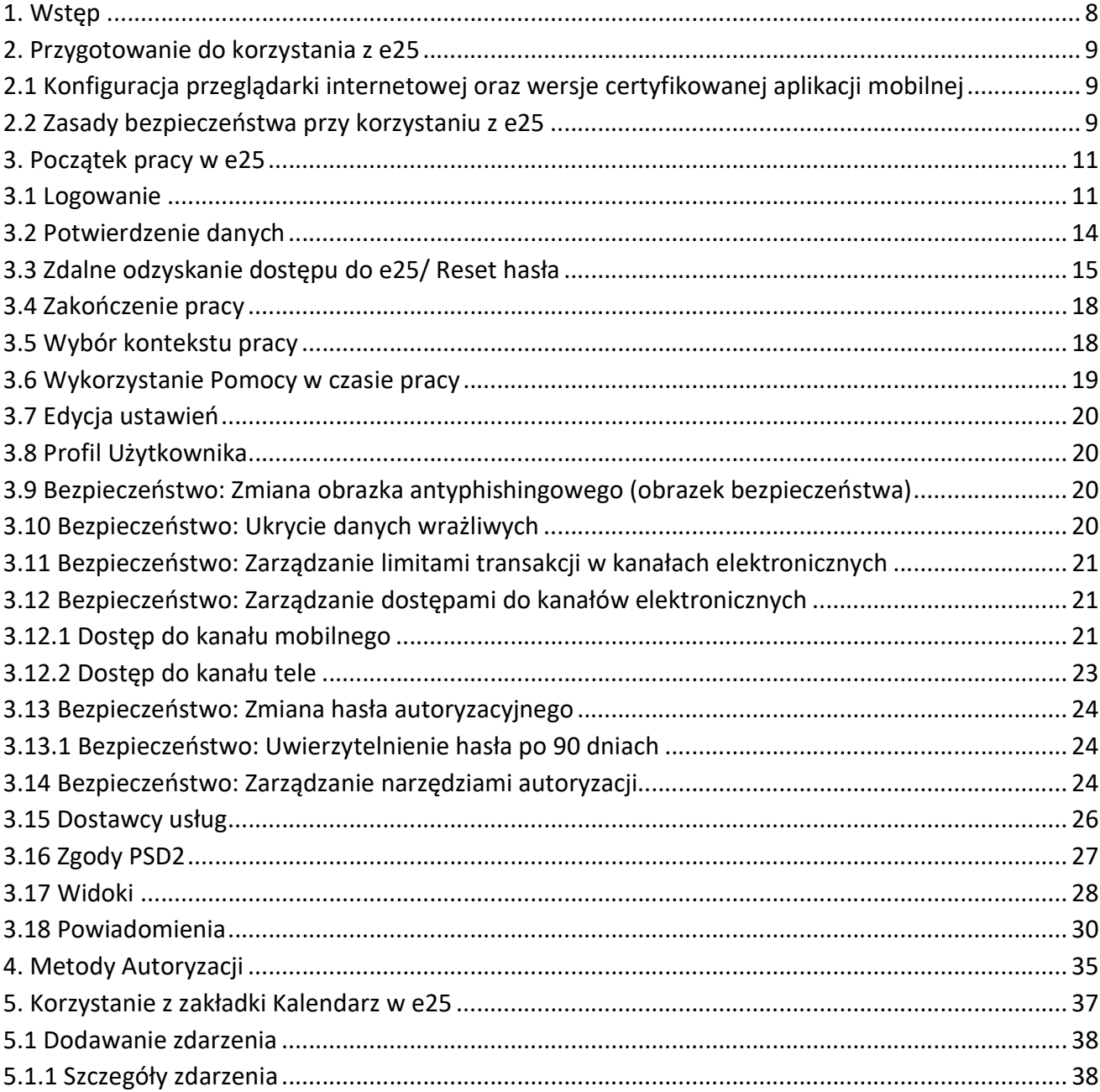

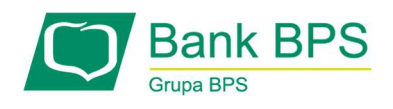

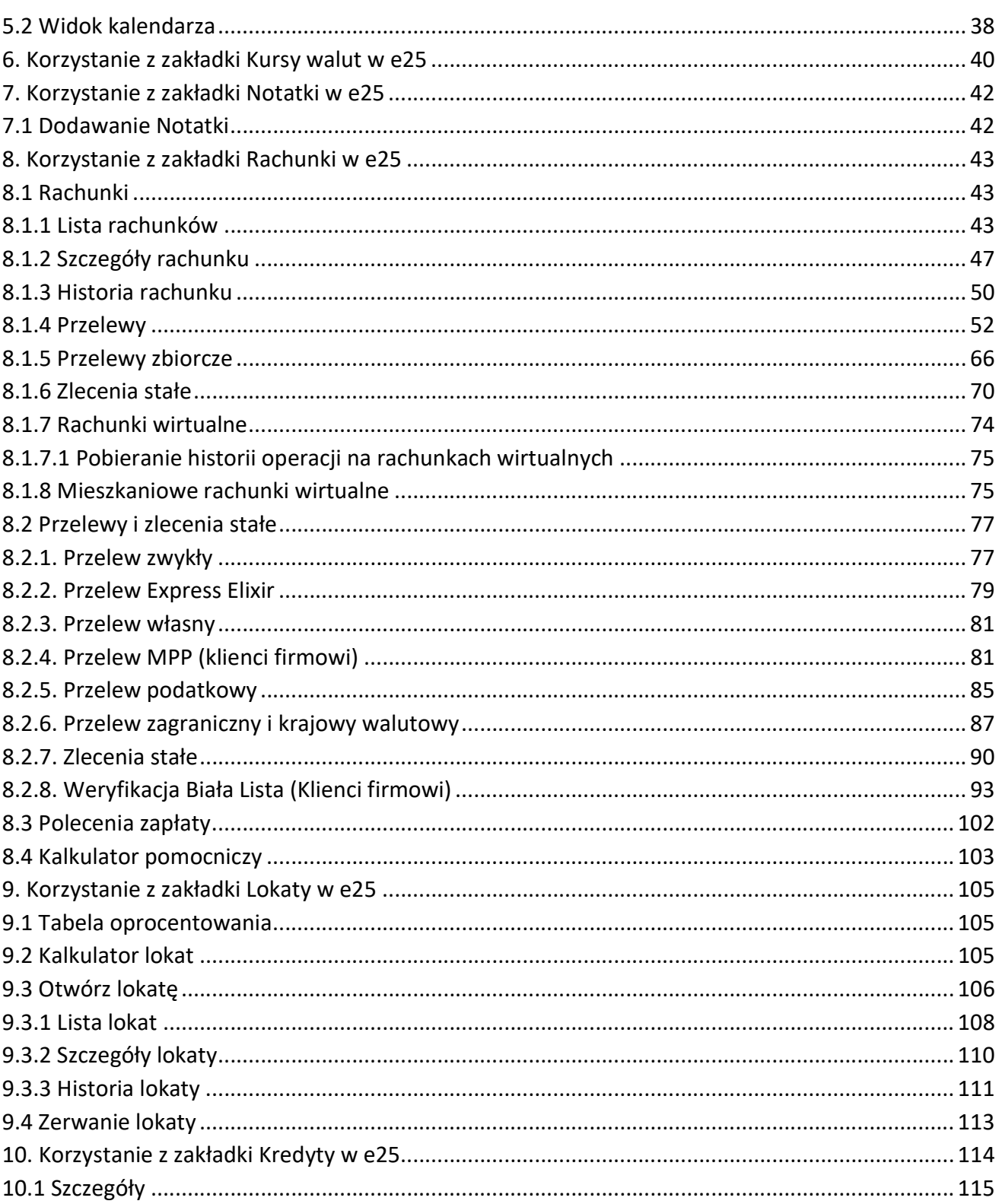

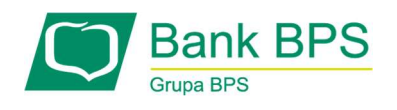

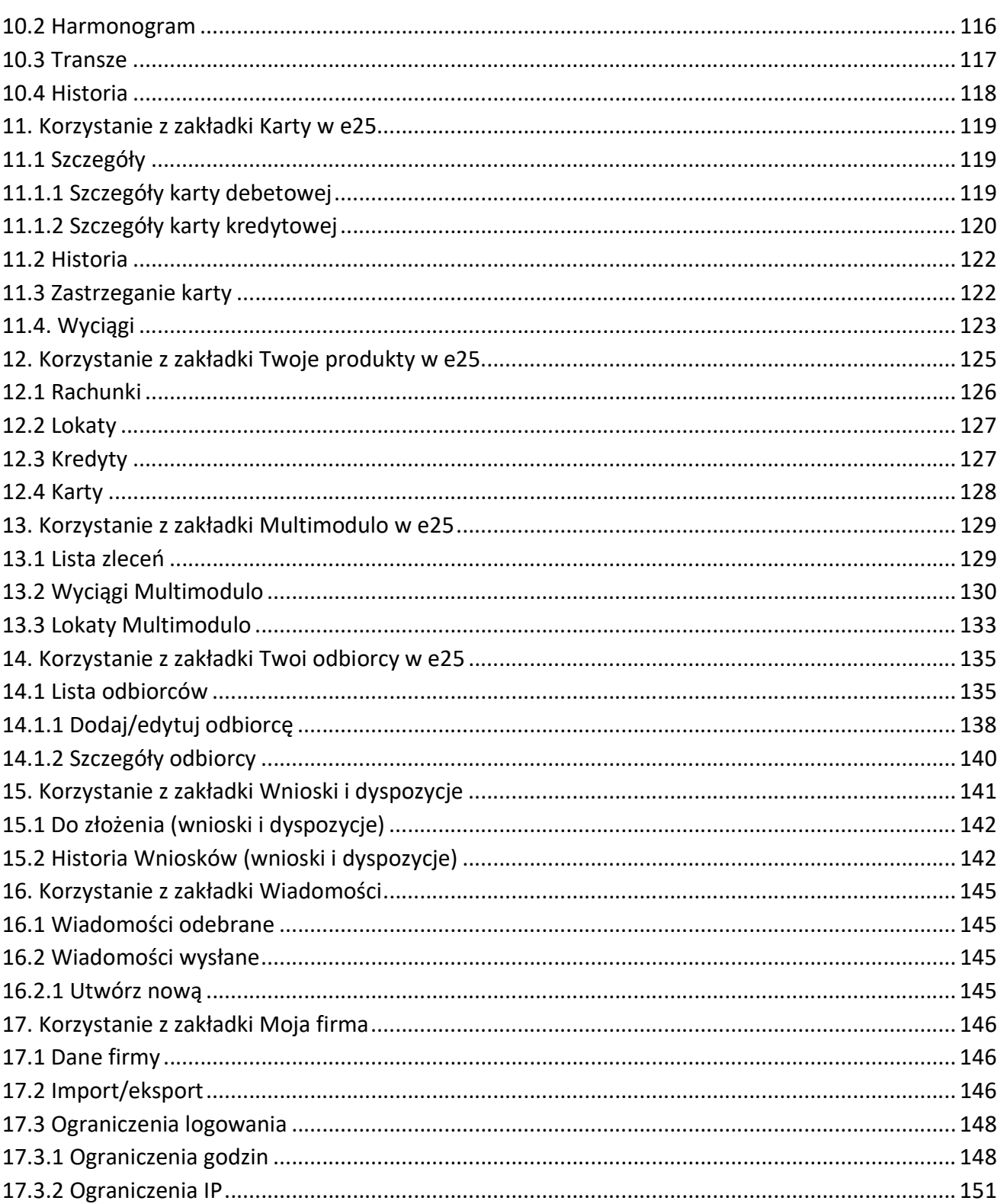

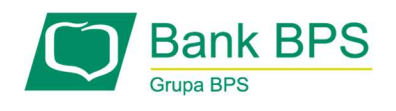

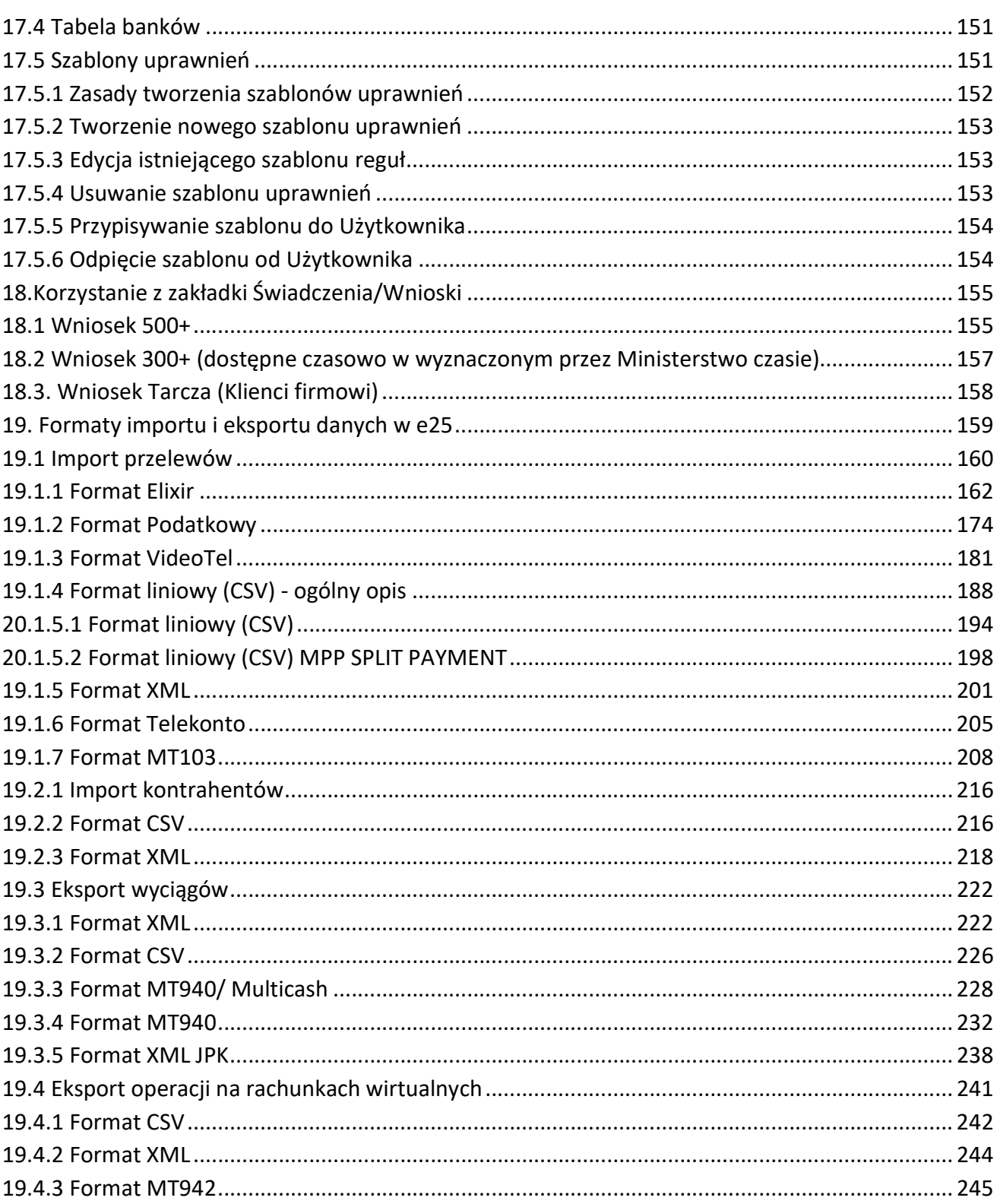

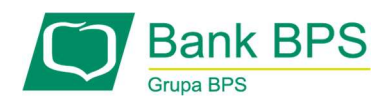

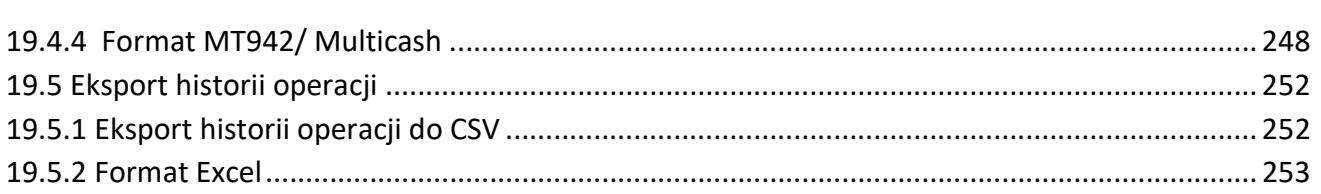

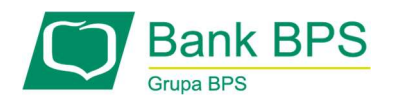

# 1. Wstęp

System Bankowości Internetowej e25 to nowoczesny, bezpieczny i wygodny sposób dostępu do rachunków i innych produktów Banku Polskiej Spółdzielczości S.A. Dzięki e25 można szybko, sprawnie i samodzielnie zarządzać swoimi finansami.

Niniejszy podręcznik umożliwi zapoznanie się z funkcjonalnościami, jakie oferuje e25, a także pokaże, jak skutecznie z nich korzystać.

Należy pamiętać, że rozwinięcie każdego poruszonego tu tematu można znaleźć w zakładce Pomocy kontekstowej, dostępnej bezpośrednio po zalogowaniu do e25.

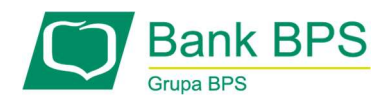

# 2. Przygotowanie do korzystania z e25

# 2.1 Konfiguracja przeglądarki internetowej oraz wersje certyfikowanej aplikacji mobilnej

Do korzystania z e25 konieczny jest komputer podłączony do Internetu, wyposażony w jedną z niżej wymienionych przeglądarek internetowych:

- Mozilla FireFox 3 lub nowsza,
- Opera 9 lub nowsza,
- Chrome 3 lub nowsza,
- Safari 4 lub nowsza.

Przeglądarki muszą mieć włączone przyjmowanie plików Cookies oraz obsługę JavaScript.

Obecnie certyfikujemy wersje systemów w aplikacji Mobilnej

- Android wersja od 5 do 12
- iOS wersja od 9 do 15

# 2.2 Zasady bezpieczeństwa przy korzystaniu z e25

W e25 zastosowane zostały najwyższej klasy rozwiązania gwarantujące pełne bezpieczeństwo korzystania z bankowości internetowej. Po stronie Użytkownika leży jednak konieczność przestrzegania określonych zasad:

- logować się wyłącznie bezpośrednio ze strony https://www.e25.pl/,
- zanim poda się swoją nazwę Użytkownika i hasło należy upewnić się, że w pasku adresu przeglądarki nazwa strony rozpoczyna się od https, należy sprawdzić, czy na dolnym pasku przeglądarki, na pasku adresu lub obok niego znajduje się ikonka kłódki **inaz hattaps://** Jest to oznaczenie certyfikatu bezpieczeństwa. Po dwukrotnym kliknięciu na kłódkę zostanie wyświetlona informacja, dla kogo certyfikat został wystawiony. Certyfikat powinien być wystawiony dla: Bank Polskiej Spółdzielczości S.A.,
- https w adresie oraz kłódka: **są https://sa potwierdzeniem, że połączenie z e25 jest szyfrowane** i zabezpieczone.

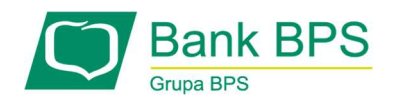

Uwaga:

- podczas wprowadzania nazwy Użytkownika oraz haseł należy sprawdzić, czy nie jest włączony klawisz Caps Lock, gdyż pięciokrotne podanie niewłaściwego hasła powoduje zablokowanie identyfikatora Użytkownika. W celu odblokowania identyfikatora Użytkownika, należy zgłosić się do placówki Banku lub skontaktować się Infolinią Banku,
- nie uruchamiać Systemu poprzez załączniki lub linki / adresy otrzymane pocztą elektroniczną,
- nie odpowiadać na wiadomości e-mail z prośbą o weryfikację danych, a w szczególności nigdy nie wysyłać swojej nazwy Użytkownika i hasła,
- unikać logowania się do e25 z komputerów, do których nie ma pełnego zaufania (np. w kawiarenkach internetowych, ogólnodostępnych komputerów w hotelach, itp.),
- dbać o bezpieczeństwo swojego komputera, z którego najczęściej następuje logowanie się do e25 – instalować tylko programy znanego pochodzenia, chronić komputer przed wirusami, instalując na nim oprogramowanie antywirusowe,
- instalować poprawki systemu zalecane wyłącznie przez producenta,
- dla własnego bezpieczeństwa, w ustawieniach przeglądarki wyłączyć zapisywanie szyfrowanych stron.

W celu ułatwienia dostępu do ekranu logowania można dodać adres strony do Ulubionych/Zakładek swojej przeglądarki.

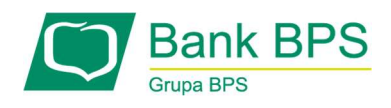

# 3. Początek pracy w e25

#### 3.1 Logowanie

Na stronie logowania https://www.e25.pl/ wprowadź login Użytkownika (Rysunek 1). Po wpisaniu prawidłowego loginu system wyświetli kolejny ekran zawierający wybrany przez Ciebie obrazek bezpieczeństwa. Po wpisaniu hasła system wyświetla ekran główny e25 (zamieszczone w podręczniku zrzuty ekranu mogą się nieco różnić w stosunku do działającego systemu, ze względu na ciągłą rozbudowę systemu e25).

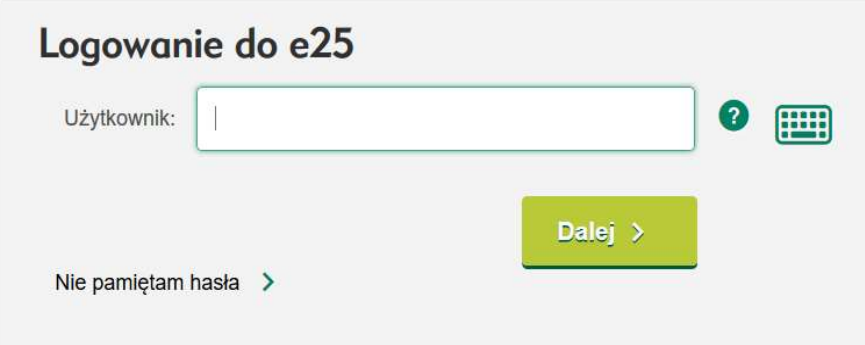

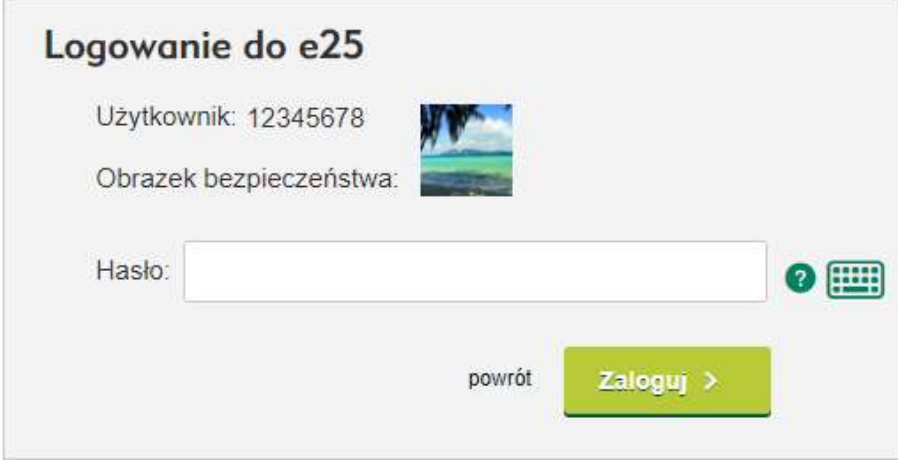

Rysunek 1

Dodatkowe uwierzytelnianie logowania

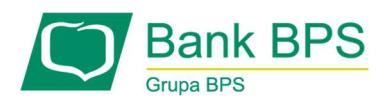

Podczas logowania do systemu e25, system sprawdza z jakiego adresu sieciowego następuje logowanie. Jeśli jest on z nowego adresu IP, system poprosi o dodatkowe uwierzytelnianie kodem z narzędzia autoryzacyjnego (SMS lub powiadomienia PUSH), który jest przypisany użytkownikowi. Przy kolejnym logowaniu z tego adresu, system nie wymusza dodatkowego uwierzytelnienia. Jednak za każdym razem, gdy nastąpi próba logowania z nowego adresu IP, prezentowany jest ekran:

Wprowadź kod dla autoryzacji numer 1 z wiadomości SMS która została wysłana na Twój numer telefonu.

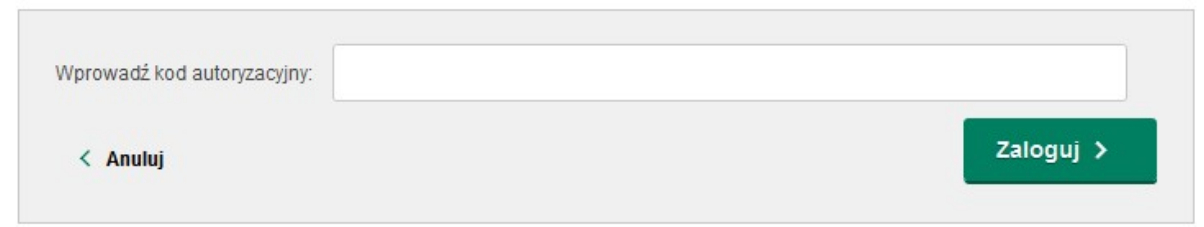

Rysunek 2

W przypadku logowania po raz pierwszy, po wprowadzeniu loginu Użytkownika oraz hasła startowego otrzymanego z Banku zostaniesz przekierowany na ekran przymusowej zmiany hasła (Rysunek 3)

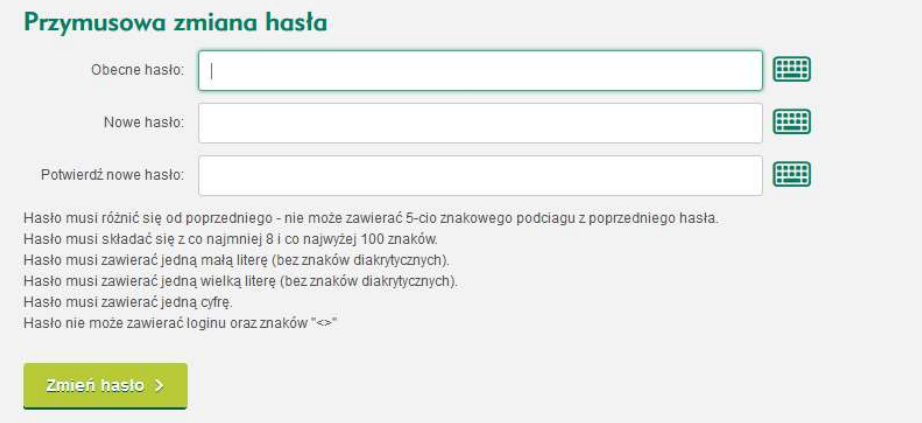

Rysunek 3

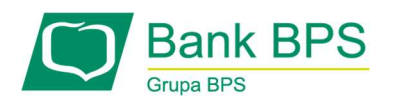

W polach należy wpisać hasło statyczne (startowe) oraz dwukrotnie wpisać nowe hasło, wymyślone przez siebie. Dopuszczalne znaki to:

0-9 - cyfry,

- A-Z wielkie litery (bez polskich znaków),
- a-z małe litery (bez polskich znaków),
- znaki specjalne: !@#\$%^&\*() +-=[]{}|"':;,.?/

Hasło musi różnić się od poprzedniego - nie może zawierać 5-cio znakowego podciągu z poprzedniego hasła.

Hasło musi składać się z co najmniej 8 i co najwyżej 100 znaków.

Hasło musi zawierać jedną małą literę (bez znaków diakrytycznych).

Hasło musi zawierać jedną wielką literę (bez znaków diakrytycznych).

Hasło musi zawierać jedną cyfrę.

Hasło nie może zawierać loginu, ani znaków "<>".

#### Kod uwierzytelnienia Dodatkowa Autoryzacja

W celu ustawienia kodu uwierzytelnienia należy kliknąć w link. Kliknięcie w link spowoduje przekierowanie na stronę Ustal/Zmień kod uwierzytelniania opisanej na zakładce Ustawienia użytkowników Kod musi się składać WYŁĄCZNIE z 4 cyfr

Komunikat

Kod uwierzytelnienia nie został ustalony. W celu ustawienia kodu uwierzytelnienia należy kliknąc w link

Rysunek 4

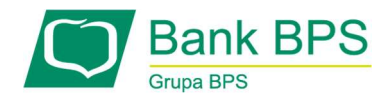

#### Ustal / zmień kod uwierzytelnienia

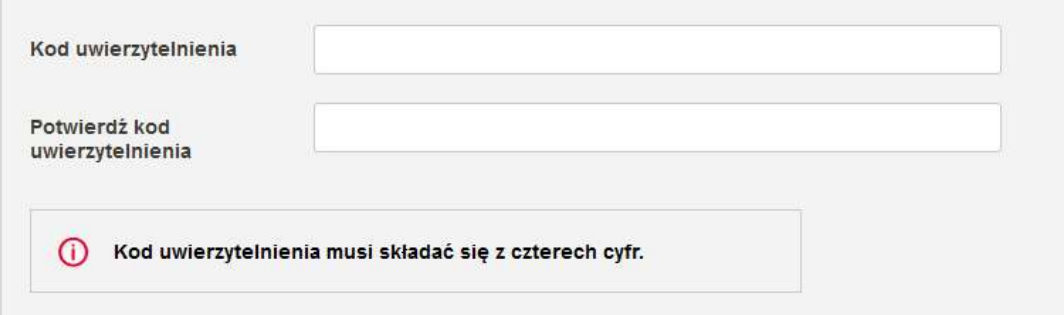

#### Rysunek 5

# 3.2 Potwierdzenie danych

Użytkownik będzie miał możliwość samodzielnej aktualizacji danych korespondencyjnych oraz kontaktowych po zalogowaniu się do e25, mając do wyboru opcje (Rysunek 6): Potwierdź – użytkownik potwierdza dane widoczne na ekranie, Edytuj – funkcja, która umożliwia edycje danych widocznych na ekranie.

Dane, które możemy edytować:

Adres korespondencyjny – Ulica, Nr domu, Nr mieszkania, Kod pocztowy, Miasto, Województwo, Kraj;

Dane kontaktowe - Telefon komórkowy, E-mail:

Ekran do aktualizacji danych będzie prezentowany cyklicznie co 90 dni od daty ostatniej aktualizacji

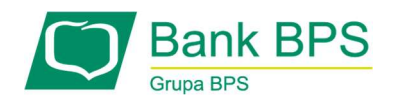

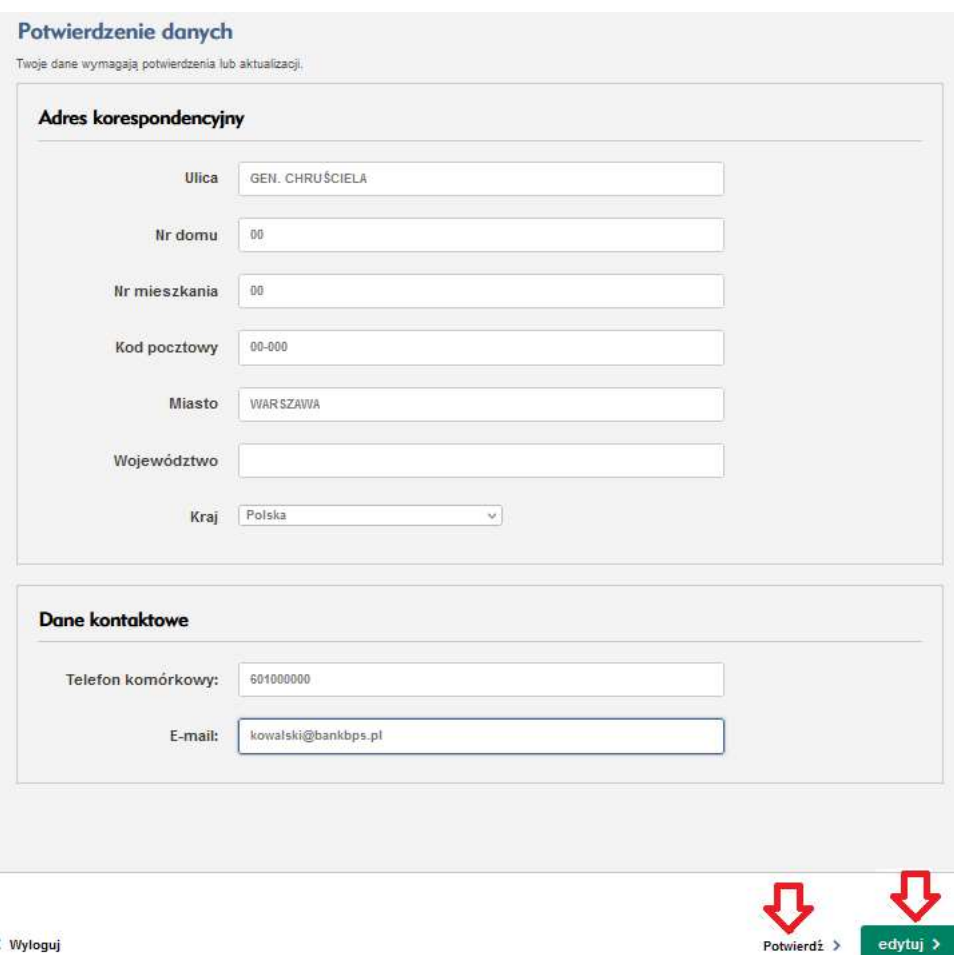

Rysunek 6

#### 3.3 Zdalne odzyskanie dostępu do e25/ Reset hasła

W bankowości elektronicznej e25 istnieje możliwość ustanowienia na nowo hasła do usługi e25 bez konieczności kontaktu z Infolinią lub Oddziałem Banku.

Hasło można ustanowić do bankowości elektronicznej e25 jeśli:

- nie pamiętasz obecnego hasła do serwisu internetowego,
- masz zablokowany dostęp do kanału www w wyniku błędnych prób logowania (podawania hasła).

Aby zresetować hasło potrzebne będą :

login do bankowości elektronicznej e25,

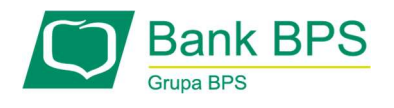

 numer telefonu, który przypisany jest w systemie bankowości elektronicznej i na który zostanie wysłane hasło tymczasowe.

Żeby ustawić nowe hasło należy kliknąć "Nie pamiętam hasła":

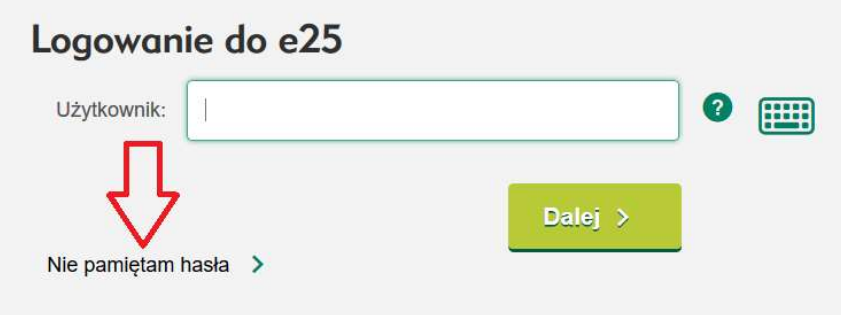

#### Rysunek 7

Następnie należy wpisać login oraz numer telefonu i zapisać wybierając przycisk "Zatwierdź".

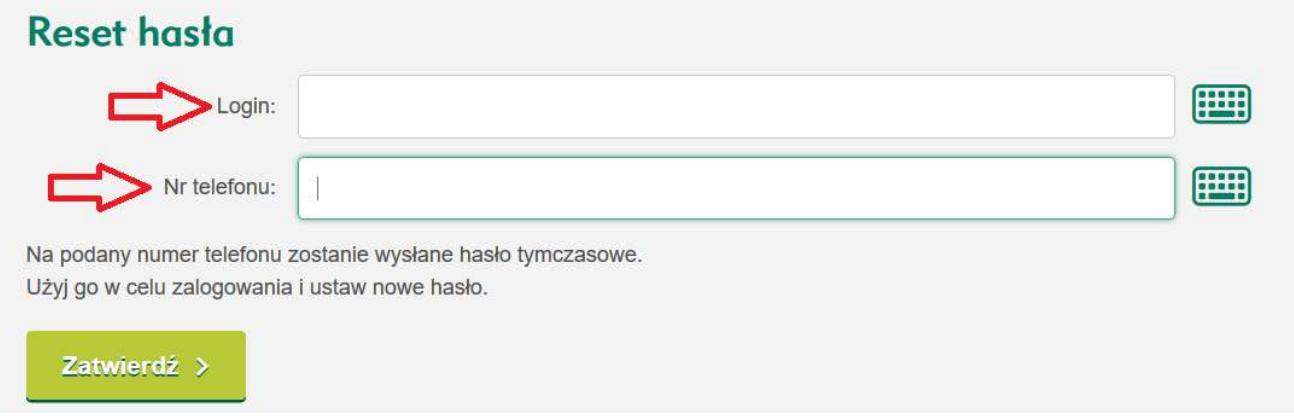

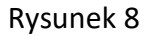

Na następnym ekranie należy zaakceptować reset wpisując kod jednorazowy otrzymany SMS oraz do wyboru Kod Uwierzytelnienia lub nazwisko Panieńskie matki.

Aby zmienić metodę autoryzacji za pomocą nazwiska panieńskiego matki należy kliknąć podlinkowany Komunikat (czerwona strzałka)

1) Autoryzacja za pomocą Kodu Uwierzytelnienia:

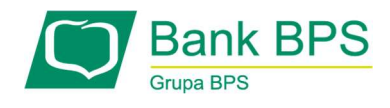

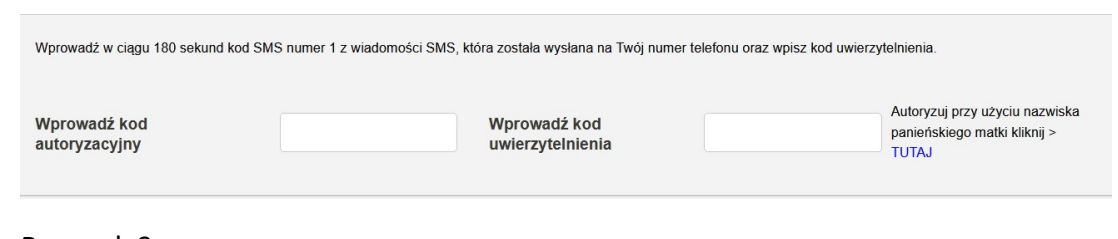

#### Rysunek 9

2) Nazwisko panieńskie matki:

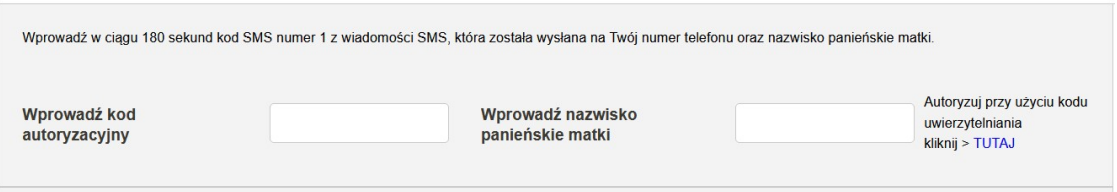

Rysunek 10

Należy wpisać Kod autoryzacyjny oraz nazwisko panieńskie matki

Na podany numer telefonu zostanie wysłane hasło tymczasowe a system powróci do strony logowania.

Na ekranie należy wpisać login do systemu e25 następnie wybrać przycisk "Dalej".

Na kolejnym ekranie podać hasło tymczasowe otrzymane SMS i wybrać przycisk Zaloguj.

System przekieruje na stronę do przymusowej zmiany hasła. W miejscu Obecne hasło wpisać należy hasło tymczasowe otrzymane SMS oraz podać własne hasło. Całość zatwierdzić wybierając przycisk Zmień hasło.

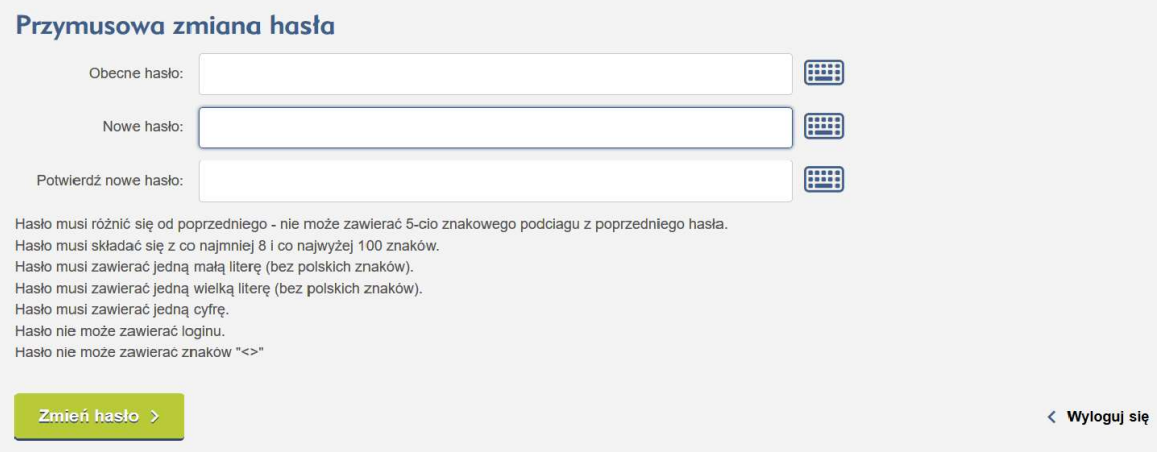

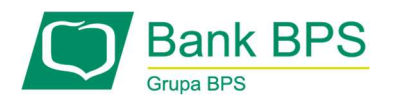

#### Rysunek 11

System przekieruje na stronę do autoryzacji operacji. Należy podać kod jednorazowy otrzymany SMS oraz do wyboru Kod Uwierzytelnienia lub nazwisko Panieńskie matki.

# 3.4 Zakończenie pracy

W celu zakończenia pracy w e25 należy wybrać przycisk Wyloguj (Rysunek ), znajdujący się w prawym górnym rogu okna przeglądarki. Po poprawnym wylogowaniu zostanie wyświetlony ekran do ponownego logowania.

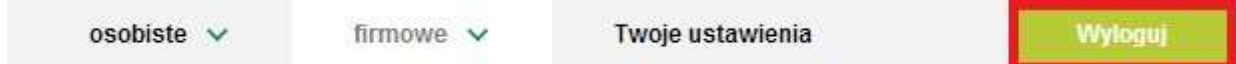

Rysunek 12

# 3.5 Wybór kontekstu pracy

W e25 istnieje możliwość pracy w dwóch typach kontekstów tzn. osobistym i firmowym.

Oznacza to, że jeżeli posiadamy rachunek osobisty, rachunek wspólny i/lub firmowy w Banku

BPS S.A., to dostęp do każdego z tych trzech kontekstów można uzyskać w trakcie jednej sesji logowania. Sposób przełączania się pomiędzy poszczególnymi kontekstami został opisany poniżej.

 Jeśli posiadamy dostęp do kilku kontekstów pracy, można zmienić kontekst poprzez najechanie kursorem myszki na jedną z zakładek: osobiste i firmowe (znajdujących się w lewym górnym rogu okna przeglądarki) i kliknięcie jednego kontekstu z rozwiniętej listy.

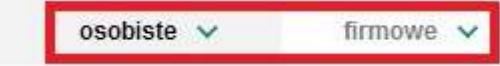

Twoie ustawienia

Wyloguj

Rysunek 13

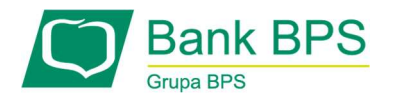

# 3.6 Wykorzystanie Pomocy w czasie pracy

W każdym momencie pracy w e25 istnieje możliwość skorzystania z Pomocy (Rysunek ). Dostęp do Pomocy uzyskać można wybierając link Pomoc znajdujący się w lewej dolnej części ekranu e25.

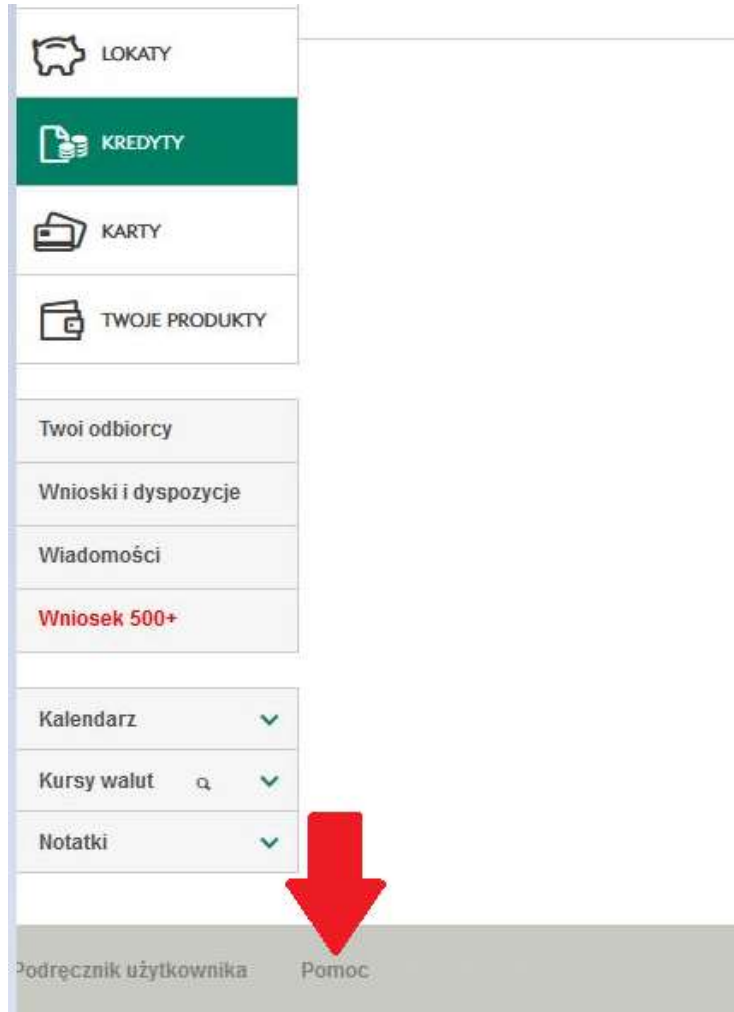

# Rysunek 14

System Pomocy jest kontekstowy, co znaczy, że np. po wybraniu przycisku Pomoc w czasie wykonywania przelewu uzyskujemy informacje o ekranie wprowadzania przelewu.

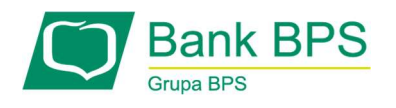

# 3.7 Edycja ustawień

Istnieje możliwość dostosowania aplikacji do swoich potrzeb poprzez zmianę ustawień i parametrów. Dostęp do ustawień własnego profilu można uzyskać poprzez wejście w opcję Twoje ustawienia znajdującą się w górnym menu (Rysunek ).

osobiste  $\vee$ 

firmowe.

Twoie ustawienia

Wyloguj

Rysunek 15

#### 3.8 Profil Użytkownika

Zakładka Profil, która jest wyświetlana po kliknięciu na Twoje ustawienia, prezentuje informacje o zalogowanym Użytkowniku. Znajdziemy tu dane osobowe, które są dostępne w Banku, adres zameldowania i korespondencyjny oraz dane kontaktowe, jak numery telefonów, fax oraz e-mail. Niektóre dane (np. PESEL, numery telefonów) są maskowane.

# 3.9 Bezpieczeństwo: Zmiana obrazka antyphishingowego (obrazek bezpieczeństwa)

Prawidłowo wyświetlony obrazek zapewni zalogowanie do właściwego systemu. Na zakładce Profil możesz wykonać operację zmiany obrazka antyphishingowego. W tym celu należy wybrać opcję "Ustaw/Zmień", po której system umożliwi wybranie obrazka z komputera i załadowanie go do systemu e25.

# 3.10 Bezpieczeństwo: Ukrycie danych wrażliwych

Niektóre dane w Profilu użytkownika są domyślnie wyświetlane w postaci maskowanej (większość znaków jest zamieniona na "\*"). Aby zobaczyć pełne dane, należy wybrać opcję "Pokaż dane" a następnie zautoryzować operację (patrz rozdział (patrz rozdział 4. Metody Autoryzacji.).

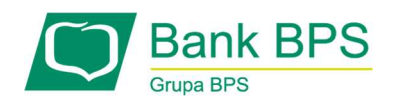

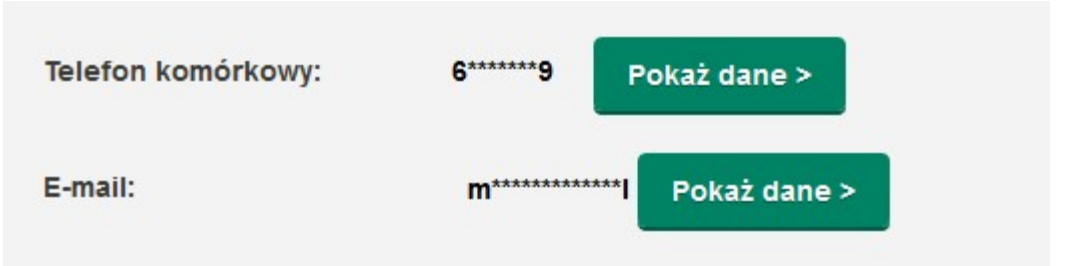

Rysunek 16

# 3.11 Bezpieczeństwo: Zarządzanie limitami transakcji w kanałach elektronicznych

Opcja ta została opisana w sekcji dotyczącej rachunków w punkcie patrz rozdział 8.1 Rachunki.

#### 3.12 Bezpieczeństwo: Zarządzanie dostępami do kanałów elektronicznych

Tabela zawarta na tej zakładce informuje, które kanały bankowości elektronicznej są aktywne w danym kontekście, a które nie.

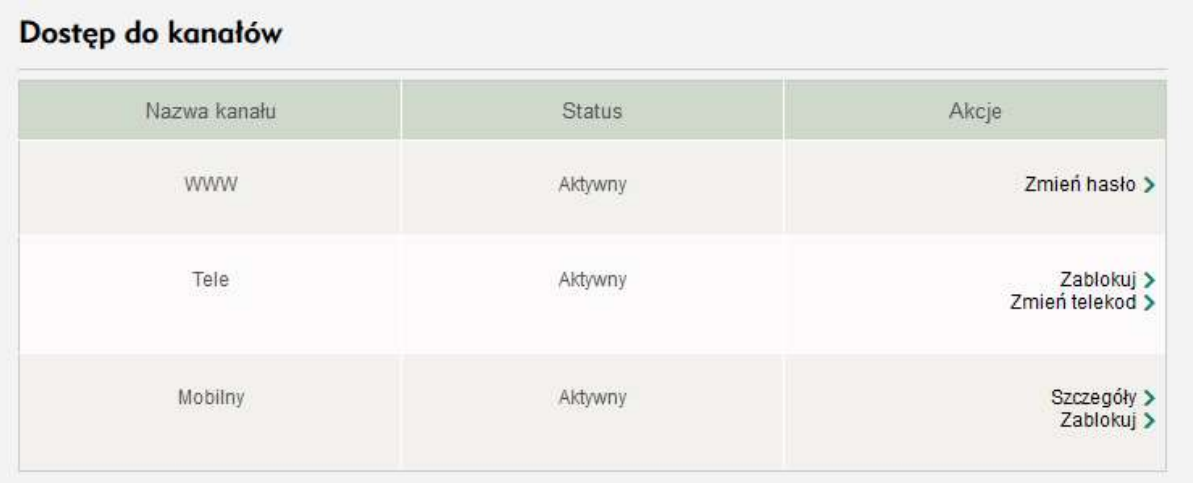

Rysunek 17

# 3.12.1 Dostęp do kanału mobilnego

Aby dodać urządzenie mobilne, należy:

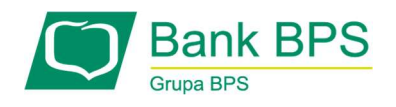

- 1. zainstalować na nim aplikację i zalogować się w niej do bankowości mobilnej,
- 2. zalogować się do e25 i aktywować urządzenie na liście urządzeń kanału mobilnego (wybrać kanał Mobilny, Szczegóły, następnie Aktywuj).

W sekcji szczegółów kanału mobilnego istnieje możliwość poznania szczegółów aktualnie przypisanych urządzeń mobilnych. Z poziomu szczegółów kanału mobilnego można także:

- zablokować aplikację / urządzenie,
- edytować nazwę urządzenia i numer telefonu,
- zmienić kod PIN
- usunąć urządzenie.

#### Urządzenia kanału mobilnego

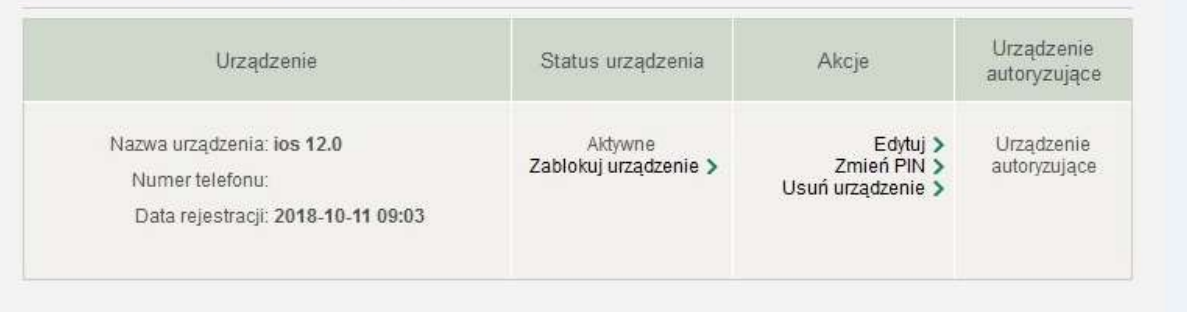

#### Rysunek 18

Jeśli Użytkownik chce korzystać z metody autoryzacji za pośrednictwem powiadomień PUSH, konieczne jest aktywowanie urządzenia poprzez wybranie opcji WŁĄCZ. Możliwe jest wskazanie najwyżej jednego urządzenia autoryzującego.

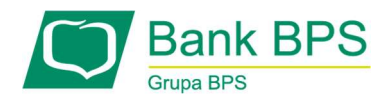

# Urządzenia kanału mobilnego

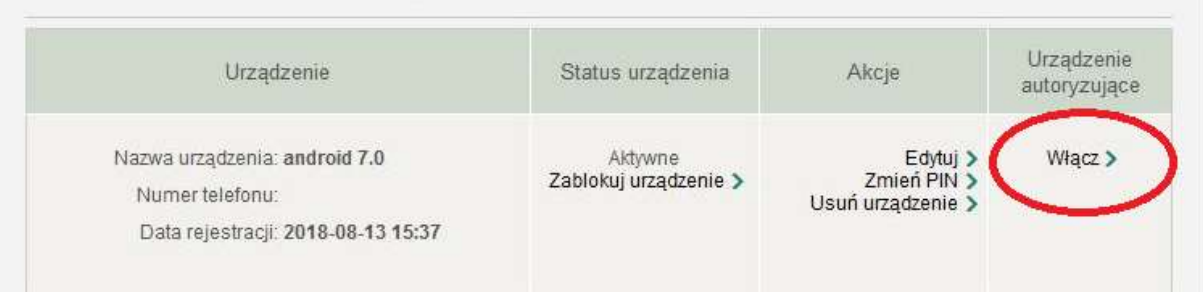

Rysunek 19

# 3.12.2 Dostęp do kanału tele

Jeśli użytkownik chce skontaktować się z infolinią, koniecznie musi posiadać telekod Telekod można zmienić lub zablokować w zakładce:

Twoje ustawienia, Bezpieczeństwo, Dostęp do kanałów, Nazwa Kanału: Tele

Telekod musi składać się z sześciu niekolejnych cyfr. Telekod nie może zawierać ciągu trzech identycznych cyfr. Telekod nie może być częścią identyfikatora.

Lista czynności realizowanych za pośrednictwem Infolinii Banku BPS na zlecenie klienta jest dostępna na stronie banku w zakładce Bankowość Internetowa, następnie IVR

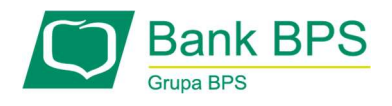

# 3.13 Bezpieczeństwo: Zmiana hasła autoryzacyjnego

Użytkownik może zmienić hasło do logowania. W tym celu w zakładce Bezpieczeństwo w opcji Dostęp do kanałów istnieje link do zmiany hasła statycznego – Zmień hasło. Po jego wykonaniu wyświetlona zostaje formatka, na której należy wpisać stare hasło, nowe hasło, potwierdzić nowe hasło i wykonać akcję Zmień hasło.

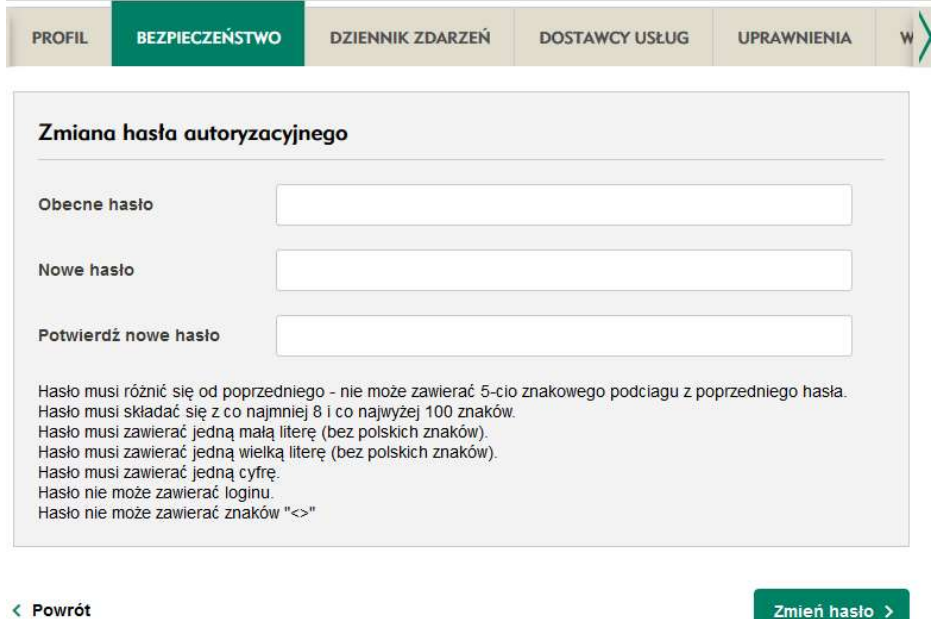

Rysunek 20

#### 3.13.1 Bezpieczeństwo: Uwierzytelnienie hasła po 90 dniach

System wymusza potwierdzenie hasła nie rzadziej niż raz na 90 dni. Jeśli przez 90 dni nie zmieniałeś hasła, wówczas po upływie tego okresu po zalogowaniu system poprosi Cię o dodatkową autoryzację Twoich danych logowania.

#### 3.14 Bezpieczeństwo: Zarządzanie narzędziami autoryzacji

Po kliknięciu w ten odnośnik istnieje możliwość poznania szczegółów dotyczących aktualnie przypisanych metod autoryzacji (SMS, komunikat PUSH).

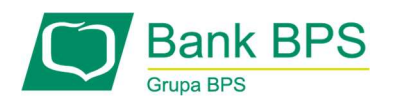

W tej zakładce można:

1. ustawić domyślną metodę autoryzacji, którą można modyfikować wyłącznie z poziomu

Twoje Ustawienia, Bezpieczeństwo, Zarządzanie narzędziami autoryzacji.

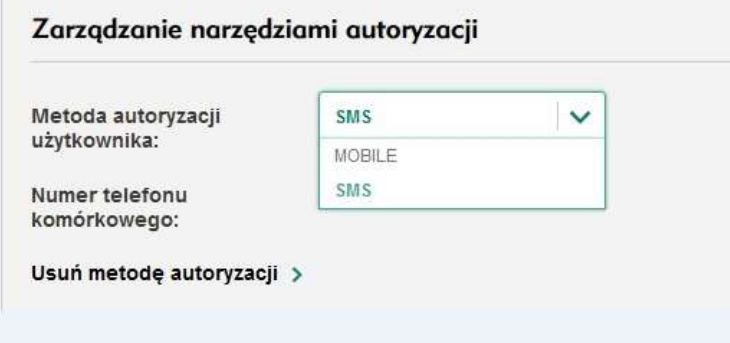

Rysunek 21

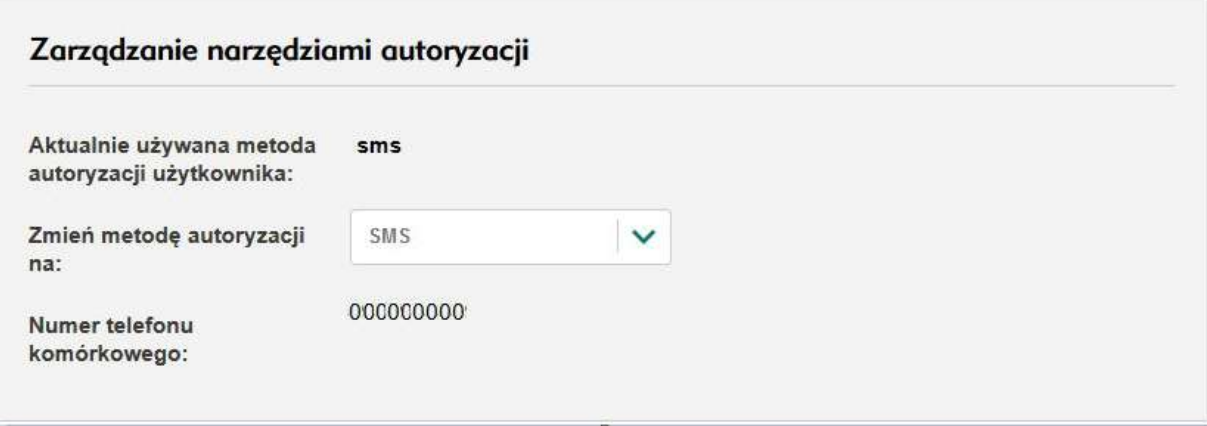

Rysunek 22

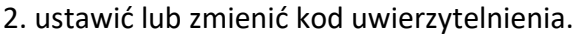

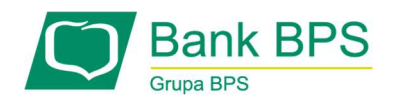

Ustal / zmień kod uwierzytelnienia >

#### Rysunek 23

#### 3.15 Dostawcy usług

Użytkownik może udzielać zgody na odpowiadanie przez system e25 na zapytania podmiotu trzeciego (tzw TPP – Third Party Provider) o dostępność na rachunku płatniczym płatnika kwoty niezbędnej do wykonania transakcji płatniczej.

Na ekranie są widoczne wszystkie rachunki, do których użytkownik w kontekście danego klienta ma dostęp. Zaznaczenie rachunku i przyciśnięcie przycisku Udziel zgody umożliwia systemowi e25 udzielanie odpowiedzi na temat dostępności środków dla tego rachunku.

W przypadku braku uprawnienia do udzielenia zgody do przynajmniej jednego zaznaczonego rachunku system prezentuje komunikat treści: "Brak możliwości zatwierdzenia zgody z uwagi na niewystarczające uprawnienia użytkownika do rachunku."

Użytkownik może anulować wydaną zgodę dla rachunku. W tym celu należy wybrać przycisk Anuluj zgodę.

Udzielenie zgody oraz jej anulowanie wymaga autoryzacji autoryzacji (patrz rozdział 4. Metody Autoryzacji.).

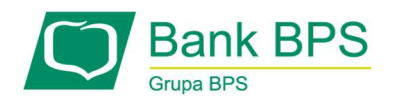

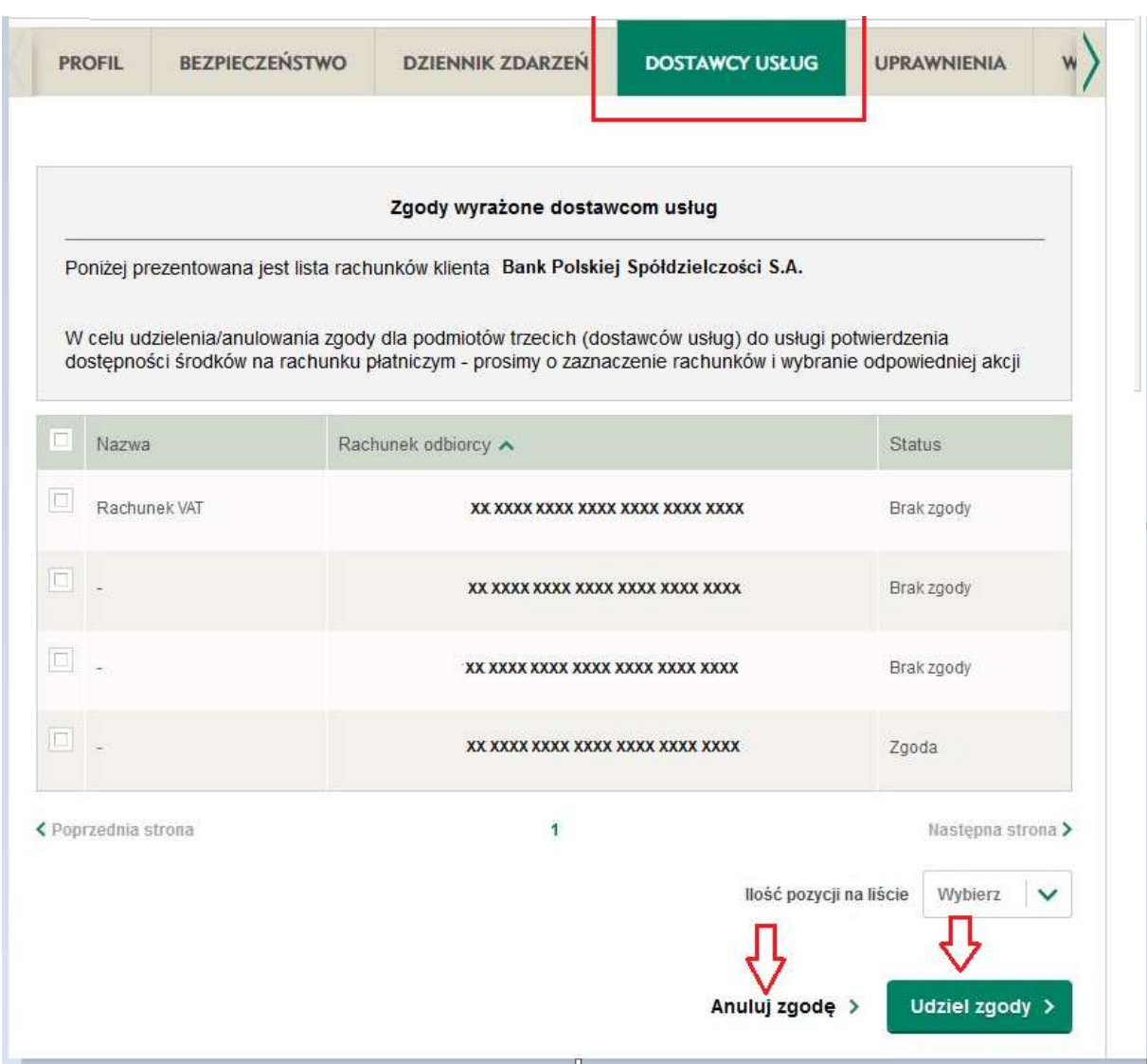

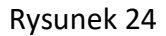

#### 3.16 Zgody PSD2

W tej zakładce Użytkownik może przejrzeć listę zgód udzielonych podmiotom trzecim (TPP) w ramach usług PSD2. Lista zawiera następujące kolumny:

- 1. Nazwa podmiotu, dla którego wyrażono zgodę,
- 2. Rodzaj usługi takie jak:
	- usługa inicjowania płatności,

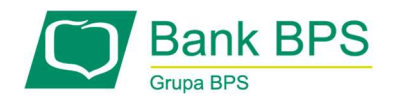

- usługa dostępu do informacji o rachunku,
- usługa potwierdzania dostępności salda na rachunku,
- 3. Data wyrażenia zgody/data odwołania zgody.

#### 3.17 Widoki

Zakładka Widoki umożliwia dostosowanie układu list, liczby pozycji na listach do preferencji Użytkownika, a także wybór rachunku domyślnego (Rysunek ).

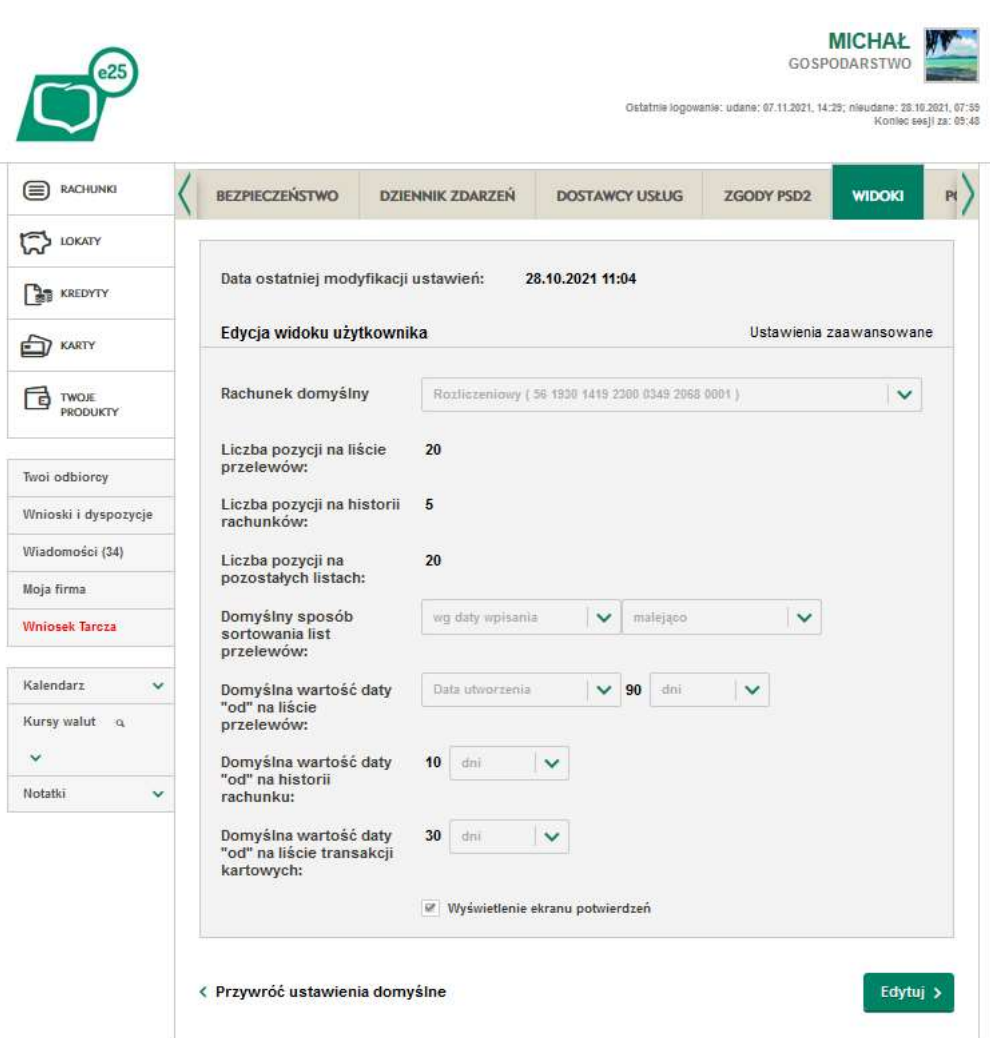

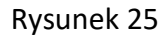

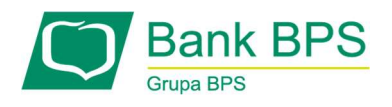

System umożliwia przywrócenie wartości domyślnych za pomocą akcji Przywróć ustawienia domyślne (przycisk widoczny na Rysunek ). W ustawieniach zaawansowanych możesz wybrać kolumny, które będą wyświetlane na liście przelewów (Rysunek ).

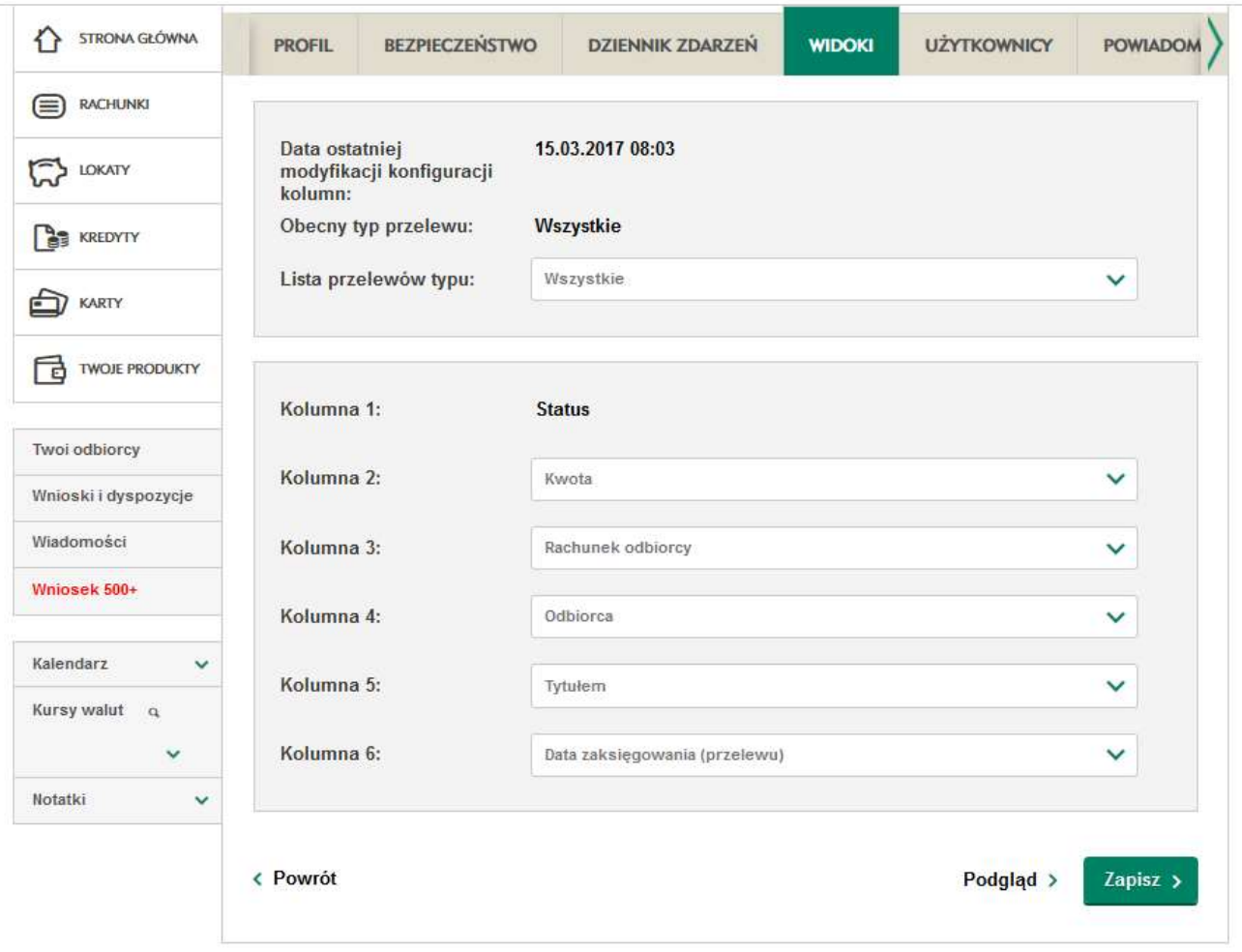

Rysunek 26

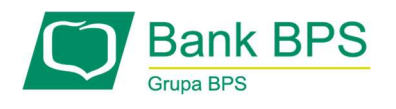

# 3.18 Powiadomienia

Po skonfigurowaniu powiadomień w e25 przychodzić będą na przypisany numer telefonu informacje o stanie finansów. Przejdź w zakładkę Powiadomienia. Szczegółowe ustawienia dotyczące poszczególnych grup produktów i innych zdarzeń są dostępne w podzakładce Definicje powiadomień.

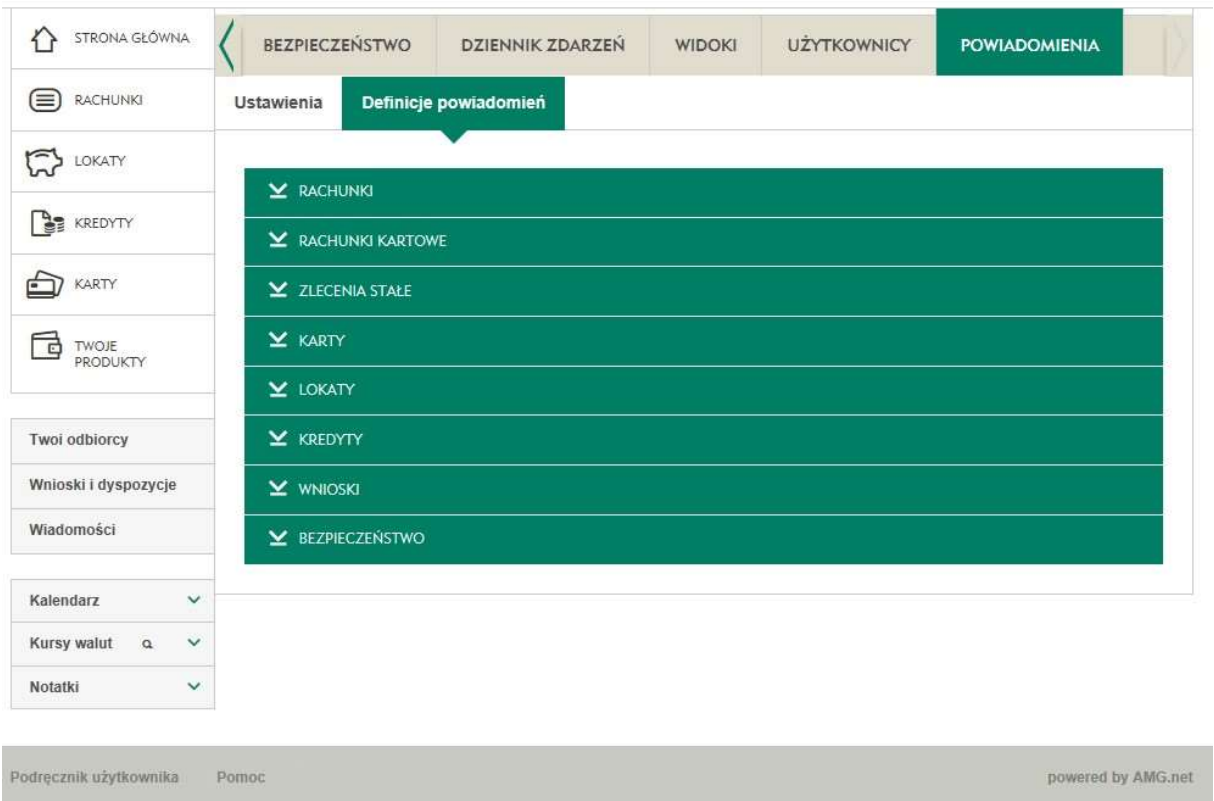

Rysunek 27

Z poziomu tej strony można ustawić powiadomienia dotyczące:

- 1. Środków i operacji poszczególnych rachunków bankowych:
	- Realizacji przelewu,
	- Odrzucenia przelewu,

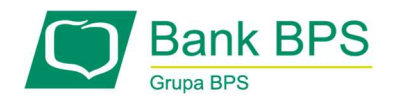

- Zmiany salda na rachunku po obciążeniu,
- Zmiana salda na rachunku po uznaniu,
- Wystąpienia debetu,
- Wysokości salda na rachunku w wybrane dni tygodnia (lub codziennie),
- Czy dostępne są środki.
- Rachunków kartowych:
	- Przy zmianie salda na rachunku karty kredytowej.
- Zleceń stałych:
	- Statusu wykonania zlecenia stałego,
	- Zakończenia wykonywania zlecenia stałego.
- Kart kredytowych i debetowych:
	- Wykorzystania limitu karty kredytowej,
	- Braku spłaty minimalnej kwoty spłaty karty kredytowej,
	- Upływu terminu ważności karty,
	- Upływu terminu spłaty karty kredytowej w dniu spłaty lub 3 dni przed dniem spłaty,
- Lokat:
	- Zakończenia lokaty,
	- Zerwania lokaty.
- Kredytów:
	- Spłaty kredytu.
- Wniosków:
	- Zmiany statusu wniosków.
- Bezpieczeństwa:
	- Zablokowania kanałów dostępu na skutek wielokrotnego błędnego logowania,

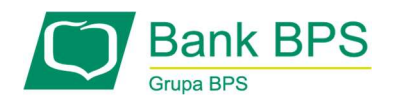

- Nieudanej próby logowania,
- Udanego logowania do e25.

W przypadku ustawień dotyczących produktów bankowych, aby konfiguracja powiadomień została zapisana, konieczne jest kliknięcie Dodaj po wybraniu z listy rozwijanej interesującego nas produktu i zaznaczeniu pożądanych opcji powiadomień. Całość ustawień należy zapisać wybierając przycisk Zapisz zestaw.

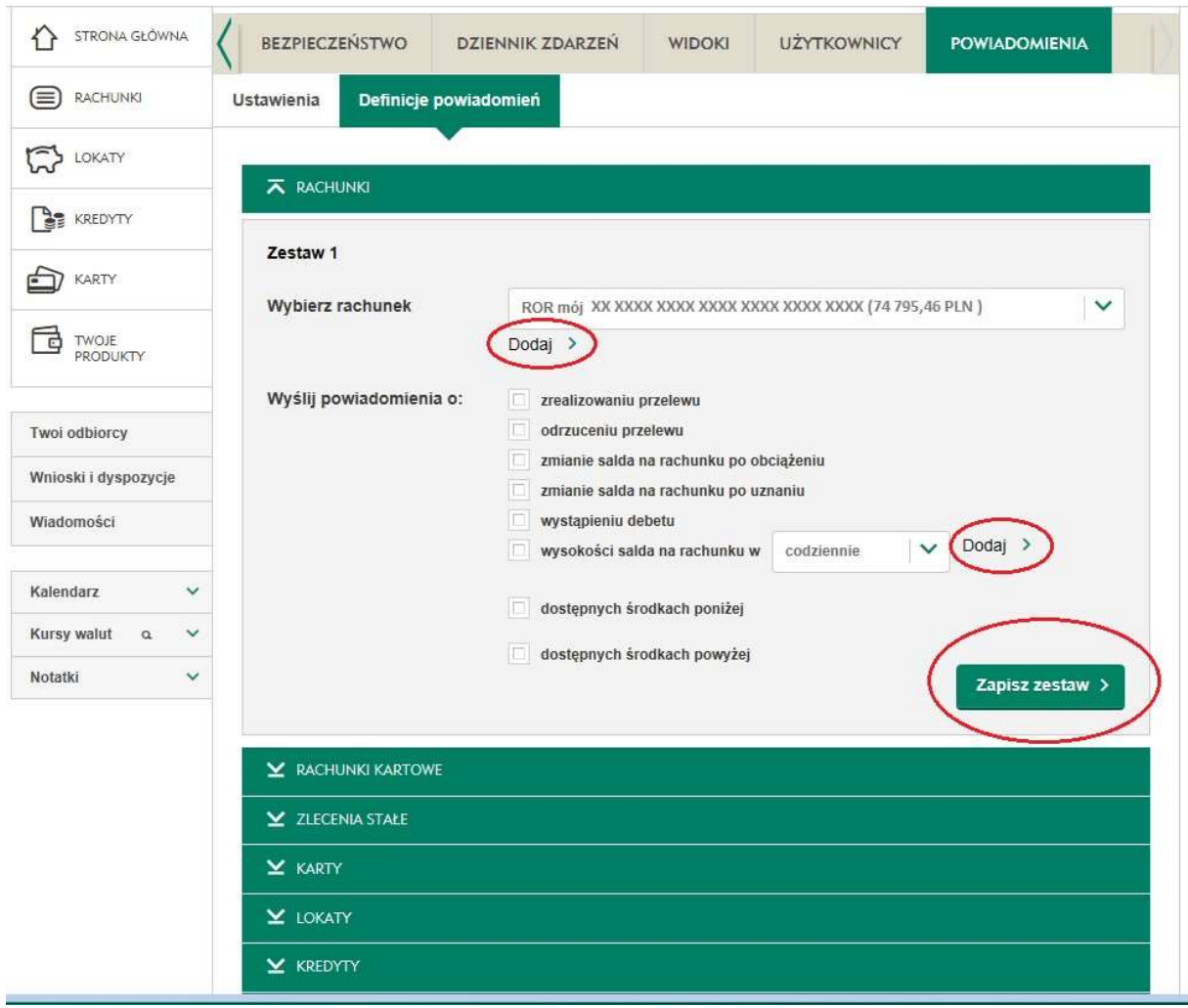

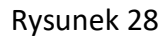

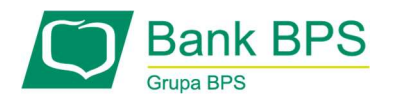

W podzakładce Ustawienia można ustawić, w jakich godzinach chcemy otrzymywać SMS-y, jaki ma być maksymalny łączny koszt wysyłanych SMS-ów, jak również rachunek, z którego pobierane będą opłaty za powiadomienia.

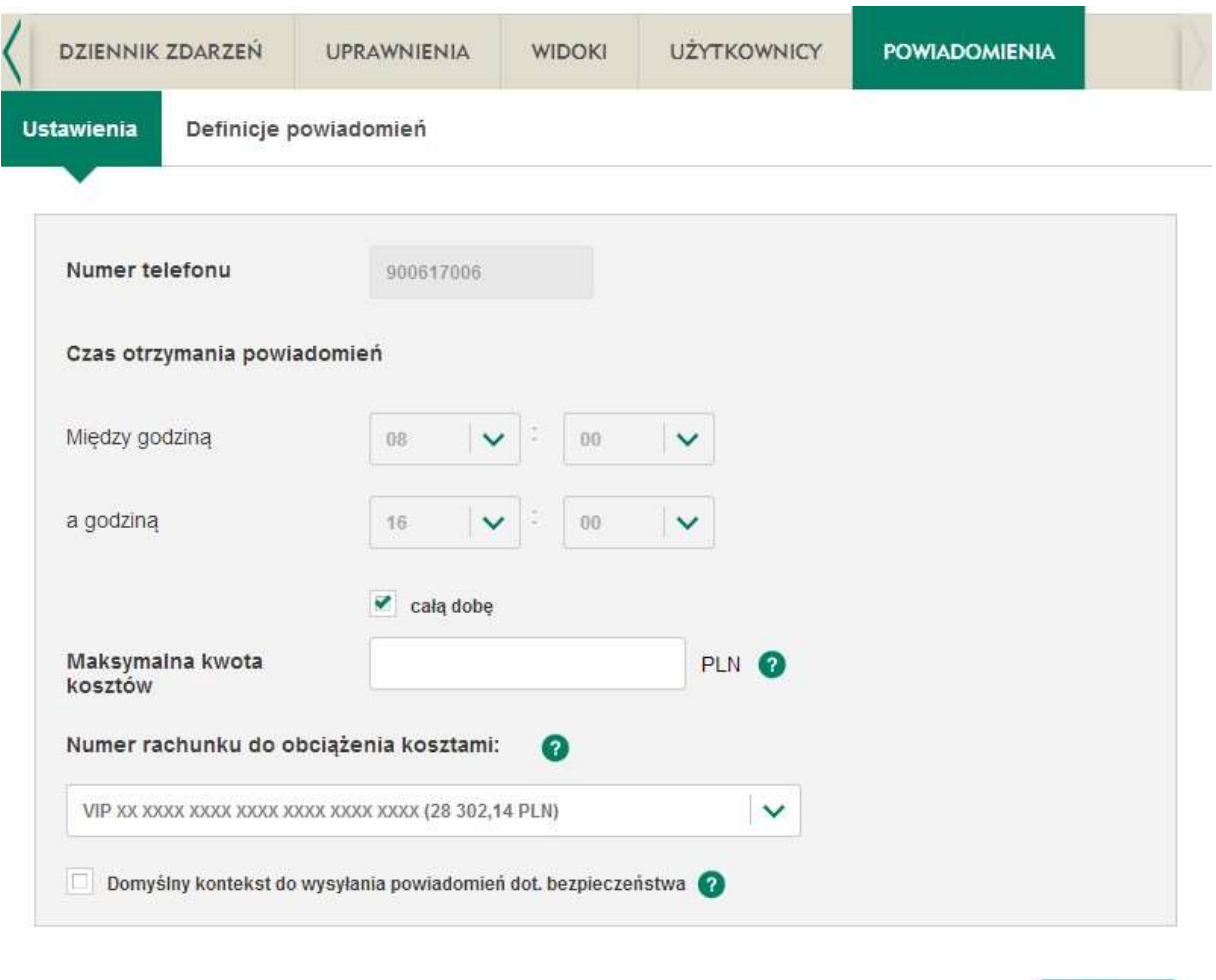

Zapisz >

# Rysunek 29

Zaznaczając opcję Domyślny kontekst do wysyłania powiadomień dot. Bezpieczeństwa (widoczny Rysunek ) określasz, czy kontekst Klienta, w którym obecnie się znajdujemy ma być

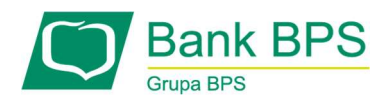

powiązany z powiadomieniami dotyczącymi Bezpieczeństwa (patrz ostatni punkt Definicji powiadomień na liście powyżej).

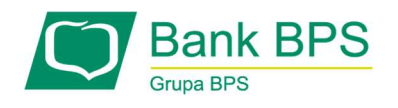

# 4. Metody Autoryzacji

W systemie są dostępne dwie metody autoryzacji:

- 1. SMS
- 2. MOBILNIE

Zastosowanie dowolnej metody autoryzacji oznacza akceptację transakcji zgodnie z przepisami art. 40 ust 1 i 2 ustawy o usługach płatniczych.

Autoryzacja operacji przy pomocy silnego uwierzytelnienia użytkownika wymaga każdorazowo podania dwóch elementów. Zależnie od ustawionej metody autoryzacji są to:

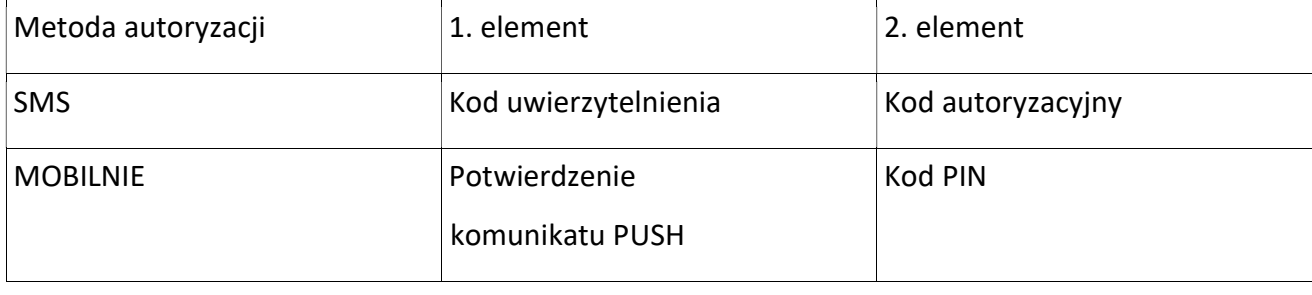

Kod uwierzytelnienia to czterocyfrowy kod, ustawiany samodzielnie przez użytkownika. Brak ustalenia kodu skutkuje brakiem możliwości wykonania autoryzacji wymagających silnego uwierzytelnienia użytkownika. W takiej sytuacji podczas próby np. autoryzacji przelewu użytkownik otrzyma komunikat:

"Kod uwierzytelnienia nie został ustalony. Operacja nie może być wykonana. W celu ustawienia kodu uwierzytelnienia należy kliknąć w link."

Kod autoryzacyjny to kilkucyfrowy kod przesyłany na Twój numer telefonu w wiadomości SMS. W trakcie autoryzacji transakcji e25 poprosi Cię o podanie konkretnego kodu z otrzymanego SMS.

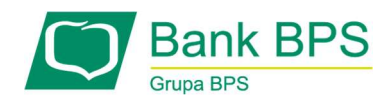

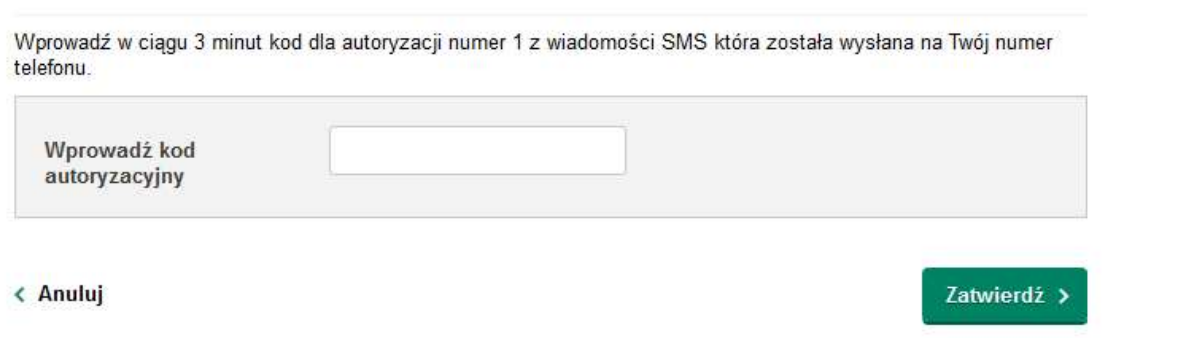

Rysunek 30

Komunikat PUSH – komunikat wyświetlany w urządzeniu, w którym jest zainstalowana i aktywowana aplikacja mobilna Banku i które zostało wskazane jako urządzenie autoryzujące. W momencie autoryzacji transakcji e25 poprosi Cię o zatwierdzenie treści komunikatu na ekranie urządzenia.

Kod PIN – kod wykorzystywany do logowania w aplikacji mobilnej. Jeśli Twój telefon obsługuje uwierzytelnianie biometryczne oraz włączyłeś usługę w aplikacji, możesz zamiast tego podać swój odcisk palca lub pokazać twarz do obiektywu.
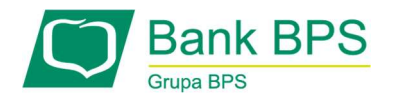

## 5. Korzystanie z zakładki Kalendarz w e25

Dostęp do modułu kalendarza jest możliwy z lewego panelu. Kliknij w pasek Kalendarz, aby rozwinąć miniaturę kalendarza na dany miesiąc.

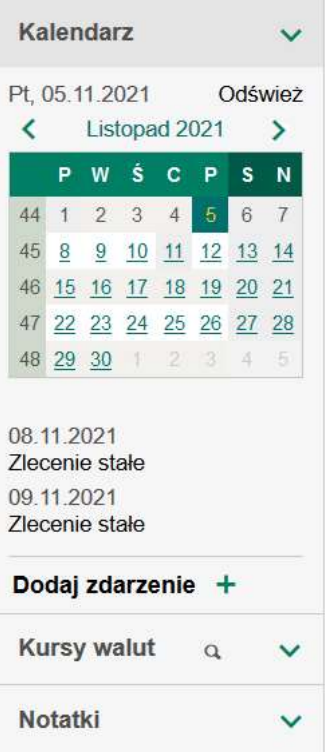

## Rysunek 31

Kalendarz ma za zadanie prezentowanie zdarzeń, które nastąpią w danym miesiącu. Dotyczy to wszystkich operacji m.in.: zaplanowane przelewy, zlecenia stałe, automatyczna spłata karty kredytowej.

Pod kalendarzem znajdują się:

- daty oraz tytuły dwóch najbliższych zdarzeń,
- **·** link **Dodaj zdarzenie**, który prowadzi do formatki tworzenia nowego zdarzenia.

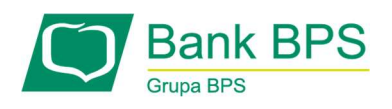

Miniatura kalendarza składa się z czterech elementów zawierających nazwę miesiąca, rok, numer tygodnia oraz bieżący dzień. Kliknięcie któregoś z tych elementów otwiera w głównym ekranie dużego, szczegółowego kalendarza, który przedstawia wybrany okres.

## 5.1 Dodawanie zdarzenia

Można również dodać swoje zaplanowane zdarzenia, określając datę, temat oraz treść zdarzenia. Takie dodane zdarzenie będzie również widoczne w kalendarzu.

Operację dodania zdarzenia można wykonać za pomocą linku **Dodaj zdarzenie** z poziomu miniatury kalendarza, lub klikając w dzień na kalendarzu – pojawi się formularz dodania zdarzenia.

Należy uzupełnić:

- Datę zdarzenia,
- Tytuł zdarzenia,
- Treść zdarzenia.

# 5.1.1 Szczegóły zdarzenia

Po wybraniu zdarzenia (z poziomu miniatury kalendarza lub rozszerzonego widoku kalendarza) wyświetlają się szczegółowe informacje na temat tego zdarzenia. Widoczna jest data zdarzenia oraz jego tytuł.

## 5.2 Widok kalendarza

Ekran rozszerzonego widoku kalendarza składa się z trzech zakładek: Miesiąc, Tydzień, Dzień. Po wybraniu danej zakładki, wyświetla się odpowiedni do opisu zakładki widok kalendarza.

Ekran zakładki Miesiąc wyświetla widok miesięczny kalendarza w podziale na dni. Jeżeli w danym dniu jest zdefiniowane zdarzenie, to w kwadracie tego dnia wyświetla się tytuł zdarzenia.

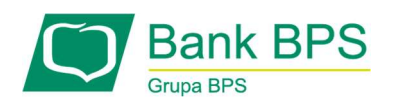

Wybór linku z tytułem zdarzenia przenosi na ekran jego szczegółów. Kliknięcie na kwadrat dnia, w którym nie ma żadnego zdarzenia, przenosi na formatkę definiowania nowego zdarzenia. Na formatce tej jest już uzupełniona data zdarzenia, zgodna z wybranym w kalendarzu dniem.

Ekran zakładki Tydzień wyświetla widok tygodniowy kalendarza w podziale na dni. Jeżeli w danym dniu jest zdefiniowane zdarzenie, to w kwadracie tego dnia wyświetla się tytuł zdarzenia.

Wybór linku z tytułem zdarzenia przenosi na ekran jego szczegółów. Kliknięcie na dowolne miejsce kolumny dnia, w którym nie ma żadnego zdarzenia, przenosi na formatkę definiowania nowego zdarzenia. Na formatce tej jest już uzupełniona data zdarzenia, zgodna z wybranym w kalendarzu dniem.

Ekran zakładki Dzień wyświetla widok dzienny kalendarza. Jeżeli w danym dniu są zdefiniowane zdarzenia, to ekran ten zawiera listę zdarzeń planowaną na ten dzień. Lista ta zawiera tytuł i treść zdarzenia.

Wybór linku z tytułem zdarzenia przenosi do ekranu jego szczegółów.

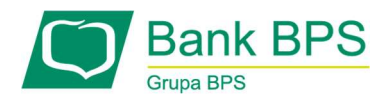

## 6. Korzystanie z zakładki Kursy walut w e25

System wyświetla notowania kursów walut dla dewiz oraz pieniądza dla aktualnie dostępnych w systemie walut.

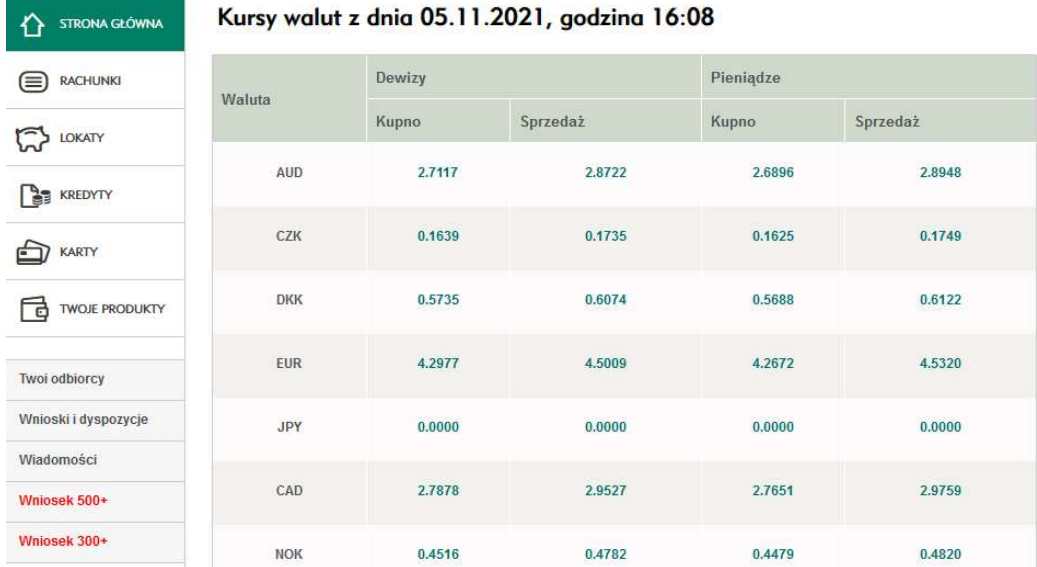

Rysunek 32

Można również przeliczyć swoje środki za pomocą kalkulatora walutowego. Do tego celu należy wybrać opcję Kalkulator walutowy.

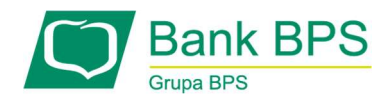

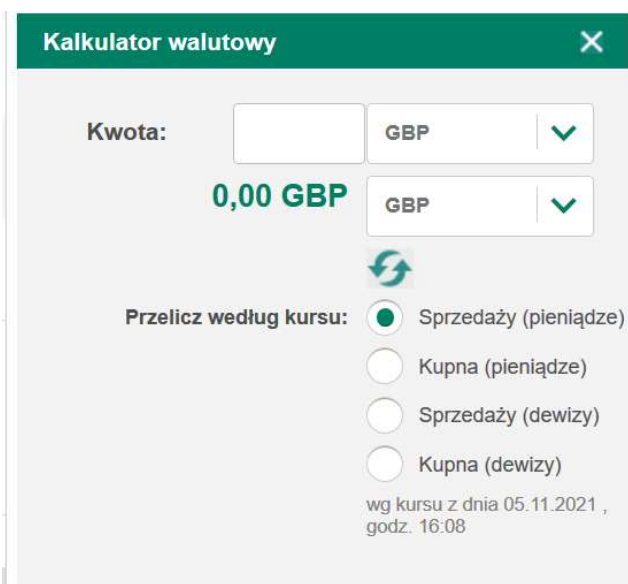

Rysunek 33

Należy wprowadzić dowolną wartość i wybrać odpowiednią walutę źródłową i docelową oraz wybrać rodzaj (pieniądze/dewizy), a system wyświetli wynik obliczeń.

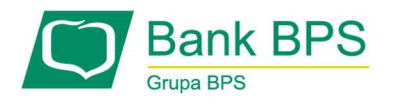

## 7. Korzystanie z zakładki Notatki w e25

Dzięki zakładce Notatki można zapisywać informacje, których nie chcemy zapomnieć. Zapisane notatki będą widoczne po zalogowaniu się do e25.

#### 7.1 Dodawanie Notatki

W celu dodania nowej notatki należy wybrać akcję Dodaj notatkę, co przedstawia rysunek poniżej.

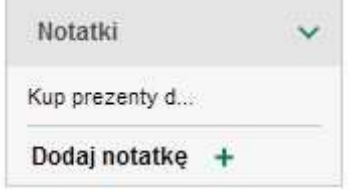

Rysunek 34

System umożliwi wpisanie dowolnego tekstu, co zostało przedstawione na rysunku poniżej:

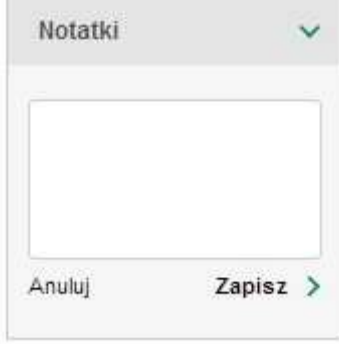

Rysunek 35

Po wykonaniu akcji Zapisz notatka będzie widoczna w zakładce Notatki.

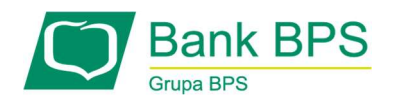

## 8. Korzystanie z zakładki Rachunki w e25

# 8.1 Rachunki

Dostęp do salda rachunku możliwy jest po wybraniu zakładki Rachunki z głównego menu.

Po wybraniu zakładki Szczegóły wyświetlane są między innymi następujące dane:

- Saldo bieżąca wartość salda rachunku,
- Saldo otwarcia saldo z początku dnia,
- Środki zablokowane suma środków zablokowanych na rachunku,
- Środki wymagane środki należne Bankowi, które zostaną zdjęte z rachunku po najbliższym uznaniu (zasileniu) rachunku,
- Dostępne środki saldo bieżące powiększone o wysokość limitu debetowego lub pomniejszone o kwoty blokad ustanowionych na rachunku.
- Saldo na rachunku VAT bieżąca wartość salda rachunku VAT połączonego z danym rachunkiem głównym (widoczne tylko dla rachunku firmowego z powiązanym rachunkiem VAT).

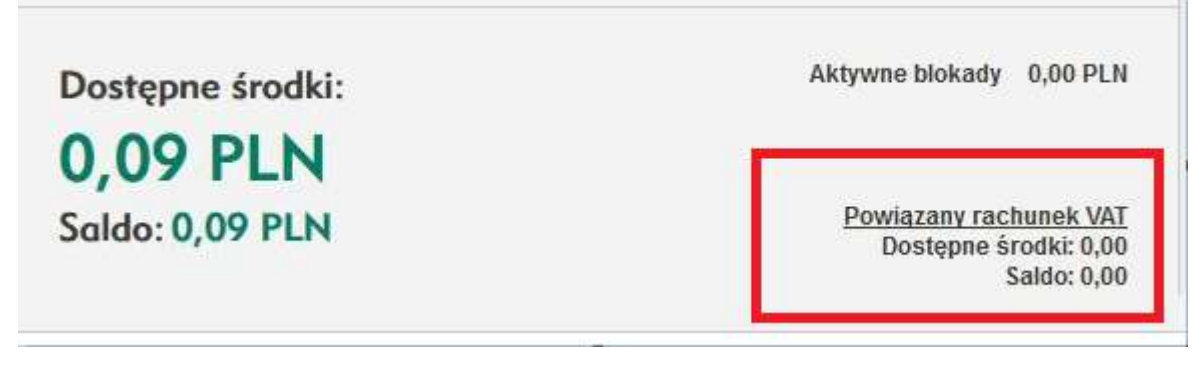

Rysunek 36

# 8.1.1 Lista rachunków

Dostęp do Listy rachunków jest możliwy z poziomu zakładki Rachunki, za pomocą odnośnika Zobacz wszystkie rachunki.

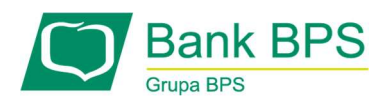

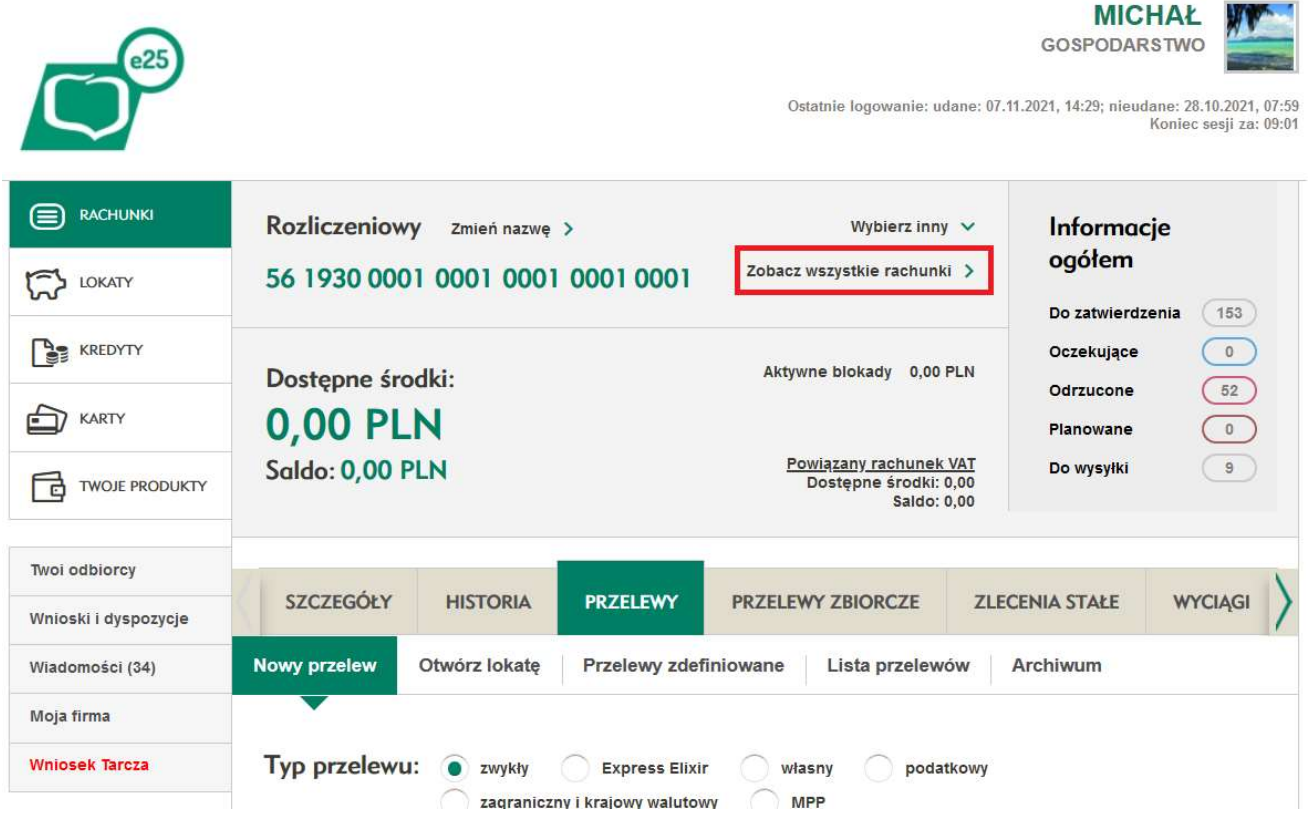

Rysunek 37

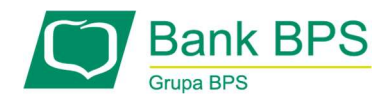

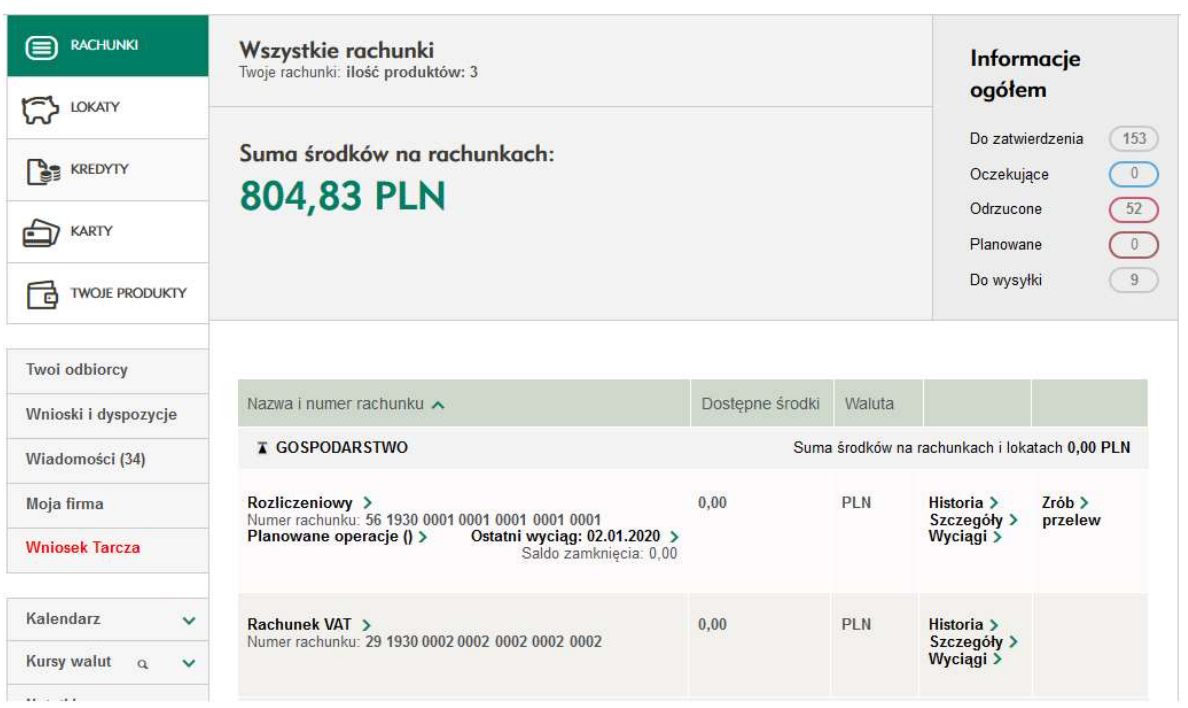

# Rysunek 38

Ekran przedstawia wykaz rachunków, podstawowe informacje z nimi związane, oraz odnośniki do ważniejszych akcji na danym rachunku. Lista składa się z następujących elementów:

- Twoje rachunki liczba posiadanych rachunków,
- Suma środków na rachunkach wyświetla sumę środków przechowywanych na rachunkach.
- Lista rachunków zawiera szczegółowe informacje o rachunkach. Lista jest wyświetlana w tabeli składającej się z następujących kolumn:
	- Nazwa i numer rachunku oprócz nadanej nazwy oraz 26 cyfrowego numeru rachunku, dodatkowo podana jest liczba planowanych operacji na rachunku (w formie linku który po kliknięciu przenosi na listę przelewów),
	- Dostępne środki suma środków dostępnych do wykorzystania na rachunku,
	- Waluta waluta, w której prowadzony jest rachunek,
	- Akcje na rachunku:

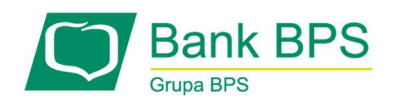

- a) Historia,
- b) Szczegóły,
- c) Wyciągi
- d) Zrób przelew,
- e) Wybierz (kliknięcie w nazwę rachunku).

#### Sortowanie listy rachunków

Listę rachunków można sortować według kolumn:

- Nazwa rachunku,
- Dostępne środki,
- Waluta rachunku.

Aby posortować listę wg danej kolumny, należy kliknąć w link stanowiący nagłówek wybranej kolumny. Nagłówek kolumny, wg której posortowane są aktualnie elementy listy, jest wyróżniony ikonką strzałki. Strzałka widoczna przy nagłówku kolumny, wg której posortowane są elementy listy wskazuje porządek sortowania:

- strzałka skierowana "grotem" w dół oznacza, że lista posortowana jest w porządku malejącym,
- strzałka skierowana "grotem" w górę oznacza, że lista posortowana jest w porządku rosnącym.

Zmiana porządku sortowania (z rosnącego na malejący i odwrotnie) jest możliwa poprzez ponowne kliknięcie w link stanowiący nagłówek wybranej kolumny. Zasady sortowania listy rachunków:

- Sortowanie odbywa się zawsze dla całej listy,
- Kolumny z tekstowymi wartościami sortowane są alfabetycznie,
- Znak "-" jest traktowany jako wartość największa, czyli dla sortowania rosnącego wiersz kolumny z takim znakiem będzie znajdował się na końcu listy.

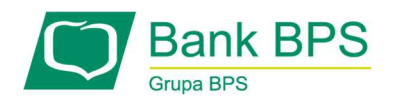

# 8.1.2 Szczegóły rachunku

Szczegółowe informacje są możliwe do uzyskania po kliknięciu nazwy rachunku na liście rachunków.

W nagłówku wyświetlane są następujące informacje o rachunku:

- nazwa rachunku nazwa własna rachunku,
- numer rachunku numer rachunku w formacie NRB,
- dostępne środki środki dostępne na rachunku,
- $\bullet$  saldo saldo rachunku,
- aktywne blokady suma aktywnych blokad na rachunku w formie linku do listy aktywnych blokad.

W nagłówku możliwe jest wykonanie akcji:

- zmiany nazwy rachunku wybranie opcji Zmień nazwę,
- wyboru innego rachunku, przejście w kontekst innego rachunku wybranie opcji Wybierz inny,
- przejścia do listy wszystkich rachunków wybranie opcji Zobacz wszystkie rachunki,
- przejścia do listy blokad wybranie opcji Aktywne blokady,
- przejścia do listy zleceń w statusie odpowiadającym skrótom: Do zatwierdzenia, Oczekujące, Odrzucone, Planowane, Do wysyłki (sekcja Informacje ogółem).

Zakładka Szczegóły zawiera następujące elementy:

- Nazwa rachunku nazwa rachunku nadana przez Użytkownika lub standardowa,
- Numer rachunku pełny 26 cyfrowy numer rachunku aktualnie wybranego,
- Rodzaj rachunku rodzaj aktualnie wybranego rachunku,
- Waluta symbol waluty, w której jest prowadzony rachunek,

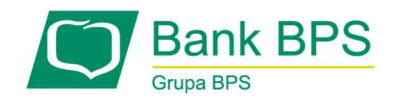

- Data otwarcia data, w której rachunek został założony,
- Oprocentowanie oprocentowanie środków na rachunku,
- Twój status Twój status względem rachunku: właściciel, współwłaściciel, lub pełnomocnik,
- Właściciel nazwa właściciela rachunku,
- Saldo wysokość salda na rachunku,
- Saldo otwarcia wysokość salda otwarcia dnia na rachunku,
- Środki zablokowane suma zablokowanych środków na rachunku,
- Środki wymagane
- Dostępne środki suma dostępnych środków pieniężnych na wskazanym rachunku,

## Informacje o przyznanym limicie kredytowym

Znajdują się tutaj informacje o limicie kredytowym do rachunku. Wyświetlane są następujące informacje:

- Przyznany limit,
- Wykorzystany limit,
- Limit do wykorzystania,
- Oprocentowanie limitu.

## Aktywne blokady

Lista blokad zawiera informacje o blokadach na wybranym rachunku. Ekran listy blokad jest dostępny po kliknięciu w link, znajdujący się w szczegółach rachunku (linkiem jest kwota środków zablokowanych).

## Lista blokad prezentuje następujące informacje:

- Data założenia blokady,
- Typ blokady,

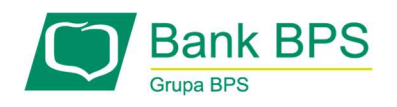

Kwota blokady.

W dolnej części ekranu wyświetlana jest wartość sumaryczna wszystkich blokad na rachunku.

# Limity transakcji na rachunku

Sekcja Limity transakcji na rachunku jest dostępna w zakładce Szczegóły jedynie dla Użytkowników w kontekście firmowym. Dla Użytkowników posiadających kontekst osobisty sekcja Limity transakcji na rachunku jest dostępna są z poziomu: Twoje ustawienia/ Bezpieczeństwo, Zarządzanie limitami transakcji w kanałach elektronicznych/ Zarządzaj. Sekcja zawiera informacje oraz opcje związane z ustawieniami limitów dla transakcji dokonywanych w systemie e25. Podane są informacje o typie limitu, jego wysokości, limicie wykorzystanym, limicie do wykorzystania. Limity dzielą się na:

- Limit jednorazowej transakcji maksymalna wysokość jednorazowej transakcji finansowej na rachunku.
- Limit dzienny maksymalna suma, na jaką danego dnia mogą być wykonane transakcje finansowe na rachunku.
- Limit miesięczny maksymalna suma, na jaką danego miesiąca mogą być wykonane transakcje finansowe na rachunku.

W aplikacji jest funkcjonalność zmiany limitu dla kanału MOBILE, pozostałe limity można zmienić jedynie w oddziale.

Zmiany limitów MOBILE w e25:

Twoje ustawienia, Bezpieczeństwo, Podgląd limitów transakcji, Zarządzaj, Mobile

## Dodatkowe informacje

Dodatkowo z poziomu ekranu szczegółów rachunku dostępne są następujące linki:

- Regulamin rachunków Klientów indywidualnych LUB Regulamin rachunków Klientów korporacyjnych,
- Regulamin bankowości internetowej,

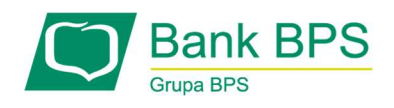

Tabela oprocentowania produktów bankowych Banku BPS S.A.

# 8.1.3 Historia rachunku

Historia operacji na rachunku jest dostępna po wybraniu zakładki Historia. Ekran przedstawia wykaz historii operacji dla wybranego rachunku. Zawarte są na nim następujące elementy:

### Kryteria wyszukiwania

Zawierają kryteria wyszukiwania związanie z historią operacji, takie jak:

- Tytuł operacji/Dane odbiorcy możesz podać cały tytuł, lub jego fragment,
- Przedział czasowy z rozwijanej listy możesz wybrać jedną z następujących możliwości:
	- a) Data księgowania,
	- b) Data operacji,

Następnie można wybrać za pomocą ikony kalendarza przedział czasowy wyszukiwania.

- Zakres kwot można podać kwotę minimalną, maksymalną, lub obie, co odpowiednio ograniczy liczbę wyników.
- **Typ operacji** z rozwijanej listy można wybrać jedną z następujących możliwości:
	- a) Wszystkie operacje,
	- b) Wszystkie obciążenia, 2 Wszystkie uznania,
	- c) Przelewy przychodzące,
	- d) Przelewy wychodzące,
	- e) Wpłata/wypłata gotówkowa,
	- f) Transakcje kartą,
	- g) Odsetki,
	- h) Opłaty i prowizje,
	- i) Inne.

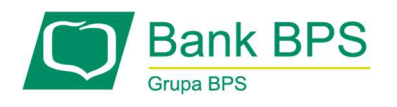

## Wyniki wyszukiwania

Wyniki zwrócone przy wyszukiwaniu wyświetlane są poniżej w tabeli składającej się z siedmiu kolumn:

- Data księgowania data zaksięgowania operacji przez Bank,
- Data operacji data wykonania danej operacji,
- Typ operacji typ operacji, którego pozycja dotyczy,
- Dane przelewu tytuł lub nazwa danej operacji i nazwa odbiorcy,
- Kwota kwota o jaką zmienił się stan rachunku,
- Waluta waluta, w której została dokonana operacja,
- Saldo po operacji stan rachunku po operacji.

Historia większa niż 90 dni musi być potwierdzona Kodem SMS oraz Kodem uwierzytelnienia

Liczbę pozycji na liście wyników możesz ograniczyć lub rozszerzyć za pomocą rozwijanej listy, znajdującej się poniżej wyników. Do wyboru jest 10, 20, 50, 100 lub 500 pozycji na stronę.

# Akcje dostępne:

Na ekranie historii dostępne są następujące opcje dodatkowe:

- Drukuj otwiera w nowym oknie historię oraz automatycznie wydaje polecenie wydruku,
- Eksport pozwala na zapisanie historii w formacie csv, xls oraz pdf,
- Otwórz lokatę przenosi użytkownika na formatkę tworzenia nowej lokaty,
- Zrób przelew przenosi Użytkownika na formatkę tworzenia nowego przelewu.

Po kliknięciu w szczegóły danej operacji możliwe jest do wykonania:

- wydruk oraz pobranie do pliku pdf szczegółów operacji,
- dodanie kontrahenta do bazy odbiorców,
- wykonanie przelewu zwrotnego do kontrahenta.

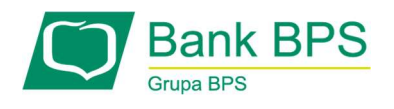

## 8.1.4 Przelewy

Zakładka Przelewy zawiera funkcjonalności umożliwiające dokonywanie pojedynczych przelewów pieniężnych.

## Nowy przelew

Możliwe jest stworzenie przelewów następujących typów:

- Przelew zwykły,
- Przelew Express Elixir,
- Przelew własny,
- Przelew podatkowy,
- Przelew zagraniczny krajowy i walutowy
- Przelew MPP (tylko klienci firmowi).

Szczegóły zostały opisane w rozdziale 8.3 Przelewy i zlecenia stałe.

## Otwórz lokatę

Szczegóły zostały opisane w rozdziale 9.3 Otwórz lokatę.

## Przelewy zdefiniowane

Ten ekran umożliwia przeglądanie, edycję i tworzenie nowych przelewów zdefiniowanych. Zawiera on następujące elementy:

## Wyszukiwanie przelewów zdefiniowanych

Zawiera dwa kryteria wyszukiwania zdefiniowanych szablonów:

- Nazwa szablonu można podać całą, lub część nazwy szukanego szablonu,
- Typ z rozwijanej listy można wybrać jeden z typów przelewu, dla których stworzone są następujące szablony:

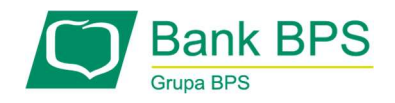

- Przelew zwykły,
- Przelew Express Elixir,
- Przelew własny,
- Przelew podatkowy,
- Przelew zagraniczny i krajowy walutowy,
- **Przelew MPP (tylko klienci firmowi)**

#### Sortowanie wyników

Wyniki wyszukiwania wyświetlane są poniżej w tabeli składającej się z sześciu kolumn:

- Nazwa szablonu nazwa nadana szablonowi przy tworzeniu,
- $\bullet$  Typ typ przelewu danego szablonu,
- Kwota kwota przelewu danego szablonu,
- Waluta waluta, w której dokonywany jest przelew,
- Rachunek odbiorcy rachunek, na który dokonywany będzie przelew,
- Nazwa skrócona odbiorcy ustalona nazwa skrócona odbiorcy przelewu.

W celu posortowania zawartości tabeli, należy kliknąć na nazwę którejś z kolumn – pojawi się

znak  $\sim$  – gdy wierzchołek jest skierowany do góry, to lista jest rosnąca, a gdy w dół, to lista jest malejąca. Wstępnie, tabela jest sortowana rosnąco według pierwszej kolumny. Liczbę pozycji na liście wyników możesz ograniczyć lub rozszerzyć za pomocą rozwijanej listy znajdującej się poniżej wyników. Do wyboru jest 10, 20, 50, 100 lub 500 pozycji na stronę.

## Typy operacji:

Na ekranie szablonów można wykonać następujące operacje:

• Zrób przelew - opcja pozwala na wykonanie przelewu za pomocą zaznaczonego szablonu. Po jej wybraniu pokaże się wypełniony formularz wybranego przelewu,

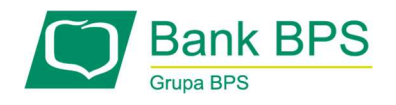

- Nowy szablon opcja pozwala na stworzenie nowego szablonu przelewów. Ekran tworzenia szablonu jest analogiczny do ekranu tworzenia przelewu z dodatkową opcją nadania szablonowi własnej nazwy,
- Edytuj opcja pozwala na zmianę danych podanych w szablonie przelewów. Ekran edycji szablonu to ekran tworzenia szablonu z wypełnionymi danymi.
- Usuń szablon opcja pozwala na usunięcie istniejącego szablonu z listy.

## Lista przelewów

Na tym ekranie jest możliwe zarządzanie oraz wyszukiwanie złożonych przelewów. Ekran składa się z części:

## Kryteria wyszukiwania

## Wyszukiwanie podstawowe

Zawiera podstawowe kryteria wyszukiwania związanie z przelewami, takie jak:

- Typ przelewu z rozwijanej listy można wybrać jedną z następujących możliwości:
	- **Dowolny**,
	- Przelew własny,
	- **Przelew zwykły,**
	- **Przelew do ZUS,**
	- **Przelew podatkowy,**
	- **Przelew MPP (Klienci firmowi)**
	- **Utworzenie lokaty,**
	- **EXEC** Zlecenie zerwania lokaty,
	- **Przelew zagraniczny,**
	- **Express Elixir,**
- Status przelewu z rozwijanej listy można wybrać jedną z następujących możliwości:
	- **Dowolny**,
	- Częściowo zrealizowany

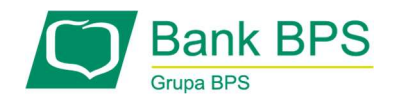

- Do podpisu
- **Nowo utworzony,**
- **D** Oczekujący,
- **Odrzucony**,
- **Podpisany,**
- **Usunięty,**
- W trakcie podpisywania
- **EXECUTE:** Trealizowany.
- **Przedział czasowy** z rozwijanej listy można wybrać jedną z następujących możliwości:
	- Data utworzenia,
	- Data księgowania,
	- Data operacji.

Następnie należy wybrać za pomocą ikony kalendarza przedział czasowy wyszukiwania.

 Zakres kwot – można podać kwotę minimalną, maksymalną, lub obie, co odpowiednio ograniczy liczbę wyników.

## Wyszukiwanie zaawansowane

Zawiera dodatkowe kryteria wyszukiwania, takie jak:

- Identyfikator płatności,
- Waluta w jakiej walucie został wykonany przelew,
- Nazwa odbiorcy przelewu podana przy tworzeniu przelewu nazwa odbiorcy. Możliwe jest podanie tylko części szukanej nazwy,
- Adres odbiorcy przelewu adres adresata, jeżeli był podany przy tworzeniu przelewu. Możliwe jest podanie tylko części szukanego adresu,
- Tytuł przelewu możliwe jest podanie tylko fragmentu tytułu szukanego,

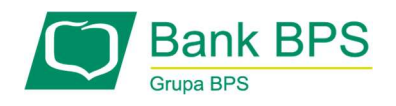

- Osoba wprowadzająca zlecenie wybór jednego spośród wszystkich Użytkowników przypisanych do konta,
- Osoba podpisująca zlecenie wybór jednego z Użytkowników, którzy złożyli podpis na zleceniu,
- Numer rachunku odbiorcy możliwe jest podanie tylko części szukanego numeru rachunku odbiorcy,
- Notatka
- Numer referencyjny

## Sortowanie wyników

Wyniki wyszukiwania wyświetlane są w tabeli składającej się z dwóch stałych oraz pięciu definiowalnych kolumn. By posortować zawartość tabeli należy kliknąć na tytuł jednej z kolumn.

#### Do kolumn stałych należą:

- Paczka jeżeli zbiór przelewów został połączony w jedną paczkę, to na liście wyświetli się jedna pozycja, a dostęp do jej zawartości następuje po kliknięciu ikony w kolumnie (ikona przy statusie),
- Status informuje jaki jest status poszczególnych przelewów z listy.

Kolumny konfigurowalne umożliwiają stworzenie optymalnego wyglądu listy przelewów. Aby skonfigurować wygląd tabeli należy przejść w Twoje ustawienia/Widoki/Ustawienia zaawansowane. Można wybrać maksymalnie pięć kolumn spośród:

- Bank odbiorcy nazwa banku, do którego zostały przelane środki,
- Data realizacji data realizacji przelewu,
- Data wprowadzenia data dzienna stworzenia przelewu,
- Data zaksięgowania data dzienna zaksięgowania przelewu,
- Kwota wysokość przelewu,

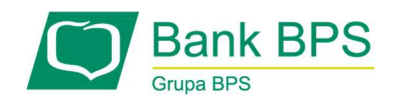

- Notatka krótka informacja dodana do zlecenia przez Użytkownika,
- Odbiorca nazwa odbiorcy, do którego zostały przelane środki,
- Planowana data realizacji data planowanej realizacji przelewu,
- Rachunek odbiorcy numer rachunku odbiorcy,
- Rachunek nadawcy numer rachunku, z którego dokonano przelewu,
- $\bullet$  Typ typ przelewu,
- Tytułem podany przy tworzeniu przelewu tytuł,
- Waluta w jakiej został dokonany przelew.

Sortować wyniki wyszukiwania możesz również ograniczając wyświetlanie tylko do zaznaczonych pozycji (opcja "Pokaż zaznaczone") oraz grupując paczkowane przelewy w jeden rekord przy wykorzystaniu opcji "Pokaż paczkowanie" (opcja dostępna w kontekście rachunku firmowego).

Liczbę pozycji na liście wyników można ograniczyć lub rozszerzyć za pomocą rozwijanej listy znajdującej się poniżej wyników. Do wyboru jest 10, 20, 50, 100 lub 500 pozycji na stronę.

#### Informacje statystyczne

Poniżej tabeli z wynikami znajduje się podsumowanie listy przelewów, zawierające trzy pozycje:

- Podsumowanie tej strony wyświetla liczbę wyników z pośród wszystkich wyników na reszcie stron,
- Podsumowanie całej listy liczba wszystkich pozycji,
- Podsumowanie zaznaczonych łączna kwota oraz liczba zaznaczonych pozycji.

Rozwijana lista Wykonaj na zaznaczonych Klient pozwala na dokonanie niżej wymienionych akcji na przelewach: w kontekście Klienta firmowego:

- Wyślij do realizacji ,
- Weryfikuj na białej liście,
- Skopiuj,
- Ponów,

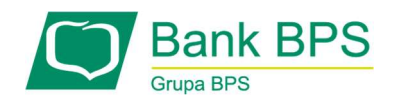

- Edytuj,
- Usuń,
- Wycofaj autoryzację,
- Wycofaj do edycji,
- Dodaj do paczki,
- Rozpakuj paczkę,
- Dodaj notkę,
- Zmień datę,
- Wycofaj,
- Eksportuj,
- Informacje o paczce PDF

W kontekście Klienta indywidualnego:

- Edytuj umożliwia wycofanie przelewu do poprawy danych,
- Usuń usunięcie przelewu,
- Dodaj do paczki,
- Rozpakuj paczkę,
- Dodaj notkę,
- Zmień datę,
- Wycofaj,
- Eksportuj,
- Informacje o paczce PDF.
- Informacje o paczce (Drukuj)

Ponadto na niektórych zaznaczonych pozycjach z listy oprócz w/w akcji można wykonać następujące czynności:

W kontekście Klienta firmowego:

Wyślij do zatwierdzenia,

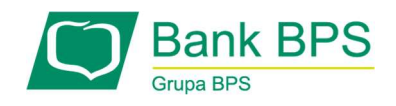

- Zatwierdź teraz,
- Zatwierdź i wyślij.

W kontekście Klienta indywidualnego:

- Ponów,
- Skopiuj,
- Zatwierdź i wyślij.

## Podpisywanie przelewu

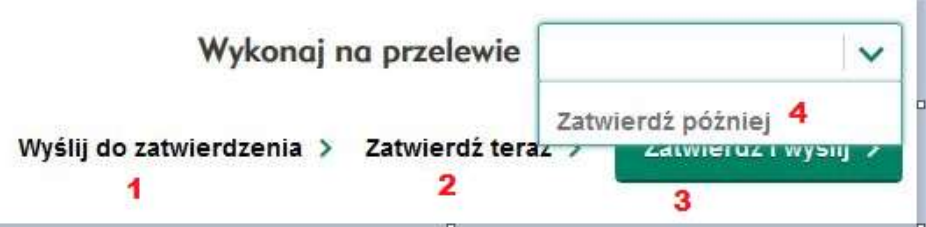

# Rysunek 39

1) Wyślij do zatwierdzenia – (oznacza wysłanie przelewu do akceptacji, przelew będzie miał status do podpisu)

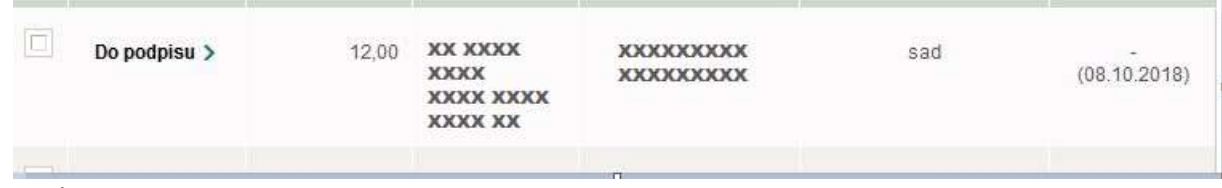

Rysunek 40

Następnie, mamy do wyboru

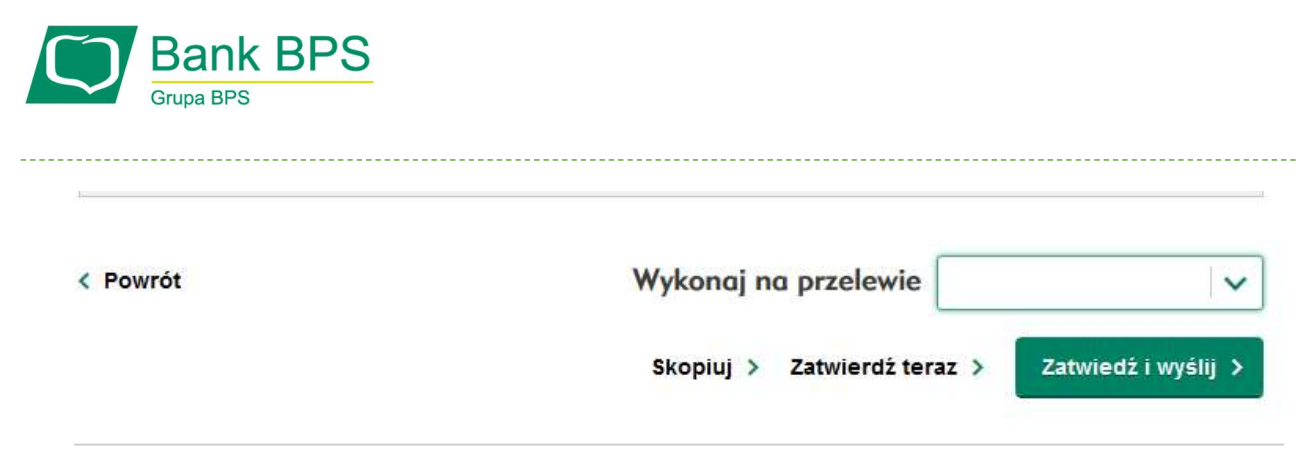

Rysunek 41

2) Zatwierdź teraz – (oznacza zatwierdzenie przelewu dla wysyłki)

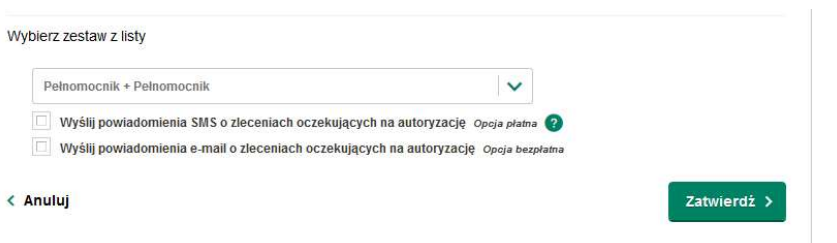

# Rysunek 42

3) Zatwierdź i wyślij – (oznacza podpisanie przelewu i wysłanie do natychmiastowej wysyłki)

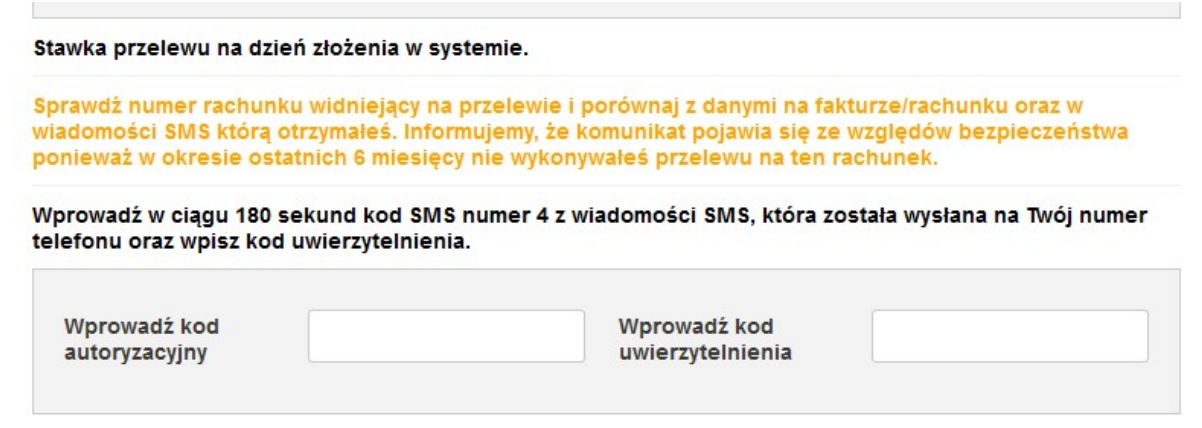

Rysunek 43

4) Zatwierdź później – oznacza, że przelew otrzyma status "Nowo Utworzony"

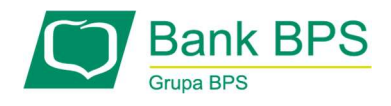

#### Status Nowo Utworzony

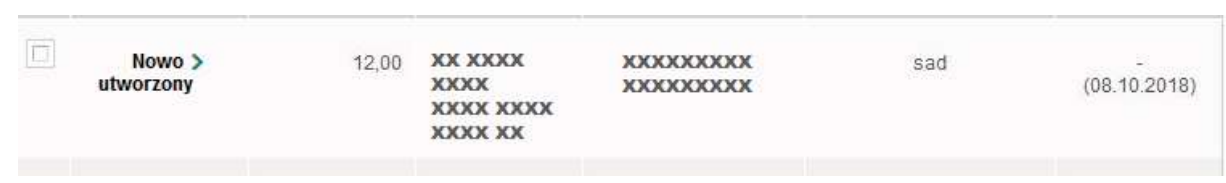

# Rysunek 44

Jeśli mamy klika przelewów, które chcemy wysłać: to zaznaczamy checkbox przelewy które chcemy wysłać, następnie wybieramy: Zatwierdź teraz lub Zatwierdź i wyślij, system wymusi nadanie nazwy przelewów, która nazwa będzie prezentowana w SMS autoryzacyjnym:

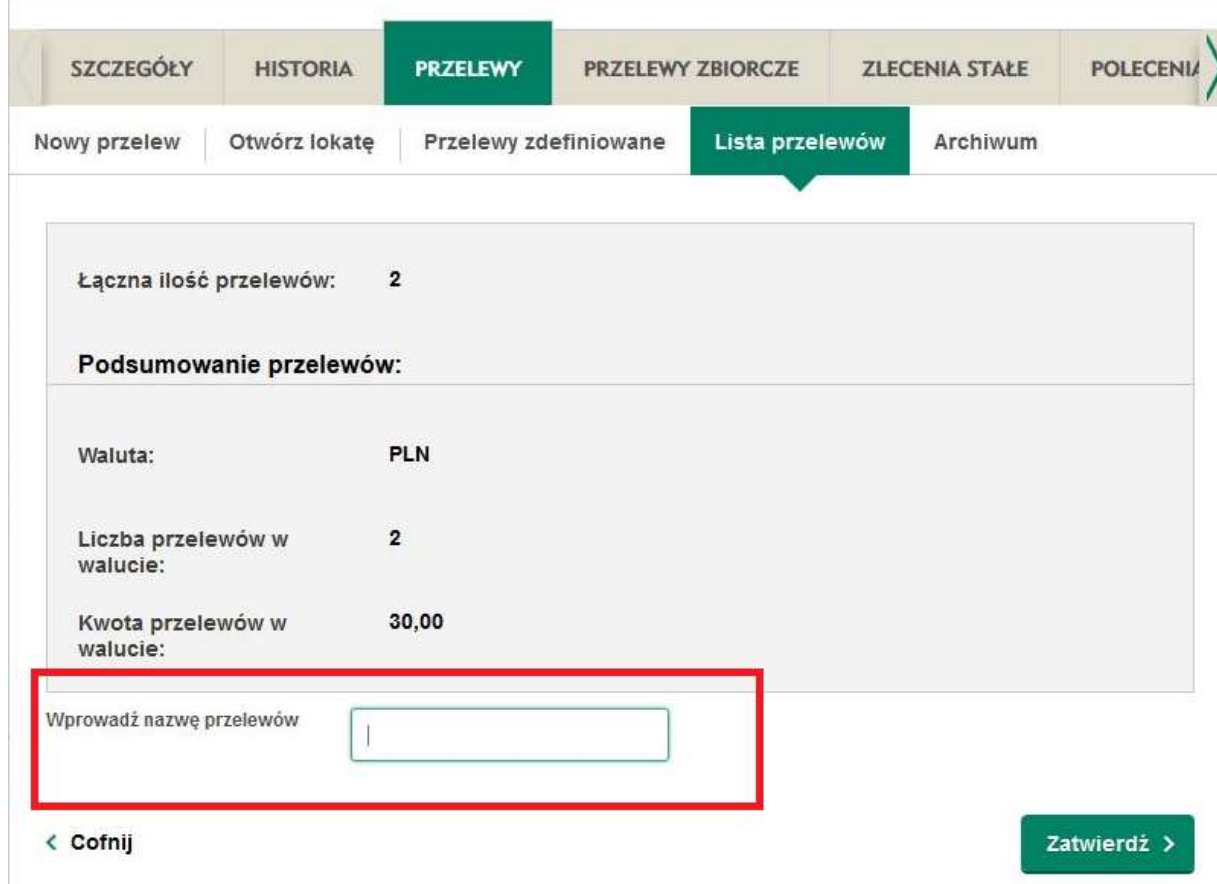

Rysunek 45

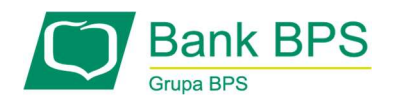

# Paczki przelewów

Grupowanie przelewów jest funkcjonalnością szczególnie przydatną, jeżeli przelewy z jakiegoś powodu powinny być pogrupowane. Paczkowania można dokonać, wchodząc na zakładkę Rachunki, podzakładkę Przelewy i podzakładkę Lista przelewów. Po zaznaczeniu przelewów, jakie chcemy umieścić w paczce, wybieramy z menu rozwijanego Dodaj do paczki (Maksymalna liczba przelewów 500szt w jednej paczce).

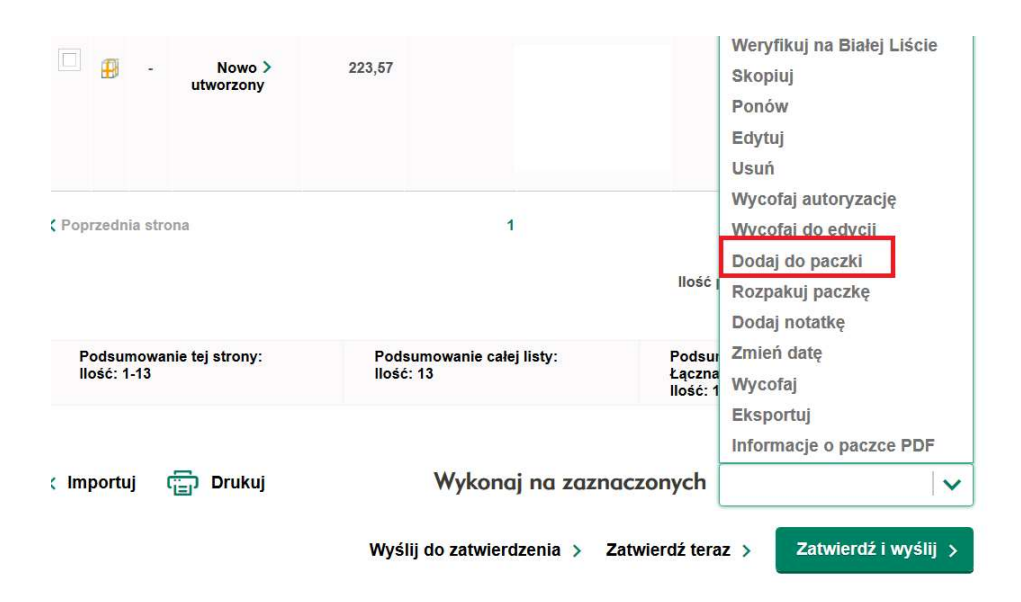

Rysunek 46

Na następnej formatce mamy możliwość ustalenia, jaka będzie nazwa nowej paczki.

Można też dołączyć przelewy do istniejącej już paczki (wybierając drugą opcję "istniejąca paczka").

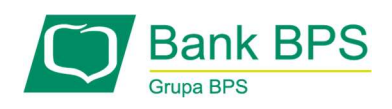

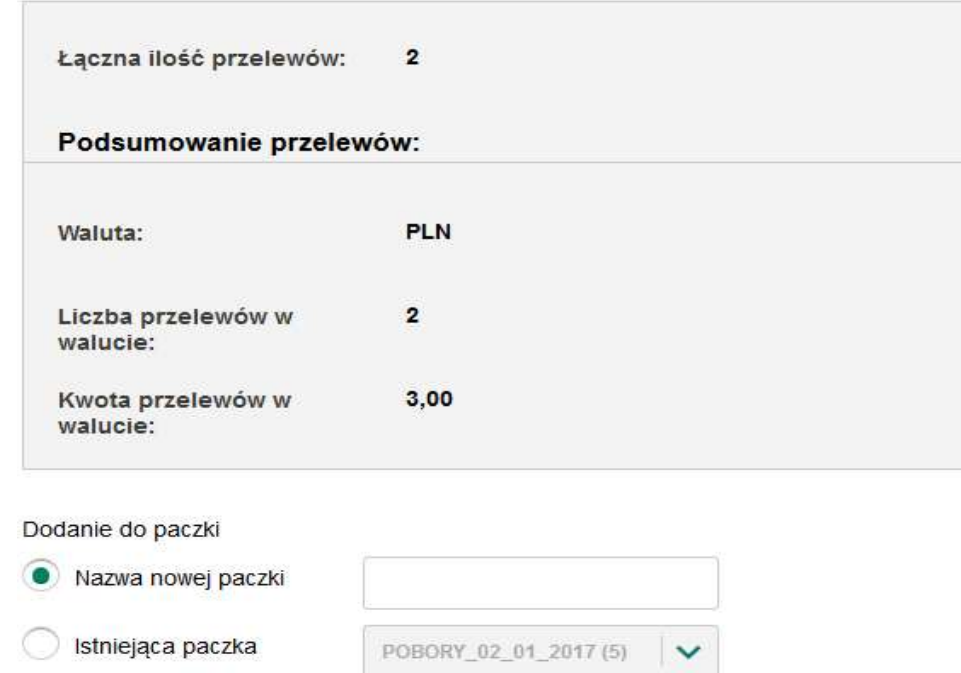

Rysunek 47

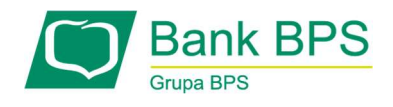

Po wpisaniu nazwy (lub wybraniu istniejącej paczki) system poprosi o potwierdzenie.

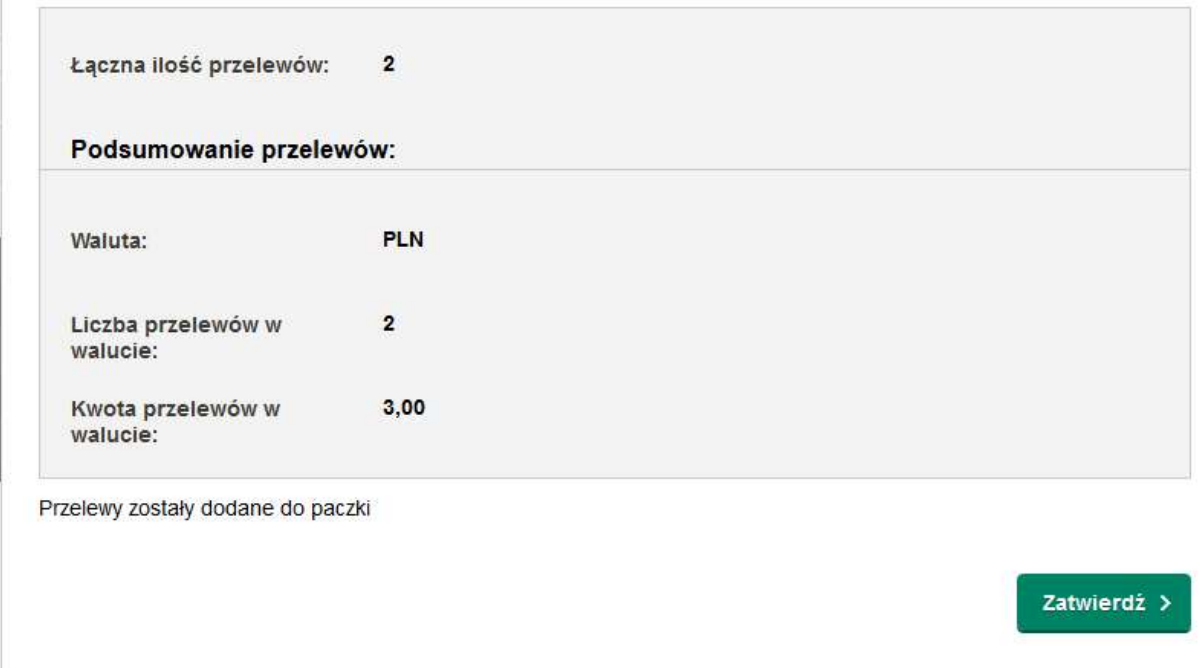

Rysunek 48

W wyniku poprawnie wykonanej operacji, na liście przelewów zostanie umieszczona paczka z wybranymi przelewami.

| E               | P | <b>Status</b>       | Kwota | Rachunek<br>odbiorcy | Odbiorca                        | Tytułem        | Data<br>księgowania |
|-----------------|---|---------------------|-------|----------------------|---------------------------------|----------------|---------------------|
| -----<br>$\Box$ |   | Nowo ><br>utworzony | 3,00  |                      | <b>XXXXXXXXXX</b><br>XXXXXXXXXX | Nowa Paczka    | (09.07.2018)        |
|                 |   |                     |       |                      |                                 | THE THE WELL & |                     |

Rysunek 49

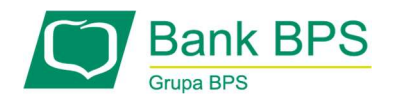

Po kliknięciu na status paczki lub ikonkę paczki zostaniemy przeniesieni do szczegółów paczki.

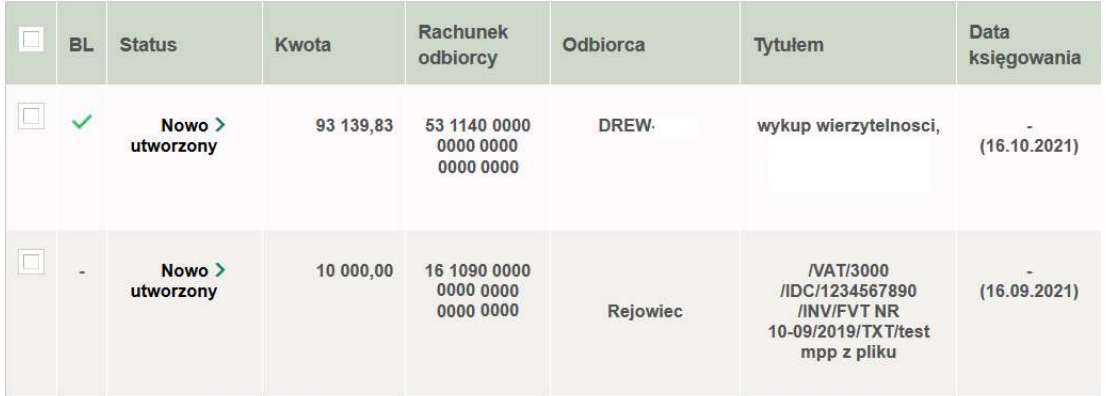

Rysunek 50

# Szczegóły operacji

Szczegóły operacji na rachunku dostępne są do wywołania po wejściu w zakładkę Historia i wybraniu

opisu operacji będącej linkiem .

Ekran wyświetla:

- Typ operacji,
- Data księgowania,
- Data realizacji,
- Nadawca,
- Odbiorca,
- Rachunek nadawcy (z rachunku),
- Rachunek odbiorcy (na rachunek),
- Unikalny identyfikator,
- Kwota brutto operacji,

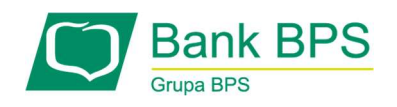

- Kwota podatku VAT,
- Tytuł: Identyfikacja zobowiązania.

Z poziomu szczegółów operacji mamy możliwość pobrania szczegółów operacji w formacie pdf, zapisania szablonu zlecenia oraz wydruku szczegółów na drukarkę.

# Archiwum (obecnie funkcja niedostępna)

Ekran wyświetla listę wszystkich przelewów, które zostały przeniesione do archiwum. Mogą się w nim znaleźć przelewy zrealizowane, usunięte oraz odrzucone. Można je filtrować pod kątem:

- Typ przelewu,
- Data utworzenia,
- Data księgowania,
- Data operacji,
- Status przelewu,
- Kwota.

# 8.1.5 Przelewy zbiorcze

Ekran Przelew zbiorczy służy do dokonywania jedną dyspozycją większej liczby płatności. Przelewem zbiorczym jest zbiór pojedynczych przelewów krajowych w PLN. Funkcjonalność jest dostępna tylko podczas pracy w kontekście firmowym. Maksymalna liczba przelewów 500szt w jednym przelewie zbiorczym.

#### Nowy przelew zbiorczy

W tym ekranie jest możliwe utworzenie przelewów zbiorczych (do wielu odbiorców) według zadanego wzorca (kwota, tytuł przelewu). Ekran składa się z części:

## Kwota i dane przelewu

Do wykonania przelewu wymagane jest podanie kwoty oraz tytułu operacji. Jest możliwa również zmiana daty realizacji tak zdefiniowanych przelewów z ustawionej domyślnie na dzień aktualny. Wartości te zostaną powielone we wszystkich tworzonych przelewach.

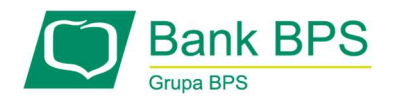

#### Do kogo

Możliwe jest tworzenie przelewów dla uprzednio zdefiniowanej grupy odbiorców lub poprzez dodawanie przelewów dla konkretnych, pojedynczych odbiorców.

- Wpisz lub wyszukaj odbiorcę jeżeli lista "Twoich odbiorców" zawiera odbiorców krajowych, istnieje możliwość szybkiego skopiowania ich danych do formularza przelewu - wystarczy wpisać nazwę takiego odbiorcy lub ustalony skrót nazwy w tym polu
- Rachunek odbiorcy jeżeli odbiorca nie został wybrany z listy, w tym polu należy podać 26 cyfrowy numer rachunku odbiorcy,
- Adres odbiorcy pole na adres odbiorcy ulice, kod pocztowy oraz miasto (pole nieobowiązkowe).

Wybór akcji Dodaj do zleceń przelewu zbiorczego powoduje utworzenie zlecenia dla podanego odbiorcy. Wybranie danego zlecenia powoduje rozwinięcie szczegółów zlecenia i możliwość edycji kwoty, tytułu, daty realizacji oraz referencji przelewu.

Użytkownik może zapisać na liście przelewów dany przelew zbiorczy poprzez wybór przycisku Zatwierdź później. Zlecenie otrzyma wówczas status Nowo utworzony. Ma również możliwość akceptacji wprowadzonego przelewu poprzez wybranie przycisku Zatwierdź teraz. Zlecenie otrzyma status Podpisany i będzie gotowe do przekazania go do realizacji. Natomiast po wybraniu przycisku Zatwierdź i wyślij Użytkownik może zaakceptować zlecenia zgodnie z karta wzorów podpisów i przesłać je do banku w celu realizacji. Zlecenie otrzyma wówczas status Oczekujący. Po zrealizowaniu przelewu zbiorczego w systemie banku, zlecenie otrzyma status Zrealizowany.

Należy także wprowadzić nazwę zbioru przelewów, która będzie prezentowana w treści SMS autoryzacyjnego lub powiadomienia PUSH.

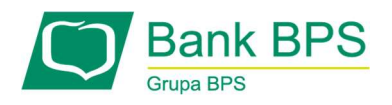

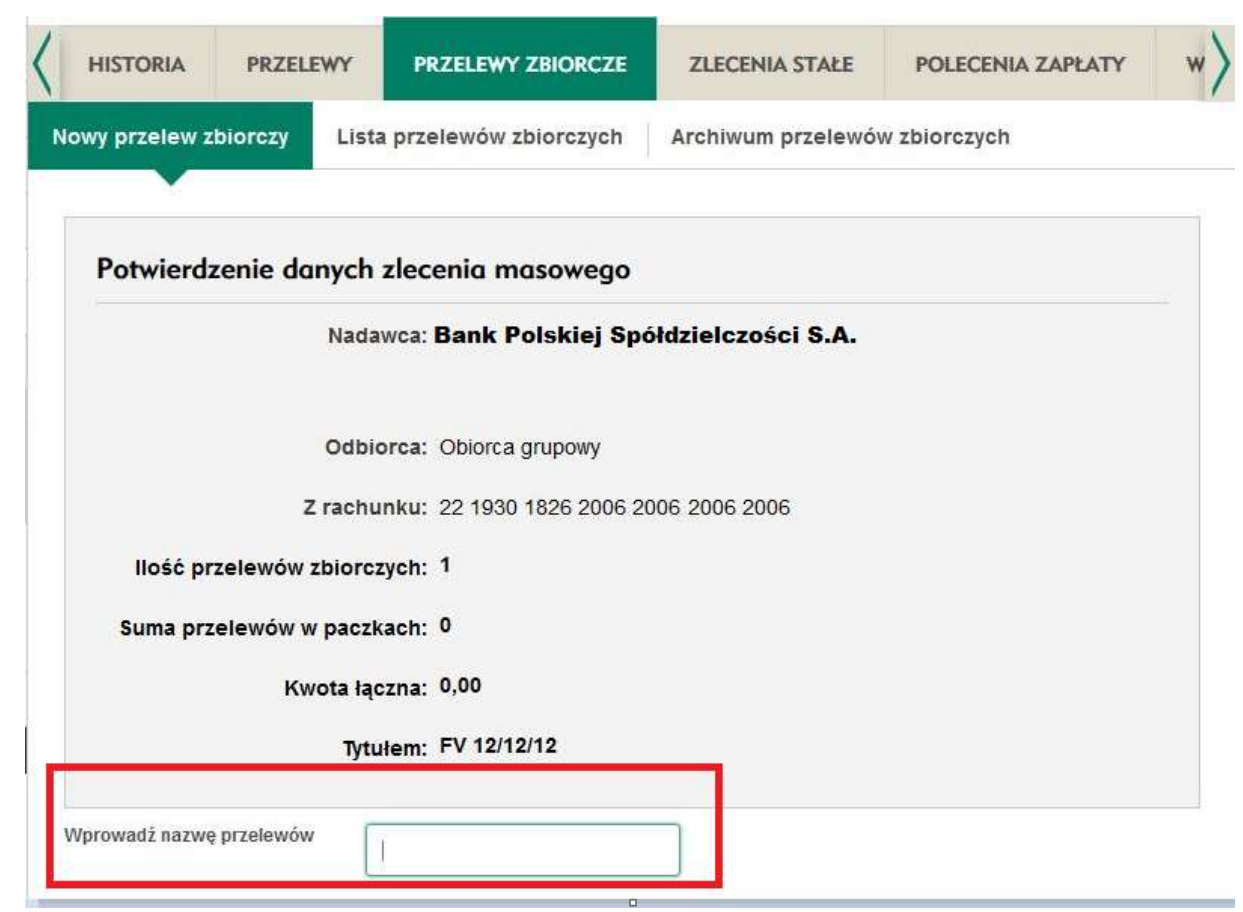

Rysunek 51

## Lista przelewów zbiorczych

Ten ekran daje możliwość wyszukiwania oraz przeglądu dokonanych przelewów zbiorczych.

Ekran składa się z części:

## Kryteria wyszukiwania

Wyszukiwanie podstawowe - zawiera podstawowe kryteria wyszukiwania związanie z przelewami, takie jak:

- Status przelewu lista rozwijana:
	- Dowolny,

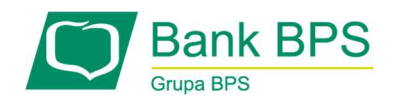

- Do podpisu,
- Nowo utworzony,
- Oczekujący,
- Odrzucony,
- Podpisany,
- Usunięty,
- W trakcie podpisywania,
- Zrealizowany
- Przedział czasowy lista rozwijana:
	- Data utworzenia,
	- Data księgowania,
	- Data operacji,

Przedział czasowy wyszukiwania możesz wybrać za pomocą ikonek kalendarza.

- Tytuł przelewu zbiorczego możliwe jest podanie tylko fragmentu tytułu szukanego przelewu,
- Zakres kwot możesz podać kwotę minimalną, maksymalną lub obie, co odpowiednio ograniczy liczbę wyników.

Wyszukiwanie zaawansowane - zawiera dodatkowe kryteria wyszukiwania:

- Nazwa odbiorcy przelewu podana przy tworzeniu przelewu nazwa odbiorcy,
- Adres odbiorcy przelewu jeżeli był podany przy tworzeniu przelewu,
- Tytuł przelewu możliwe jest podanie tylko fragmentu,
- Numer rachunku odbiorcy należy wpisać cały numer rachunku poszukiwanego odbiorcy,
- Osoba wprowadzająca zlecenie wybór jednego spośród wszystkich Użytkowników przypisanych do konta,

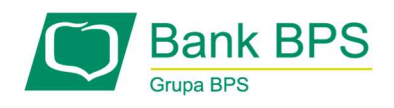

 Osoba podpisująca zlecenie – wybór jednego spośród wszystkich Użytkowników przypisanych do konta.

## Sortowanie wyników

Wyniki zwrócone przy wyszukiwaniu wyświetlane są poniżej w tabeli składającej się z dwóch stałych, oraz pięciu definiowalnych kolumn. (kolumna do zaznaczania)

- Status,
- Kwota (zbiorcza),
- Waluta,
- Odbiorca,
- Tytułem,
- Data realizacji.

Aby posortować zawartość tabeli należy kliknąć na nagłówek jednej z kolumn. Liczbę pozycji na liście wyników możesz ograniczyć lub rozszerzyć za pomocą rozwijanej listy znajdującej się poniżej wyników. Do wyboru jest 10, 20, 50, 100 lub 500 pozycji na stronę.

## 8.1.6 Zlecenia stałe

Zakładka zawiera funkcjonalności umożliwiające definiowanie przelewów, które będą wykonywane cyklicznie według ustalonej częstotliwości. Możliwe jest stworzenie następujących typów zleceń stałych:

- Zlecenie zwykłe,
- Zlecenie własne,
- Przelew podatkowy,

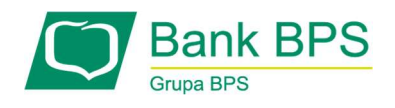

Zlecenie wg harmonogramu.

## Nowe zlecenie stałe

Szczegóły zostały opisane w rozdziale 8.3 Przelewy i zlecenia stałe.

#### Lista zleceń stałych

W tym ekranie jest możliwe wyszukiwanie oraz przegląd zleceń stałych utworzonych w systemie e25. Ekran składa się z następujących części:

#### Kryteria wyszukiwania

Wyszukiwanie podstawowe - zawiera podstawowe kryteria wyszukiwania związanie z przelewami, takie jak:

- Typ zlecenia z rozwijanej listy można wybrać jedną z następujących możliwości:
	- Dowolny,
	- Zlecenie zwykłe,
	- Zlecenie własne,
	- Zlecenie ZUS.
	- Zlecenie podatkowe,
	- Zlecenie wg harmonogramu.
- Kwota można podać kwotę minimalną, maksymalną lub obie, co odpowiednio ograniczy liczbę wyników.
- Status zlecenia z rozwijanej listy można wybrać jedną z następujących możliwości:
	- Dowolny,
	- Aktywne,
	- Nowe,

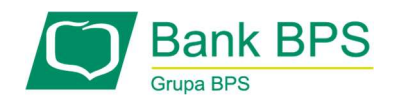

- Odrzucone,
- Usunięte,
- Zablokowane,
- Zakończone.
- Data realizacji można wybrać za pomocą ikony kalendarza przedział czasowy wyszukiwania daty "od" oraz "do".

Wyszukiwanie zaawansowane - zawiera dodatkowe kryteria wyszukiwania, takie jak:

- Waluta w jakiej walucie zostało zdefiniowane zlecenie: Dowolna, PLN, EUR, USD, CHF, GBP,
- Nazwa odbiorcy zlecenia podana przy tworzeniu przelewu nazwa odbiorcy. Możliwe jest podanie tylko części szukanej nazwy,
- Adres odbiorcy zlecenia adres odbiorcy, jeżeli był podany przy tworzeniu przelewu. Możliwe jest podanie tylko części szukanego adresu,
- Tytuł zlecenia możliwe jest podanie tylko fragmentu tytułu szukanego,
- Osoba wprowadzająca zlecenie wybór jednego spośród wszystkich Użytkowników przypisanych do konta,
- Osoba podpisująca zlecenie wybór jednego spośród wszystkich Użytkowników przypisanych do konta.

#### Sortowanie wyników

Sortowanie zawartości tabeli możliwe jest poprzez kliknięcie na nagłówek wybranej z kolumn. Pojawia się wtedy ikona trójkąta – gdy wierzchołek jest skierowany do góry, to lista jest posortowana rosnąco, a gdy w dół, to malejąco.

Kolumny w tabeli zleceń stałych:

• Status – jaki jest status poszczególnych zleceń z listy,
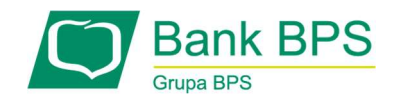

- Kwota wysokość kwoty na zleceniu,
- Waluta waluta w jakiej zostanie zrealizowane zlecenie,
- Odbiorca fragment lub cała nazwa odbiorcy,
- Tytułem tytuł podany przy tworzeniu przelewu,
- Data i stan ostatniej realizacji data ostatniej próby realizacji zlecenia oraz jej wynik,
- Data najbliższej realizacji data dzienna, w której planowana jest najbliższa realizacja zlecenia,
- **Powtarzaj co**  $-$  co jaki okres realizowane jest zlecenie,
- Liczba wykonań ile razy do tej pory wykonane było zlecenie.

Liczbę pozycji wyświetlaną na jednej stronie możesz ograniczyć lub rozszerzyć za pomocą rozwijanej listy znajdującej się poniżej wyników. Do wyboru jest 10, 20, 50, 100 lub 500 pozycji na stronę.

 Rozwijana lista Wykonaj na zaznaczonych dostępna jest jedynie dla Użytkowników, którzy pracują w kontekście Klienta firmowego oraz indywidualnego. Z poziomu listy zleceń możliwe są do wykonania następujące czynności:

- Usuń
- Zablokuj,
- Odblokuj,
- Eksport.

Dostępne są także przyciski akcji:

- Skopiuj,
- Edytuj,
- Aktywuj,
- Drukuj.

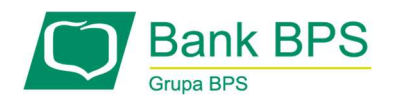

### 8.1.7 Rachunki wirtualne

Funkcjonalność rachunków wirtualnych umożliwia przegląd wielu wirtualnych indywidualnych kont. Jest to szczególnie przydatne dla przedsiębiorstw odbierających płatności od wielu Klientów (spółdzielnie mieszkaniowe, operatorzy telefonii komórkowej lub operatorzy telekomunikacyjni, sieci kablowe).

Tworzenie rachunków wirtualnych odbywa się poza systemem bankowości internetowej. Rachunki wirtualne dostępne są dla Użytkowników w kontekście firmowym, posiadającym rachunki masowe.

Po wejściu w zakładkę Rachunki wirtualne pojawia się ekran z możliwością wyszukiwania operacji na rachunkach wirtualnych dla wybranego rachunku masowego.

### Użytkownik może określić:

- rachunek masowy dla którego mają być wyświetlone rachunki wirtualne,
- zakres dat księgowania,
- rachunek wirtualny (NRB pomocniczy), dla którego mają być wyświetlane operacje,
- zakres kwot.

Naciśnięcie przycisku Szukaj uruchamia proces poszukiwania i powoduje wyświetlenie listy operacji w zadanym przedziale czasowym na rachunkach wirtualnych przypiętych do wybranego rachunku masowego Klienta.

### Sortowanie wynikowej tabeli - działa poprzez kliknięcie w wybraną kolumnę.

 Na ekranie z wynikami wyszukiwania znajduje się tabela z poszczególnymi operacjami, które zostały zarejestrowane w systemie księgowym banku. Tabela ta posiada następujące kolumny:

- $\bullet$  L.p.,
- Data księgowania/Data waluty (operacji na rachunku pomocniczym wirtualnym),
- Numer dokumentu.
- Kwota,

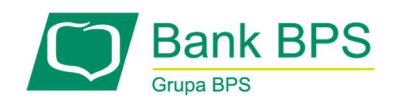

- NRB pomocniczy numer rachunku wirtualnego,
- Zleceniodawca (operacji),
- Tytuł płatności.

### Możliwe akcje:

- Drukuj pozwala na wyświetlenie danych w formacie gotowym do wydruku, a następnie wydruk na drukarkę,
- Eksport dane do pliku pozwala na pobranie historii operacji na rachunkach wirtualnych i zapisanie na lokalnym komputerze Użytkownika.

### 8.1.7.1 Pobieranie historii operacji na rachunkach wirtualnych

System e25 umożliwia pobieranie historii operacji rachunku, do którego zostały utworzone rachunki wirtualne. Pobranie historii jest możliwe w następujących formatach:

- $\bullet$  liniowy (CSV),
- xml,
- mt942 multicash,
- mt942,
- pdf.

### 8.1.8 Mieszkaniowe rachunki wirtualne

Rachunki masowe i wirtualne otwarte w ramach DFG (Deweloperski Fundusz Gwarancyjny),

działają na takich samych zasadach jak rachunki wirtualne opisane w 8.1.7

System e25 umożliwia pobieranie historii operacji rachunku. Pobranie historii jest możliwe w następujących formatach:

- liniowy (CSV),
- xml,
- mt942 multicash,
- mt942,

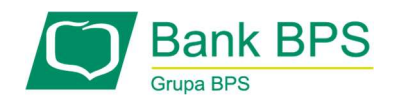

pdf.

Kodowanie w formatach:

- WIN-1250
- UTF-8
- ISO-8859-2

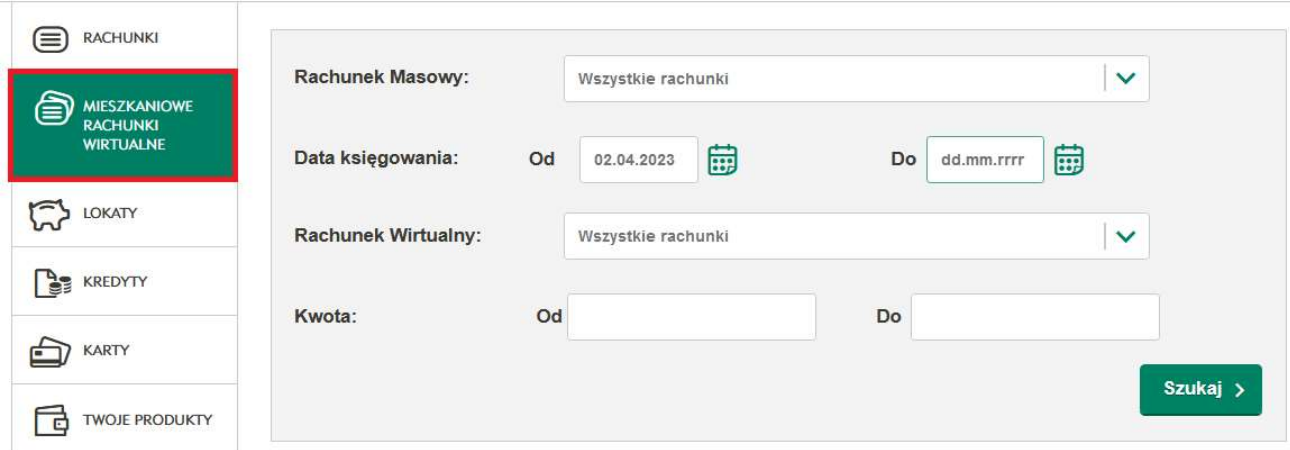

Użytkownik może określić sortowanie (data, kwota, rachunek), dodatkowe akcje do wybrania:

- drukowanie,
- pobieranie historii (eksport).

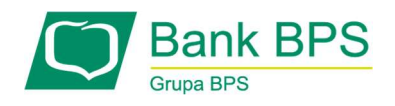

# 8.2 Przelewy i zlecenia stałe

Aby wykonać Przelew jednorazowy wejdź w zakładkę Rachunki a następnie Przelewy i wybierz polecenie Nowy przelew.

Aby utworzyć Stałe zlecenie przelewu w zakładce Rachunki wybierz zakładkę Zlecenia stałe i polecenie Nowe zlecenie stałe.

Zakładka przelewy dzieli się na:

- Przelew zwykły,
- Przelew Express Elixir,
- Przelew własny,
- Przelew podatkowy,
- Przelew zagraniczny i krajowy walutowy,
- Przelew MPP.

### 8.2.1. Przelew zwykły

Ten ekran umożliwia dokonanie jednorazowego przelewu do określonego odbiorcy. Po wypełnieniu formularza może być konieczna autoryzacja zlecenia. Ekran zawiera następujące elementy:

### Do kogo:

• Wpisz lub wyszukaj odbiorcę - jeżeli lista "Twoich odbiorców" zawiera odbiorców krajowych, to istnieje możliwość szybkiego skopiowania ich danych do formularza przelewu - wystarczy wpisać w tym polu nazwę takiego odbiorcy, lub ustalony skrót nazwy,

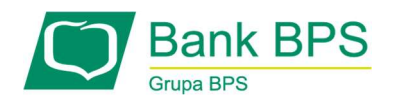

Rachunek odbiorcy - jest to pole na 26 cyfrowy numer rachunku odbiorcy. Ze względów bezpieczeństwa wklejenie pełnego rachunku jest ograniczone i wymaga podania ostatniej cyfry za pomocą klawiatury.

Jeśli wpiszemy na przelewie zwykłym numer Urzędu Skarbowego pojawi się stosowna informacja:

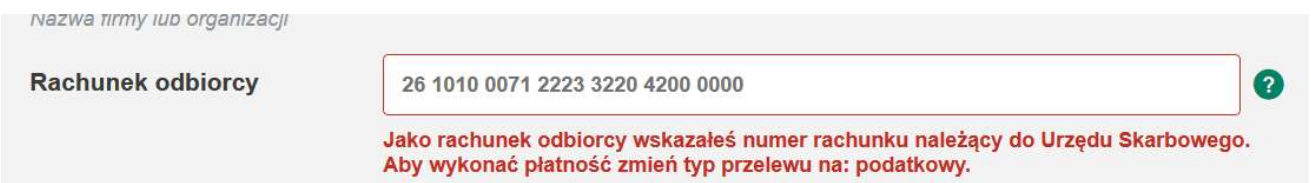

#### Rysunek 52

### Kwota i dane przelewu

Do wykonania przelewu wymagane jest podanie kwoty, oraz tytułu operacji. Jest możliwa również zmiana daty z ustawionej domyślnie na dzień aktualny. Możliwe jest także ustawienie wysyłania potwierdzenia dokonania przelewu na adres e-mail.

Wyślij przez SORBNET – opcja ta jest płatna dodatkowo, jest obowiązkowa dla przelewów na kwotę równą lub wyższą niż 1 000 000 PLN. Po wpisaniu kwoty pojawia się opcja wysłania przelewu jako SORBNET (Zgodnie z godzinami obowiązującymi w banku).

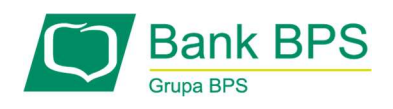

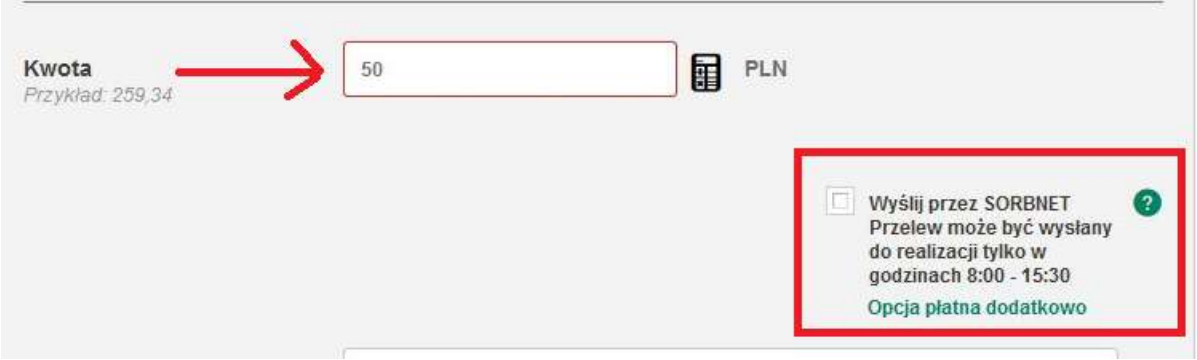

Po wybraniu "Rozwiń opcje dodatkowe" pojawiają się dodatkowe elementy:

- Numer referencyjny daje możliwość nadania numeru referencyjnego,
- Notatka pozwala na nadanie niewidocznej dla odbiorcy informacji własnej, opisującej przelew,
- Zapisz przelew jako zlecenie stałe wybranie tej opcji ujawnia listę umożliwiającą określenie częstotliwości, czasu trwania oraz dnia realizacji zlecenia.

Od 1 listopada 2019r w przypadku, gdy przelew do ZUS będzie wykonywany w ciężar rachunku rozliczeniowego, do którego jest podłączony rachunek VAT, środki na przelew zostaną pobrane w pierwszej kolejności z rachunku VAT.

### 8.2.2. Przelew Express Elixir

Ten ekran umożliwia dokonanie jednorazowego przelewu ekspresowego do określonego odbiorcy przy pomocy systemu Express Elixir. Po wypełnieniu formularza konieczna jest autoryzacja zlecenia kodem SMS również do zaufanego odbiorcy. Zawiera on następujące elementy:

### Do kogo:

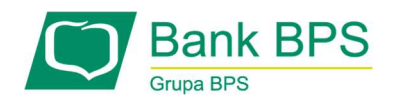

- Wpisz lub wyszukaj odbiorcę jeżeli lista "Twoich odbiorców" zawiera odbiorców krajowych, to istnieje możliwość szybkiego skopiowania ich danych do formularza przelewu - wystarczy wpisać w tym polu nazwę takiego odbiorcy, lub ustalony skrót nazwy.
- Rachunek odbiorcy jest to pole na 26 cyfrowy numer rachunku odbiorcy. Przy skopiowaniu i wklejeniu numeru rachunku, ze względów bezpieczeństwa ostatnia cyfra jest zastąpiona gwiazdką. Należy zweryfikować numer rachunku i uzupełnić ostatnią cyfrę ręcznie.
- Adres odbiorcy pole na adres odbiorcy, ulice, kod pocztowy oraz miasto; pole nieobowiązkowe.
- Kwota i dane przelewu:

Do wykonania przelewu wymagane jest podanie kwoty, oraz tytułu operacji. Realizacja zlecenia do kwoty 100 000 PLN.

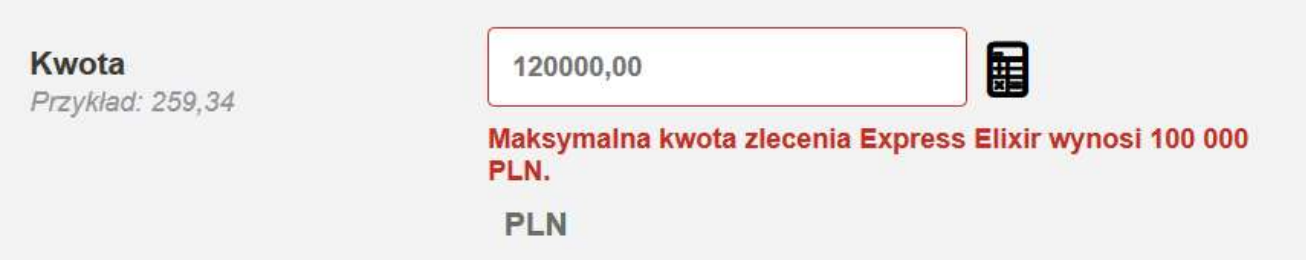

### Rysunek 54

Możliwe jest także ustawienie wysyłania potwierdzenia dokonania przelewu na adres e-mail. Po kliknięciu na link Prowizje zostaniesz przekierowany na stronę banku, gdzie zamieszczona została Taryfa opłat i prowizji bankowych oraz Godziny graniczne realizacji przelewów,

• Referencja/notatka - pozwala na nadanie niewidocznej dla odbiorcy informacji własnej, opisującej przelew.

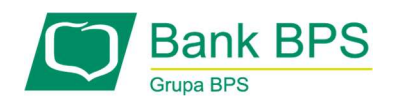

### 8.2.3. Przelew własny

Ten ekran umożliwia dokonanie jednorazowego przelewu na jeden z własnych rachunków. Pojawia się tylko, gdy w kontekście Użytkownika są co najmniej dwa rachunki. Po wypełnieniu formularza nie jest konieczna autoryzacja zlecenia. Zawiera on następujące elementy:

### Dane przelewu:

- Na rachunek z rozwijanej listy należy wybrać jeden ze swoich rachunków, na który mają zostać przelane środki,
- Kwota należy wpisać kwotę przelewu,
- Tytułem pole do wpisania tytułu przelewu,
- Data realizacji domyślnie pole zawiera datę aktualną. Można dokonać zmiany, jeżeli przelew ma być dokonany innego dnia,
- E-mailem na adres na podany adres e-mail zostanie wysłane potwierdzenie przelewu,
- Referencja/notatka pozwala na nadanie niewidocznej dla odbiorcy informacji własnej, opisującej przelew,
- Zapisz przelew jako zlecenie stałe wybranie tej opcji ujawnia listę umożliwiającą określenie częstotliwości, czasu trwania oraz dnia realizacji zlecenia.

### 8.2.4. Przelew MPP (klienci firmowi)

Ten ekran umożliwia dokonanie jednorazowego przelewu typu "podzielona płatność" do określonego odbiorcy. Dany typ przelewu dostępny jest tylko dla klientów firmowych. Po wypełnieniu formularza może być konieczna autoryzacja zlecenia. Ekran zawiera następujące elementy:

### Do kogo:

• Wpisz lub wyszukaj odbiorcę - jeżeli lista "Twoich odbiorców" zawiera odbiorców krajowych, to istnieje możliwość szybkiego skopiowania ich danych do formularza

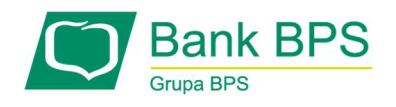

przelewu - wystarczy wpisać w tym polu nazwę takiego odbiorcy, lub ustalony skrót nazwy,

- Rachunek odbiorcy jest to pole na 26 cyfrowy numer rachunku odbiorcy. Ze względów bezpieczeństwa wklejenie pełnego rachunku jest ograniczone i wymaga podania ostatniej cyfry za pomocą klawiatury,
- Adres odbiorcy
- Numer identyfikujący dostawcę jest to pole na 14 znakowy numer jednoznacznie identyfikujący beneficjenta przelewu (np. NIP, REGON).
- Kwota i dane przelewu

Do wykonania przelewu wymagane jest podanie

- kwoty brutto,
- kwoty podatku VAT,
- numeru faktury VAT.

Można także przelew mpp wysłać poprzez

- Elixir (przelew standardowy)
- Express Elixir (przelew może być wysłany do realizacji tylko w godzinach 00:00 – 21:00, w dniu realizacji zlecenia, opcja płatna dodatkowo, jednorazowo realizacja kwoty do 100 000 PLN)

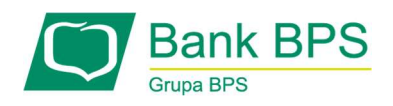

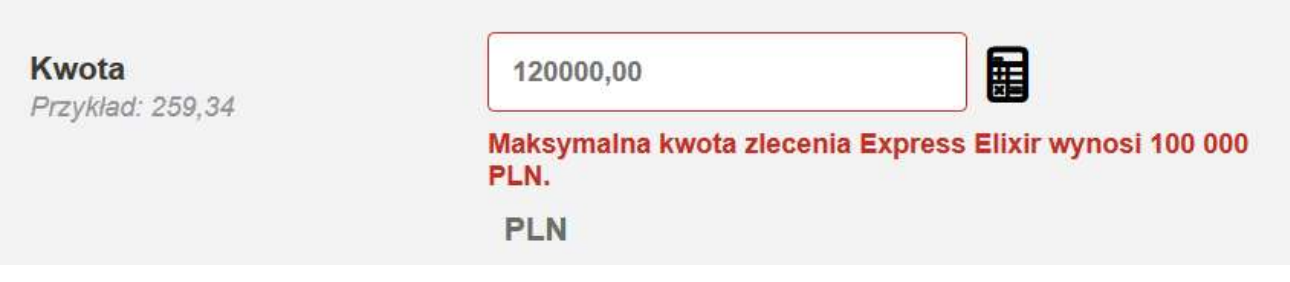

 SORBNET (przelew może być wysłany do realizacji w godzinach granicznych obowiązujących w banku)

Jest możliwa również zmiana daty realizacji (ustawionej domyślnie na dzień bieżący) oraz opcja wysłania potwierdzenia na email

• Informacje dodatkowe – pozwala przekazać odbiorcy przelewu dodatkowe informacje o fakturze (pole nieobowiązkowe)

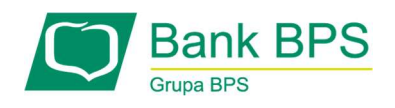

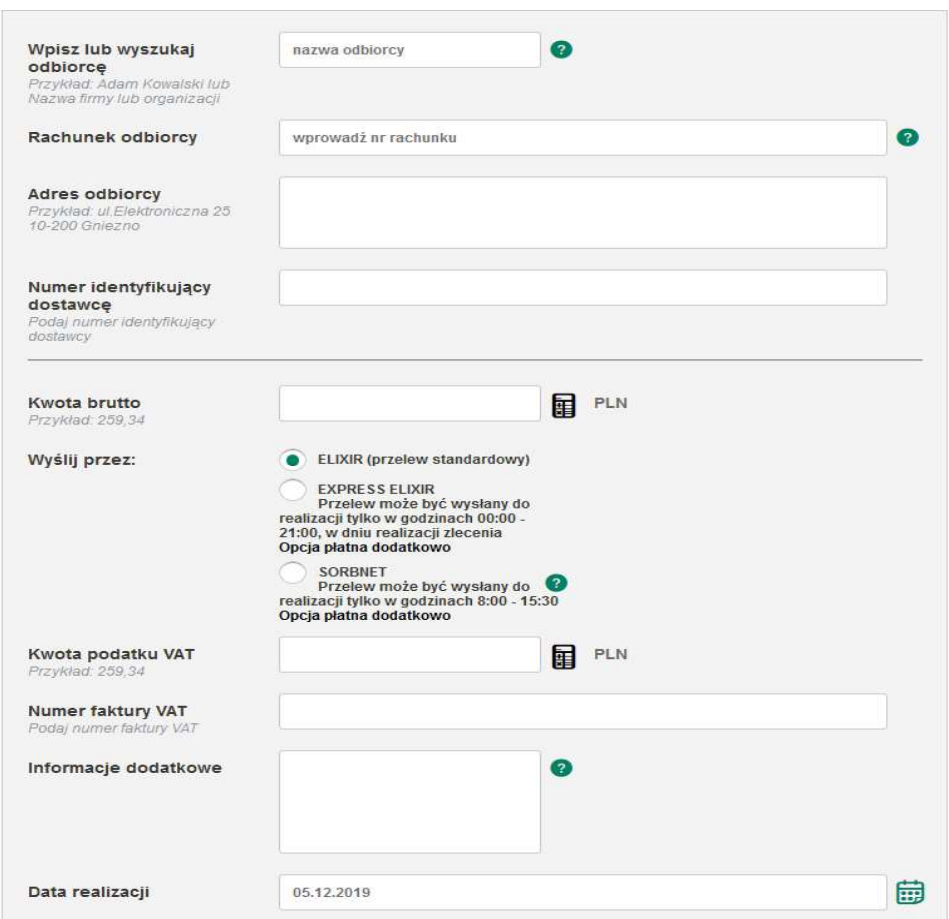

Po wybraniu "Rozwiń opcje dodatkowe" pojawiają się dodatkowe elementy:

- Numer referencyjny daje możliwość nadania numeru referencyjnego,
- Notatka pozwala na nadanie niewidocznej dla odbiorcy informacji własnej, opisującej przelew

Jeśli Klient zamierza wysłać wyłącznie VAT, wtedy na formatce MPP przelewu kwota VAT oraz kwota przelewu musi być taka sama. Nie dotyczy ZUS oraz US

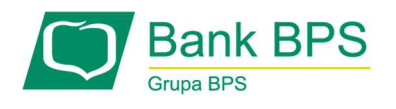

### 8.2.5. Przelew podatkowy

Ten ekran umożliwia dokonanie jednorazowego przelewu do odpowiedniego organu podatkowego. Zawiera on następujące elementy:

### Wpisz lub wyszukaj nazwę szablonu

Opcja umożliwia skorzystanie ze zdefiniowanego wcześniej szablonu.

### Symbol formularza

Należy z rozwijanej listy wybrać typ formularza, którego dotyczyć ma płatność.

### Dane organu podatkowego

- Wpisz lub wyszukaj nazwę organu podatkowego po wpisaniu w pole części nazwy (miejscowość) pojawią się zawierające podane dane urzędy. Należy wybrać ten, do którego mają zostać przelane pieniądze.
- Numer rachunku organu podatkowego pole zostanie automatycznie wypełnione numerem rachunku wybranego powyżej organu podatkowego.

### Dane płatności

- Kwota,
- Data realizacji,
- Okres,
- Identyfikacja zobowiązania,
- Numer referencyjny niewidoczny dla odbiorcy,
- Notatka pozwala na nadanie niewidocznej dla odbiorcy informacji własnej, opisującej przelew,
- E-mailem na adres na podany adres e-mail zostanie wysłane potwierdzenie przelewu.

### Dane płatnika

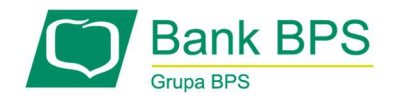

- Wpisz lub wyszukaj dane płatnika pole na nazwę płatnika,
- Typ identyfikatora należy podać dane wybranego dokumentu dodatkowego z listy:
	- $\cdot$  1 dowód osobisty,
	- $\cdot$  2 paszport,
	- $\cdot$  3 inny,
	- $\cdot$  N NIP,
	- $\cdot$  R REGON,
	- $\cdot$  P PESEL.
- Adres płatnika należy podać dane adresowe danego płatnika,

Dodatkowo istnieje możliwość zaznaczenia opcji "Zapisz przelew jako zlecenie stałe".

Mikrorachunek Podatkowy:

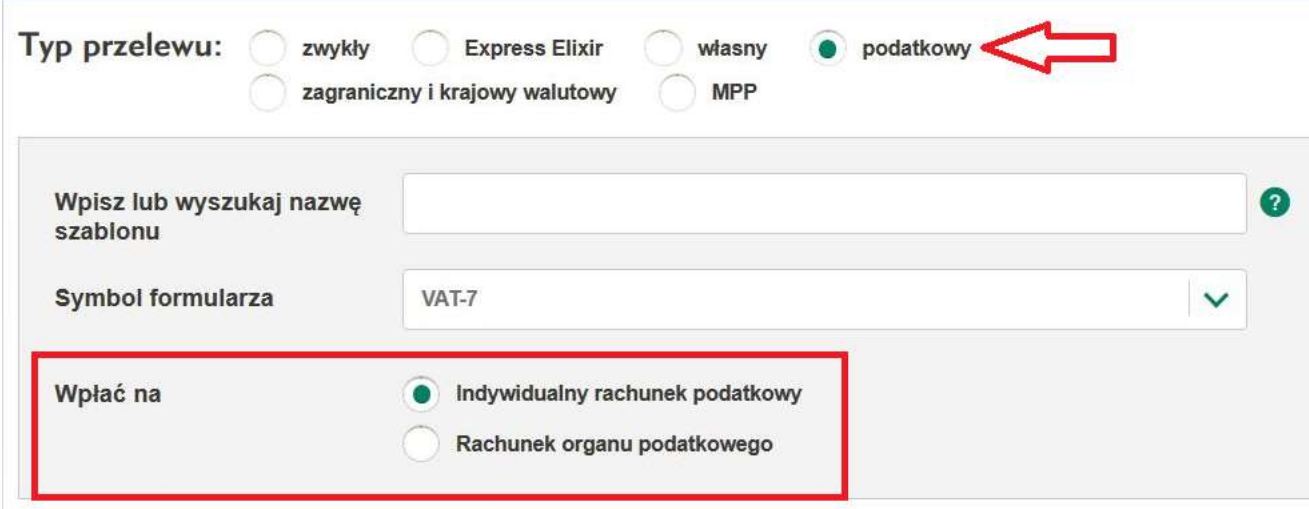

Rysunek 57

Od 1 stycznia 2020 r. PIT, CIT i VAT oraz PPE, PPW, PPL, PPD zapłacisz do urzędu skarbowego wyłącznie na indywidualny rachunek podatkowy, tzw. mikrorachunek podatkowy. Pozostałe

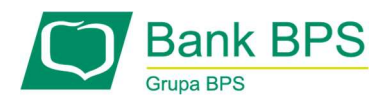

podatki, czyli np. akcyza, PCC, należy wpłacać tak jak dotychczas, czyli na rachunki podatkowe urzędów skarbowych.

# 8.2.6. Przelew zagraniczny i krajowy walutowy

Ten ekran umożliwia wysłanie przelewu walutowego. Elementy na ekranie:

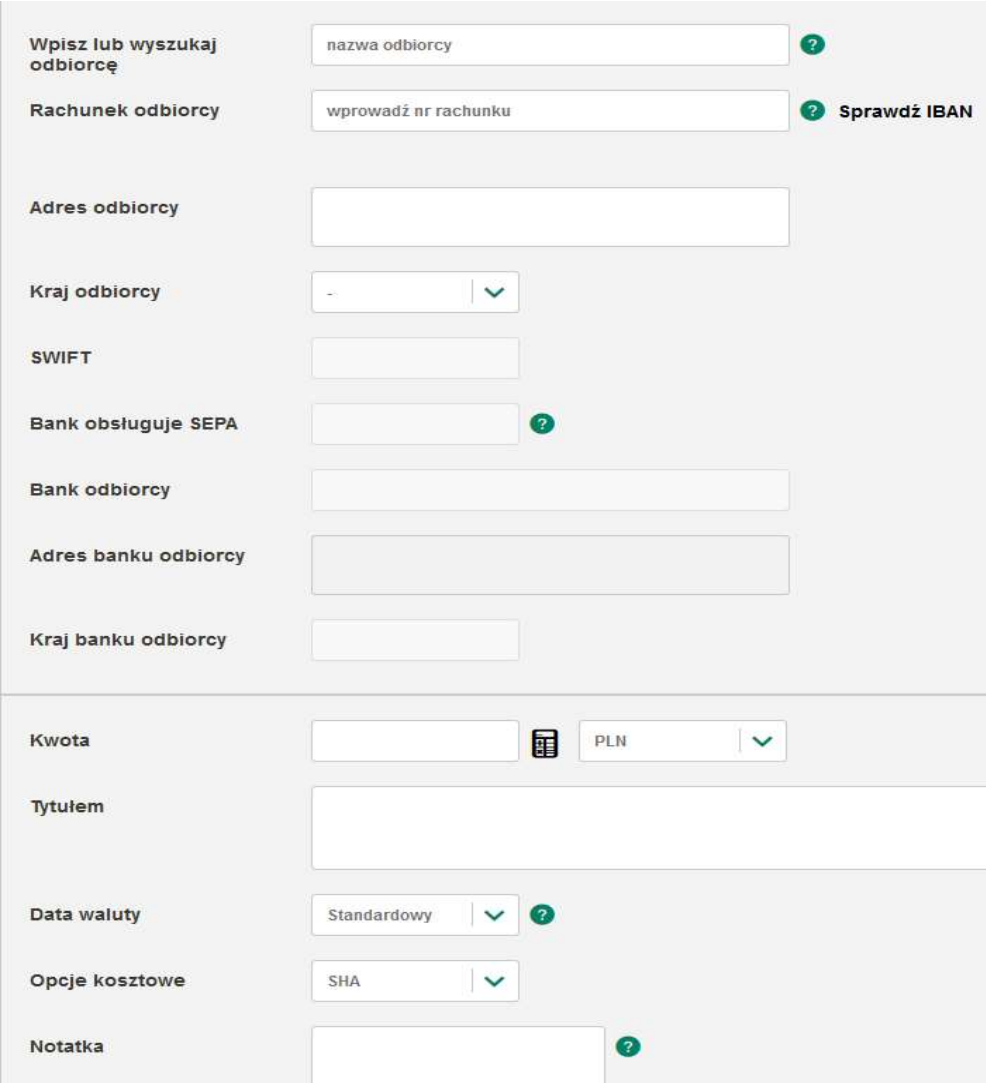

Rysunek 58

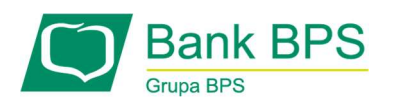

Wpisz lub wyszukaj odbiorcę: odbiorcę możesz wybrać z listy wcześniej zdefiniowanych lub wpisać go ręcznie.

Rachunek odbiorcy: wypełnia się automatycznie po wybraniu zdefiniowanego wcześniej odbiorcy, można też wpisać go ręcznie. Przy skopiowaniu i wklejeniu numeru rachunku, ze względów bezpieczeństwa ostatnia cyfra jest zastąpiona gwiazdką. Należy zweryfikować numer rachunku i uzupełnić ostatnią cyfrę ręcznie.

Adres odbiorcy: wypełnia się automatycznie po wybraniu zdefiniowanego wcześniej odbiorcy, można też wpisać go ręcznie.

Kraj odbiorcy - wypełnia się automatycznie po wybraniu zdefiniowanego wcześniej odbiorcy, można też wybrać go z listy. Pole jest obowiązkowe.

Kod SWIFT: kod SWIFT / BIC banku odbiorcy, uzupełniany automatycznie na podstawie numeru konta w formacie IBAN. W innym przypadku kod możesz uzupełnić dzięki wyszukiwarce dostępnej po kliknięciu "Lista kodów SWIFT" (Rysunek ).

Dozwolony zbiór znaków w tytule przelewu, adresie i nazwie odbiorcy, dla przekazów kierowanych do:

1. SWIFT:

### abcdefghijklmnopqrstuvwxyzABCDEFGHIJKLMNOPQRSTUVWXYZ0123456789/?():.,'-

W przypadku wystąpienia polskich znaków diakrytycznych zostaną one zastąpione znakami łacińskimi (ą --> a).

SEPA - przelew krajowy lub zagraniczny realizowany w EURO, w ramach Jednolitego Obszaru Płatniczego w Euro (Single Euro Payments Area)

2. SEPA:

abcdefghijklmnopqrstuvwxyzABCDEFGHIJKLMNOPQRSTUVWXYZ0123456789/?():.,'+ oraz znaki ąćęłńóśźżĄĆĘŁŃÓŚŹŻ

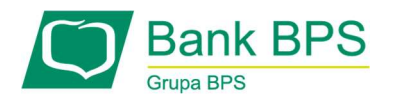

#### Wyszukiwarka SWIT

Na formatce można wpisać dane banku odbiorcy, aby zawęzić wyniki wyszukiwania. Po kliknięciu Szukaj wyświetlona zostanie lista banków. Przy żądanym banku zaznacz kwadrat i kliknij Wybierz. W wyniku tej operacji wypełnione zostaną dane banku odbiorcy i zostaniemy przeniesieni z powrotem na ekran danych przelewu.

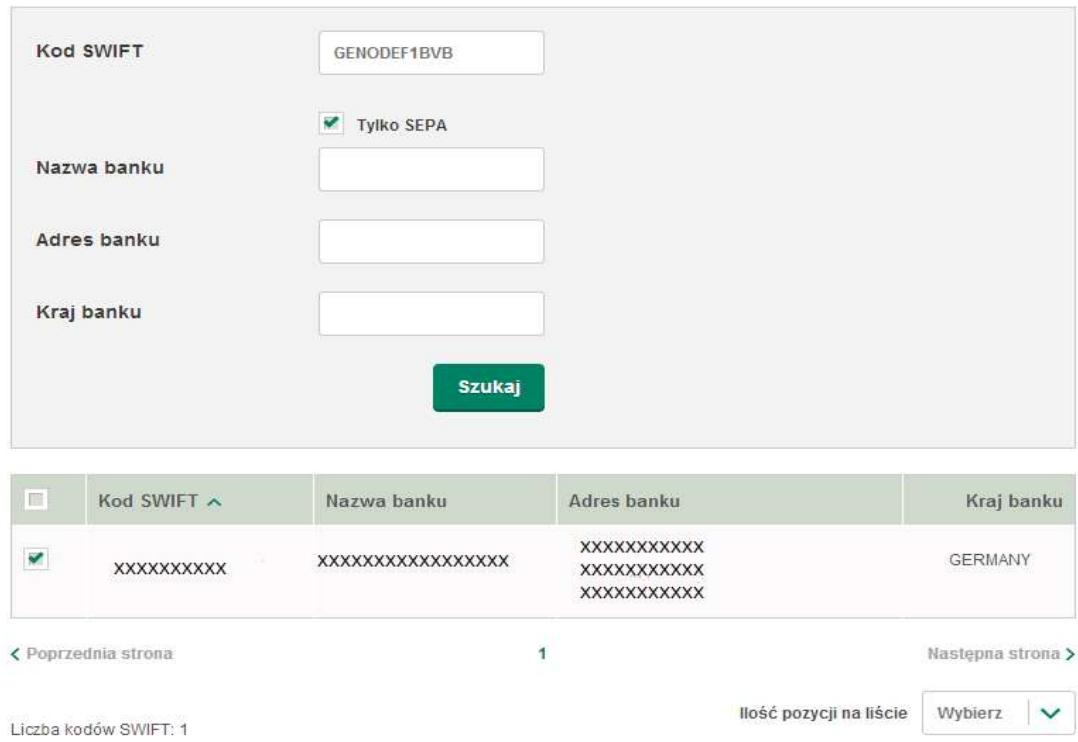

Rysunek 59

Bank obsługuje SEPA, Bank odbiorcy, Adres banku odbiorcy, Kraj banku odbiorcy - uzupełniają się

automatycznie na podstawie kodu SWIFT

Kwota: kwota przelewu wyrażona w walucie przelewu.

Tytułem: tytuł przelewu.

Data waluty: tryb realizacji transakcji.

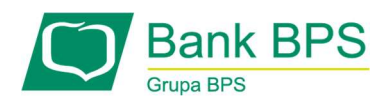

Opcje kosztowe: w przypadku przelewu SEPA koszty zawsze są ustawione na SHA (koszty dzielone po połowie), dla polecenia wypłaty przelewu regulowanego możliwe do wyboru są SHA (koszty dzielone po połowie), BEN (koszty ponosi odbiorca) OUR (koszty ponosi nadawca). Notatka: opcja dodania notatki, widocznej tylko dla nadawcy przelewu. E-mailem na adres: opcja powiadomienia np. odbiorcy o przelewie.

### 8.2.7. Zlecenia stałe

Zakładka Zleceń stałych dzieli się na:

- Zlecenie stałe zwykłe,
- Zlecenie stałe własne,
- Zlecenie stałe podatkowe,
- Zlecenie wg harmonogramu.

#### Zlecenie stałe zwykłe

Ten ekran umożliwia zdefiniowanie zlecenia stałego. Formatka ta zawiera następujące elementy: Do kogo:

- Wpisz lub wyszukaj odbiorcę jeżeli lista Twoich odbiorców zawiera odbiorców krajowych, to istnieje możliwość szybkiego skopiowania ich danych do formularza przelewu - wystarczy wpisać w tym polu nazwę takiego odbiorcy lub ustalony skrót nazwy,
- Rachunek odbiorcy jest to pole na 26 cyfrowy numer rachunku odbiorcy. Ze względów bezpieczeństwa wklejenie pełnego rachunku jest ograniczone i wymaga podania ostatniej cyfry za pomocą klawiatury.

### Kwota i dane przelewu

Do wykonania przelewu wymagane jest podanie kwoty, oraz tytułu operacji. Możliwe jest także ustawienie wysyłania potwierdzenia dokonania przelewu na adres e-mail.

Po wybraniu "Rozwiń opcje dodatkowe" pojawiają się dodatkowe elementy:

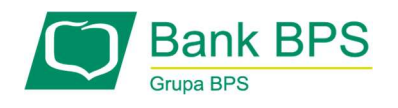

- Adres odbiorcy pole na adres odbiorcy, ulicę, kod pocztowy oraz miasto; pole nieobowiązkowe,
- Referencja/notatka pozwala na nadanie niewidocznej dla odbiorcy informacji własnej, opisującej przelew.

#### Dane zlecenia stałego:

- Częstotliwość wykonywania w tej sekcji należy określić, jak często zlecenie stałe ma być realizowane,
- Czas trwania zlecenia w tej sekcji można określić ramy czasowe wykonywania zlecenia,
- Dzień realizacji zlecenia, jeśli data realizacji wypada w dniu wolnym w tej sekcji można wskazać, w jaki sposób zlecenie stałe będzie realizowane, gdy data realizacji przelewu ze zlecenia przypada na dzień wolny.

#### Zlecenie stałe własne

Ten ekran umożliwia zdefiniowanie zlecenia stałego na jeden z własnych rachunków. Formatka ta zawiera następujące elementy:

#### Kwota i dane przelewu:

- Na rachunek -z rozwijanej listy należy wybrać jeden ze swoich rachunków, na który mają zostać przelane środki,
- Kwota należy wpisać kwotę zlecenia stałego,
- Tytułem pole do wpisania tytułu zlecenia,
- Referencja/notatka pozwala na nadanie niewidocznej dla odbiorcy informacji własnej, opisującej przelew,
- E-mailem na adres na podany adres e-mail zostanie wysłane potwierdzenie przelewu.

### Dane zlecenia stałego:

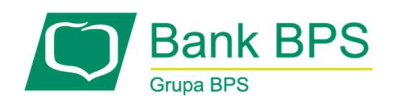

- Częstotliwość wykonywania w tej sekcji należy określić, jak często zlecenie stałe ma się wykonywać,
- Czas trwania zlecenia w tej sekcji można określić ramy czasowe wykonywania zlecenia,
- Dzień realizacji zlecenia, jeśli data realizacji wypada w dniu wolnym w tej sekcji można wskazać, w jaki sposób zlecenie stałe będzie realizowane, gdy data realizacji przelewu ze zlecenia przypada na dzień wolny.

### Zlecenie stałe podatkowe

Na formatce znajdują się analogiczne pola, jak na formatce zwykłego przelewu podatkowego, dodatkowo można ustawić opcje zlecenia stałego:

- Częstotliwość wykonywania w tej sekcji można określić, jak często zlecenie stałe ma się wykonywać,
- Czas trwania zlecenia w tej sekcji można określić ramy czasowe wykonywania zlecenia,
- Dzień realizacji zlecenia, jeśli data realizacji wypada w dniu wolnym w tej sekcji można wskazać, w jaki sposób zlecenie stałe będzie realizowane, gdy data realizacji przelewu ze zlecenia przypada na dzień wolny.

### Zlecenie wg harmonogramu

Ten ekran umożliwia dodanie przelewów krajowych, realizujących się automatycznie w ściśle określony sposób. Zawiera on następujące elementy:

### Harmonogram zlecenia stałego:

- Ilość przelewów w harmonogramie liczba realizacji zleceń w tworzonym harmonogramie,
- Powtarzalność co umożliwia określenie częstotliwości, czasu trwania oraz dnia realizacji zlecenia.

### Szablon zlecenia – informacje ogólne:

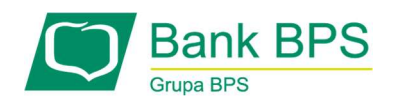

- Wpisz lub wyszukaj odbiorcę jeżeli lista Twoich odbiorców zawiera odbiorców krajowych, to istnieje możliwość szybkiego skopiowania ich danych do formularzy tego przelewu, wystarczy wpisać nazwę takiego odbiorcy lub ustalony skrót nazwy w tym polu,
- Rachunek odbiorcy jest to pole na 26 cyfrowy numer rachunku odbiorcy. Przy skopiowaniu i wklejeniu numeru rachunku, ze względów bezpieczeństwa ostatnia cyfra jest zastąpiona gwiazdką. Należy zweryfikować numer rachunku i uzupełnić ostatnią cyfrę ręcznie.
- Adres odbiorcy pole na adres odbiorcy ulice, kod pocztowy oraz miasto; pole nieobowiązkowe,
- Kwota oraz tytułem do wykonania przelewu wymagane jest podanie kwoty, oraz tytułu operacji,
- Data pierwszej realizacji możliwa jest zmiana daty pierwszej realizacji z ustawionej domyślnie na dzień aktualny,
- Nadaj przyjazną nazwę odbiorcy odbiorca zostanie dodany do listy twoich kontrahentów pod podaną w tym polu nazwą,
- Notatka pozwala na nadanie niewidocznej dla odbiorcy informacji własnej, opisującej przelew

### Akcje możliwe do wykonania:

- Utwórz utworzenie przelewów wg harmonogramu zlecenia stałego.
- Możliwe jest dokonanie zmian na pojedynczych przelewach z harmonogramu w zakresie pól: Data realizacji, Kwota, Tytułem.

### 8.2.8. Weryfikacja Biała Lista (Klienci firmowi)

Biała lista podatników VAT to elektroniczny wykaz przedsiębiorców, który umożliwia sprawdzenie, czy podatnik jest czynnym płatnikiem podatku VAT.

System umożliwia weryfikację po wpisaniu numeru rachunku oraz NIP-u a następnie użyciu przycisku Weryfikuj na Białej Liście VAT.

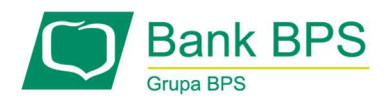

Weryfikację można wykonać w następujących lokalizacjach:

# 1) Formatka przelewu zwykłego oraz Express Elixir:

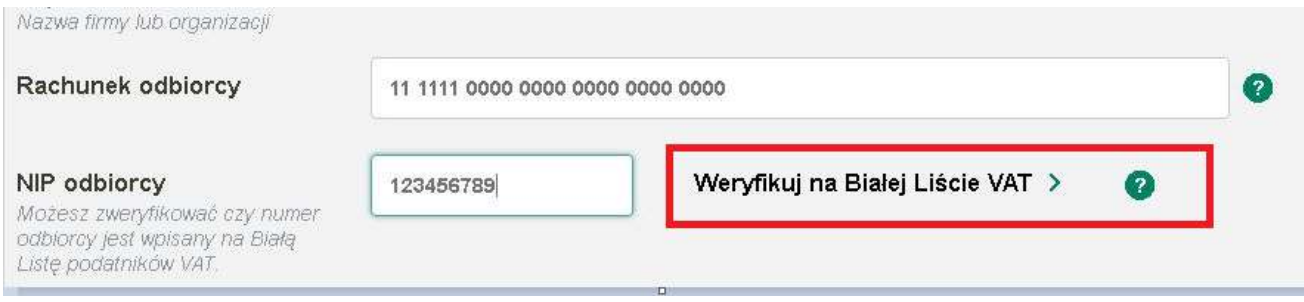

# Rysunek 60

Po wykonaniu weryfikacji rachunku prezentowany jest komunikat:

#### Weryfikacja pozytywna:

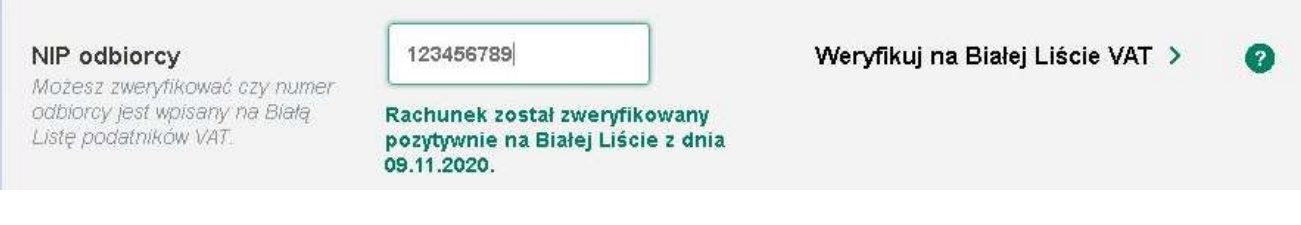

Rysunek 61

# Weryfikacja negatywna:

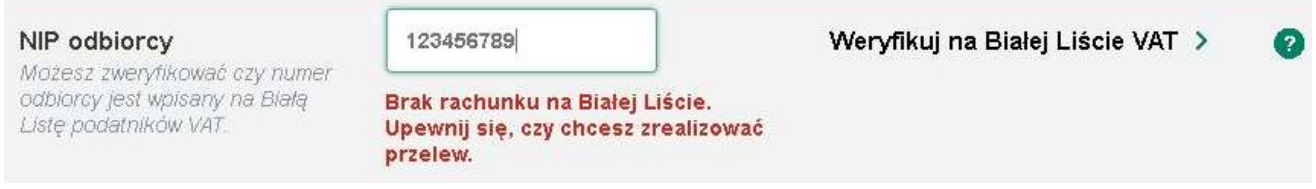

# Rysunek 62

Brak weryfikacji:

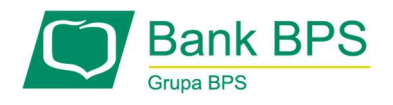

Status weryfikacji na Białej Liście: Rachunek nie został sprawdzony na Białej Liście. Upewnij się, czy chcesz zrealizować przelew.

### Rysunek 63

Na Liście przelewów, w kolumnie BL prezentowana jest ikona statusu weryfikacji , a po najechaniu

na nią kursorem- komunikat zgodny z wynikiem sprawdzenia:

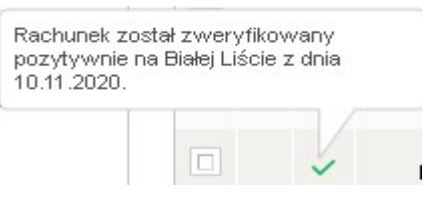

### Brak rachunku na Białej Liście:

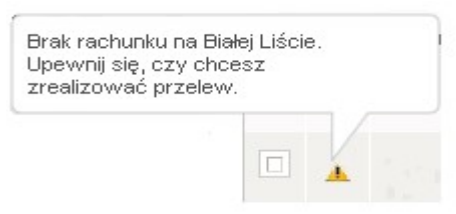

#### Brak podanego NIP-u:

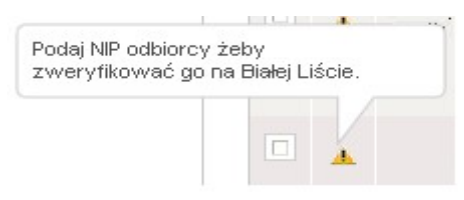

### Rysunek 64

Statusy weryfikacji widoczne w szczegółach przelewu:

Pozytywny:

Status weryfikacji na Białej Rachunek został zweryfikowany pozytywnie na Białej Liście: Liście z dnia 10.11.2020.

Brak rachunku na Białej Liście:

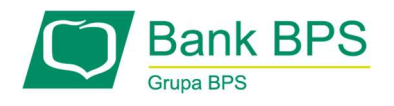

Status weryfikacji na Białej Brak rachunku na Białej Liście. Upewnij się, czy Liście: chcesz zrealizować przelew.

Rachunek niezweryfikowany na Białej Liście:

Status weryfikacji na Białej Rachunek nie został sprawdzony na Białej Liście. Liście: Upewnij się, czy chcesz zrealizować przelew.

Rysunek 65

2) Formatka przelewu zagranicznego i krajowego walutowego (funkcjonalność dostępna

wyłącznie dla przelewu krajowego walutowego)

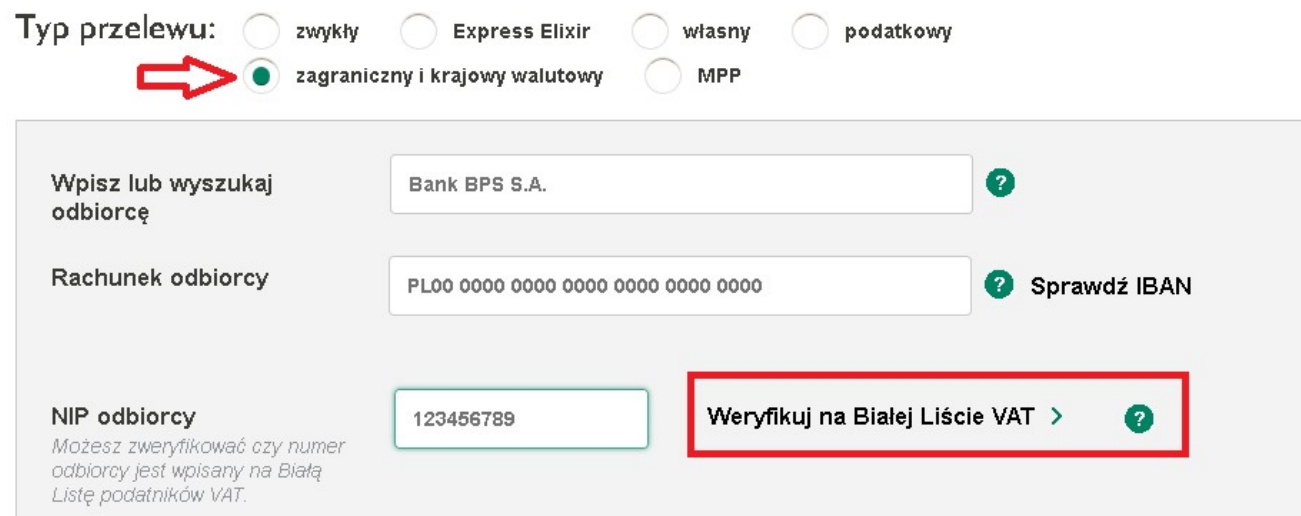

#### Rysunek 66

Statusy i komunikaty prezentowane są tak jak dla przelewu zwykłego.

### 3) Formatka Lista przelewów i Import paczek przelewów

Po zaimportowaniu paczki przelewów (typ pliku liniowy) należy wybrać z menu Wykonaj na zaznaczonych a następnie Weryfikuj na Białej Liście. Sprawdzenie wykonywane jest dla wszystkich przelewów w paczce.

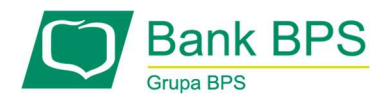

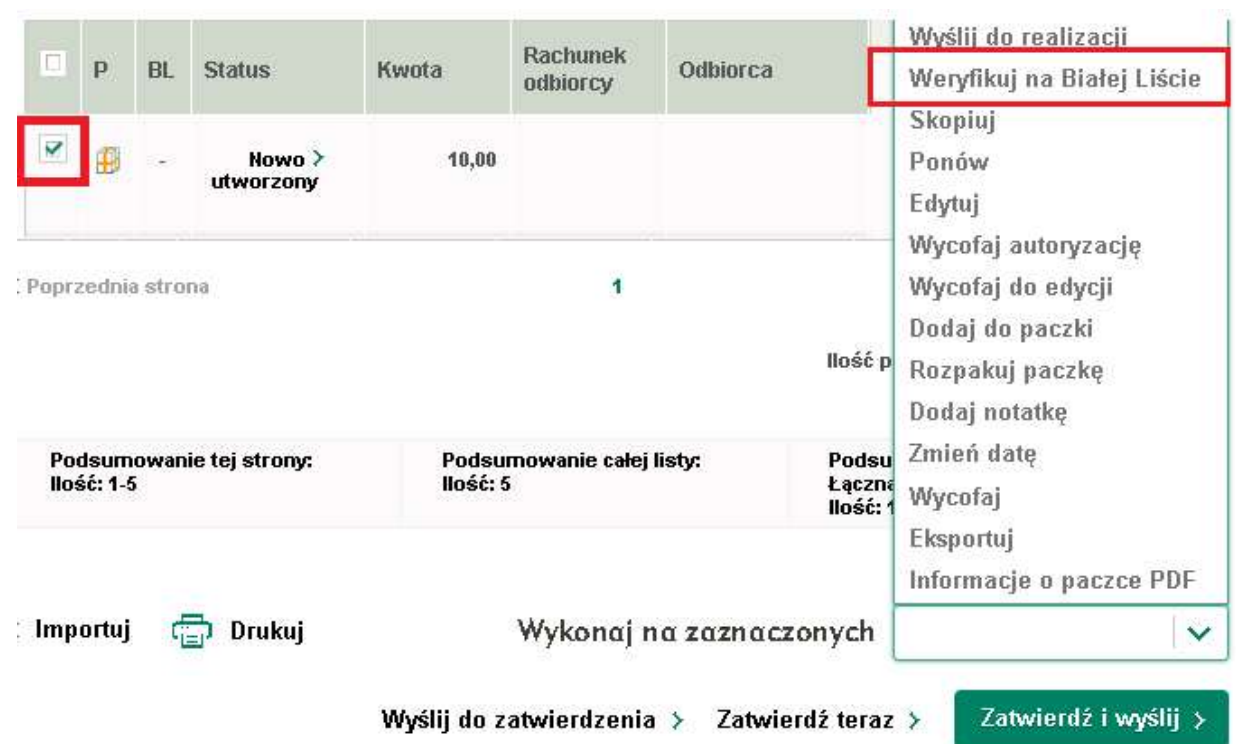

Statusy prezentowane na Liście przelewów po wykonaniu sprawdzenia paczki:

### Weryfikacja pozytywna:

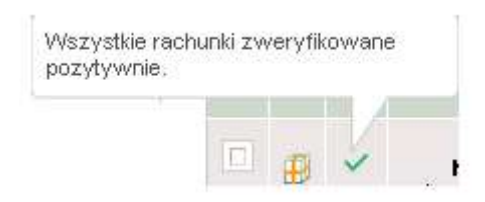

W przypadku gdy w paczce znajdował się przelew, nieobjęty weryfikacją (np. MPP, US)

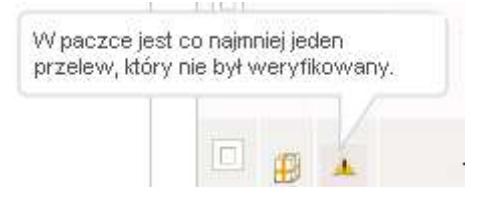

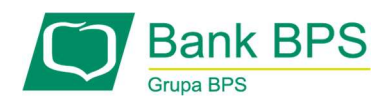

W paczce znajduje się rachunek, którego odbiorca nie jest na Białej Liście:

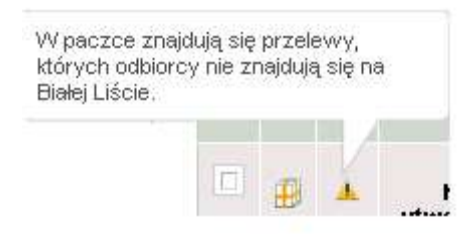

### Rysunek 68

#### 4) Lista przelewów zbiorczych:

Po utworzeniu zlecenia na Liście przelewów zbiorczych należy wybrać z menu Wykonaj na zaznaczonych a następnie Weryfikuj na Białej Liście.

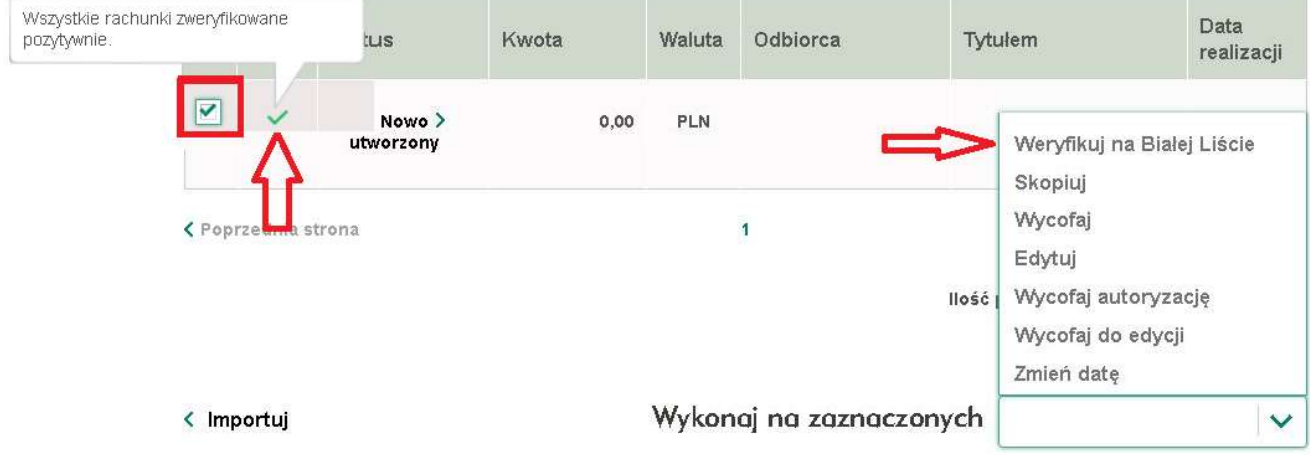

### Rysunek 69

Na Liście przelewów zbiorczych, w kolumnie BL prezentowana jest ikona statusu weryfikacji , a po najechaniu na nią kursorem- komunikat zgodny z wynikiem sprawdzenia:

Weryfikacja pozytywna:

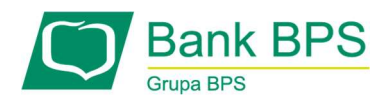

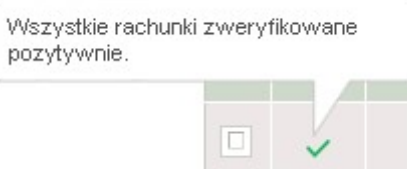

W paczce znajduje się rachunek, którego odbiorca nie jest na Białej Liście:

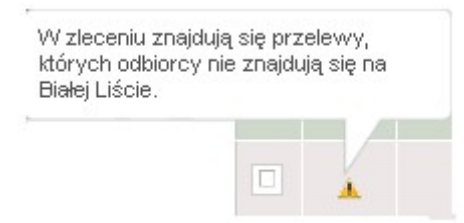

W przypadku gdy w paczce znajdował się przelew, nieobjęty weryfikacją

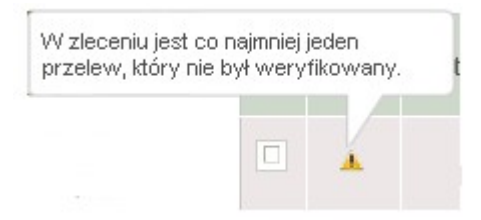

Rysunek 70

### 5) Zlecenia stałe, zwykłe i wg harmonogramu

Weryfikacja na BL dostępna jest w trybie definiowania nowego lub edycji zlecenia stałego

Typ zlecenia: zwykłe

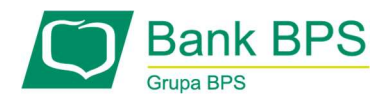

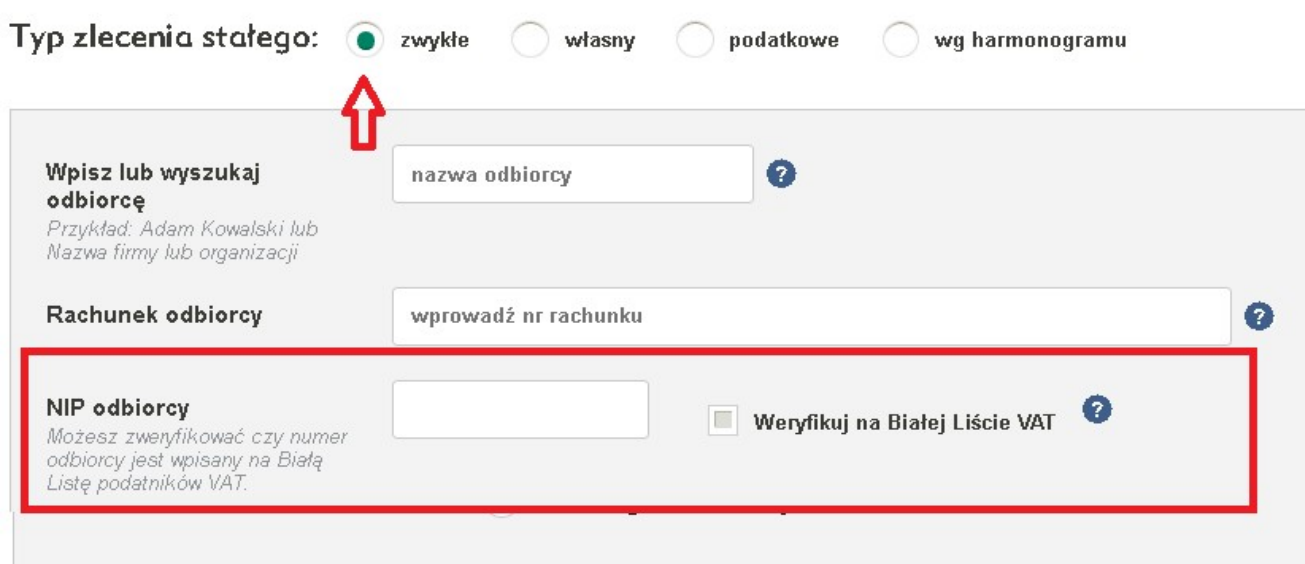

Typ zlecenia: wg harmonogramu

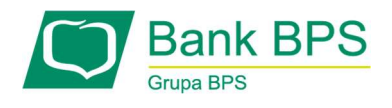

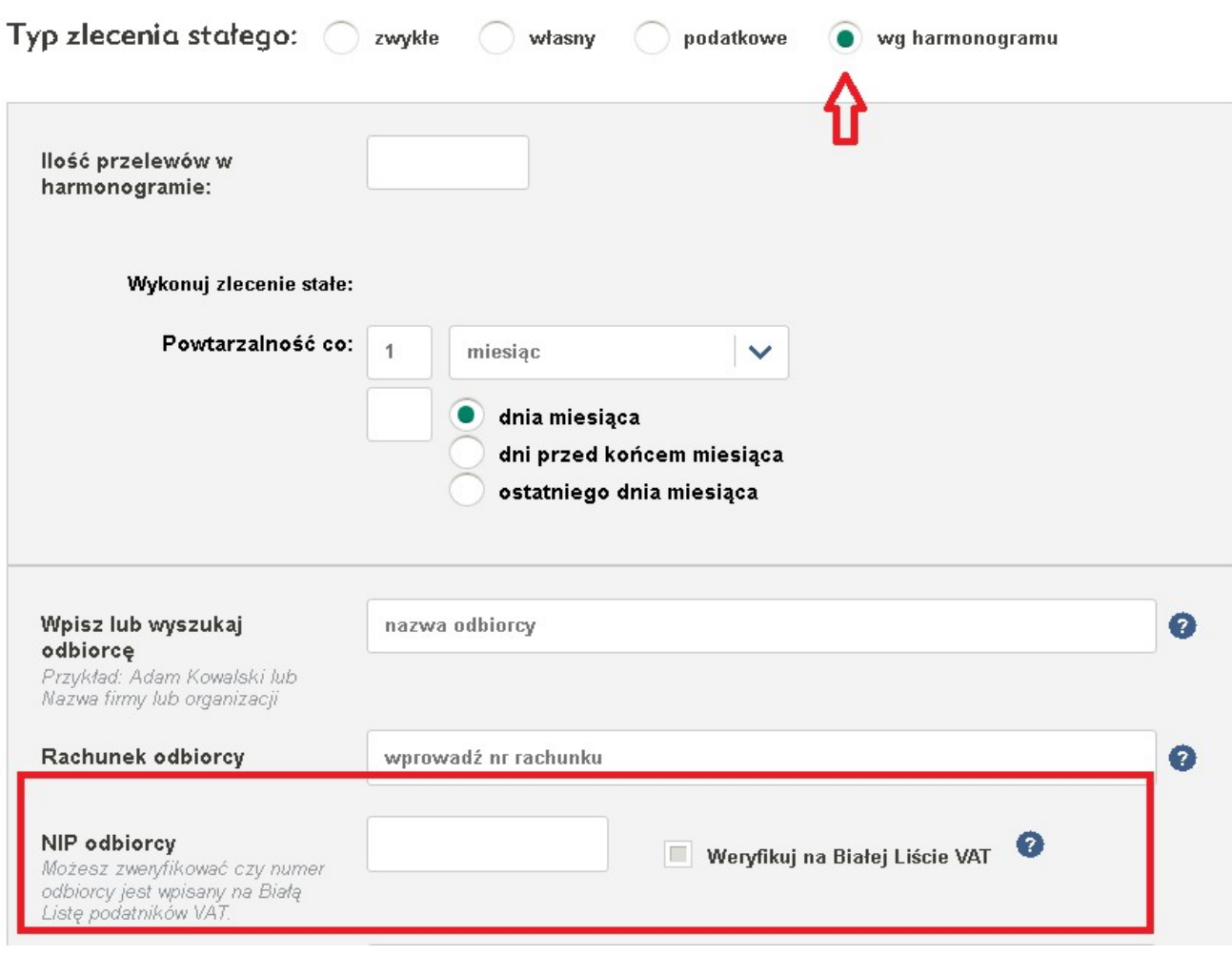

Statusy i komunikaty prezentowane są tak jak dla przelewu zwykłego.

# 6) Multimodulo:

Na formatce Multimodulo dla wybranych zleceń, widocznych na Liście przelewów należy wybrać z menu Wykonaj na zaznaczonych a następnie Weryfikuj na Białej Liście.

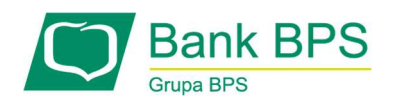

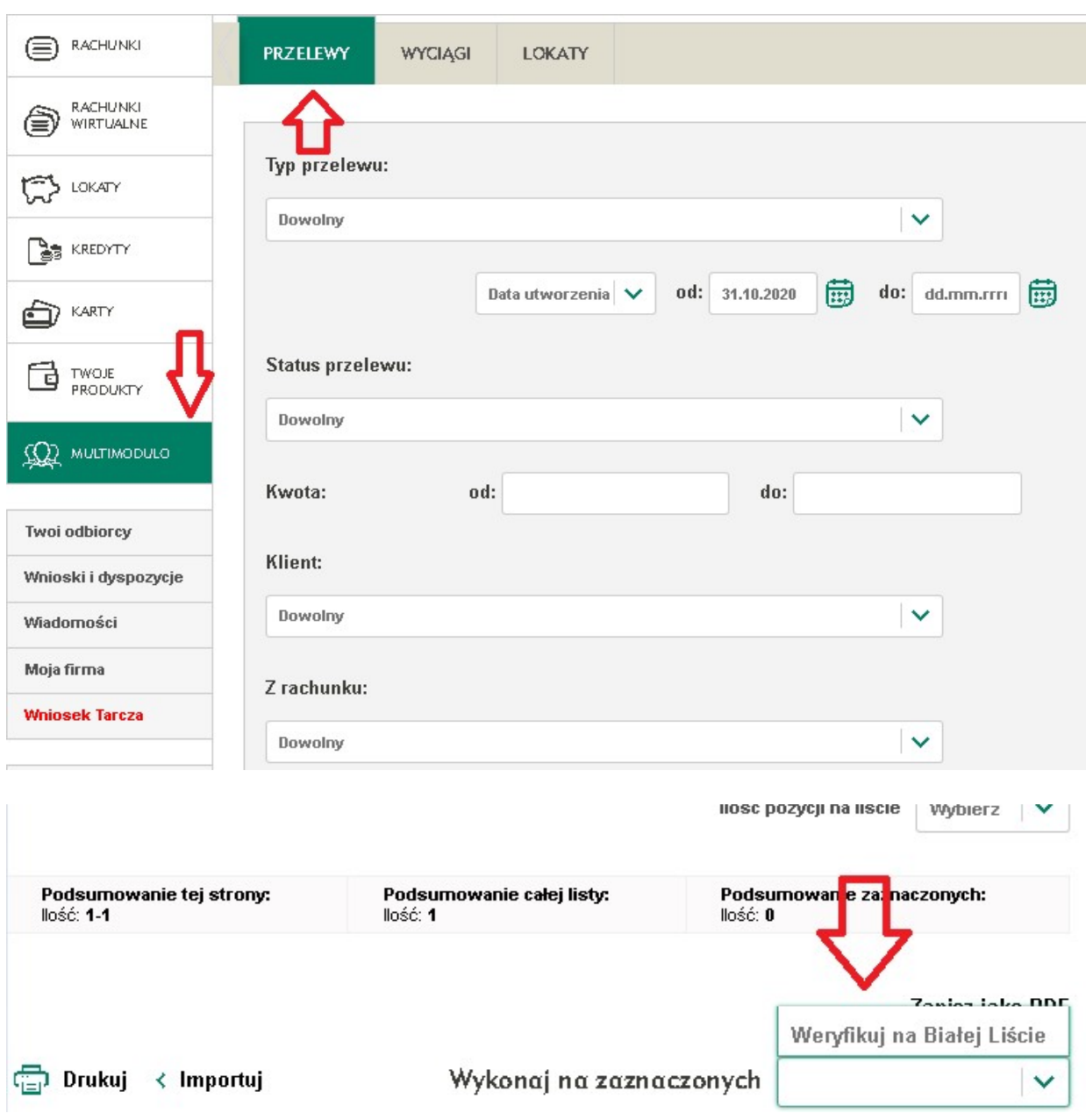

Statusy i komunikaty prezentowane są tak jak dla przelewu zwykłego.

# 8.3 Polecenia zapłaty

Przeznaczone tylko dla Klientów indywidualnych.

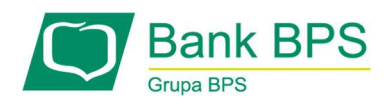

Upoważnienia polecenia zapłaty tworzone są poza e25 – można je zlecić w oddziale banku BPS. Jeżeli do rachunku utworzone zostało jedno lub więcej poleceń zapłaty, w bankowości internetowej można podejrzeć ich szczegóły. Wybierz zakładkę Polecenia zapłaty. Na podzakładce Lista zgód masz możliwość zapoznania się z wszystkimi upoważnieniami przypisanymi do tego rachunku. Można odszukać interesujące nas upoważnienie wpisując identyfikator płatności, nazwę odbiorcy lub jego NIP. Na podzakładce Lista płatności prezentowane są płatności zrealizowane na podstawie upoważnień polecenia zapłaty. Listę tę można filtrować, wybierając datę księgowania, tytuł, kwotę, lub wpisując, ile ostatnich płatności ma być wyświetlonych.

#### 8.4 Kalkulator pomocniczy

Aby uniknąć błędów podczas skomplikowanych obliczeń, np. podatku, można skorzystać z kalkulatora. Znajduje się on po prawej stronie pola Kwota, na stronach przelewów. Kalkulator pozwala na wykonywanie podstawowych operacji matematycznych, obsługuje także zapis nawiasów.

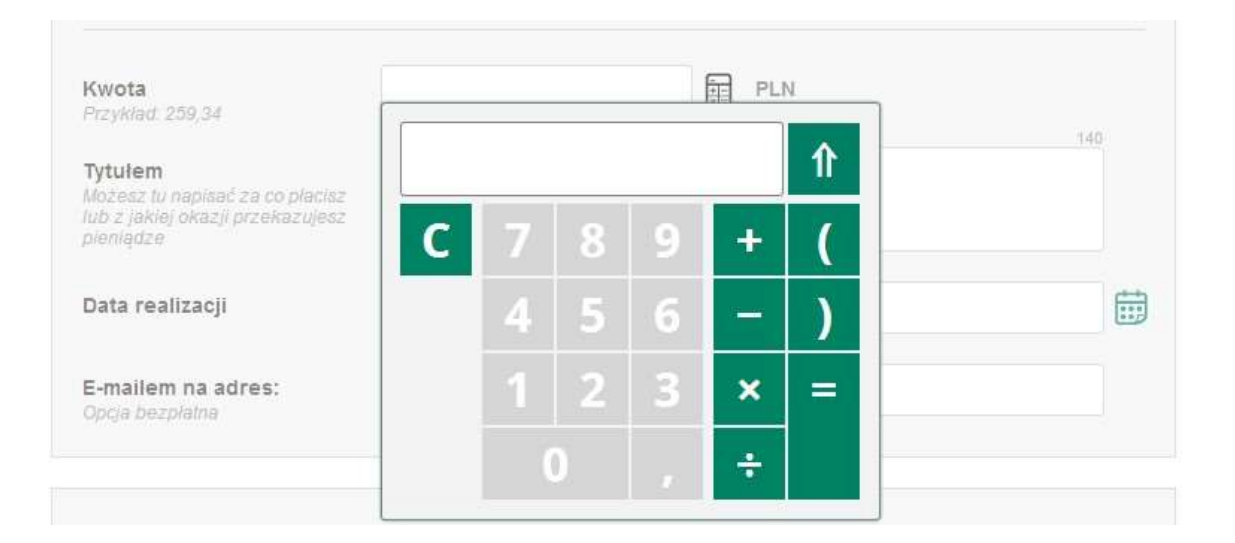

Rysunek 74

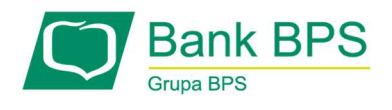

Po zakończeniu obliczeń (a także jeżeli chcemy zrezygnować z użycia tego narzędzia) wybieramy strzałkę w górę – wynik zostanie przepisany do pola Kwota.

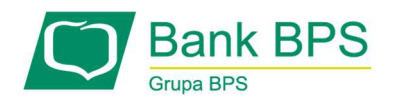

### 9. Korzystanie z zakładki Lokaty w e25

Dostęp do listy swoich lokat uzyskamy wybierając zakładkę Lokaty z głównego menu. Aby utworzyć nową Lokatę będąc w zakładce Lokaty wybierz z menu podzakładkę Otwórz lokatę.

### 9.1 Tabela oprocentowania

Na ekranie widoczne są typy lokat możliwych do założenia poprzez e25.

Kolumny na liście typów lokat:

- Nazwa lokaty,
- Okres,
- Stopa oprocentowania,
- Rodzaj oprocentowania (stałe/zmienne),
- Minimalna kwota lokaty,
- Waluta,
- Odnawialność (TAK/NIE).

Listę typów lokat można filtrować i sortować wg każdej z jej kolumn.

Link Otwórz lokatę w ostatniej kolumnie tabeli umożliwia otwarcie lokaty danego typu poprzez przejście do formatki zakładania nowej lokaty.

### 9.2 Kalkulator lokat

Na tym ekranie można w prosty sposób wyliczyć wysokość odsetek z danej kwoty na wybranej lokacie.

Można wybrać, czy obliczenia mają być oparte o ofertę Banku, lub samodzielnie wpisane dane. Wybranie którejś z opcji daje następujące formularze:

### Interesują mnie dane z oferty BPS:

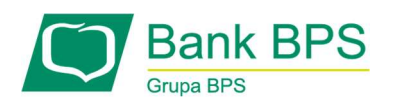

Wybór tej opcji wyświetla formularz wymagający podania kwoty oraz wyboru typu lokaty z listy rozwijanej.

### Chcę wprowadzić dowolne dane:

Wybór tej opcji wyświetla formularz wymagający podania kwoty oraz danych lokaty – oprocentowania na określony czas trwania lokaty.

### Wyniki:

Potwierdzenie przyciskiem "Oblicz" któregoś z powyższych wyświetla poniżej następujące informacje:

- Orientacyjna suma do wypłaty obliczona z podanych danych kwota brutto,
- Orientacyjna kwota podatku kwota obliczona z podanych danych,
- Orientacyjna kwota odsetek obliczona z podanych danych kwota odsetek,
- Sugerowana lokata podpowiada lokatę z oferty BPS.

### 9.3 Otwórz lokatę

Ten ekran umożliwia założenie lokaty z wybranego rachunku.

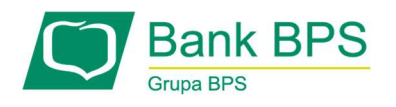

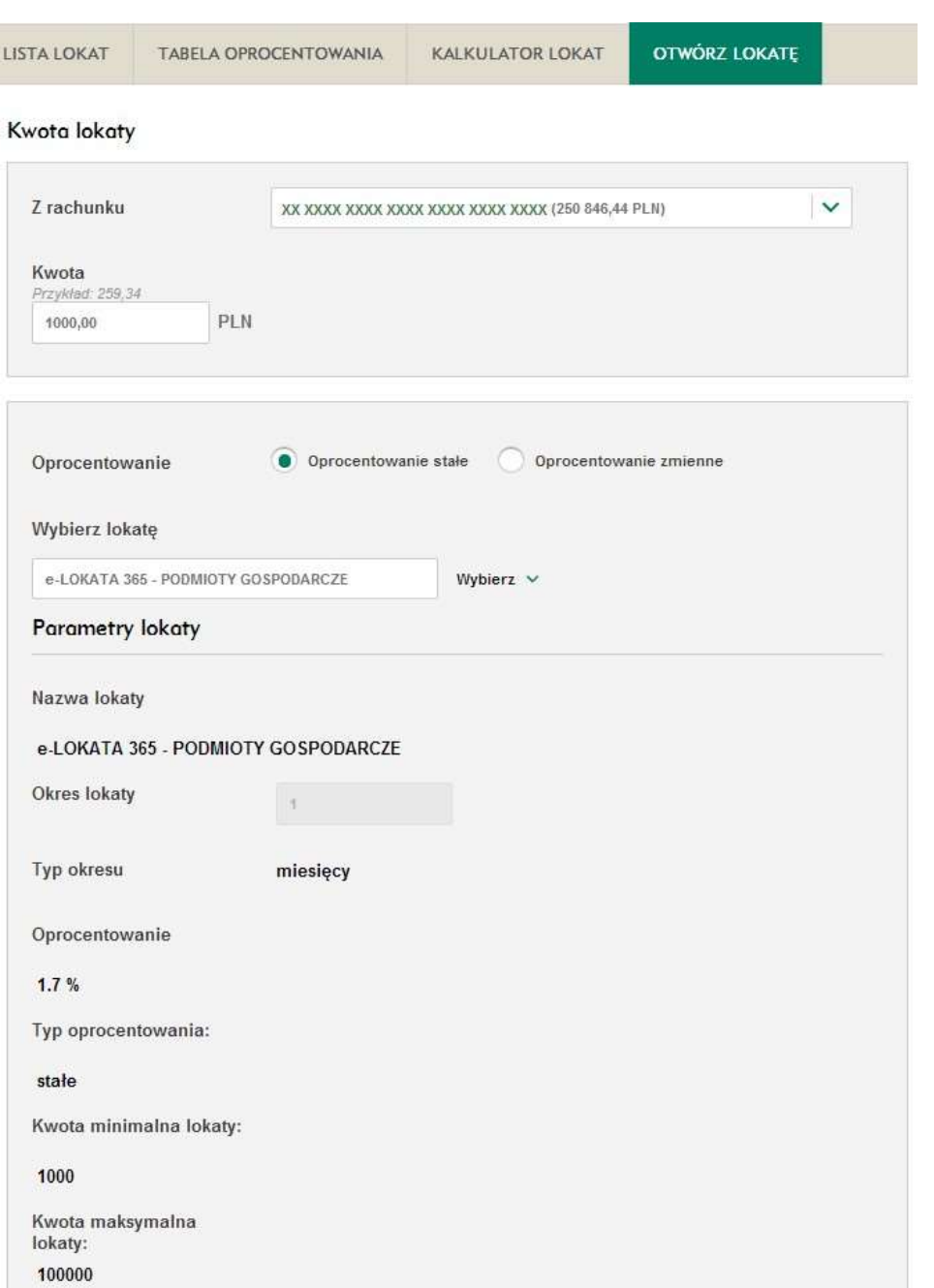

Zawiera on następujące elementy:

# Kwota lokaty:

Należy podać kwotę, która zostanie przelana na rachunek otwieranej lokaty.

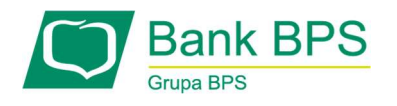

### Wybór lokaty

Po wpisaniu kwoty lokaty i wyborze typu oprocentowania wyświetli się lista możliwych do wyboru lokat. Po wybraniu lokaty, poniżej wyświetlą się jej parametry, takie jak:

- Nazwa lokaty,
- Okres lokaty,
- Oprocentowanie lokaty (w skali roku),
- Typ oprocentowania zmienne, lub stałe,
- Kwota minimalna lokaty,
- Kwota maksymalna lokaty,
- Waluta lokaty,
- Data zakończenia lokaty,
- Typ kapitalizacji.

### Dyspozycja zwrotu:

- Kapitał opcja pozwala na wydanie dyspozycji, co należy zrobić ze środkami z lokaty po jej zakończeniu,
- Odsetki opcja pozwala na wydanie dyspozycji, co należy zrobić z odsetkami po ich kapitalizacji.

### Opcje dodatkowe:

 Referencja/notatka - pozwala na nadanie niewidocznej dla odbiorcy informacji własnej, opisującej przelew.

### 9.3.1 Lista lokat

Ten ekran przedstawia listę wszystkich lokat. Zawarte są na nim następujące elementy:

### Twoje lokaty:

Liczba posiadanych lokat oraz suma przechowywanych na nich środków.

Lista lokat jest wyświetlana w tabeli składającej się z sześciu poniższych kolumn:
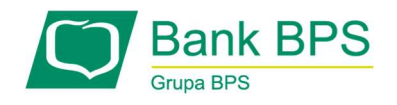

- Dane lokaty oprócz nadanej nazwy, dodatkowo podana jest długość lokaty oraz jej oprocentowanie, kliknięcie na strzałkę powoduje przejście do szczegółów lokaty,
- Status informacja o aktualnym statusie depozytu,
- Data rozpoczęcia dzień utworzenia lokaty,
- Data zakończenia/odnowienia data, po upływie której lokata zostanie przedłużona lub zlikwidowana,
- Kwota liczba środków na lokacie,
- Waluta waluta, w której jest otwarta lokata.

#### Akcje na lokacie:

- Likwiduj zamknięcie lokaty przed upływem terminu,
- Historia wyświetla historię operacji na lokacie
- Przelicz dotyczy lokat w innej walucie niż PLN. Rozwija okno pomagające szybko przeliczyć wartość środków na inną walutę,

Liczbę pozycji wyświetlaną na ekranie możesz ograniczyć, lub rozszerzyć za pomocą rozwijanej listy znajdującej się poniżej tabelki. Do wyboru jest 10, 20, 50, 100 lub 500 pozycji na stronę. Dodatkowo dostępne są następujące akcje ogólne:

- Drukuj daje możliwość wydrukowania wszystkich lokat na liście
- Kalkulator lokat odnośnik do narzędzia pomagającego w przeliczaniu zysków z lokat,
- Aktualizuj listę przycisk służący do odświeżania listy lokat.

Użytkownik ma możliwość Eksportu raportu z listy lokat w formacie CSV oraz PDF. Raport zawiera następujące kolumny:

- Nazwa lokaty,
- Okres lokaty,
- Oprocentowanie,
- Status,
- Data rozpoczęcia,

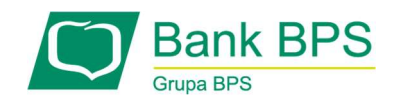

- Kwota,
- Waluta,
- Data zakończenia/odnowienia,
- Rachunek z którego została założona.

# 9.3.2 Szczegóły lokaty

Aby przejść do ekranu opisującego Szczegóły lokaty będąc w zakładce Lokaty należy wybrać lokatę i kliknąć na jej nazwę.

Wyświetlony ekran daje możliwość obejrzenia informacji szczegółowych, dopłaty do lokaty lub zerwania lokaty.

# Szczegóły lokaty:

- Nazwa własna lokaty nadana, spersonalizowana nazwa lokaty,
- Bieżąca kwota lokaty kwota, na jaką została założona lokata,
- Bieżąca kwota odsetek kwota naliczonych do chwili obecnej odsetek,
- Nazwa lokaty standardowa nazwa lokaty,
- Numer umowy numer umowy nadany przy założeniu lokaty,
- Data rozpoczęcia lokaty data utworzenia rachunku lokaty,
- Data wygaśnięcia lokaty po upływie tego terminu następuje akcja ustalona w dyspozycji zwrotu,
- Numer rachunku lokaty pełen, 26 cyfrowy numer aktualnie wybranej lokaty,
- Typ kapitalizacji dzienna lub na koniec okresu deponowania,
- Waluta lokaty waluta środków zgromadzonych na lokacie,
- Okres lokaty okres, na jaki środki zostały ulokowane,
- Status informacja o aktualnym statusie depozytu,
- Oprocentowanie nominalne wysokość oprocentowania środków na lokacie,
- Typ oprocentowania stałe lub zmienne,

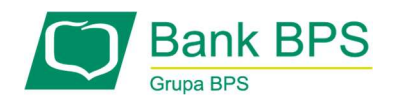

- Rachunek bieżący powiązany z lokatą pełny 26 cyfrowy numer rachunku powiązanego z lokatą,
- Dyspozycja zwrotu kapitału określa, co ma się stać ze środkami po zakończeniu lokaty,
- Dyspozycja zwrotu odsetek określa, co ma się stać z odsetkami przy kapitalizacji,
- Data najbliższej kapitalizacji,
- Data wypłaty lokaty dla lokat zakończonych,
- Właściciel nazwa właściciela lokaty,
- Status Klienta Twój status względem rachunku: właściciel, współwłaściciel, lub pełnomocnik,
- Data aktualizacji.

Na stronie znajdują się także odnośniki do dokumentów:

- Oprocentowanie odnośnik do strony z tabelą oprocentowania,
- Prowizje odnośnik do strony z tabelą prowizji,
- Regulamin otwierania i prowadzenia rachunków bankowych.

Po kliknięciu na przycisk Edytuj jest możliwość zmiany pozycji Dyspozycja zwrotu kapitału oraz Dyspozycja zwrotu odsetek.

### 9.3.3 Historia lokaty

Wybranie linku Historia na liście lokat, przenosi do nowej zakładki, na której wyświetlona jest historia operacji wykonanych na lokacie.

Kryteria wyszukiwania:

- Tytuł operacji/Dane odbiorcy,
- Data księgowania/operacji w wyznaczonym przedziale czasowym,
- Kwota,
- Typ operacji

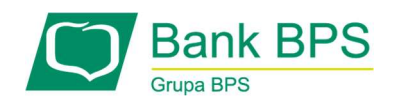

Lista operacji zawiera następujące kolumny:

- Data księgowania,
- Data operacji,
- Typ operacji,
- Dane operacji,
- Kwota,
- Waluta,
- Saldo po operacji.

Jest możliwość eksportu historii operacji po wybraniu przycisku Eksport oraz wydrukowania po wybraniu Drukuj.

Szczegóły operacji są dostępne po wybraniu Tytułu operacji w kolumnie Dane przelewu. Wyświetlane są następujące pozycje:

- Typ operacji,
- Data księgowania,
- Data realizacji,
- Z rachunku,
- Na rachunek,
- Unikalny identyfikator,
- Kwota operacji,
- Tytułem,
- Identyfikacja zobowiązania.

Dodatkowe akcje na ekranie szczegółów operacji: Drukuj oraz Pobierz PDF (potwierdzenie operacji).

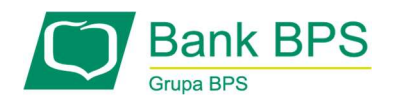

# 9.4 Zerwanie lokaty

Do formatki zerwania lokaty można wejść poprzez wybranie akcji Likwiduj na liście lokat. Formatka zrywania lokaty zawiera potwierdzenie zerwania lokaty składające się z:

- Dane nadawcy (nadawca, rachunek),
- Dane odbiorcy (odbiorca, rachunek),
- Dane przelewu (kwota, tytułem).

Na formatce zrywania lokaty dostępny jest wybór rachunku, na jaki mają zostać przelane środki z lokaty. Wybranie przez Użytkownika akcji Zatwierdź później powoduje utworzenie przelewu zerwania lokaty. Autoryzacja i przekazanie zerwania wykonywane jest analogicznie jak przy przelewie zwykłym.

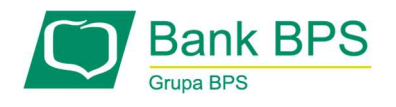

# 10. Korzystanie z zakładki Kredyty w e25

### Zakładka Kredyty pokazuje listę Twoich kredytów.

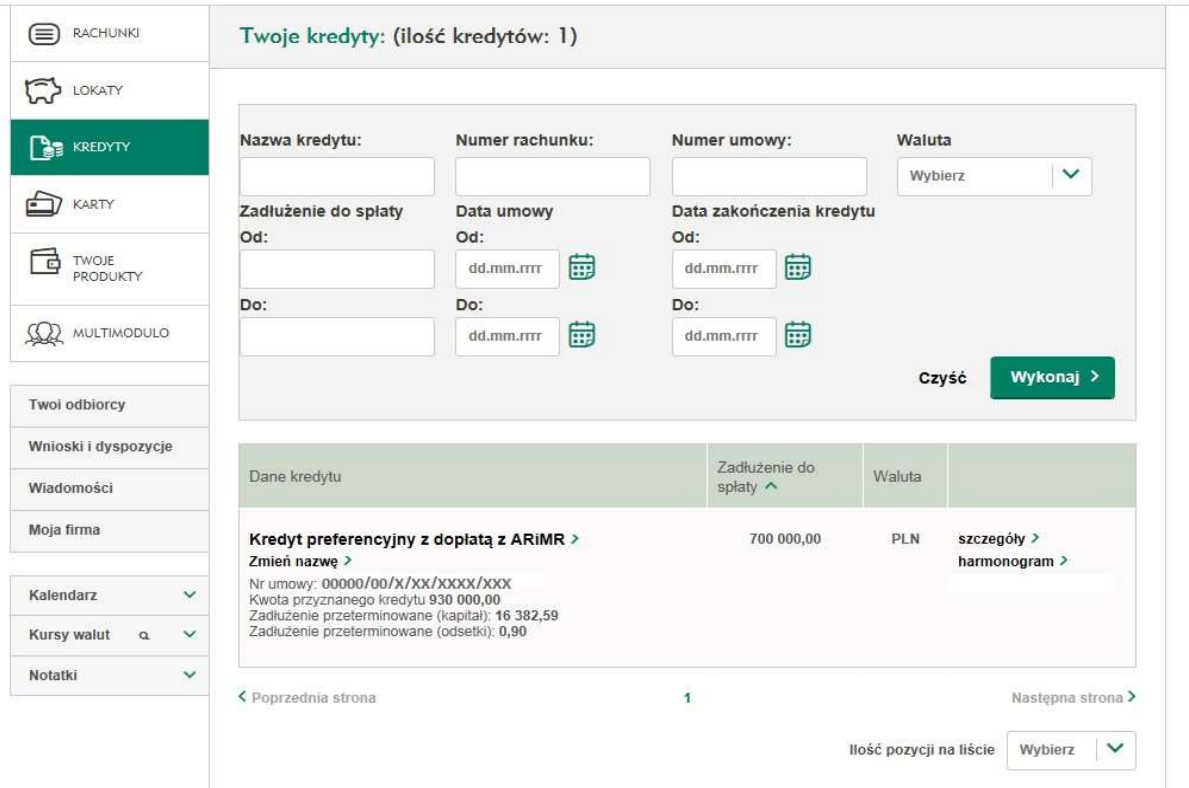

### Rysunek 76

Ekran przedstawia wykaz kredytów, podstawowe informacje z nimi związane oraz odnośniki do ważniejszych akcji, które można wykonać na danym rachunku kredytowym. Lista składa się z następujących elementów:

### Twoje kredyty

W nagłówku podany jest zapis cyfrowy liczby kredytów.

#### Lista kredytów

Lista kredytów jest wyświetlana w tabeli składającej się z trzech kolumn:

• Dane kredytu - oprócz nadanej nazwy oraz numeru umowy, prezentowane jest zadłużenie przeterminowane (jeśli występuje opóźnienie w spłacie kredytu),

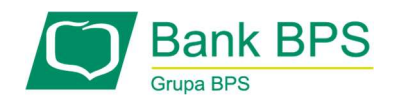

- **Kwota do spłaty** suma zobowiązań dla kredytu,
- Waluta waluta, w której prowadzony jest rachunek kredytowy,

Akcje na kredycie:

- Szczegóły,
- Harmonogram

Liczbę pozycji na wykazie rachunków można ograniczyć lub rozszerzyć za pomocą rozwijanej listy znajdującej się poniżej tabeli. Do wyboru jest 10, 20, 50, 100 lub 500 pozycji na stronę.

# Sortowanie wyników

Aby posortować zawartość tabeli należy kliknąć na nazwę jednej z kolumn, po czym pojawia się ikona trójkąta – gdy wierzchołek jest skierowany do góry, to lista jest rosnąca, a gdy w dół, to lista jest malejąca.

# 10.1 Szczegóły

Dostęp do szczegółów kredytów jest możliwy po wybraniu na liście kredytów nazwy kredytu lub poprzez akcję Szczegóły. Ekran przedstawia szczegółowe informacje o kredycie oraz odnośniki do ważniejszych akcji, które można wykonać na danym rachunku kredytowym.

### Szczegóły kredytu

- Numer umowy kredytowej prezentowany jest numer umowy dotyczącej kredytu,
- Numer rachunku kredytowego numer podany w formacie NRB,
- Nazwa kredytu nazwa produktu kredytowego,
- Data umowy data zawarcia umowy kredytowej,
- Data zakończenia kredytu,
- Waluta kredytu,
- Aktualne oprocentowanie,
- Kwota spłaconego kapitału,

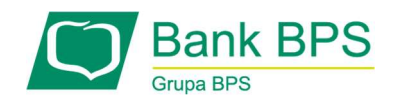

- Data następnej spłaty,
- Kwota następnej spłaty,
- Przyznana kwota kredytu,
- Kwota pozostała do spłaty,
- Liczba rat pozostałych do spłaty.

#### Najbliższa rata

- Kwota spłaty kapitału,
- Data spłaty kapitału,
- Kwota spłaty odsetek,
- Data spłaty odsetek,
- Rata ogółem.

### Kwota zaległości do natychmiastowej spłaty

- Zaległy kapitał,
- Zaległe odsetki,
- Odsetki karne,
- Zaległe opłaty,
- Koszty windykacyjne,
- Kwota ogółem.

### Najbliższa transza kredytu

- Kwota transzy,
- Data transzy.

### 10.2 Harmonogram

Dostęp do harmonogramu spłaty kredytu jest możliwy po wybraniu akcji Harmonogram w tabeli listy kredytów lub zakładki Harmonogram.

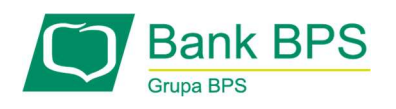

Ekran przedstawia zestawienie kolejnych spłat kredytu oraz odnośniki do akcji, które można wykonać i dzieli się na dwie części.

Pierwsza metryka produktu prezentuje pola:

- Nazwa kredytu nazwa produktu kredytowego z opcją zmiany nazwy przez Klienta (w celu np. rozróżnienia kilku produktów).
- Numer umowy kredytowej prezentowany jest numer umowy dotyczącej kredytu.

Druga część stanowi tabelę prezentującą harmonogram spłat kredytu. Tabela zawiera następujące kolumny:

- Nr raty,
- Data spłaty,
- Waluta,
- Kwota raty,
- Kwota odsetek,
- Kwota kapitałowa,
- Pozostały kapitał do spłaty.

Akcje, jakie można wykonać na zaznaczonych pozycjach listy:

- Drukuj wydruk pełnego harmonogramu,
- Zapisz zaznaczone eksport zaznaczonych na liście elementów do pliku PDF, CSV, XLS, HTML,
- Zapisz do pliku eksport całego harmonogramu do pliku PDF, CSV, XLS, HTML.

### 10.3 Transze

Na tej stronie możliwe jest przejrzenie transz kredytu. Mogą być one sortowane po:

- Dacie wypłaty,
- Kwocie transzy,
- Walucie,

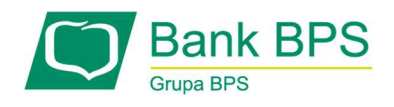

Kwocie, jaka pozostała do pełnej wypłaty kredyt

Spis transz można filtrować po:

- Zakresie dat,
- Kwocie transzy,
- Kwocie pozostałej do wypłaty.

### 10.4 Historia

W historii kredytu są widoczne kolumny:

- Typ operacji,
- Data księgowania,
- Kwota raty,
- Kwota odsetek,
- Kwota kapitału,
- Tytuł operacji,
- Nadpłata,
- Saldo po spłacie raty.

Historię kredytu można filtrować po:

- Typ operacji,
- Zakres dat  $($ "od", "do").

Możliwy jest również eksport historii kredytu do pliku PDF.

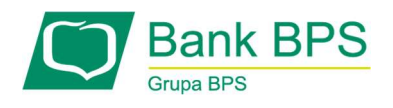

# 11. Korzystanie z zakładki Karty w e25

Ekran listy kart prezentuje listę wszystkich kart filtrowanych wg następujących kryteriów: Typ karty –

Dowolna / Debetowa/ Kredytowa,

Status karty – Aktywna/Nieaktywna/Zastrzeżona/ Zablokowana.

Na liście prezentowane są następujące informacje o kartach:

- Nazwa karty link do szczegółów karty,
- Numer karty,
- Użytkownik,
- Termin ważności karty,
- Typ karty,
- Limit informacja tylko dla kart kredytowych,
- Dostępne środki informacja tylko dla kart kredytowych,
- Status.

Z poziomu listy kart są dostępne następujące akcje:

- Szczegóły,
- Historia operacji,
- Zmiana limitu,
- Wybierz.

### 11.1 Szczegóły

### 11.1.1 Szczegóły karty debetowej

Na ekranie podglądu szczegółów karty debetowej są dostępne następujące informacje o karcie:

- Nazwa karty,
- Numer karty,

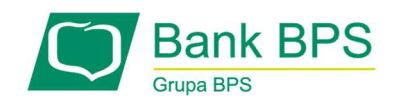

- Nr rachunku karty,
- Użytkownik karty,
- Status karty aktywna, nieaktywna, zablokowana lub zastrzeżona,
- Data ważności karty,
- · Ubezpieczenie (link "Warunki ubezpieczenia" do warunków ubezpieczenia karty),

Kolejna sekcja opisuje limity transakcji kartą debetową:

- Dzienny limit wypłat gotówkowy (kwotowy),
- Dzienny limit transakcji (kwotowy),

Z poziomu podglądu szczegółów karty debetowej są dostępne następujące akcje:

- Historia operacji,
- Aktywne blokady,
- Zastrzeż,
- Zmiana limitu.

Z poziomu podglądu szczegółów karty debetowej są dostępne następujące linki:

- Prowizje,
- Regulamin,
- Warunki ubezpieczenia (link przy Ubezpieczenie).

### 11.1.2 Szczegóły karty kredytowej

Na ekranie podglądu szczegółów karty kredytowej są dostępne następujące informacje o karcie:

- Nazwa karty,
- Numer karty,
- Nr rachunku karty,
- Użytkownik karty,
- Status karty aktywna, nieaktywna, zablokowana lub zastrzeżona,
- Termin ważności karty,

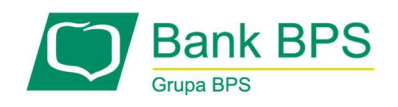

- Ubezpieczenie (link 'Warunki ubezpieczenia' do warunków ubezpieczenia karty),
- Data i godzina zastrzeżenia karty (jeśli karta jest zastrzeżona),
- Limit kredytowy,
- Wykorzystany limit,
- Dostępne środki dostępne środki, które nie uwzględniają aktualnych autoryzacji tylko obciążenia dokonane kartą,
- Termin spłaty kwoty minimalnej z ostatniego wyciągu,
- Kwota minimalna do spłaty z ostatniego wyciągu.

Kolejna sekcja opisuje oprocentowanie transakcji gotówkowych i bezgotówkowych oraz umożliwia zmianę limitów transakcji:

- Dzienny limit wypłat gotówkowy (kwotowy),
- Dzienny limit transakcji (kwotowy).

Z poziomu podglądu szczegółów karty kredytowej są dostępne następujące akcje:

- Historia operacji,
- Lista Wyciągów,
- Zrób przelew (uruchamia formatkę przelewu zwykłego). Przelew tworzony z karty kredytowej jest możliwy tylko dla rachunków występujących w BPS,
- Zastrzeż,
- Aktywne blokady (również z linku przy Dostępne środki),
- Spłać kartę.

Z poziomu podglądu szczegółów karty kredytowej są dostępne następujące linki:

- Prowizje,
- Regulamin,
- Warunki ubezpieczenia (link przy Ubezpieczenie).

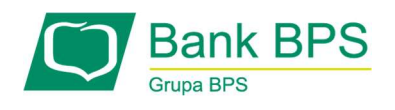

# 11.2 Historia

Z poziomu podglądu szczegółów karty oraz listy kart dostępna jest funkcjonalność przeglądu historii transakcji kartowych.

Użytkownik ma możliwość zdefiniowania zakresu prezentowanych operacji wg kryteriów:

- $\bullet$  Zakres dat "od" "do",
- $\bullet$  Zakres kwot "od" "do",
- Rodzaj transakcji do wyboru: Dowolna, Bezgotówkowa, Gotówkowa, Opłaty i prowizje, Inne
- Opis transakcji.

W wyniku tej akcji Użytkownik otrzyma listę operacji zgodną ze zdefiniowanym filtrem.

# Lista operacji wyświetla kolumny:

- Data operacji,
- Data księgowania,
- Rodzaj transakcji,
- Opis transakcji,
- Kwota w walucie oryginalnej,
- Kwota w walucie rachunku.

Z poziomu podglądu historii operacji karty dostępna jest akcja Drukuj oraz zapis danych w formacie pdf.

### 11.3 Zastrzeganie karty

Jeżeli karta płatnicza zostanie skradziona lub ją zgubimy, dzięki e25 można w klika minut ją zastrzec (zablokować). W tym celu należy wybrać Zastrzeż z menu rozwijanego na dole strony szczegółów karty. Wyświetli się formatka zastrzegania, gdzie wyświetlone zostaną podstawowe

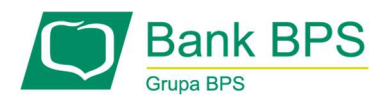

dane karty, a dodatkowo zostaniemy poproszeni o podanie przyczyny zastrzeżenia (czy karta została zgubiona, czy skradziona).

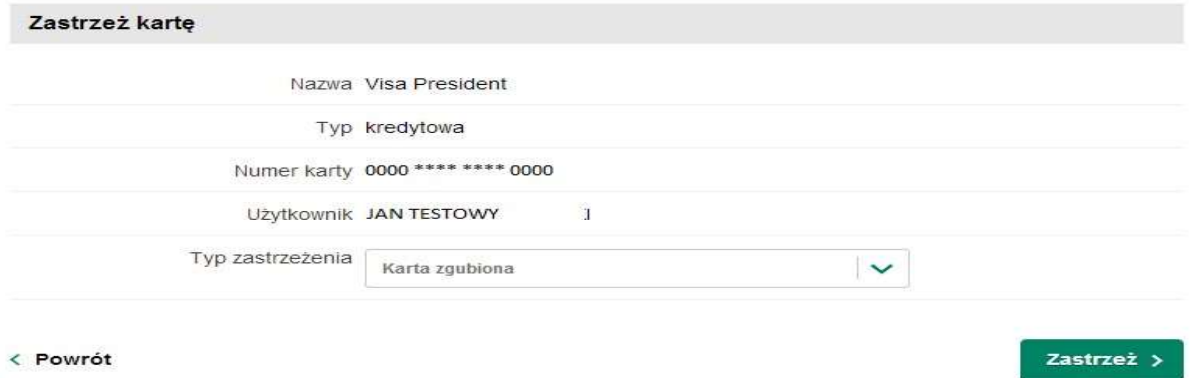

Rysunek 77

# 11.4. Wyciągi

System umożliwia dostęp do wyciągu karty kredytowej. Wyciąg miesięczny prezentowany jest na zakładce Wyciągi. Można go również pobrać i zapisać na dysku komputera w postaci pliku PDF.

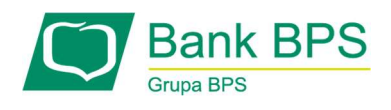

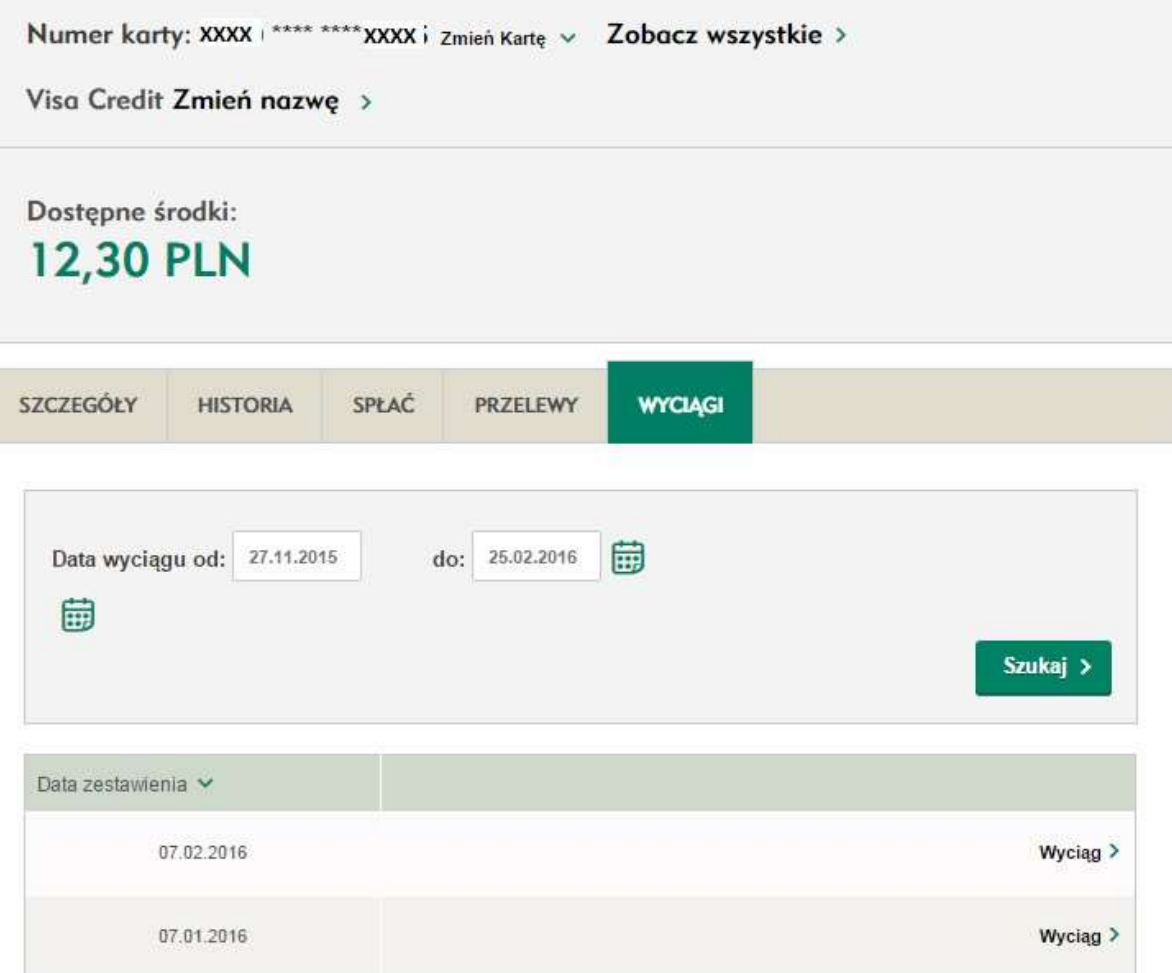

Rysunek 78

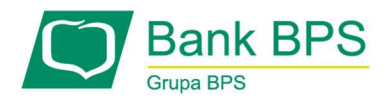

### 12. Korzystanie z zakładki Twoje produkty w e25

Ekran przedstawia wykaz wszystkich Twoich produktów - rachunków, lokat, kredytów oraz kart. W tabelach przedstawione są podstawowe informacje związane z nimi i odnośniki do ważniejszych akcji na danym produkcie. Zawartości elementów można zwinąć lub rozwinąć. Podsumowanie zawiera informację o sumie dostępnych środków na rachunkach, lokatach w różnych walutach oraz o wielkości zadłużenia.

W przypadku dużej ilości produktów w danym kontekście bądź wielu kontekstów, informacje występują na wielu stronach .

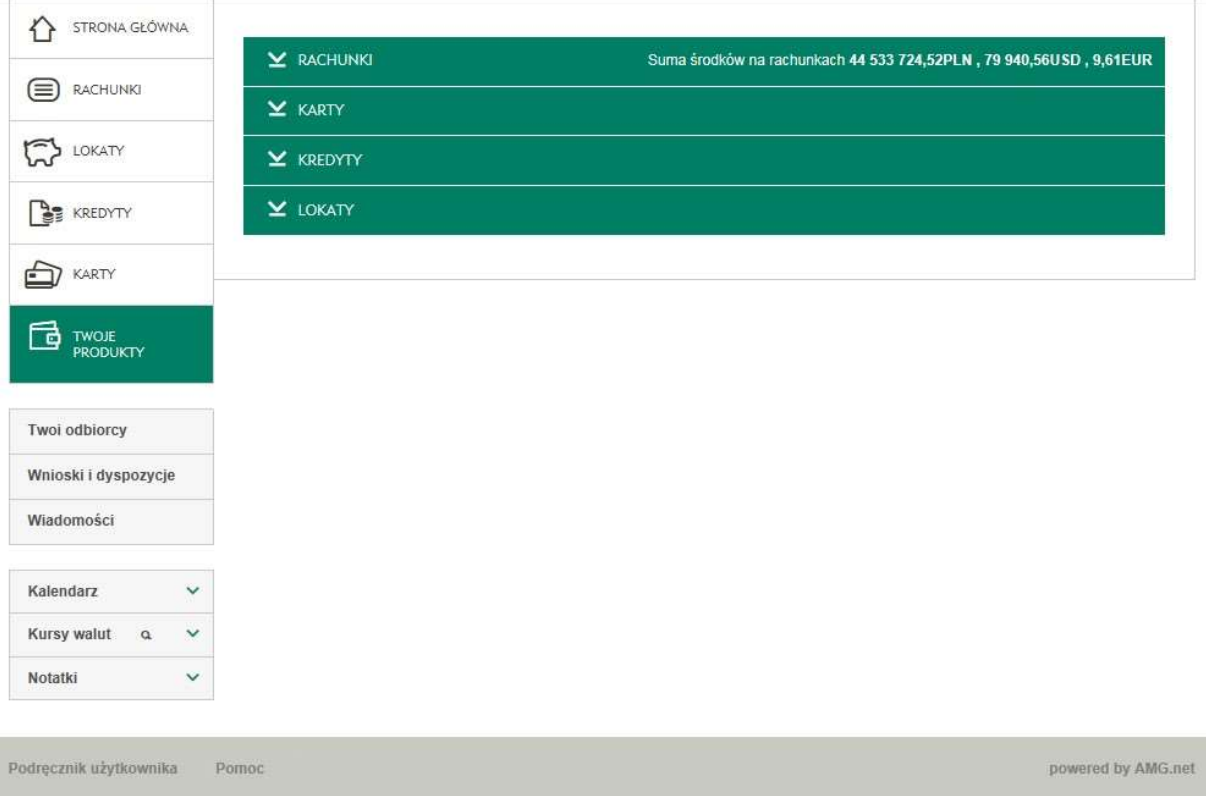

### Rysunek 79

I,

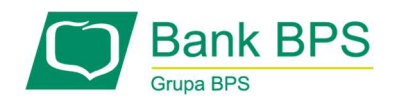

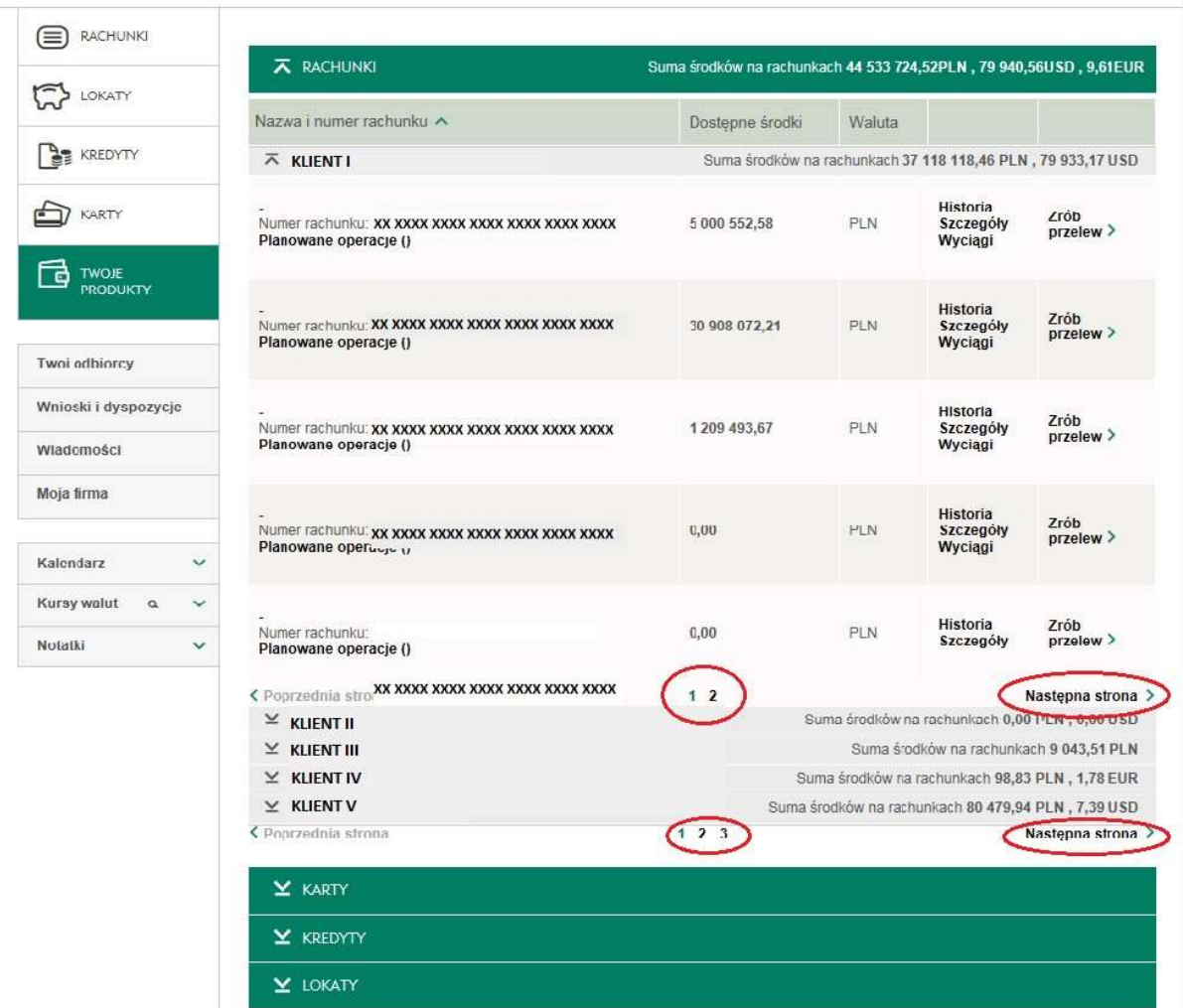

# Rysunek 80

# 12.1 Rachunki

Wyświetla sumę środków przechowywanych na rachunkach, z osobnym uwzględnieniem rachunków w różnych walutach. Poniżej nagłówka wyświetlana jest tabela zawierająca dane o rachunkach.

Lista rachunków jest wyświetlana w tabeli i zawiera kolumny:

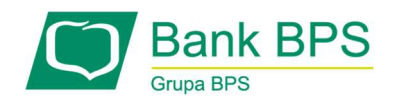

- Nazwa i numer rachunku w tej kolumnie oprócz nazwy i numeru rachunku, dodatkowo podana jest liczba planowanych operacji na rachunku,
- Dostępne środki suma środków do wykorzystania dostępna na rachunku,
- Waluta waluta, w której prowadzony jest rachunek.

#### Akcje na rachunku

- Historia patrz 8.1.3 Historia rachunku,
- Szczegóły patrz 9.3.2 Szczegóły lokaty ,
- Wyciągi przekierowuje na formatkę wyciągów,
- Dodaj do grupy.

### 12.2 Lokaty

Wyświetlana jest suma środków przechowywanych na lokatach.

Lista lokat jest wyświetlana w tabeli i zawiera kolumny:

- Nazwa lokaty w tej kolumnie oprócz nadanej nazwy lokaty, dodatkowo podany jest jej rodzaj oraz data zakończenia lokaty,
- Kwota suma środków na lokacie,
- Waluta waluta, w której otwarta była lokata,
- Odsetki suma odsetek.

### Akcje na lokacie

- Szczegóły patrz 9.3.2 Szczegóły lokaty
- Likwiduj zamknięcie lokaty przed upływem terminu.

### 12.3 Kredyty

Lista kredytów jest wyświetlana w tabeli i zawiera kolumny:

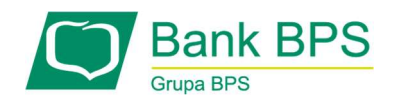

- Dane kredytu w tej kolumnie podane są: nazwa własna kredytu wraz z numerem umowy,
- Kwota do spłaty pozostała kwota do spłaty kredytu,
- Waluta waluta kredytu.

#### Akcje na kredytach

- Szczegóły patrz 10.1 Szczegóły,
- Harmonogram patrz 10.2 Harmonogram.

### 12.4 Karty

Lista kart jest wyświetlana w tabeli i zawiera kolumny: Rodzaj i dane karty - w tej kolumnie podane są: nazwa karty, numer rachunku karty oraz termin ważności karty.

- Dostępne środki w przypadku karty debetowej jest to suma środków z rachunku do niej przypisanego,
- Waluta dotyczy kart kredytowych,
- Status informacja o stanie karty.

### Akcje na kartach

- Szczegóły patrz 11.1 Szczegóły,
- Historia patrz 11.2 Historia,
- Wybierz,
- Zmiana limitu.

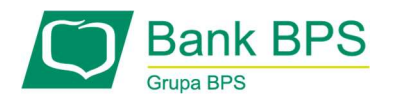

#### 13. Korzystanie z zakładki Multimodulo w e25

Multimodulo jest to funkcjonalność pozwalająca na zarządzanie kontekstami różnych klientów w sposób szybki i wygodny – na jednym ekranie.

Dostępna jedynie dla Klientów firmowych. Wyświetlana tylko tym Użytkownikom, którym udostępniono tę funkcjonalność.

Dostępne są trzy zakładki: Przelewy, Wyciągi, Lokaty.

#### 13.1 Lista zleceń

Do listy przelewów multimodulo można wejść przez pozycję Multimodulo w menu po lewej stronie i wybranie zakładki Przelewy.

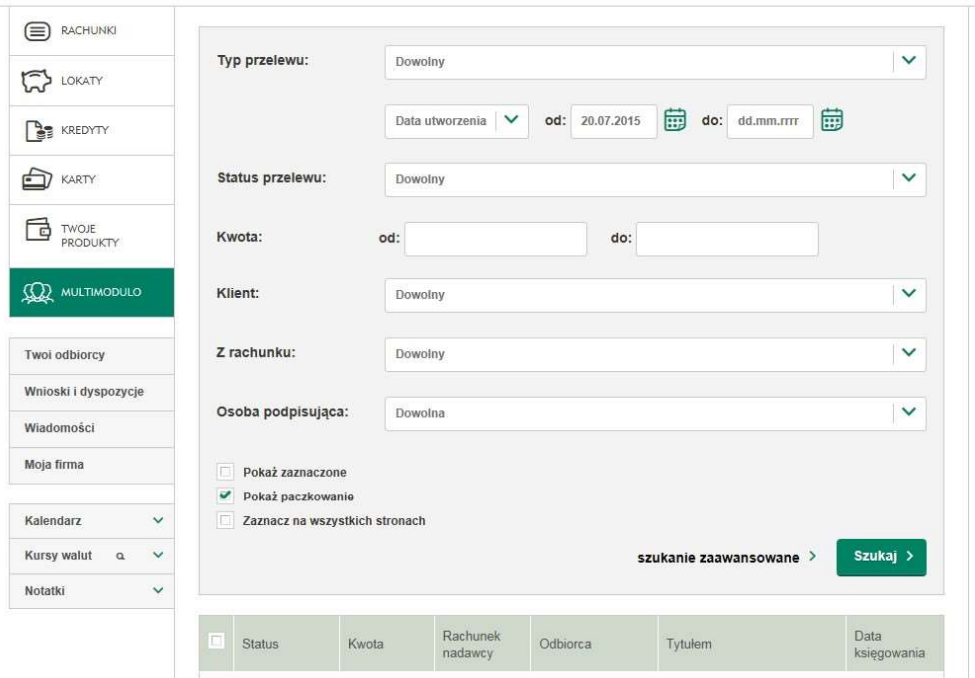

Rysunek 81

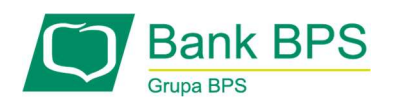

Na liście multimodulo są wyświetlane te same kolumny co na zwykłej liście przelewów (zgodnie z jej konfiguracją). Lista multimodulo działa tak jak zwykła lista przelewów, z tą różnicą, że wyświetlane na niej mogą być wspólnie przelewy z różnych rachunków, należących do różnych kontekstów Użytkownika oraz możliwe jest filtrowanie listy po kontekstach.

Z poziomu listy zleceń multimodulo można:

- wydrukować listę przelewów,
- wyeksportować listę przelewów do pliku w formacie pdf,
- zaimportować przelewy obciążające różne rachunki z kontekstów, do których dostęp posiada Użytkownik,
- podpisać oraz wysłać do realizacji przelewy obciążające różne rachunki,
- usunąć przelewy.

Wszystkie te czynności można wykonać bez konieczności przełączania się pomiędzy kontekstami klientów.

# 13.2 Wyciągi Multimodulo

Zakładka Wyciągi Multimodulo zawiera listę wszystkich wygenerowanych paczek z wyciągami.

System prezentuje informację za ile dni przestanie być aktywne cykliczne generowanie wyciągów, jeżeli jest to okres krótszy niż 7 dni. W przypadku braku aktywnego cyklicznego generowania wyciągów system pokazuje informację o nieaktywnej funkcji.

Lista paczek zawiera następujące kolumny:

- Data wyciągu,
- Cykl,
- Opis (nazwa własna paczek, nadawana przez klienta).

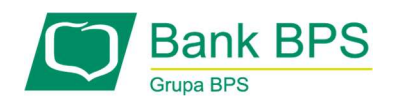

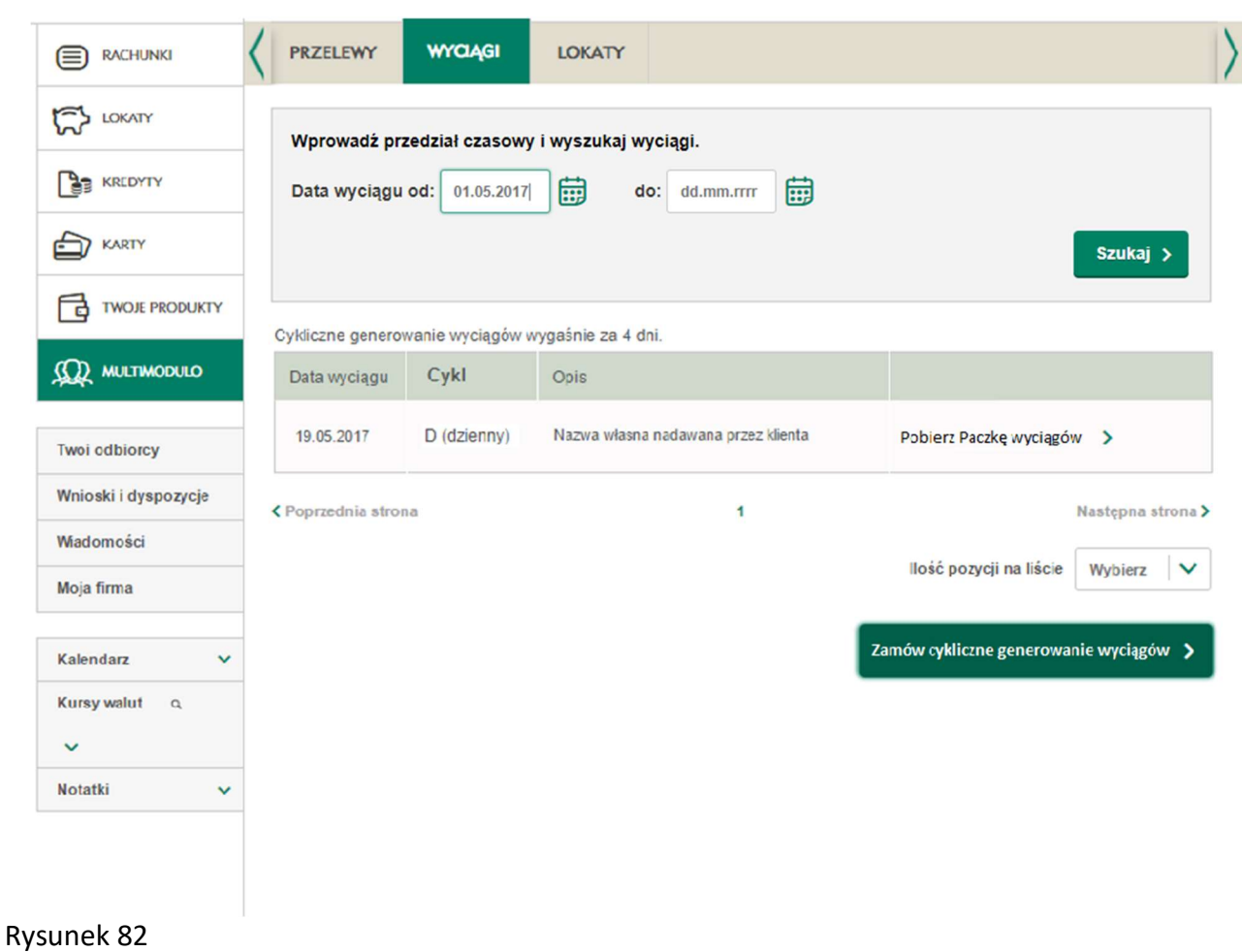

Z poziomu listy paczek z wyciągami multimodulo można:

- Pobrać wygenerowane wyciągi zbiorcze, klikając link <Pobierz wyciąg>,
- Zamówić cykliczne generowanie wyciągów zbiorczych, klikając przycisk <Zamów cykliczne generowanie wyciągów>.

### Zamówienie generowania wyciągów

Po wybraniu akcji Cykliczne generowanie wyciągów, wyświetlony zostanie ekran zamówienia.

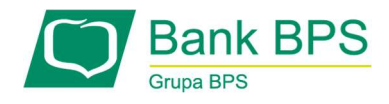

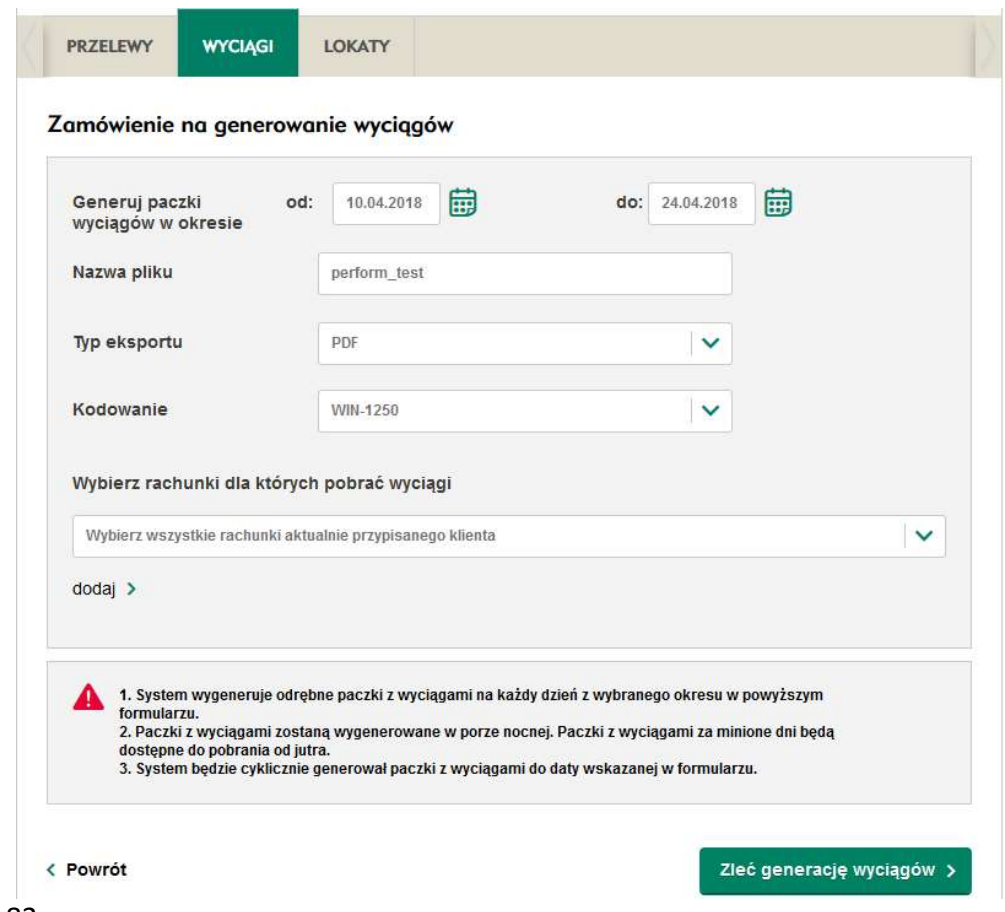

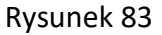

Zawiera on następujące pozycje:

- Generuj wyciągi za okres [od] [do] system wygeneruje dzienne wyciągi zbiorcze z tego okresu (data [od] nie może być datą wcześniejszą niż 30 dni wstecz; data [do] nie może być późniejszą datą niż 90 dni w przód)
- Nazwę –nazwa wygenerowanego wyciągu zbiorczego
- Typ eksportu
- Kodowanie

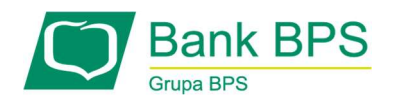

 Rachunki – jest możliwość wskazania pojedynczych rachunków, wybrania wszystkich rachunków aktualnie przypisanego klienta lub wybrania rachunków wszystkich klientów

Ustawienia cyklicznego generowania wyciągów są utrwalone po kliknięciu Zapisz. Jeden użytkownik może mieć aktywne tylko jedno cykliczne generowanie wyciągów.

### 13.3 Lokaty Multimodulo

Ekran lokaty zawiera listę wszystkich lokat ze wszystkich dostępnych kontekstów. Posiada ona te same kolumny co na zwykłej liście przelewów (zgodnie z jej konfiguracją). Lokaty są domyślnie posortowane po kliencie alfabetycznie oraz dacie zakończenia malejąco.

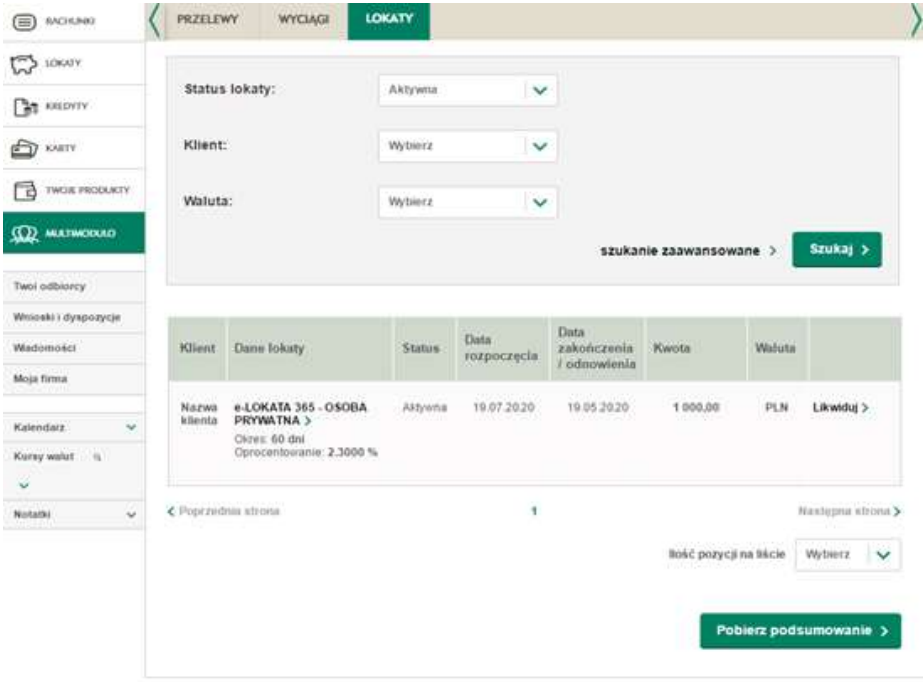

Rysunek 84

### Kryteria wyszukiwania:

- **Status lokaty** (Aktywna/nieaktywna),
- Klient,

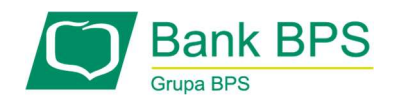

#### Waluta.

Po wybraniu Szukanie zaawansowane ukazane są dodatkowe filtry takie jak:

- Nazwa lokaty,
- Kwota,
- Data rozpoczęcia lokaty,
- Data zakończenia lokaty.

Po wybraniu przycisku Pobierz podsumowanie, użytkownik ma możliwość eksportu wyszukanych lokat w formacie PDF. Podsumowanie lokat zawiera następujące kolumny:

- Klient nazwa klienta, który posiada daną lokatę,
- Nazwa lokaty,
- Data rozpoczęcia,
- Data zakończenia,
- Status.
- Kwota,
- Waluta.

Zawiera także podsumowanie ilości i sumy lokat każdego klienta.

### Historia lokat

Historia lokat dostępna jest po wybraniu konkretnej lokaty na liście lokat. Przejście z listy do historii lokat odbywa się za pomocą linku "Historia". Alternatywnym sposobem dostępu jest wybranie zakładki "Historia" na ekranie szczegółów lokaty.

Historia lokat w multimodulo działa tak samo jak w przypadku historii zwykłej lokaty.

Eksport jest możliwy w formacie PDF, CSV oraz XLS.

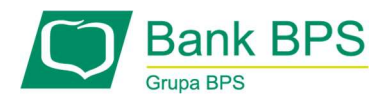

### 14. Korzystanie z zakładki Twoi odbiorcy w e25

Zakładka Twoi odbiorcy umożliwia wyszukiwanie oraz przegląd wszystkich zapisanych odbiorców.

Możliwe jest również modyfikowanie danych odbiorców, usuwanie odbiorców oraz dodawanie kolejnych.

# 14.1 Lista odbiorców

W tym ekranie jest możliwe wyszukiwanie oraz przegląd wszystkich stworzonych odbiorców.

| <b>RACHUNKI</b><br>⋿                                     | Twoi odbiorcy   |                 |               |                                               |         |
|----------------------------------------------------------|-----------------|-----------------|---------------|-----------------------------------------------|---------|
| جا<br>LOKATY                                             | Typ             | WSZYSCY         | $\checkmark$  | Status<br><b>Example 2</b> Zaufany            |         |
| <b>EREDYTY</b>                                           | Nazwa:          | Imie i nazwisko |               | Niezaufany                                    |         |
| <b>KARTY</b><br>ᢛ                                        | NIP:            |                 |               | $\bullet$<br>Wszyscy                          |         |
| TWOJE<br>굽<br>PRODUKTY                                   |                 |                 |               | Szukaj >                                      |         |
|                                                          |                 |                 |               |                                               |         |
|                                                          |                 |                 |               | WSZYSCY 0123456789ABCDEFGHIJKLMNOPRSTUWYZInni |         |
| <b>Twoi odbiorcy</b>                                     | Nazwa           |                 |               |                                               |         |
|                                                          | F<br>skrócona A | Dane            | <b>Status</b> | Nr rachunku                                   |         |
| Wnioski i dyspozycje<br>Wiadomości (1)<br>Moja firma     | $\Box$<br>G     | odbiorcaSEPA >  |               | XX XXXX XXXX XXXX XXXX XXXX XXXX              | Notatka |
| Kalendarz<br>$\checkmark$<br>Kursy walut<br>$\checkmark$ | $\square$ -     | test            |               | XX XXXX XXXX XXXX XXXX XXXX XXXX              |         |

Rysunek 85

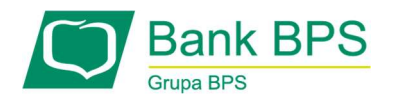

#### Kryteria wyszukiwania:

- Typ z rozwijanej listy możesz wybrać jedną z następujących możliwości:
	- **WSZYSCY,**
	- Odbiorca krajowy,
	- Odbiorca zagraniczny,
	- **•** Organ podatkowy,
	- **Platnik US,**
- Nazwa tekst zawierający się w nazwie odbiorcy, np. Imię,
- NIP pole umożliwia zawężenie listy odbiorców do odbiorców krajowych i płatników US o wskazanym numerze NIP
- Status można wybrać jedną z następujących możliwości:
	- Zaufany,
	- Niezaufany,
	- Wszyscy.

#### Twoi odbiorcy

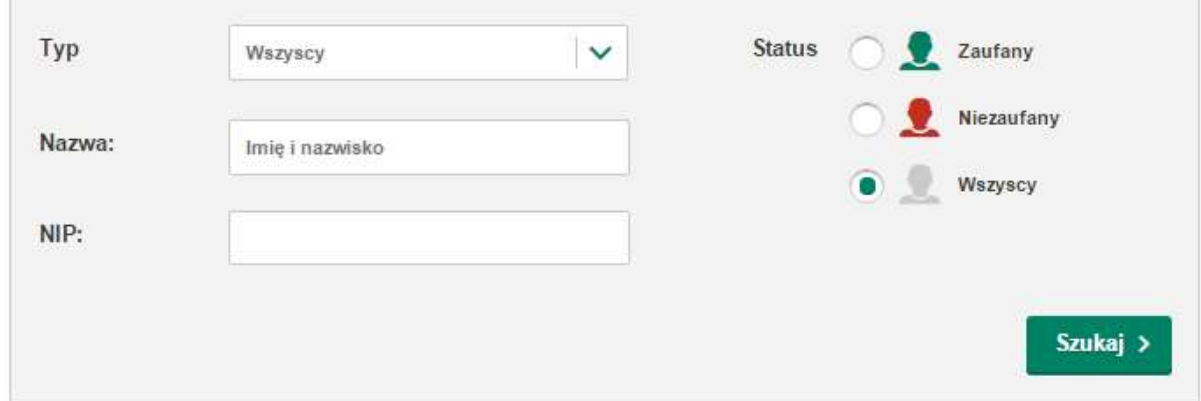

Rysunek 86

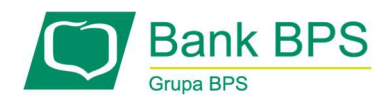

# Sortowanie wyników

Aby posortować zawartość tabeli należy kliknąć na nazwę którejś z kolumn, po czym pojawia się ikona trójkąta – gdy wierzchołek jest skierowany do góry, to lista jest rosnąca, a gdy w dół, to lista jest malejąca. Tabela zawiera kolumny:

- Skrócona nazwa,
- Dane po kliknięciu w informacje, w tej kolumny przy danym odbiorcy, można przejść do ekranu ze szczegółowymi danymi odbiorcy,
- Status,
- Nr rachunku,
- Notatki.

Liczbę pozycji na liście wyników można ograniczyć, lub rozszerzyć za pomocą rozwijanej listy znajdującej się poniżej wyników. Do wyboru jest 10, 20, 50, 100 lub 500 pozycji na stronę.

### Operacje do wykonania na wybranych odbiorcach

Na wybranych pozycjach z listy można wykonać następujące czynności:

- Dodaj notatkę,
- Usuń,
- Edytuj,
- Zrób przelew.

### Akcje możliwe do wykonania:

• Dodaj odbiorcę - przycisk prowadzi do formatki, dzięki której można dodać nowego odbiorcę,

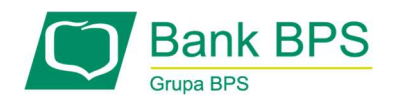

• Import odbiorców.

### 14.1.1 Dodaj/edytuj odbiorcę

Ten ekran umożliwia dodanie nowego/modyfikację istniejącego odbiorcy. Zawiera on następujące elementy:

#### Wybierz odbiorcę

Typ odbiorcy - wyświetla się jedna z opcji: Odbiorca krajowy, Płatnik US, Organ podatkowy i Odbiorca zagraniczny. Poniższe elementy wyświetlane są zależnie od typu danego odbiorcy.

Odbiorca krajowy

- Pełna nazwa nazwa odbiorcy,
- Nr rachunku jest to pole na 26 cyfrowy numer rachunku odbiorcy,
- Numer identyfikujący dostawcę jest to pole na 14 znakowy numer jednoznacznie identyfikujący beneficjenta przelewu (np. NIP), wykorzystywany wyłącznie w przelewach MPP,
- Adres odbiorcy pole na adres odbiorcy ulicę, kod pocztowy oraz miasto.

#### Płatnik US

- Pełna nazwa pełna nazwa odbiorcy,
- Identyfikator należy podać dane wybranego dokumentu dodatkowego z listy:
	- $-1$  dowód osobisty,
	- $-2$  paszport,
	- $\overline{\phantom{0}}$  3 inny,
	- $\overline{\phantom{m}}$  N NIP,
	- $-$  R REGON,
	- $P$  PESEL.
- Adres płatnika pole na adres odbiorcy ulice, kod pocztowy oraz miasto.

Organ podatkowy

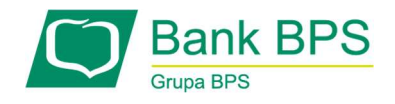

- Nazwa organu podatkowego,
- Rachunek organu podatkowego jest to pole na 26 cyfrowy numer rachunku odbiorcy,
- Adres organu podatkowego pole na adres odbiorcy ulicę, kod pocztowy oraz miasto.

Odbiorca zagraniczny:

- Pełna nazwa pełna nazwa odbiorcy,
- Rachunek możliwość sprawdzenia poprawności wpisania numeru IBAN,
- Adres odbiorcy pole na adres odbiorcy ulicę, kod pocztowy oraz miasto,
- Kraj odbiorcy,
- SWIFT z możliwością wyszukania kodu na liście,
- Dane banku odbiorcy nazwa, adres, kraj.

Pozostałe elementy , które wyświetlane są niezależnie od typu odbiorcy.

- Telefon stacjonarny,
- Telefon komórkowy,
- E-mail,
- Faks,
- NIP,
- Notatki,
- Skrócona nazwa ułatwiająca wybór odbiorcy na liście,
- Dodaj do zaufanych odbiorców odbiorca trafia na listę zaufanych, do których kolejne przelewy nie wymagają autoryzacji.

### Akcje możliwe do wykonania:

• Zapisz - zapisuje odbiorcę.

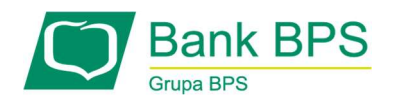

# 14.1.2 Szczegóły odbiorcy

Ten ekran umożliwia podgląd danych istniejącego odbiorcy. W zależności od typu odbiorcy na ekranie szczegółów odbiorcy znajdują się następujące elementy:

- Typ odbiorcy
- Dane odbiorcy nazwa, adres oraz dane teleadresowe, NIP
- Numer rachunku odbiorcy
- Data ostatniej modyfikacji.

Możliwe są też do wykonania następujące akcje:

- Usuń usunięcie odbiorcy z bazy
- Edytuj umożliwia dokonanie modyfikacji danych odbiorcy i zapisania ich w bazie
- Zrób przelew przekierowanie na formatkę Nowy przelew z uzupełnionymi danymi odbiorcy.

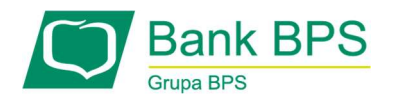

### 15. Korzystanie z zakładki Wnioski i dyspozycje

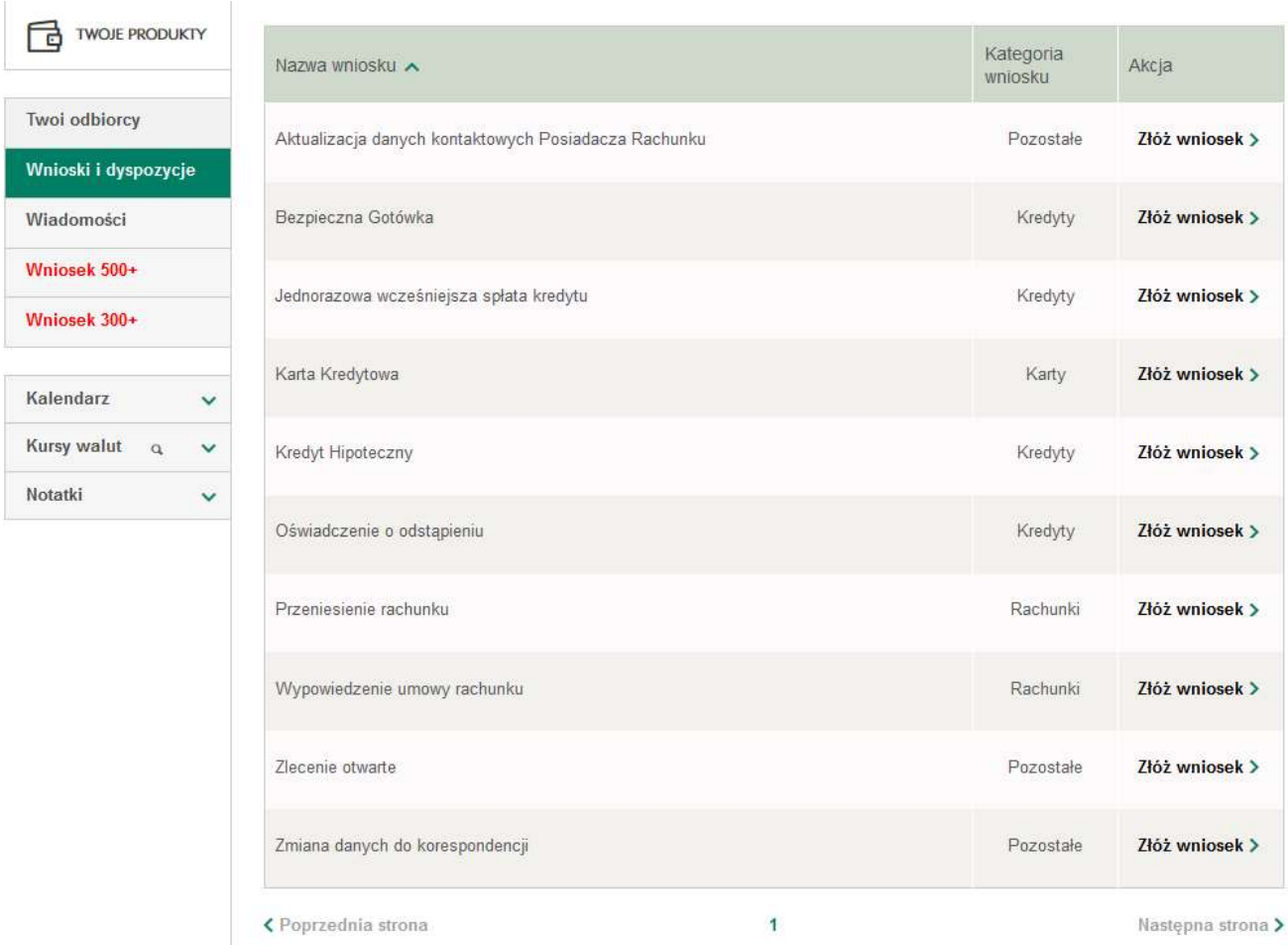

# Rysunek 87

Ten ekran umożliwia zgłaszanie zapotrzebowania na usługi oferowane przez Bank, tj.:

dla wszystkich typów klientów (Indywidualnych oraz Korporacyjnych)

Dostęp do wniosków i dyspozycji jest możliwy z lewego panelu i odpowiedniego odnośnika. Moduł składa się z dwóch zakładek, umożliwiających składanie nowych i przeglądanie złożonych wniosków.

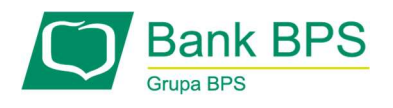

# 15.1 Do złożenia (wnioski i dyspozycje)

Umożliwia przegląd wszystkich możliwych do złożenia wniosków. Istnieje możliwość wyszukiwania po nazwie oraz typie wniosku.

Wyniki zwrócone przy wyszukiwaniu wyświetlane są poniżej w tabeli składającej się z trzech kolumn.

- Nazwa wniosku,
- Kategoria wniosku możliwe są: dowolny, rachunki, karty, kredyty, lokaty, ubezpieczenie, leasing, reklamacje, pozostałe,
- Akcja Złóż wniosek przekierowanie do formatki nowego wniosku.

Aby posortować zawartość tabeli należy kliknąć na nazwę którejś z kolumn, po czym pojawia się ikona trójkąta – gdy wierzchołek jest skierowany do góry, to lista jest rosnąca, a gdy w dół, to lista jest malejąca.

Liczbę pozycji na liście wyników można ograniczyć, lub rozszerzyć za pomocą rozwijanej listy znajdującej się poniżej wyników. Do wyboru jest 10, 20, 50, 100 lub 500 pozycji na stronę.

### 15.2 Historia Wniosków (wnioski i dyspozycje)

Umożliwia przegląd wszystkich złożonych wniosków. Wyniki zwrócone przy wyszukiwaniu wyświetlane są poniżej w tabeli składającej się z pięciu kolumn.

- Numer wniosku,
- Nazwa wniosku,
- Status wniosku możliwe są: do autoryzacji, w realizacji, usunięty, zrealizowany,
- Data złożenia wniosku,
- Kategoria wniosku.

Na złożonych wnioskach możliwe są akcje (możliwość wykonania jest zależna od statusu wniosku):

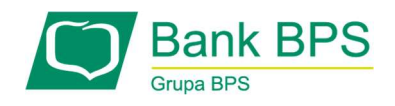

- Usuń,
- Edytuj,
- Kopiuj,
- Autoryzuj.

# Szczegóły wniosku złożonego

Ekran szczegółów wniosku złożonego umożliwia przegląd informacji na temat złożonego wniosku.

### Szczegóły wniosku:

- Nazwa wniosku,
- Status wniosku możliwe są: do autoryzacji, w realizacji, usunięty, zrealizowany,
- Numer referencyjny wniosku numer wniosku nadany w procesie składanie wniosku,
- Data,
- Kategoria wniosku,
- Podpisany przez imię i nazwisko użytkownika, który autoryzował wniosek,
- Powód odrzucenia wniosku.

### Możliwe akcje na wniosku o statusie Zapisany

- Uzupełnij wniosek wybranie tej akcji na wniosku spowoduje przejście na stronę wniosku, z której została wykonana akcja Zapisz i dalszą jego edycję.
- Usuń umożliwia usunięcie wniosku.

Możliwe akcje na wniosku o statusie Złożony lub Do podpisu

- Wycofaj wycofanie wniosku spowoduje zmianę statusu na Zapisany w tym statusie wniosek nie będzie rozpatrywany przez Administratora.
- Kopiuj tworzy nowy wniosek na bazie istniejącego

### Dokumenty wniosku:

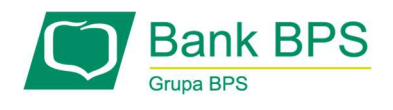

W tej sekcji umieszczony jest link Zobacz wniosek. Po jego wybraniu następuje generowanie wniosku do pliku pdf.
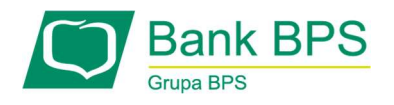

#### 16. Korzystanie z zakładki Wiadomości

Moduł wiadomości pozwala na kontakt drogą elektroniczną pomiędzy Bankiem a Klientem. Ekran wiadomości zawiera dwie zakładki – wiadomości odebrane i wiadomości wysłane.

W przypadku obu zakładek wyszukiwanie jest identyczne – wyszukiwać można po Temacie wiadomości oraz Dacie jej otrzymania / wysłania. Wyniki zwrócone przy wyszukiwaniu wyświetlane są poniżej w tabeli, składającej się z trzech kolumn:

- Temat wiadomości,
- Data wiadomości,
- Załącznik.

Aby posortować zawartość tabeli należy kliknąć na nazwę którejś z kolumn, po czym pojawia się ikona trójkąta – gdy wierzchołek jest skierowany do góry, to lista jest posortowana rosnąco, a gdy w dół – malejąco.

Za pomocą odnośnika "Usuń zaznaczone" można skasować niepotrzebne wiadomości z listy. W przypadku więcej niż jednego kontekstu usunięcie wiadomości otrzymanej możliwe jest po odczytaniu jej we wszystkich kontekstach.

#### 16.1 Wiadomości odebrane

Ten ekran zawiera listę wiadomości, które zostały wysłane przez Bank.

#### 16.2 Wiadomości wysłane

Ten ekran zawiera listę wiadomości, które zostały wysłane przez Użytkownika do Banku.

#### 16.2.1 Utwórz nową

Po naciśnięciu przycisku Utwórz nową pojawia się formularz wysłania wiadomości do Banku, gdzie należy uzupełnić temat wiadomości, treść wiadomości oraz w menu rozwijanych wybrać jakiego typu jest wysyłana wiadomość. Można również dołączyć do wiadomości dowolny załącznik.

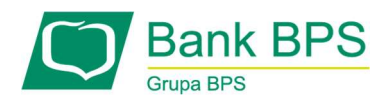

## 17. Korzystanie z zakładki Moja firma

Zakładka jest dostępna tylko dla Użytkowników Klienta korporacyjnego.

Formatka składa się z zakładek: Dane firmy, Import/eksport, Ograniczenia logowania, Tabela banków, Szablony uprawnień , Użytkownicy.

## 17.1 Dane firmy

Zakładka prezentuje następujące dane firmy:

- Podtyp Klienta,
- Nazwa,
- $\bullet$  NIP,
- REGON,
- Oddział Banku, do którego jest przypisany Klient,
- Adres email Klienta
- nr telefonu stacjonarnego Klienta
- nr telefonu komórkowego Klienta (ukryty)
- Adres siedziby Klienta,
- Umowa ramowa (tak/nie),
- Adres korespondencyjny z wyszczególnionymi polami:
	- Ulica (z numerem domu/lokalu),
	- Kod pocztowy,
	- Miejscowość,
	- Kraj.

# 17.2 Import/eksport

W e25 istnieje możliwość importu i eksportu przelewów i kontrahentów oraz eksport wyciągów wg ściśle zdefiniowanych reguł (formatów) z lub do pliku.

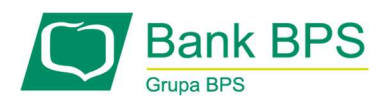

Zakładka Import/eksport umożliwia wgranie, usunięcie lub pobranie pliku struktury formatu liniowego importu/eksportu - CSV.

Pliki struktury formatu liniowego to pliki tekstowe opisujące strukturę liniowego pliku importu/eksportu.

Wgranie plików struktury jest niezbędnym etapem przed importowaniem lub eksportowaniem przy pomocy formatu liniowego CSV.

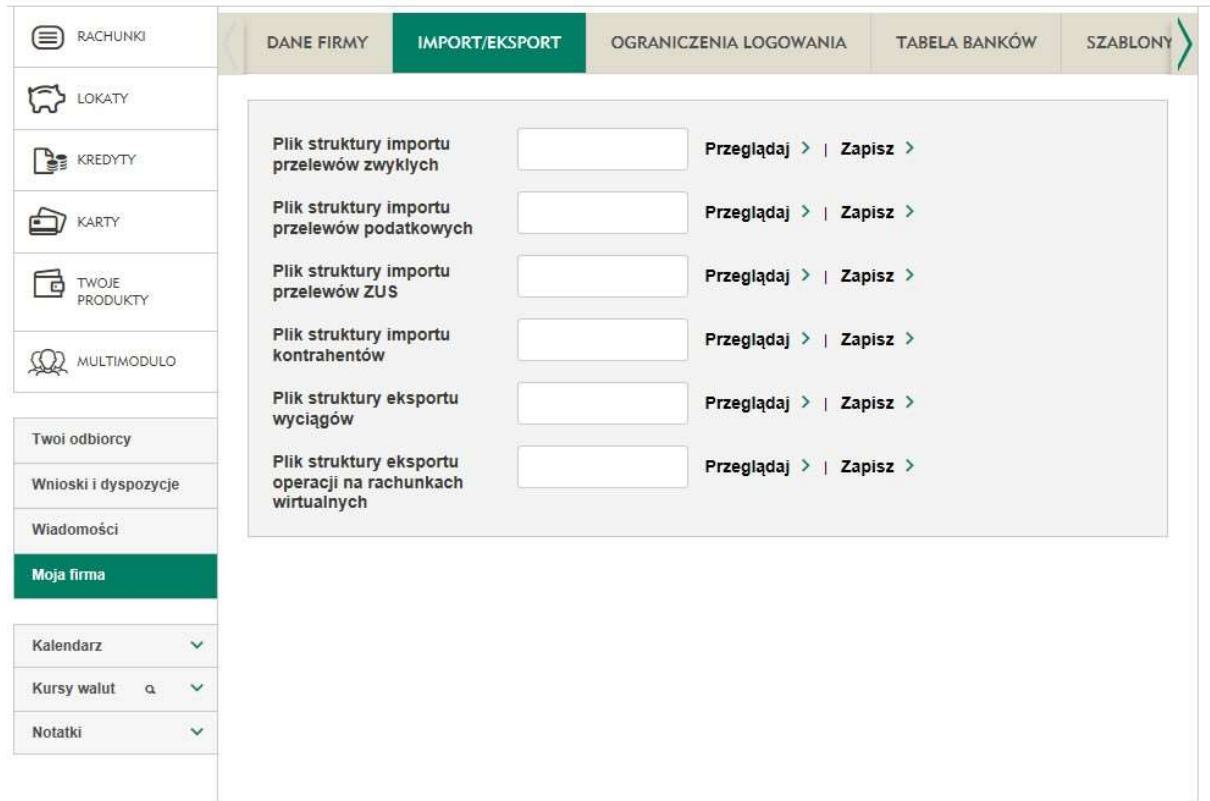

Rysunek 88

Po wejściu na stronę pojawia się Lista rodzajów operacji, dla których Użytkownik może wgrać, usunąć lub pobrać plik definiujący strukturę.

Do konfiguracji przewidziane są następujące rodzaje operacji:

Plik struktury importu przelewów zwykłych,

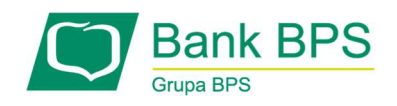

- Plik struktury importu przelewów podatkowych,
- Plik struktury importu kontrahentów,
- Plik struktury eksportu wyciągów,
- Plik struktury eksportu operacji na rachunkach wirtualnych.

Przy każdym rodzaju operacji wyświetlone są linki: Przeglądaj, Zapisz - umożliwiają one wybór pliku struktury formatu liniowego z dysku Użytkownika oraz zapisanie jej w systemie e25. W przypadku, gdy plik już jest zapisany w e25 dodatkowo wyświetlony jest link Usuń i Pobierz. Umożliwiają one usunięcie z systemu pliku struktury liniowej lub pobranie go na dysk komputera Użytkownika.

Szczegółowy opis formatów importu i eksportu znajduje się w rozdziale 21. Formaty importu i eksportu danych w e25..

# 17.3 Ograniczenia logowania

Funkcjonalność umożliwia konfigurację ograniczenia logowania do systemu e25 z wybranych adresów IP oraz w wybranych godzinach.

#### 17.3.1 Ograniczenia godzin

W zakładce można skonfigurować dni tygodnia i poszczególne godziny, w których Użytkownik może się zalogować w dany kontekst Klienta.

Ekran składa się z trzech części:

- Ograniczenia,
- Wyjątki,
- Akcje możliwe do wykonania.

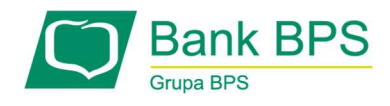

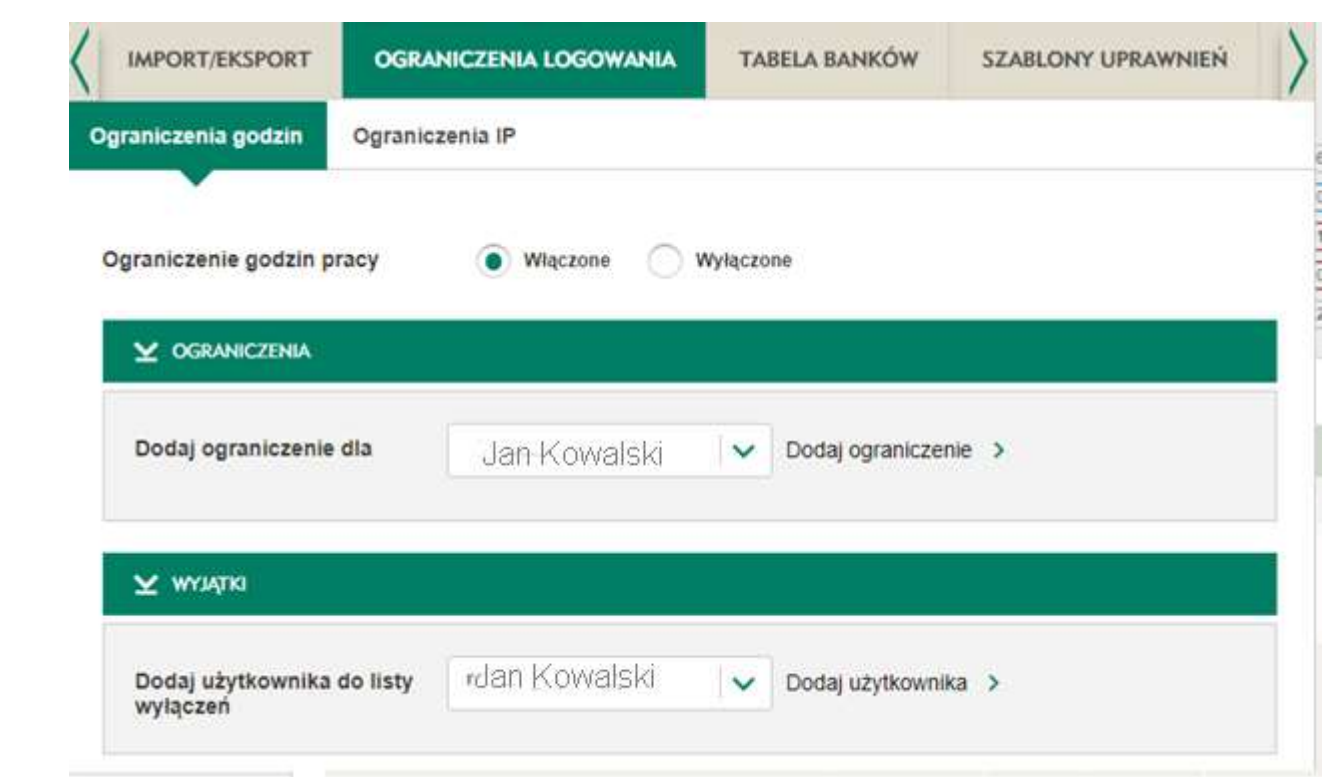

Rysunek 89

#### Ograniczenia składają się z pól:

- Ograniczenia godzin pracy możliwe do zaznaczenia Włączone bądź Wyłączone. W przypadku, gdy Użytkownik wybierze opcję Włączone system umożliwi dodanie, usunięcie, modyfikację niżej opisanych sekcji. Jeżeli Użytkownik wybierze opcję Wyłączone system usunie ograniczenia godzin pracy (sytuacja domyślna).
- Dodaj ograniczenia dla możliwy wybór jednego Użytkownika bądź opcji Wszyscy,
- Link Dodaj ograniczenie po wybraniu na ekranie pojawia się sekcja z nagłówkiem Ograniczenia godzin pracy dla Użytkownika. W tym miejscu można ustalić tygodniowy czas pracy dla Użytkownika.

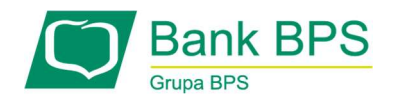

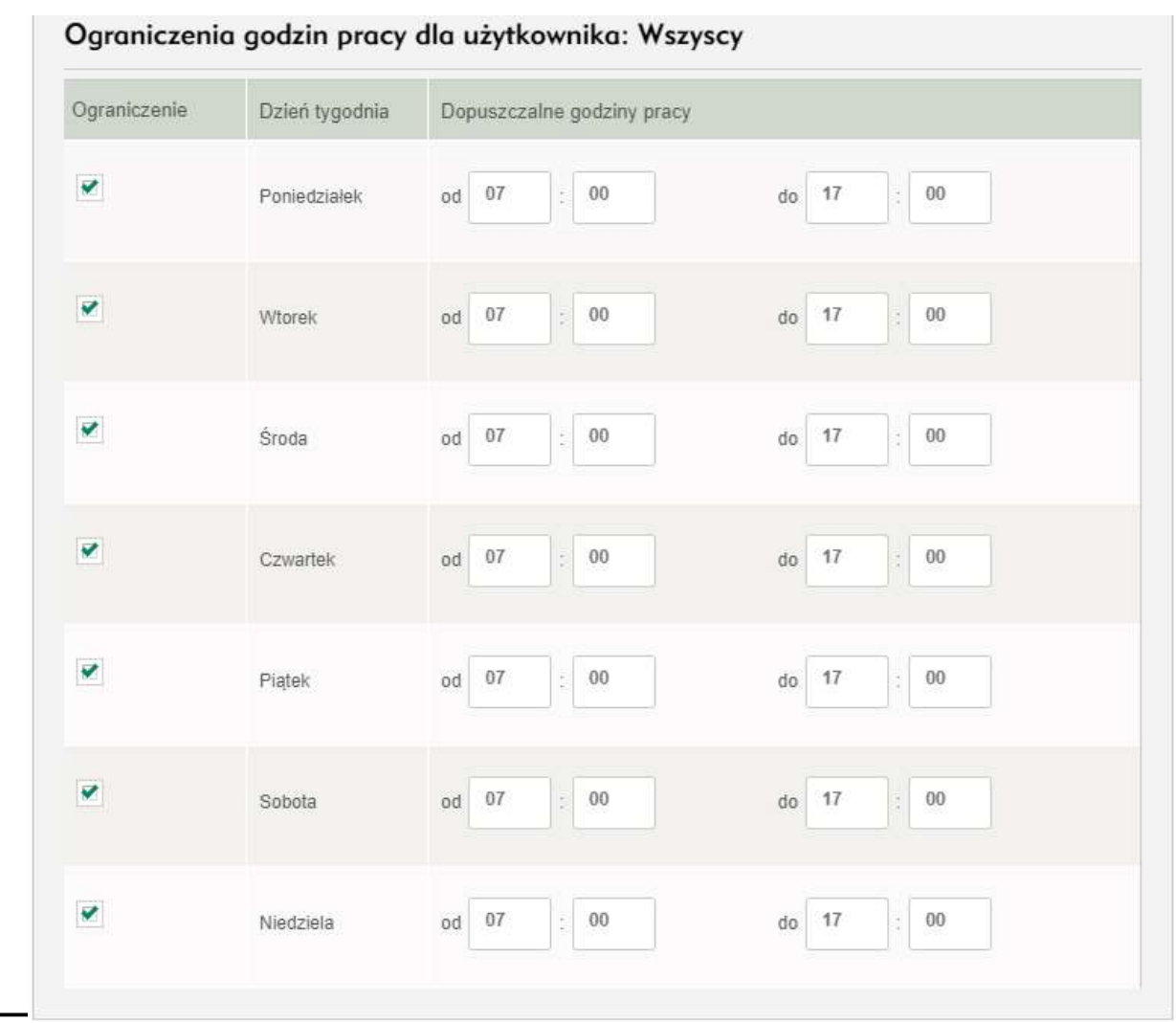

Dodaj ograniczenie >

#### Rysunek 90

# Wyjątki składają się z pól:

- Wybierz Użytkownika,
- link Dodaj Użytkownika wykonanie którego spowoduje dodanie wybranego Użytkownika na listę Użytkowników, których nie obowiązują ograniczenia,
- listy Użytkowników, których ograniczenia nie obejmują.

## Dostępne akcje to:

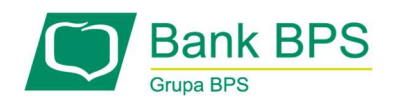

Zapisz.

# 17.3.2 Ograniczenia IP

Istnieje możliwość konfiguracji zakresu adresów IP z jakich można zalogować się do e25. Każda zmiana zakresu adresów IP wymaga autoryzacji (patrz 4. Metody Autoryzacji).

## Strona składa się z pól:

- Ograniczenia adresów IP możliwe do zaznaczenia Włączone bądź Wyłączone. W przypadku, gdy Użytkownik wybierze opcję Włączone system umożliwi dodanie, usunięcie, modyfikację niżej opisanej sekcji. Jeżeli Użytkownik wybierze opcję Wyłączone system usunie ograniczenia IP,
- Zapisz zapisanie wprowadzonych ustawień.

Po wybraniu opcji "włączone" Użytkownik ma dostępną akcję "Dodaj", umożliwiającą dodanie adresu IP. Jej wywołanie wyświetla formularz zawierający następujące dane:

- Nazwa,
- Adres IP adres, z którego może zalogować się Użytkownik w kontekst Klienta,
- Maska maska dla adresu IP (pole opcjonalne), umożliwiające dodanie maski na adres IP.

Dla każdej pozycji na liście adresów IP dostępne są akcje:

- Edvtui.
- Usuń.

#### 17.4 Tabela banków

W zakładce wyświetlana jest lista banków - z możliwością ich sortowania, wyszukiwania i przeglądania danych adresowych.

#### 17.5 Szablony uprawnień

Szablony uprawnień umożliwiają administratorowi Klienta (Użytkownik posiadający odpowiednie uprawnienie) na tworzenie i nadawanie (w tym zarządzanie) uprawnień pozostałym

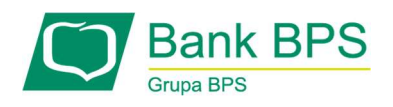

Użytkownikom, mającym dostęp do danego Klienta. Dzięki tej funkcjonalności administrator Klienta, może ograniczyć bądź odebrać Użytkownikom dostęp do wybranych funkcjonalności.

Uprawnienia do rachunków, lokat, kredytów kart oraz innych produktów, bądź obiektów (np. zdefiniowani odbiorcy), które posiada dany Użytkownik w kontekście Klienta, odpowiadają tym, które zostały nadane Klientowi. Czyli Użytkownik ma domyślnie dostęp do tych funkcji, do których ma uprawnienie Klient. Jeśli Klient nie chce zezwolić na to, by Użytkownik mógł wykonywać pewne operacje (np. utworzenie przelewu) lub żeby Użytkownik widział tylko wybrane produkty, np. karty, to może ograniczyć widoczność produktów/akcji przypisując szablon uprawnień do Użytkownika po uprzednim jego utworzeniu.

#### 17.5.1 Zasady tworzenia szablonów uprawnień

- 1.Utworzenie nowego szablonu reguł jest możliwe do wykonania przez Użytkownika posiadającego odpowiednie uprawnienia (administrator Klienta)
	- a. Administrator Klienta może tworzyć następujące typy szablonów reguł:
		- i. Zabronienie oznacza, że do danego produktu nie będzie dostępu (Użytkownik go "nie zobaczy"),
		- ii. Ograniczenie oznacza, że Użytkownik będzie miał dostęp jedynie do danego produktu w ramach danej grupy.
	- b. Administrator Klienta może przypisywać/usuwać szablony Użytkownikom.
	- c. Administrator Klienta może usuwać szablony jedynie wtedy, gdy nie są one przypisane do żadnych Użytkowników.
- 2.Jeśli istnieje przypisany do Użytkownika szablon uprawnień, a administrator Klienta zmieni ten szablon to zmiana automatycznie będzie widoczna dla tego Użytkownika
- 3.Jeden szablon może być przypisany wielu Użytkownikom.

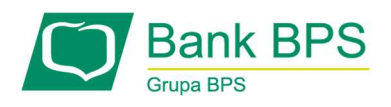

#### 17.5.2 Tworzenie nowego szablonu uprawnień

Nowy szablon reguł utworzyć można z poziomu zakładki *Moja firma*, a następnie podzakładki Szablony uprawnień. Wykonując akcję Nowa reguła administratorowi Klienta zaprezentowana zostanie formatka umożliwiająca podanie nazwy i opisu tworzonego szablonu oraz wybranie typu szablonu: Ograniczenia bądź Zabronienia.

Jeżeli nie chcemy, aby Użytkownik, któremu przypisany zostanie szablon, mógł np. przeglądać listę przelewów, należy wybrać rodzaj **Zabronienie** oraz z listy rozwijanej Typ obiektu wybrać Przelewy i wykonać akcję Utwórz.

Wyświetlona zostanie formatka umożliwiająca dodanie odpowiedniej akcji w tym przypadku akcji Podgląd zleceń bez podawania zakresu uprawnień. Wówczas Użytkownik nie będzie miał dostępu do listy zleceń każdego z rachunków.

Dzięki wykonaniu akcji Zapisz reguła uprawnień zostanie zapisana na liście reguł. Po powrocie na zakładkę Szablony uprawnień wyświetlona zostanie ponownie lista, tym razem zawierająca nowo utworzony szablon.

## 17.5.3 Edycja istniejącego szablonu reguł

Wykonanie akcji edytuj, po uprzednim zaznaczeniu danego uprawnienia, powoduje przejście danego szablonu uprawnień w tryb edycji. Dzięki temu regułę (pomimo, że jest przypisana do Użytkownika) można edytować.

Edytując szablon uprawnień można zmienić zakres uprawnień przez wykonanie akcji Dodaj nowe uprawnienie, bądź Dodaj nowy zakres. Funkcjonalność jest identyczna jak przy tworzeniu nowego szablonu.

#### 17.5.4 Usuwanie szablonu uprawnień

W celu usunięcia szablonu należy wybrać konkretny szablon z listy (zaznaczyć go) oraz wykonać akcję Usuń. System sprawdzi, czy uprawnienie nie jest przypisane do jakiegoś Użytkownika. Jeśli

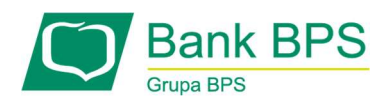

tak będzie, to system o tym poinformuje i nie zezwoli na usunięcie szablonu (najpierw należy usunąć szablon od Użytkownika).

#### 17.5.5 Przypisywanie szablonu do Użytkownika

Aby przypisać szablon uprawnień do konkretnego Użytkownika, należy na liście szablonów zaznaczyć właściwy szablon uprawnień oraz wybrać akcję Przypisz do Użytkownika.

Następnie system wyświetli listę Użytkowników, którym można przypisać uprawnienie. W tym celu należy zaznaczyć Użytkownika i wykonać akcję Wybierz.

Następnie wyświetlony zostanie ekran potwierdzenia operacji. Po wykonaniu Zatwierdź Użytkownik będzie miał przypisany szablon uprawnień.

Jeśli Użytkownik miał już wcześniej przypisany ten sam szablon, a Administrator Klienta będzie chciał go przypisać drugi raz, system e25 poinformuje o tym, wyświetlając odpowiedni komunikat.

#### 17.5.6 Odpięcie szablonu od Użytkownika

W celu usunięcia przypisanego uprzednio szablonu uprawnień, Administrator Klienta musi wejść na zakładkę *Użytkownicy*, gdzie wyświetlona będzie lista Użytkowników w firmie.

Po wyświetleniu profilu Użytkownika Administrator Klienta powinien wybrać podzakładkę uprawnienia, gdzie wyświetlone zostaną mu wszystkie nadane szablony.

Wykonując akcję Edytuj system wyświetli formatkę w trybie do edycji oraz będzie można usunąć regułę, co oznaczać będzie, że zostanie ono zdjęte z Użytkownika.

Po zaznaczeniu interesującego szablonu oraz wykonaniu akcji Usuń zaznaczone, system e25 usunie przypisane szablony. Aby zmianę zatwierdzić, należy jeszcze wykonać akcję Zapisz do akceptacji, co spowoduje zapisanie zmian (od tej pory Użytkownik nie będzie miał nadanego zabronienia do listy przelewów).

Z tego poziomu można wykonać akcję dodaj regułę, której działanie jest identyczne, jak z listy dostępnych szablonów.

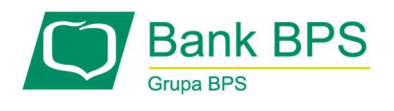

## 18.Korzystanie z zakładki Świadczenia/Wnioski

Zakładka umożliwia złożenie Nowego Wniosku lub sprawdzenie statusu już złożonego wniosku.

W przypadku rachunków wspólnych złożenie wniosku możliwe jest do godz. 21:00

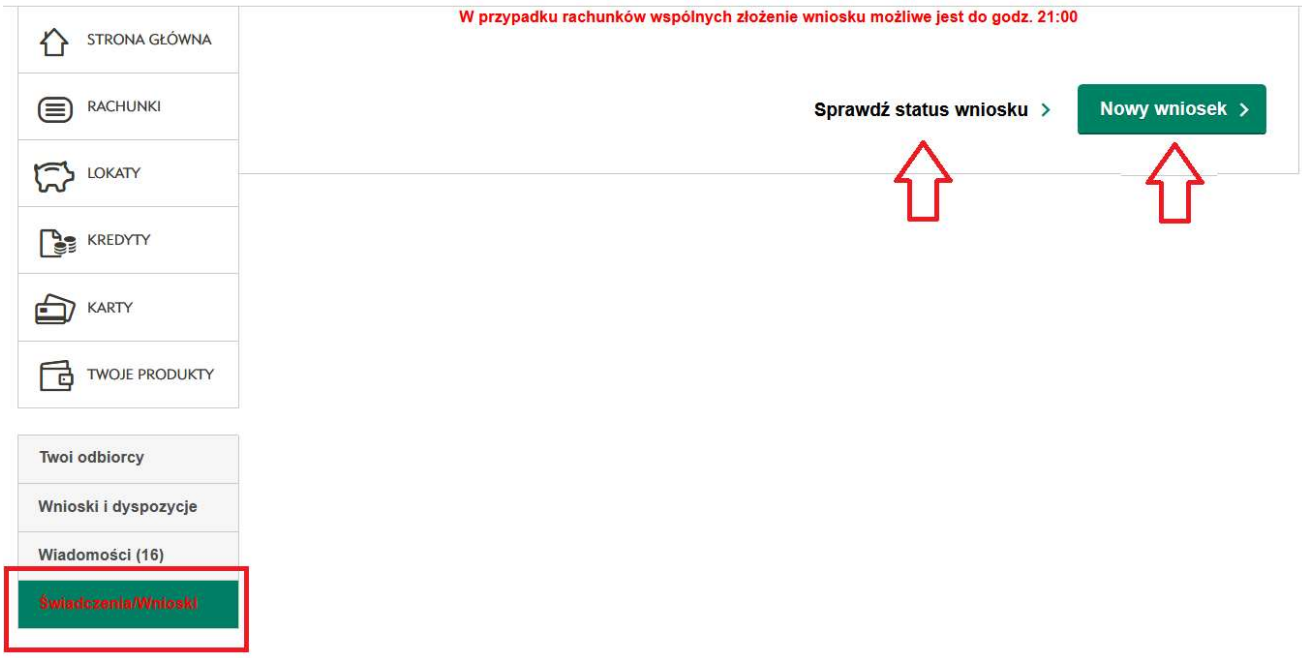

#### 18.1 Wniosek 500+

Zakładka "Wniosek 500+" jest dostępna tylko dla Użytkowników Klienta indywidualnego. Pozwala na złożenie wniosku o wypłatę świadczenia 500+ z poziomu bankowości elektronicznej oraz przeglądanie uprzednio złożonych wniosków.

Po wybraniu w menu opcji "Wniosek 500+" system prezentuje listę złożonych wniosków 500+, w postaci dwóch kolumn:

- a) Numer wniosku
- b) Data złożenia wniosku

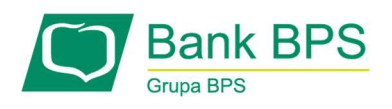

Aby sprawdzić status istniejącego wniosku 500+, należy go zaznaczyć na liście i wybrać opcję "Sprawdź status wniosku".

Aby złożyć nowy wniosek 500+, należy wybrać opcję "Nowy wniosek". System e25 wyświetli listę rachunków klienta z możliwością wprowadzenia rachunku w innym banku. Jeżeli zostanie wybrany rachunek w innym banku, zostanie przeprowadzona autoryzacja metodą wybraną w e25.

Po wskazaniu rachunku system otwiera osobny formularz składania wniosku.

Wniosek składasz w swoim imieniu. Nie ma możliwości złożenia wniosku w imieniu innej osoby. Jeżeli do wniosku załączasz wymagane dokumenty, to przygotuj wcześniej ich skany. W przypadku pytań lub wątpliwości dotyczących wypełnienia wniosku, zapoznaj się z Informacjami o programie Rodzina 500+ na stronie Ministerstwa Rodziny, Pracy i Polityki Społecznej, instrukcjami wypełniania wniosku na stronie Ministerstwa Rodziny, Pracy i Polityki Społecznej lub skontaktuj się z Organem prowadzącym w gminie, np. MOPS, który będzie rozpatrywał wniosek i na jego podstawie rozstrzygał, czy przysługuje świadczenie wychowawcze.- Informacje dotyczące statusu prezentowanego w potwierdzeniu wysłania wniosku:

- "Przetwarzany" trwa przesyłanie wniosku do systemu Emp@tia.
- $\bullet$  "Dostarczony" wniosek został przesłany do systemu Emp@tia.
- "Błąd dostarczenia" wniosek nie został dostarczony do systemu Emp@tia. Wyślij wniosek jeszcze raz.

Informacje dotyczące załączników:

- Maksymalna liczba załączników: 7 sztuk.
- Maksymalna wielkość pojedynczego załącznika: 500 KB.
- Maksymalna łączna wielkość wszystkich załączników: 3,5MB.

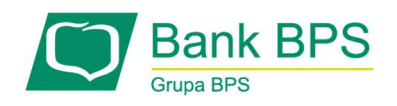

- Nazwy załączników nie mogą zawierać znaków polskich, specjalnych i spacji oraz muszą być unikalne w ramach jednego wniosku.
- Formaty załączników: PNG, JPG lub PDF.

#### 18.2 Wniosek 300+ (dostępne czasowo w wyznaczonym przez Ministerstwo czasie)

Zakładka "Wniosek 300+" jest dostępna tylko dla Użytkowników Klienta indywidualnego. Pozwala na złożenie wniosku w programie "Dobry Start" o 300 zł jednorazowego wsparcia dla ucznia rozpoczynającego rok szkolny.

W przypadku składania wniosku przez klienta posiadającego rachunek wspólny, wniosek można składać tylko do godziny 21.

Po wybraniu w menu opcji "Wniosek 300+" system prezentuje listę złożonych wniosków 300+, w postaci dwóch kolumn:

- c) Numer wniosku
- d) Data złożenia wniosku

Aby sprawdzić status istniejącego wniosku 300+, należy go zaznaczyć na liście i wybrać opcję "Sprawdź status wniosku".

Aby złożyć nowy wniosek 300+, należy wybrać opcję "Nowy wniosek". System e25 wyświetli listę rachunków klienta z możliwością wprowadzenia rachunku w innym banku. Jeżeli zostanie wybrany rachunek w innym banku, zostanie przeprowadzona autoryzacja metodą wybraną w e25.

Po wskazaniu rachunku system otwiera osobny formularz składania wniosku. Strona otwiera się w nowym oknie, dlatego należy włączyć wyskakujące okna w ustawieniach przeglądarki.

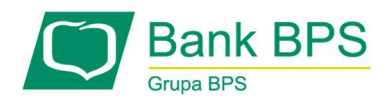

## 18.3. Wniosek Tarcza (Klienci firmowi)

Zakładka "Wniosek Tarcza" jest dostępna tylko dla Użytkowników Klienta korporacyjnego. Pozwala na złożenie wniosku w programie wsparcia dla osób prowadzących działalność gospodarczą, które ucierpiały w wyniku COVID-19.

Po wybraniu w menu opcji "Wniosek Tarcza" system prezentuje listę złożonych wniosków Tarcza, w postaci dwóch kolumn:

- e) Numer wniosku
- f) Data złożenia wniosku

Aby sprawdzić status istniejącego wniosku Tarcza, należy go zaznaczyć na liście i wybrać opcję "Sprawdź status wniosku".

Aby złożyć nowy wniosek Tarcza, należy wybrać opcję "Nowy wniosek". System e25 wyświetli listę rachunków klienta z możliwością wprowadzenia rachunku w innym banku. Jeżeli zostanie wybrany rachunek w innym banku, zostanie przeprowadzona autoryzacja metodą wybraną w e25.

Po wskazaniu rachunku system otwiera osobny formularz składania wniosku. Strona otwiera się w nowym oknie, dlatego należy włączyć wyskakujące okna w ustawieniach przeglądarki.

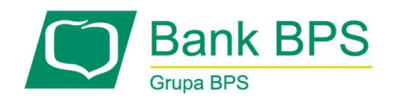

# 19. Formaty importu i eksportu danych w e25

System e25 umożliwia wymianę plików przy wykorzystaniu funkcji:

- importu przelewów,
- importu bazy odbiorców,
- eksportu raportów z przelewów,
- eksportu historii operacji,
- eksportu wyciągów,
- eksportu operacji z rachunków wirtualnych, w ściśle zdefiniowanych formatach.

Funkcjonalność import/eksportu dla każdego typu obiektu jest dostępna w określonym dla typu obiektu miejscu. Użytkownik może wybrać kodowanie zgodnie z:

- ISO-8859-2,
- UTF-8
- WIN-1250.

Jeżeli użytkownik użyje znaków niedozwolonych:

- dwukropek (:),
- $\bullet$  średnik  $(j)$ ,
- $\bullet$  et  $(8)$ ,
- $\bullet$  at( $\omega$ ),
- symbol dolara(\$),
- $\bullet$  cudzysłów  $\binom{m}{n}$

walidacja nie pozwoli na przeprowadzenie takiego importu, a system wyświetli komunikat informujący użytkownika o tym zdarzeniu.

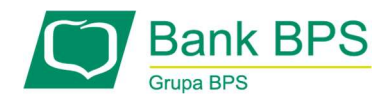

# 19.1 Import przelewów

W systemie e25 dostępne są niżej wymienione formaty:

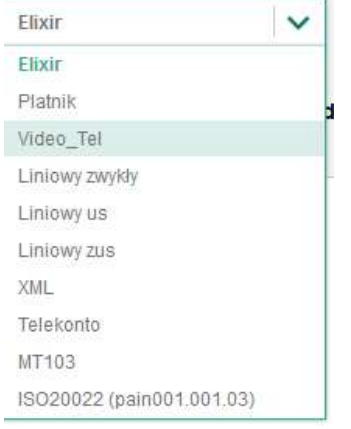

# Rysunek 91

Import jest dostępny w zakładce PRZELEWY, LISTA PRZELEWÓW, IMPORT

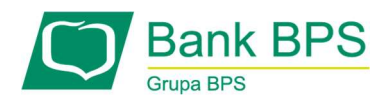

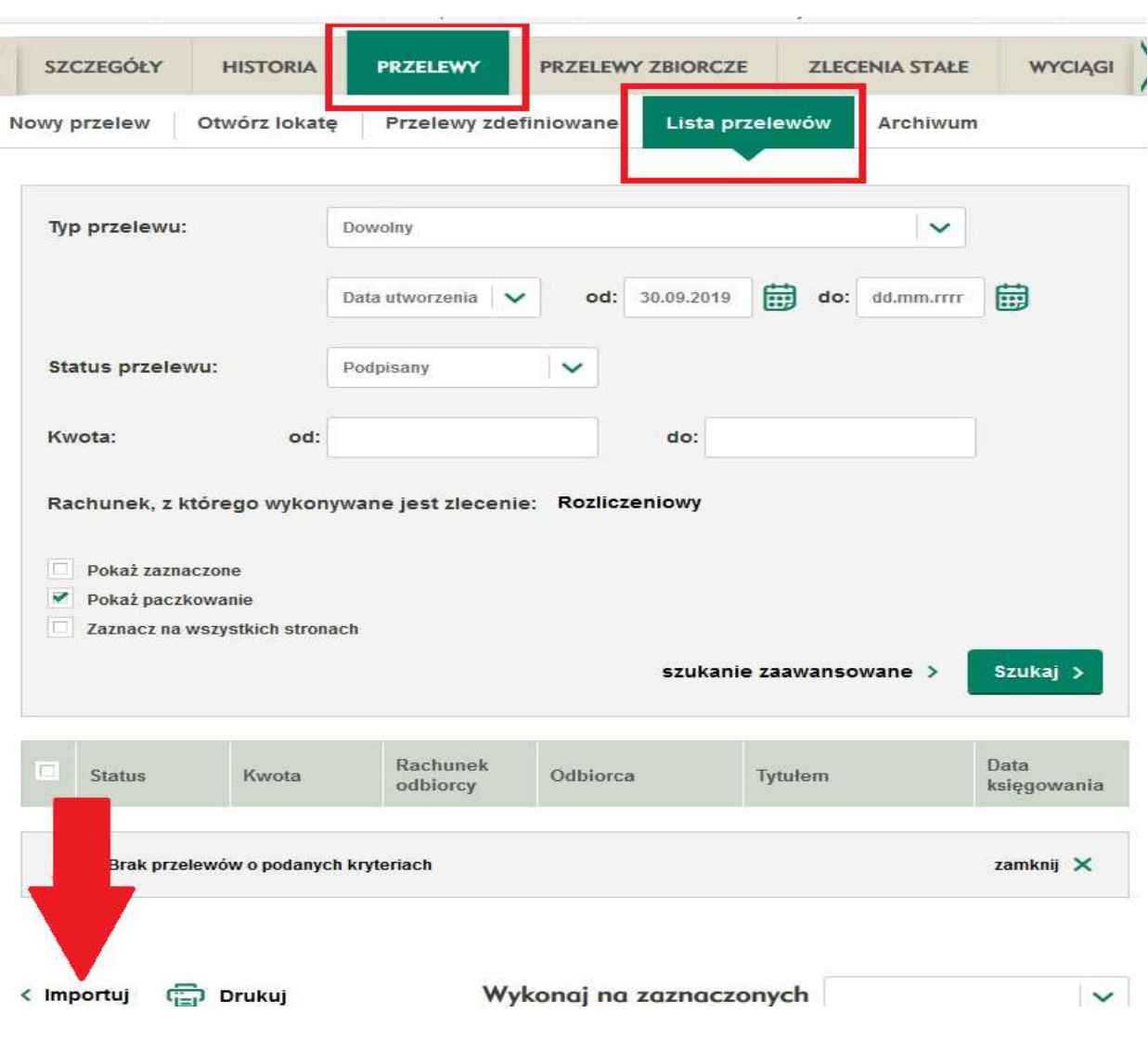

Rysunek 92

Pliki w formatach XML, Elixir, Płatnik, Telekonto, Videotel mają stałą określoną strukturę i użytkownik nie może jej zmieniać.

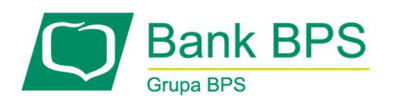

## 19.1.1 Format Elixir

Jest to format tekstowy, w którym każde zlecenie przelewu zajmuje jedną linię(rekord) i zakończone jest znakiem CRLF (hex: 0D 0A)..

Każdy rekord złożony jest z 17 pól.

Pola są oddzielone separatorem – przecinkiem.

Pola występują w ustalonej kolejności.

Pola tekstowe są objęte cudzysłowami.

Puste pola tekstowe są zapisane jako pusty string tzn. "".

Puste pola końcowe rekordu mogą zostać pominięte.

Znakiem podziału linii jest znak "|".

Struktura rekordu:

N-pole numeryczne całkowitoliczbowe,

D – data w formacie RRRRMMDD

 C – pole tekstowe. Rozmiar pola 4\*35znaków, nie wliczając. Dozwolone znaki zgodne z wymaganiami systemu Elixir.

 K – pole zawierająca kwotę. Kwota wyrażona w groszach. Nie może zawierać żadnych separatorów dla części ułamkowej ani separatorów tysięcy. Przykład 150zł należy zapisać jako 15000, 10zł 90gr jako 1090, zapis 50 oznacza 50gr.

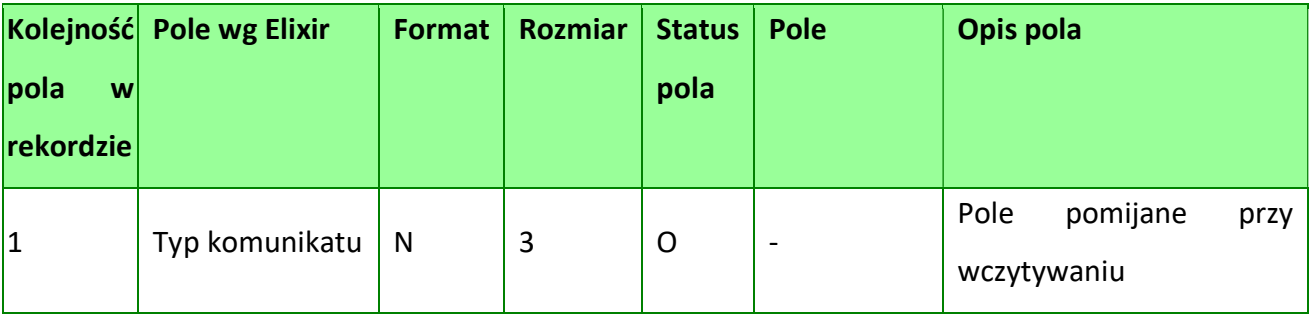

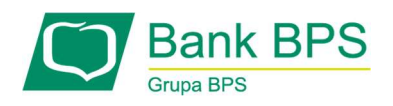

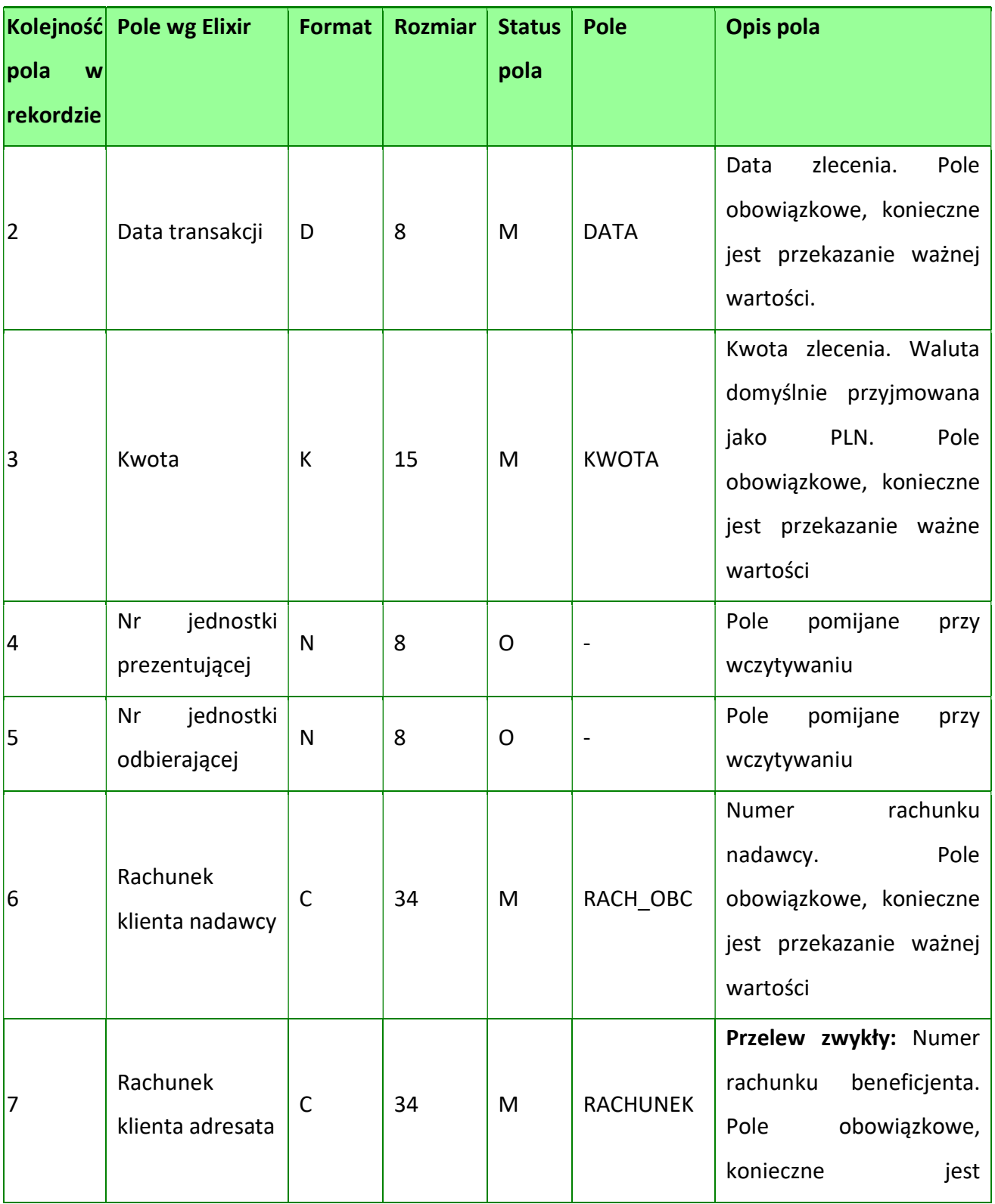

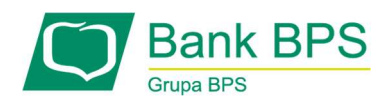

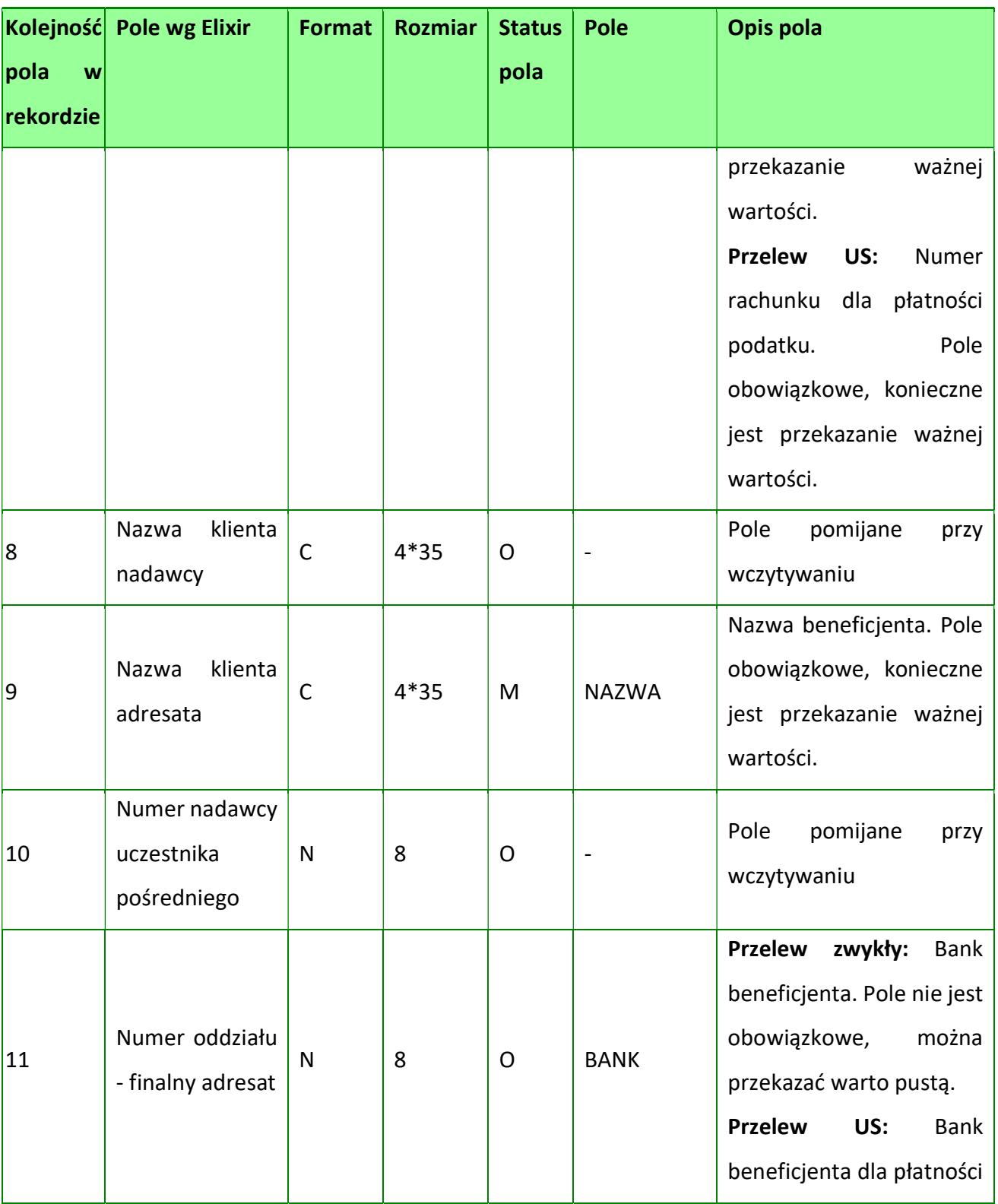

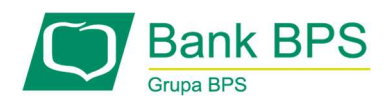

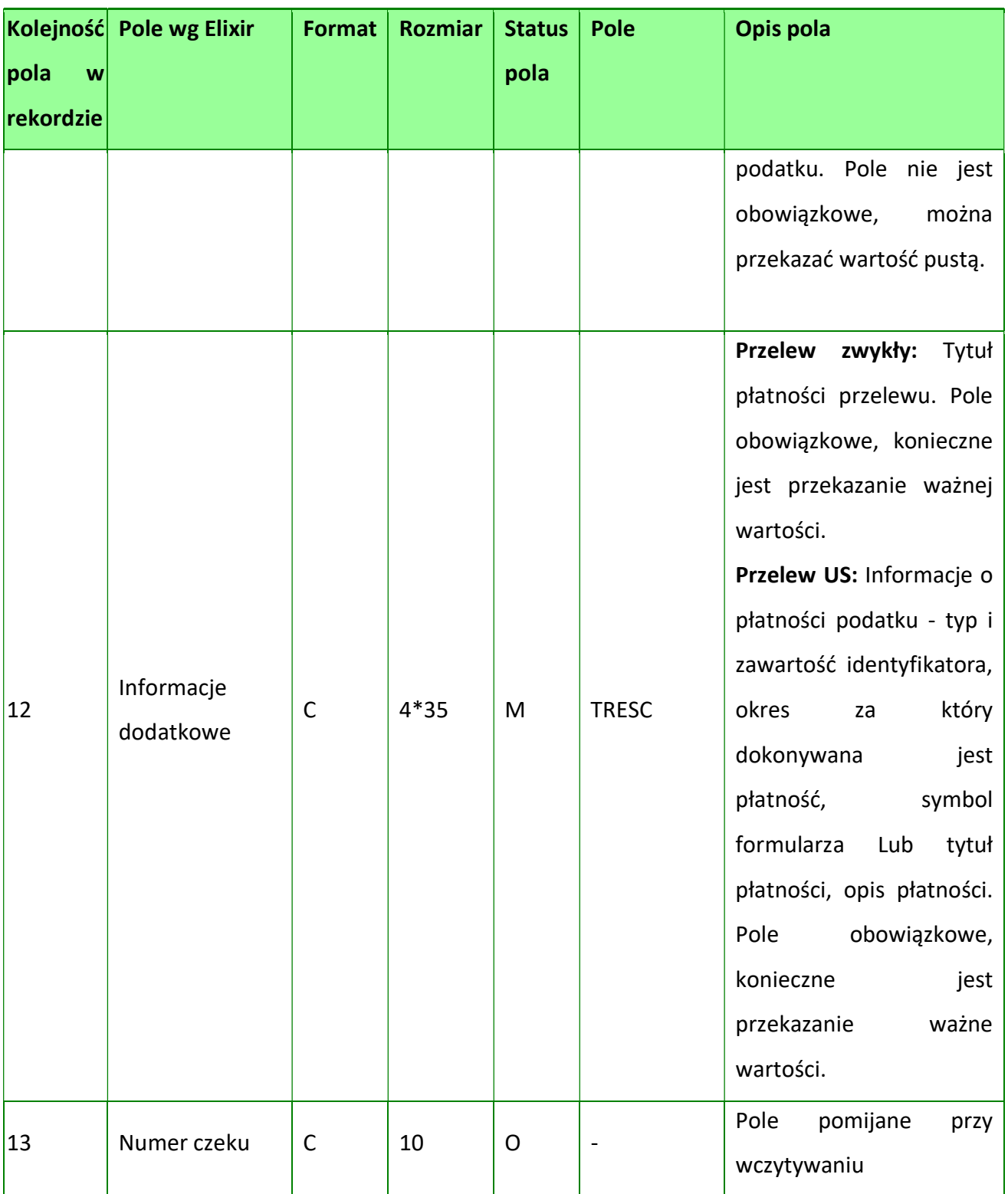

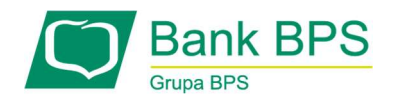

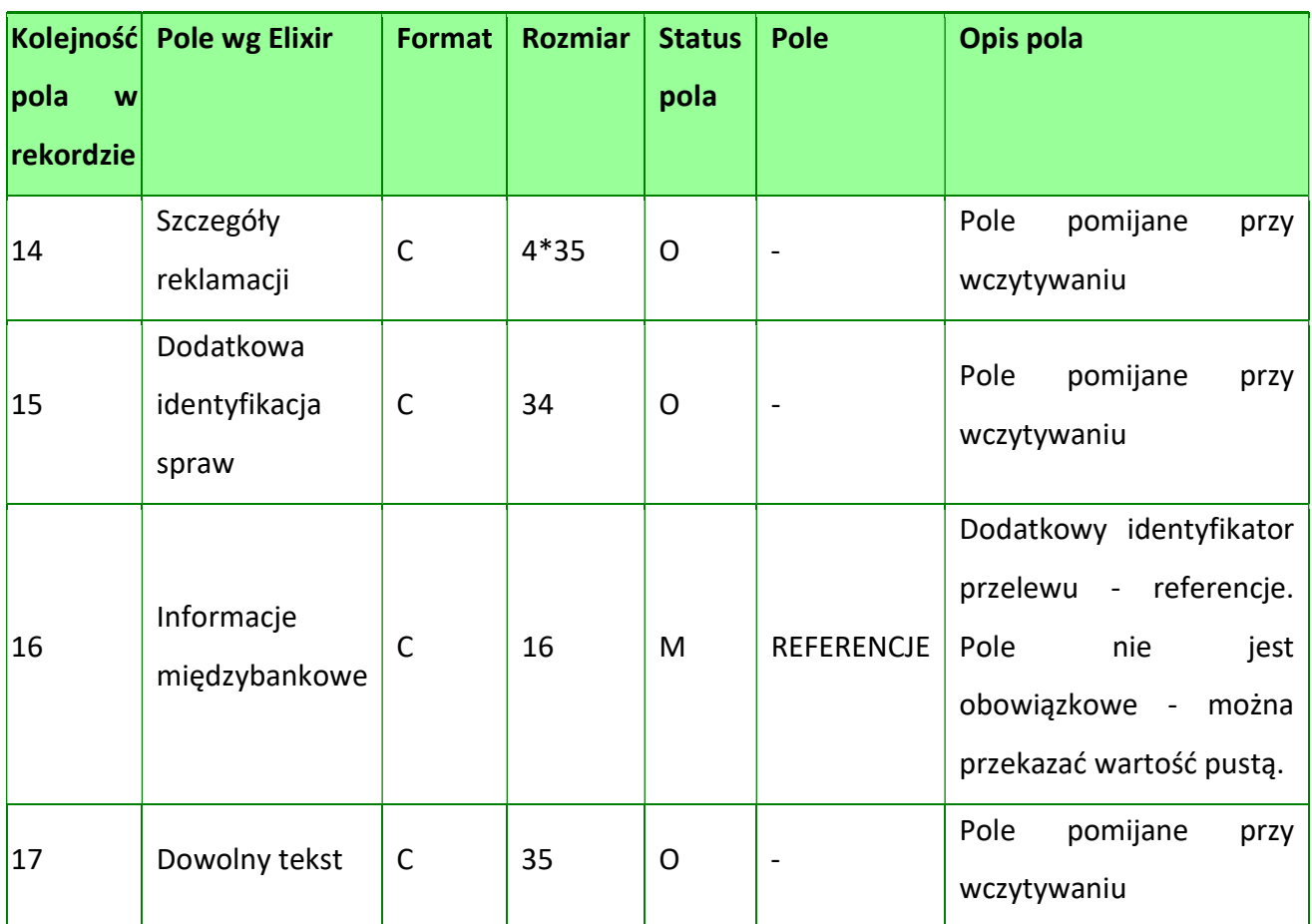

Przykłady rekordów z pliku przelewów w formacie Elixir:

110,2020013,10,,,"32156000132005000001720001","51101010231234567890123456","","S półdzielnia Pracy Poziomka |Zakład Pracy Chronionej",15600001,10101023,"Zapłata za fakturę| nr 2020-01-01","","","51","ref1-2020",""

110,20200213,2000,,,"32156000132005000001720001","48835500091234567890123456"," ","Zakład Kominiarski| Jan Kowalski i Synowie| Piła ul.Dworcowa1",15600001,10101023,"Zapłata za usługę","","","51","usługa1/2020",""

110,20200213,2000,,,"32156000132005000001720001","48835500091234567890123456","

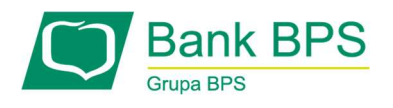

","Telekomunikacja Polska SA",,83550009,"Zapłata za usługę","","","","Faktura vat0605/12345",""

110,20200213,2000,,,"32156000132005000001720001","48835500091234567890123456"," ","Telekomunikacja Polska SA",,,"Usługa instalacyjna","","","","","",20200213,3000,,,"32156000132005000001720001","4883550009 1234567890123456","","Telekomunikacja Polska SA",,,"Usługa instalacyjna"

Przelewy MPP można importować poprzez format elixir, lecz konieczna jest odpowiednia struktura:

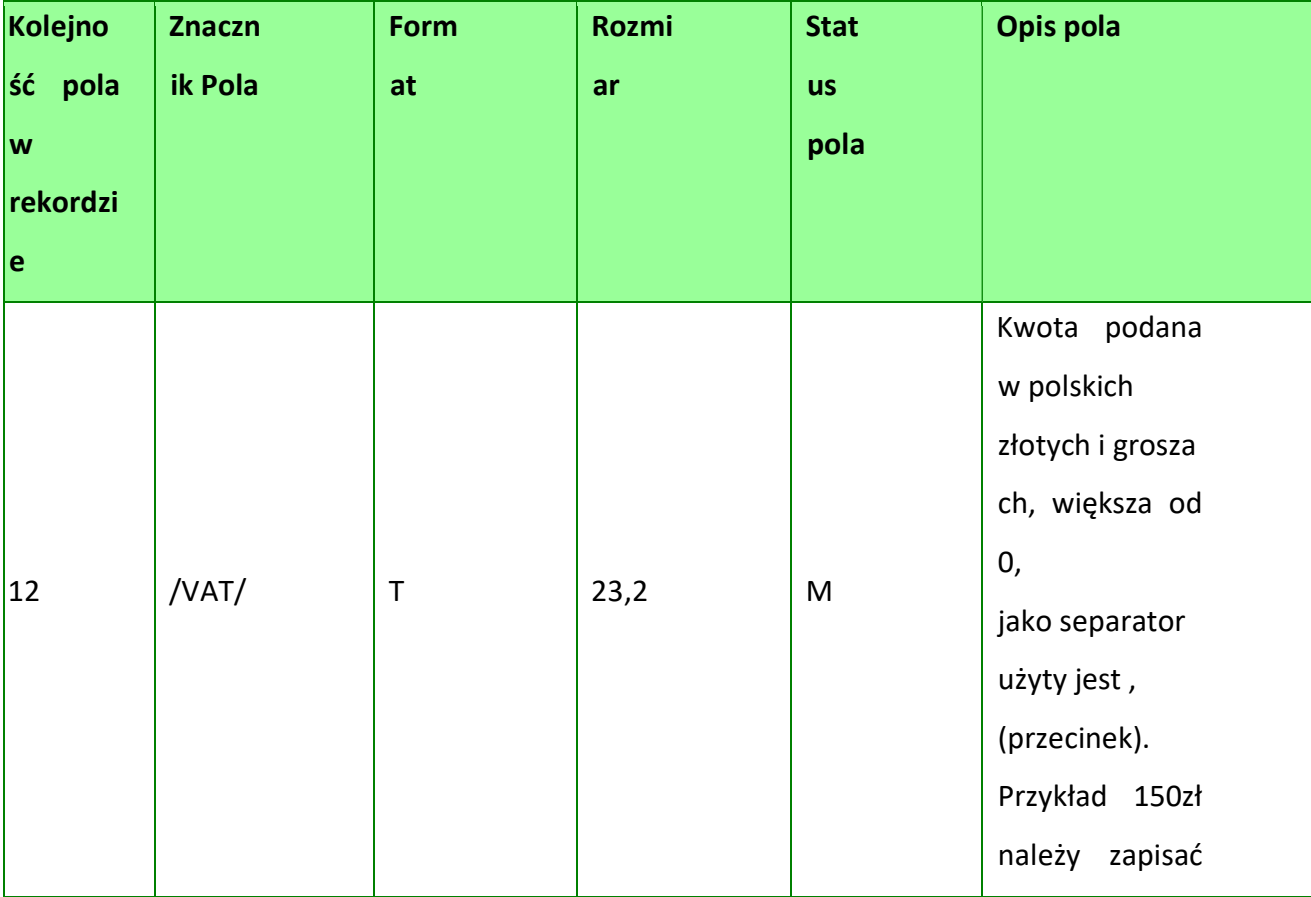

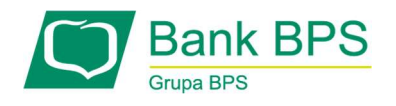

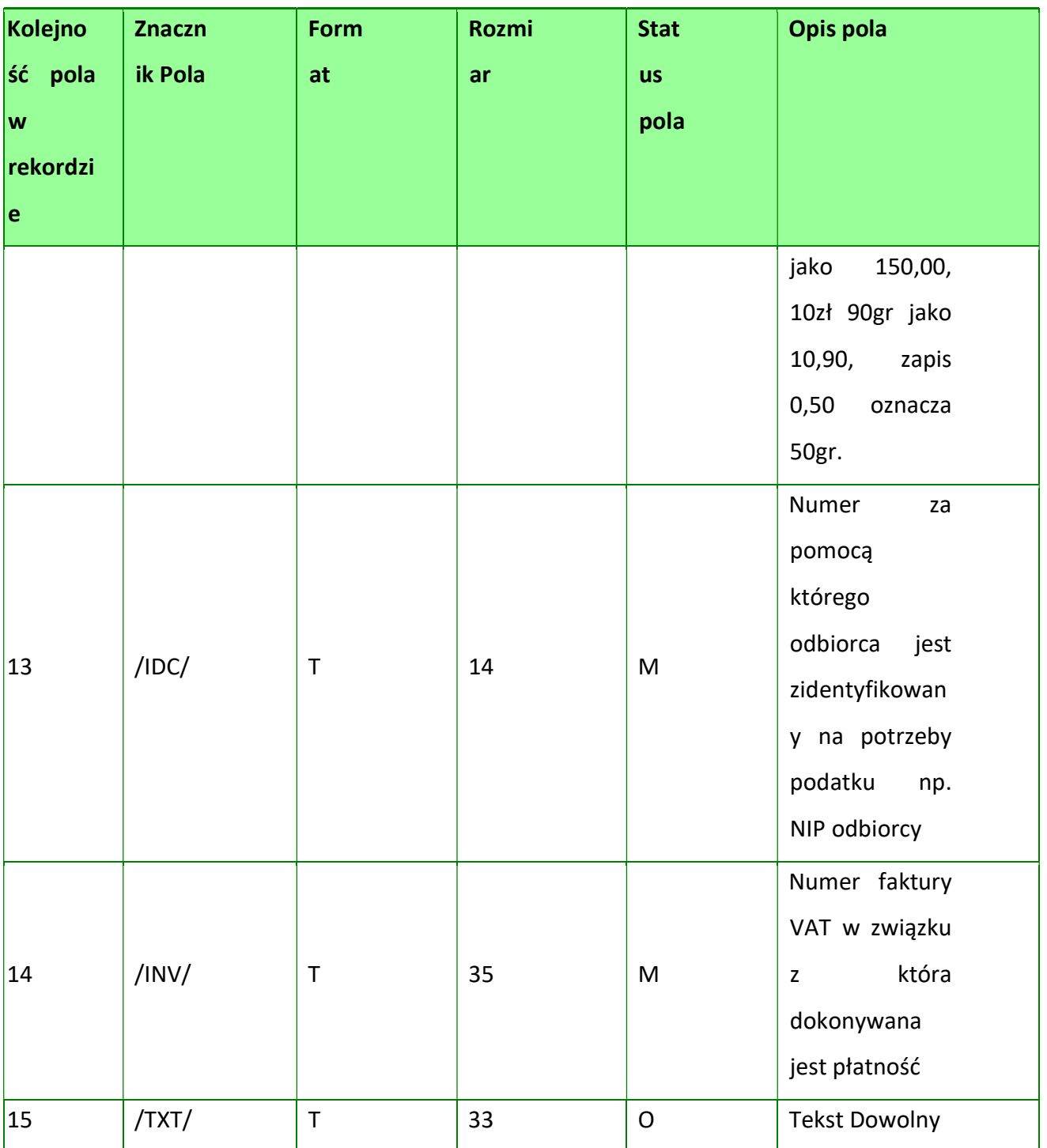

Przykład rekordu mpp importowanego z zakładki Elixir

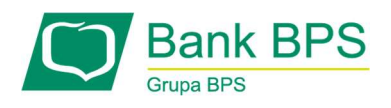

110,20191029,12300,19301806,"33193014142006006309960001","3215600013200500000 1720001","EUROPA SPOLKA SA|UL.GRZYBOWSKA\_81|00 -844 WARSZAWA","Kontrahent BANKU|PRZYOKOPOWA8100-844 WARSZAWA|",0,23400009,"/VAT/23,00/IDC/1234567890/INV/FVT NR 10- 09/2019/TXT/DOWOLNY TEKST","","","53"

# Format przelewu podatkowego

Przelewy podatkowe są zapisane w pliku tekstowym, gdzie każde zlecenie przelewu zajmuje

jedną linię (rekord) oraz zakończone jest znakiem <CRLF>.

Podobnie jak format Elixir, jeden rekord składa się z 17 pól.

Pola występują w określonej kolejności.

Pola oddzielone są separatorem, którym jest przecinek.

Pola tekstowe objęte są cudzysłowem.

Pola tekstowe, dla których nie jest przekazywana wartość, są zapisane jako pusty string "". Pola końcowe rekordu mogą zostać pominięte. Znakiem podziału linii w obrębie pola jest znak  $\| \|$ ".

# Struktura rekordu:

N – pole numeryczne, wartością jest liczba całkowita.

D – data w formacie RRRRMMDD

C – pole tekstowe. Rozmiar pola 2\*35 oznacza, że pole może zawierać maksymalnie dwa wiersze po 35 znaków

K – pole zawierające kwotę. Kwota wyrażona w groszach. Nie może zawierać żadnych separatorów dla części ułamkowej ani separatorów tysięcy. Przykład 150zł należy zapisać jako 15000

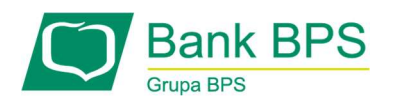

Sposób wypełniania pola TRESC jest zgodny z zasadami obowiązującymi dla Elixir.

W polu należy wprowadzić jednym ciągiem:

- Słowo kodowe /TI/, typ identyfikatora (1X) i zawartość identyfikatora (14X)
- Słowo kodowe /OKR/ i okres za który dokonywana jest płatność (7X)
- Słowo kodowe /SFP/ i symbol formularza lub płatności (7X)
- Słowo kodowe /TXT/ i opcjonalnie tytuł płatności (40X)

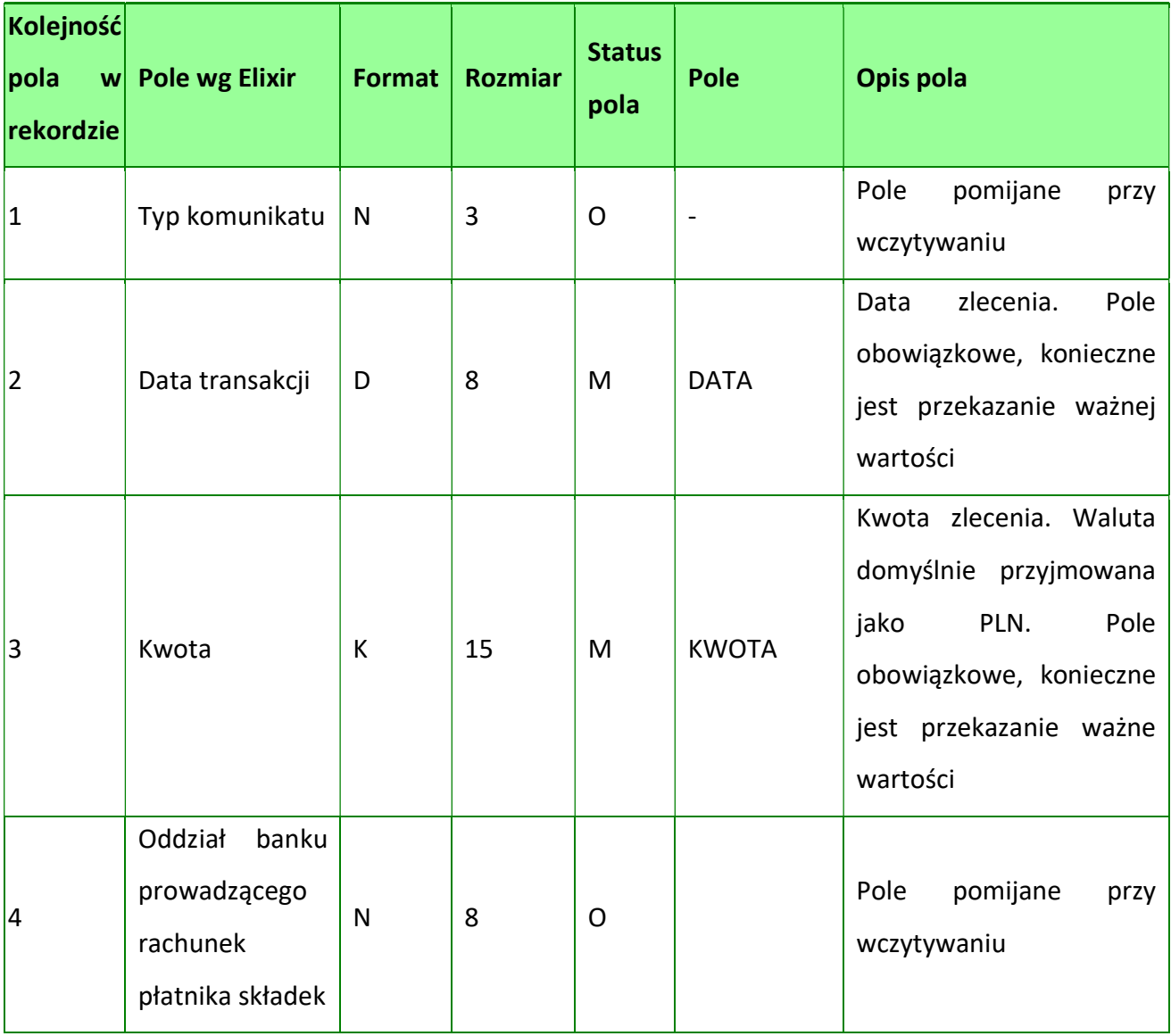

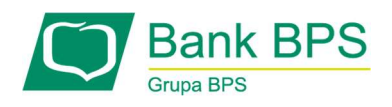

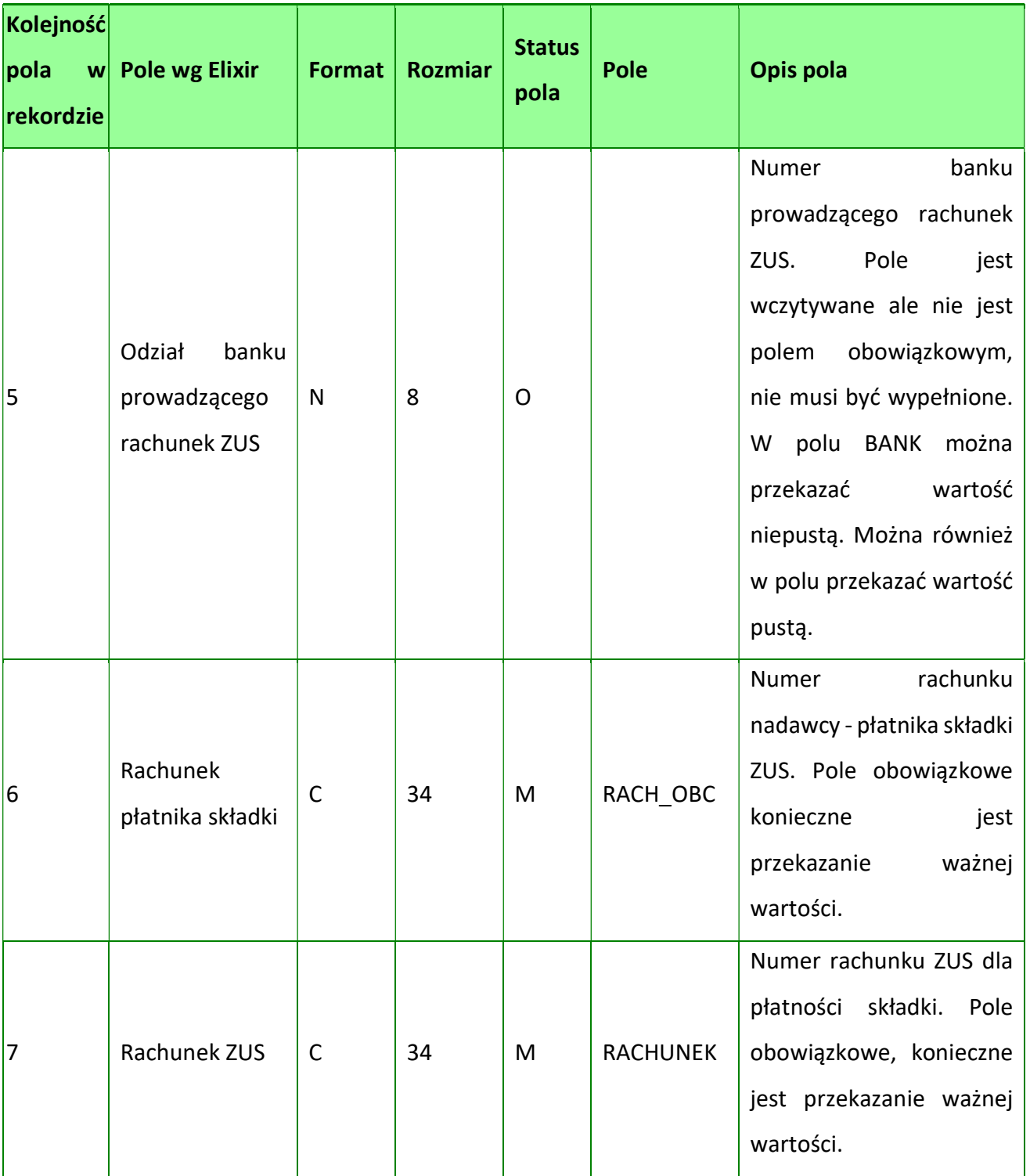

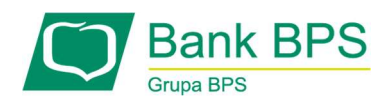

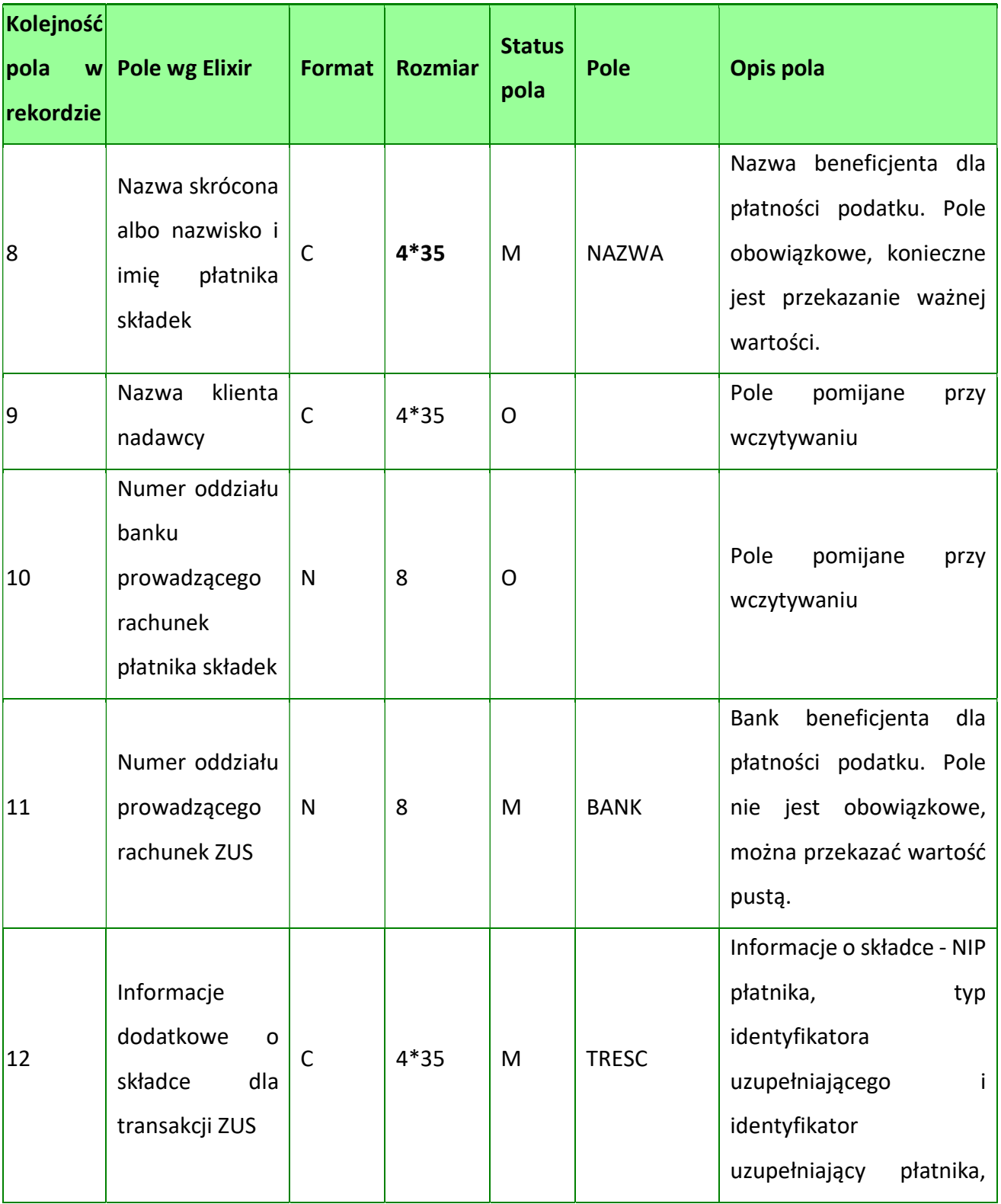

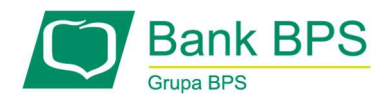

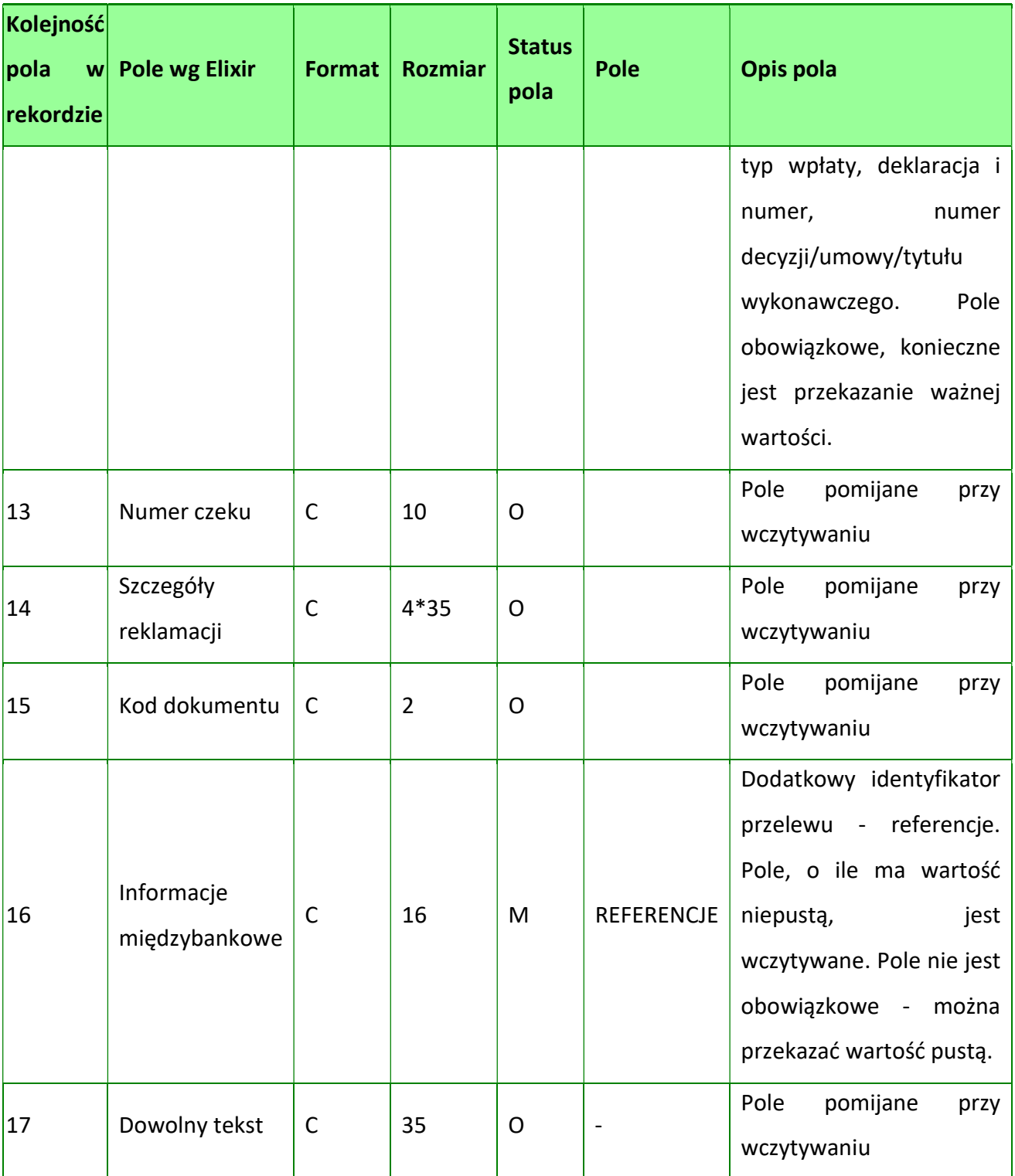

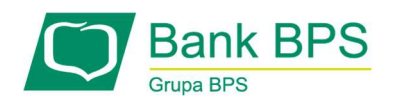

#### Przykłady:

110,20200212,2604.00,1930000,0,"12193000001230045614510001","36101000123456789 101112100","BPS HOTEL SP. Z O.O.|UL. LEŚNA 8 WARSZAWA, 00- 844|WARSZAWA|","KRAJOWA ADMINISTRACJA SKARBOWA|||",0,10100071,"/TI/N1234561 345|/OKR/20M01|/SFP/PIT8AR|/TXT/","","71"

110,20200213,300,,,"32156000132005000001720001","98101010780024112222000000","" ,"Urząd Skarbowy|Aleksandrów Kujawski",15600001,10101078,"/TI/N1111111111/OKR/06R /SFP/VAT-7/TXTodatek za m-c maj19","","","71","podatek maj 2019",""

110,20200213,400,,,"32156000132005000001720001","98101010780024112222000000","" ,"Urząd Skarbowy|Aleksandrów Kujawski",15600001,10101078,"/TI/N1111111111/OKR/06R /SFP/VAT-7/TXT/","","","","podatek maj 2019",""

110,20200213,500,,,"32156000132005000001720001","98101010780024112222000000","" ,"Urząd Skarbowy|Aleksandrów Kujawski",,,"/TI/N1111111111/OKR/06R/SFP/VAT-7/TXT/", "", "", "", ""

110,2020212,500,,,"32156000132005000001720001","98101010780024112222000000",""," Urząd Skarbowy|Aleksandrów Kujawski",,,"/TI/1WL1234567/OKR/19R/SFP/PIT-8/TXT/"

110,20200214,300"32156000132005000001720001","98101010780024112222000000",""," Urząd Skarbowy|Aleksandrów Kujawski",,,"/TI/1WL1234567/OKR/20M01/SFP/VAT-7/TXT/"

# 19.1.2 Format Podatkowy

Przelewy w formacie płatnik są zapisane w pliku tekstowym, gdzie każde zlecenie przelewu zajmuje jedną linię (rekord) oraz zakończone jest znakiem <CRLF>.

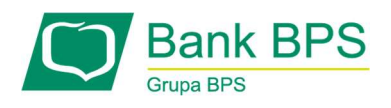

Podobnie jak format Elixir, jeden rekord składa się z 17 pól. Pola występują w określonej kolejności. Pola oddzielone są separatorem, którym jest przecinek. Pola tekstowe objęte są cudzysłowem. Pola tekstowe, dla których nie jest przekazywana wartość, są zapisane jako pusty string "". Pola końcowe rekordu mogą zostać pominięte. Znakiem podziału linii w obrębie pola jest znak

"|".

## Struktura rekordu:

N – pole numeryczne, wartością jest liczba całkowita.

D – data w formacie RRRRMMDD

C – pole tekstowe. Rozmiar pola 4\*35 oznacza, że pole może zawierać maksymalnie 140

K – pole zawierające kwotę. Kwota wyrażona w groszach. Nie może zawierać żadnych separatorów dla części ułamkowej ani separatorów tysięcy. Przykład 150zł należy zapisać jako 15000

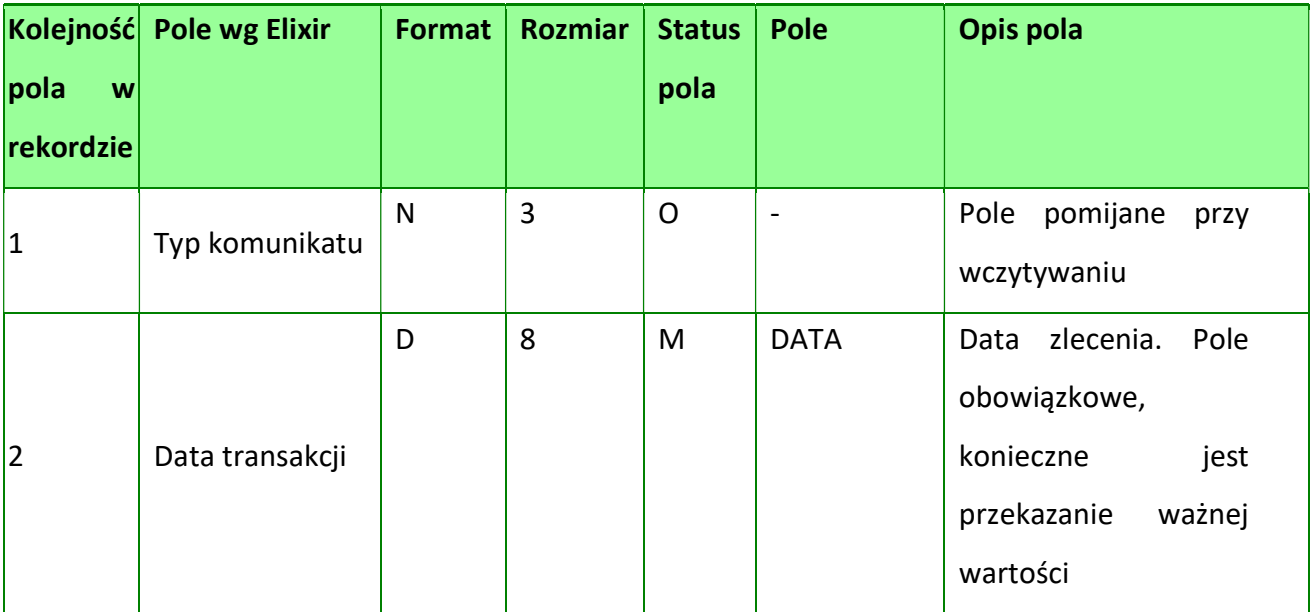

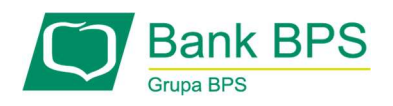

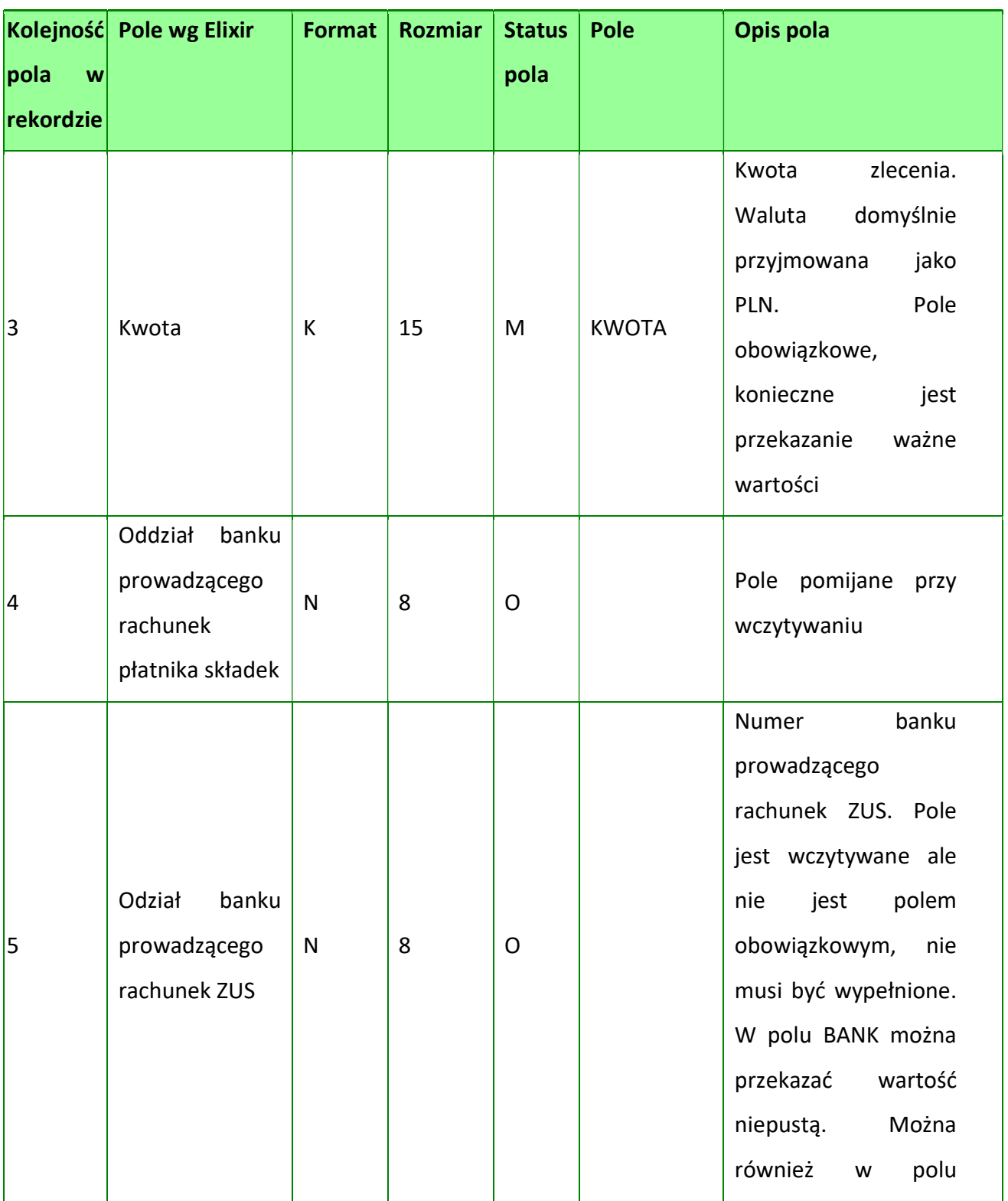

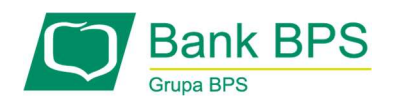

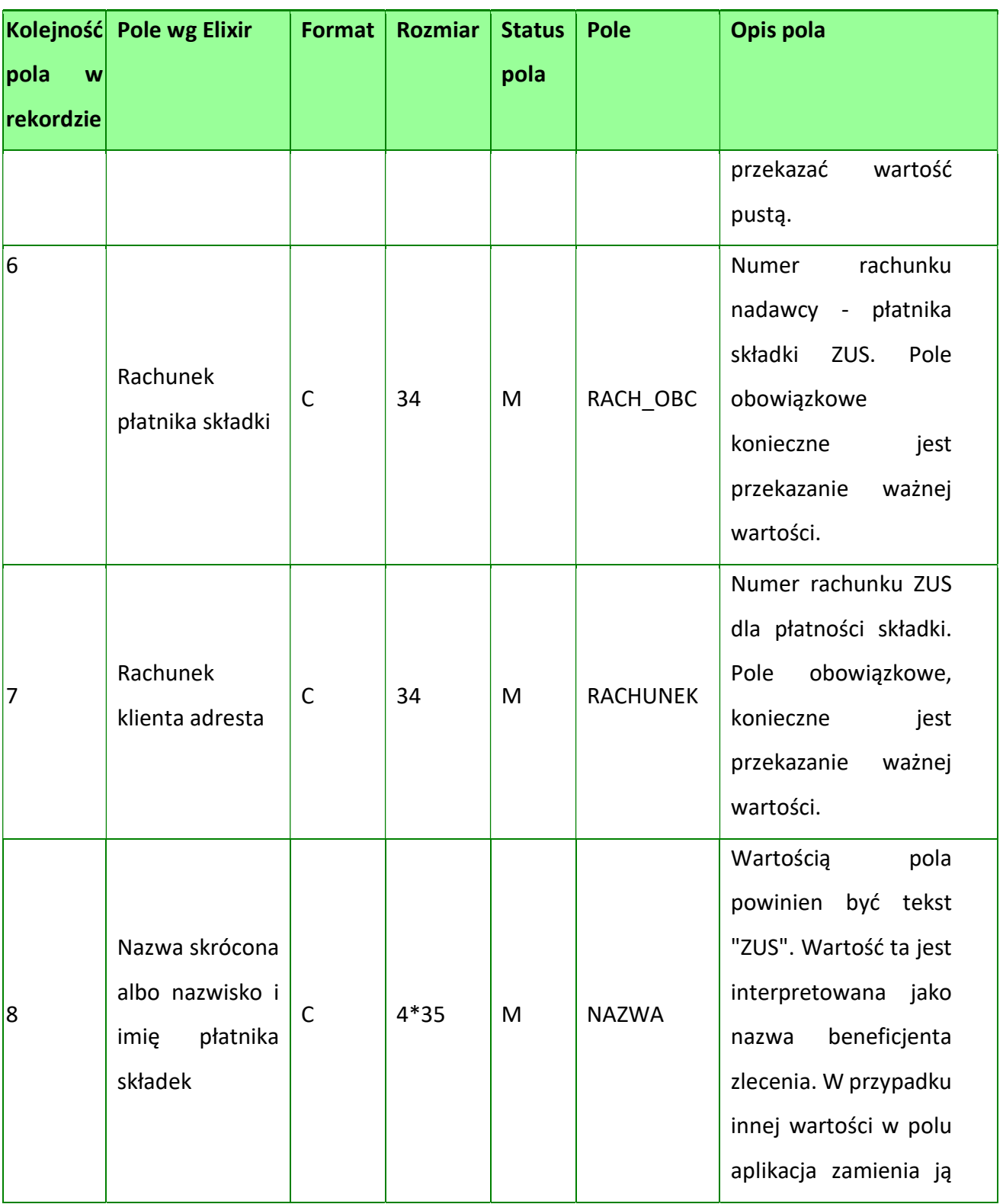

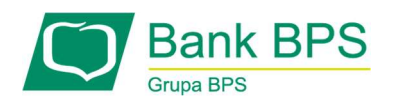

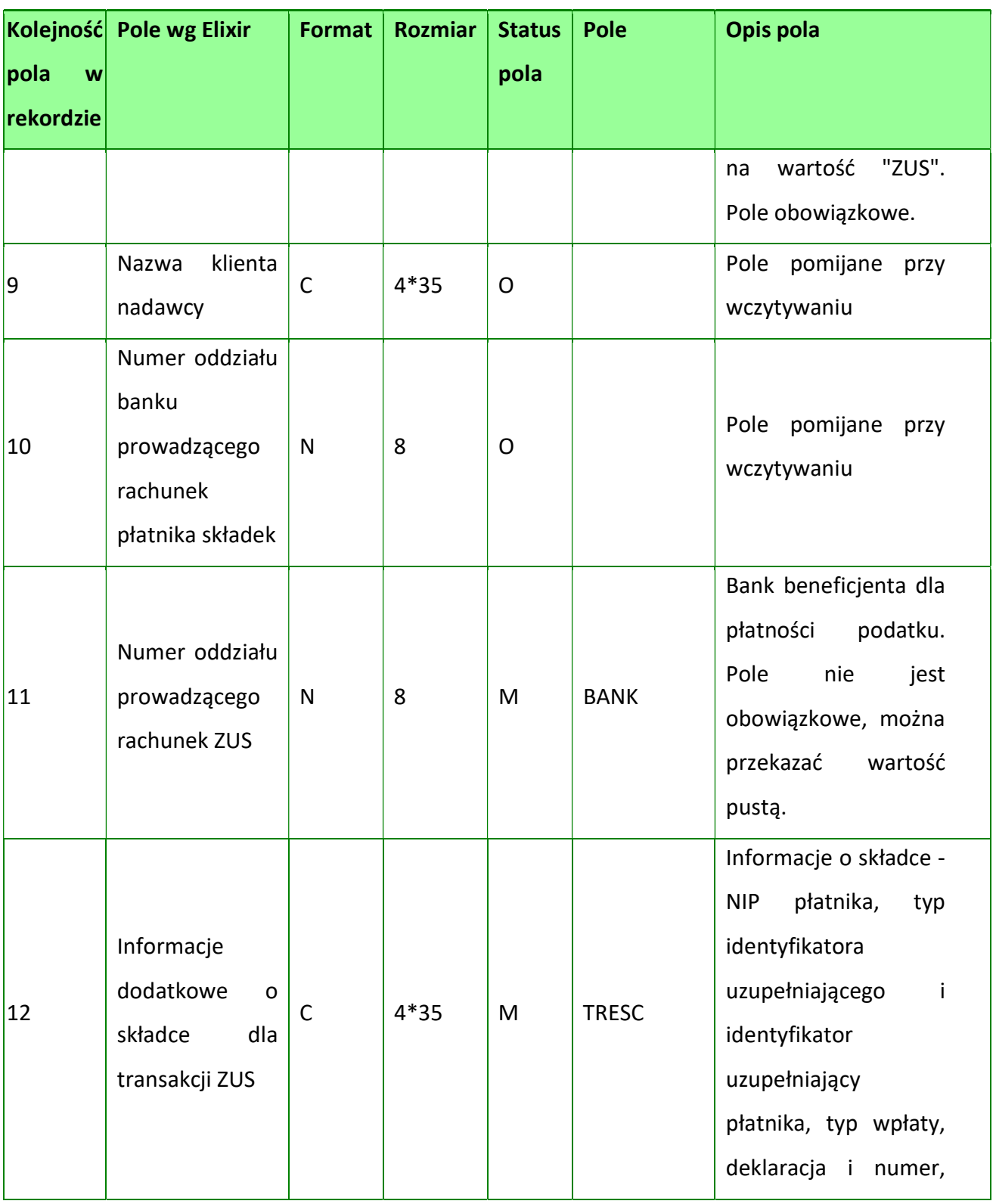

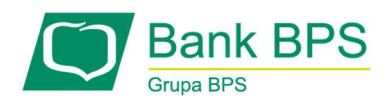

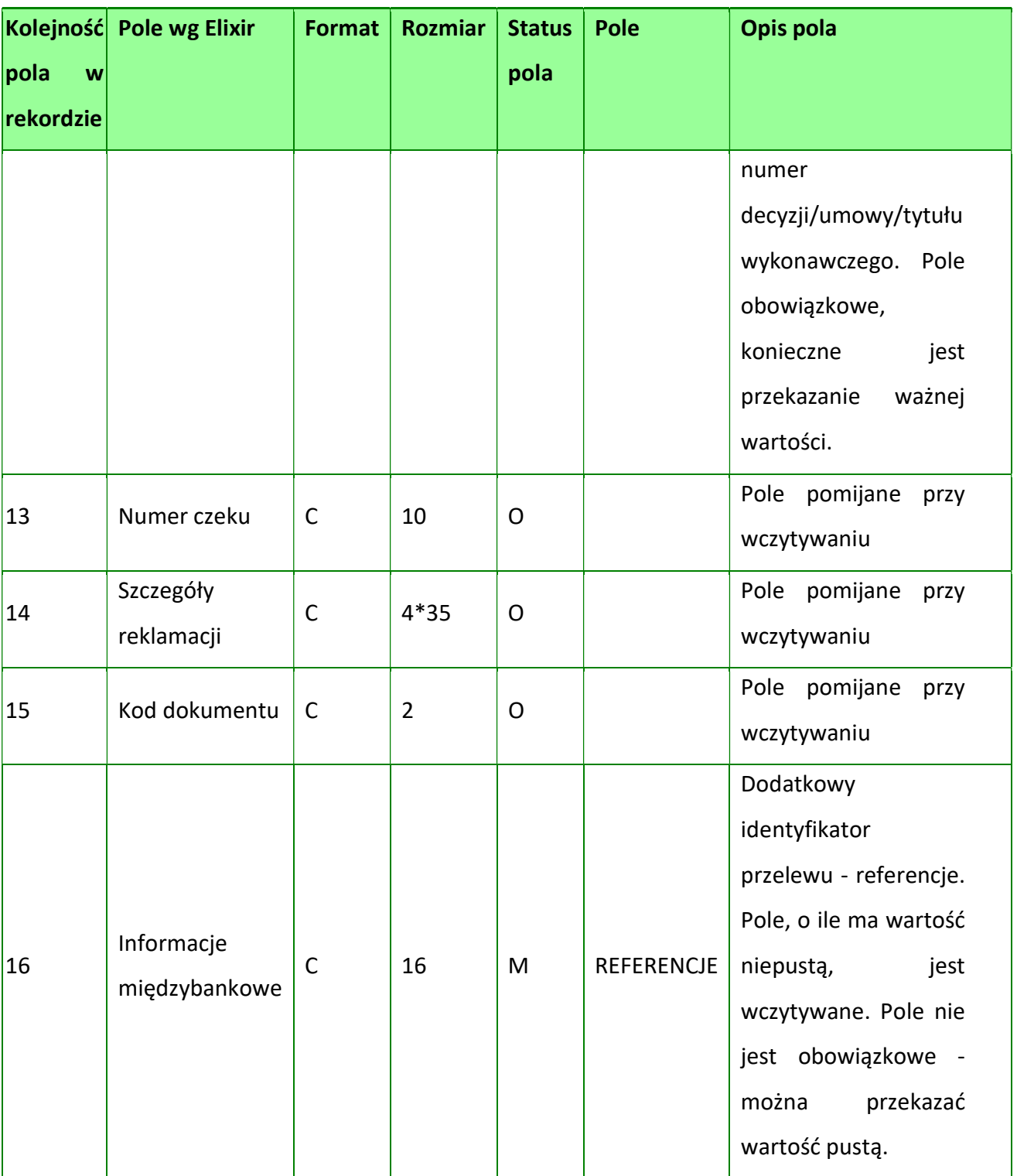

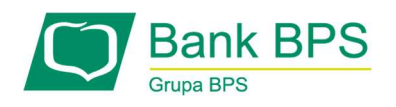

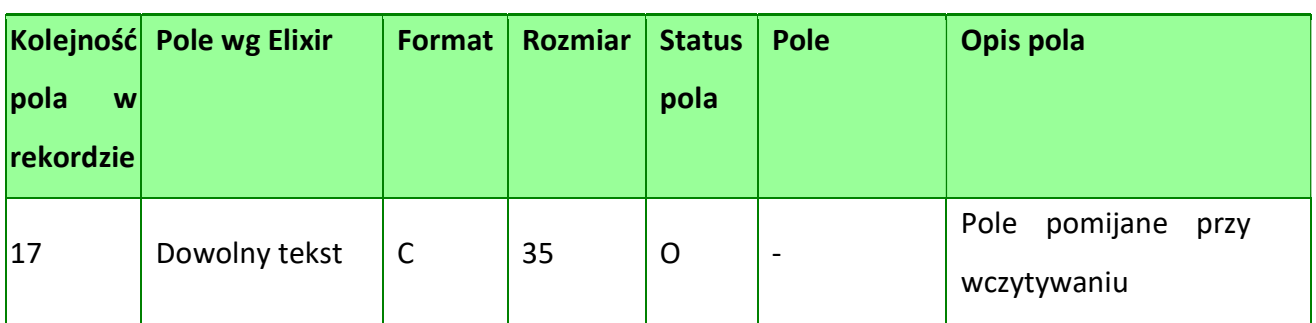

Pole TRESC przyjmuje specyficzny format. Pole podzielone jest na 4 podpola. Każde z podpól oddzielone jest znakiem podziału linii wewnątrz pola. Symbol dzielący pole na podpola to: "|". Podpola mają następujące znaczenie:

- Linia1: NIP płatnika
- Linia2: wpisywane bez spacji typ identyfikatora uzupełniającego oraz wartość identyfikatora uzupełniającego
- Linia3: (wpisywane bez spacji) typ wpłaty, deklaracja (RRRRMM) oraz nr deklaracji (2N)Linia4: numer decyzji/umowy/tytułu wykonawczego

## Przykłady rekordów z pliku w formacie płatnik:

120,20200210,3000,,10101023,"32156000132005000001720001","83101010230000261395 100000","ZUS","",,,"1111111111|1WL1234567|S20190501","","","51","przelewZUS","" , 20200210,3000,,10101023,"32156000132005000001720001","83101010230000261395100 000","ZUS","",,,"11111111111|1WL1234567|S20190501","","","51","przelewZUS","" 20200210,4010,,,"32156000132005000001720001","83101010230000261395100000","ZUS ","",,,"1111111111|1WL1234567|E20060501|egz0601","","","","","" 20200210,5075,,,"32156000132005000001720001","83101010230000261395100000","ZUS ","",,,"1111111111|1WL1234567|S20190501"
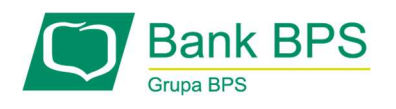

# 19.1.3 Format VideoTel

Przelewy w formacie VideoTel są zapisane w pliku tekstowym, gdzie każde zlecenie przelewu zajmuje jedną linię (rekord) oraz zakończone jest znakiem <CRLF>.

Każdy rekord składa się z 14 pól.

Pola występują w ustalonej kolejności,

Każde pole w rekordzie musi wystąpić.

Pola tekstowe objęte są cudzysłowem.

Pola tekstowe, dla których nie jest przekazywana wartość, są zapisane jako pusty string tzn. "".

Jeżeli w tekście do zaimportowania ma się znaleźć cudzysłów, należy go zastąpić dwoma cudzysłowami.

Znakiem podziału linii w obrębie pola są trzy znaki zapytania. Poszczególne pola oddzielone są tylko jedną spacją.

Formaty pól:

N – pole numeryczne, wartością jest liczba całkowita. Zapis 10N oznacza, że pole może zawierać maksymalnie 10cyfr.

C – pole tekstowe. Zapis 3\*35C oznacza, że pole może zawierać maksymalnie 3 linie po 35 znaków, nie wliczając znaków podziału linii oraz licząc podwójne cudzysłowy jako jeden znak K – kwota, w formacie Zł.GR. Separatorem części ułamkowej jest kropka. Nie należy używać żadnych innych separatorów np. separatora tysięcy.

#### Przelew zwykły:

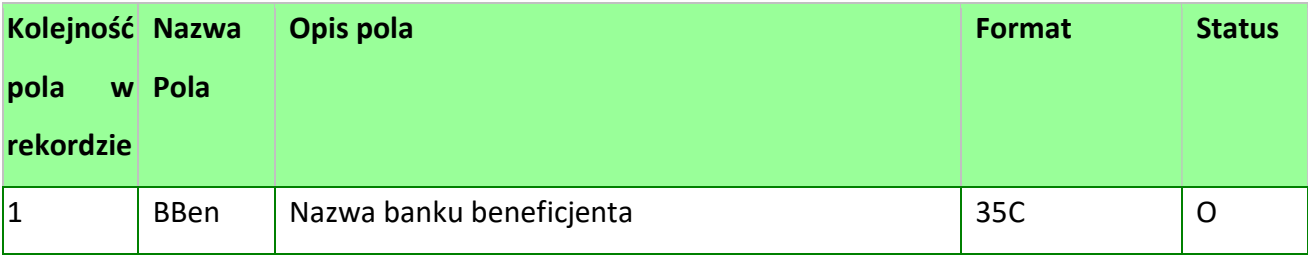

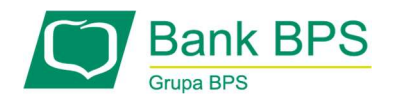

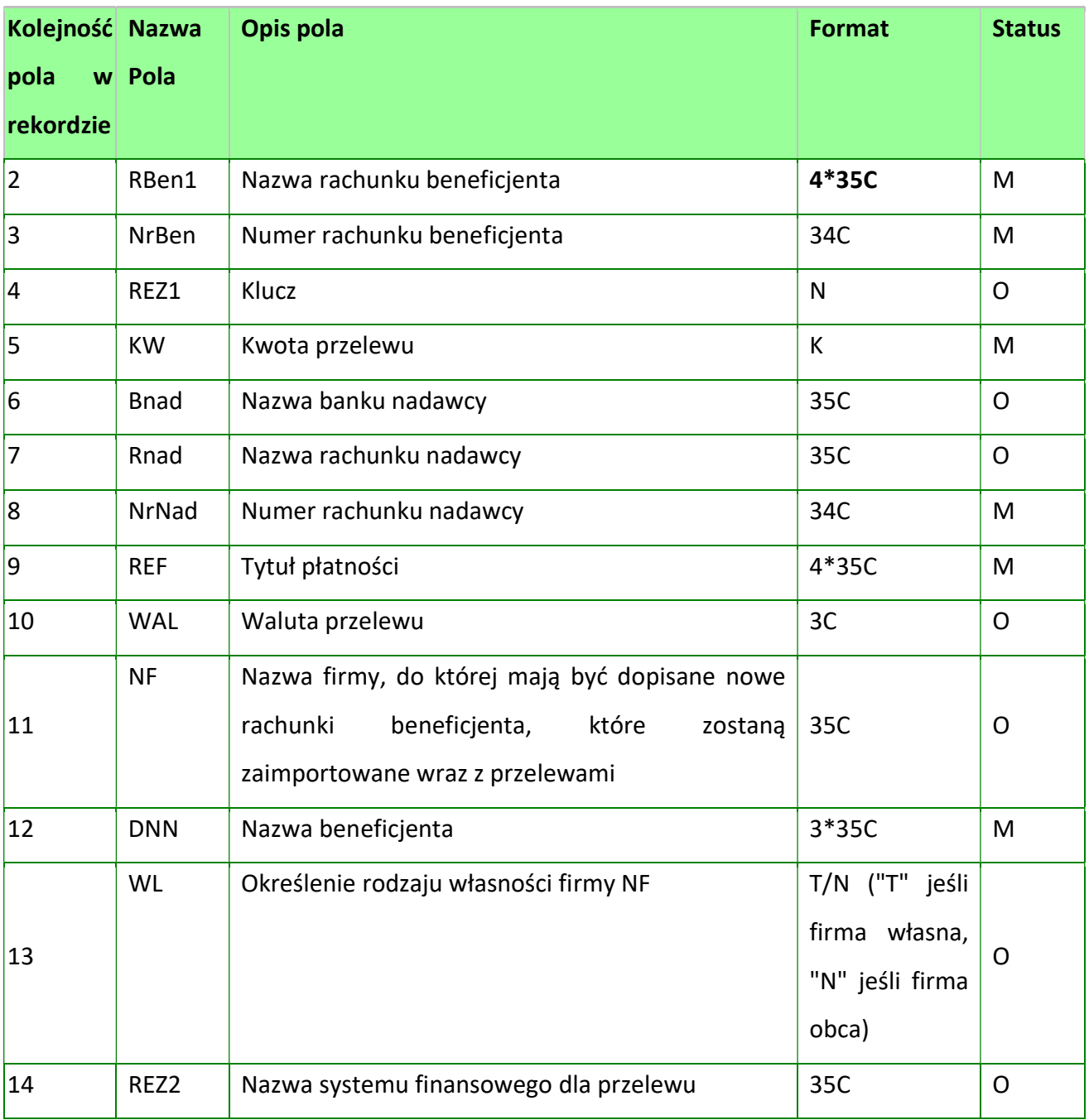

# Uwagi:

- RBen zawartość pola interpretowana przez aplikację jako nazwa odbiorcy przelewu.
- REZ1 pole może zawierać dowolną liczbę całkowitą np.1

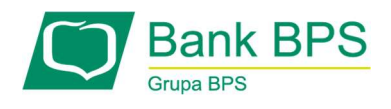

WAL – w aplikacji przyjmowana zawsze wartość PLN

Przykład przelewu zwykłego:

"" "JAN KOWALSKI-ROR" "48835500091234567890123456" "" "20.69" "" "" "49193011902013133645190001" "ZASILENIE RACHUNKU?LIPIEC 2019" "PLN" "" "JAN KOWALSKI" "" ""

Importowanie przelewu Split Payment poprzez format VideoTel, konieczna jest odpowiednia struktura pliku:

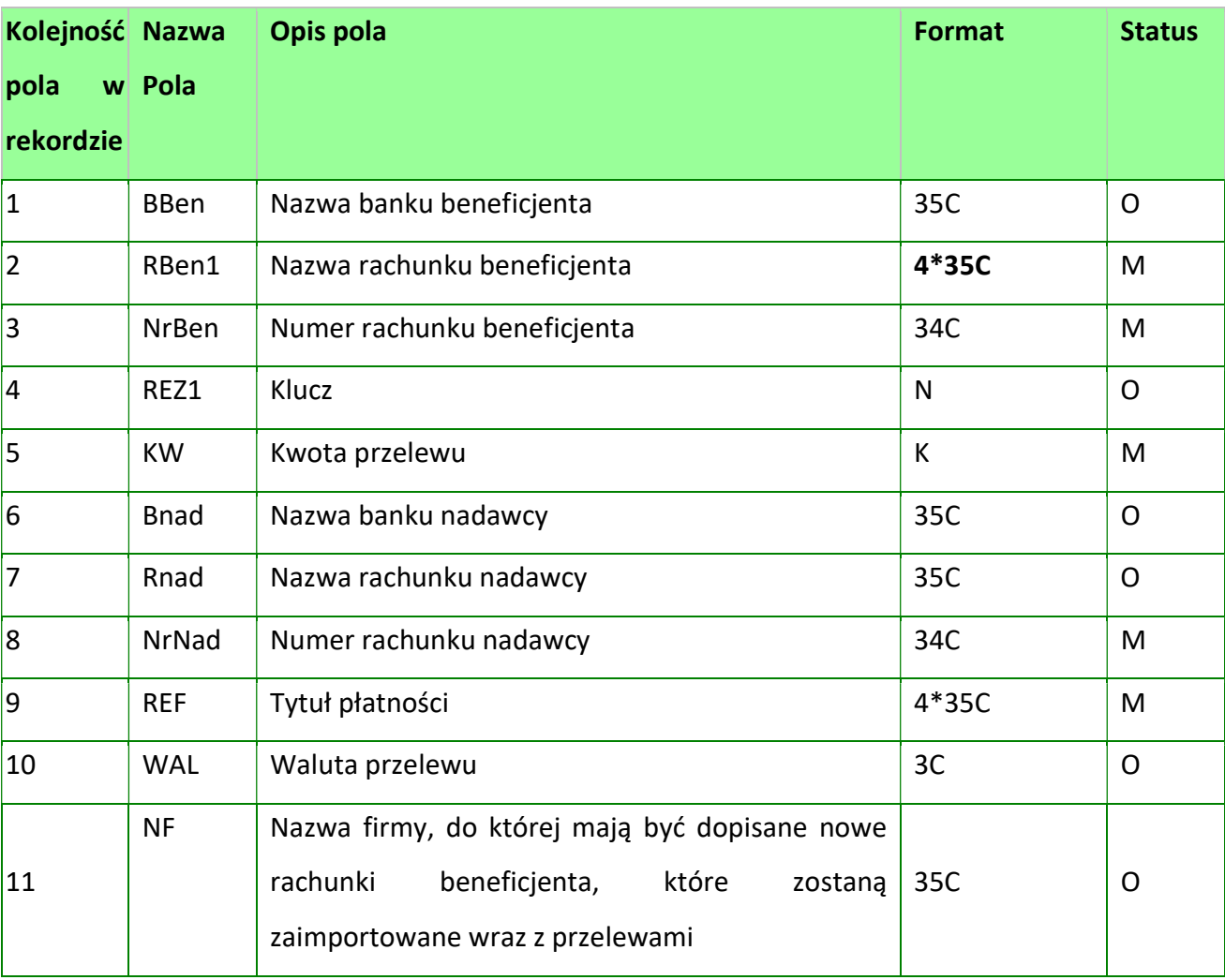

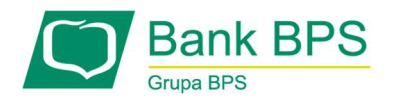

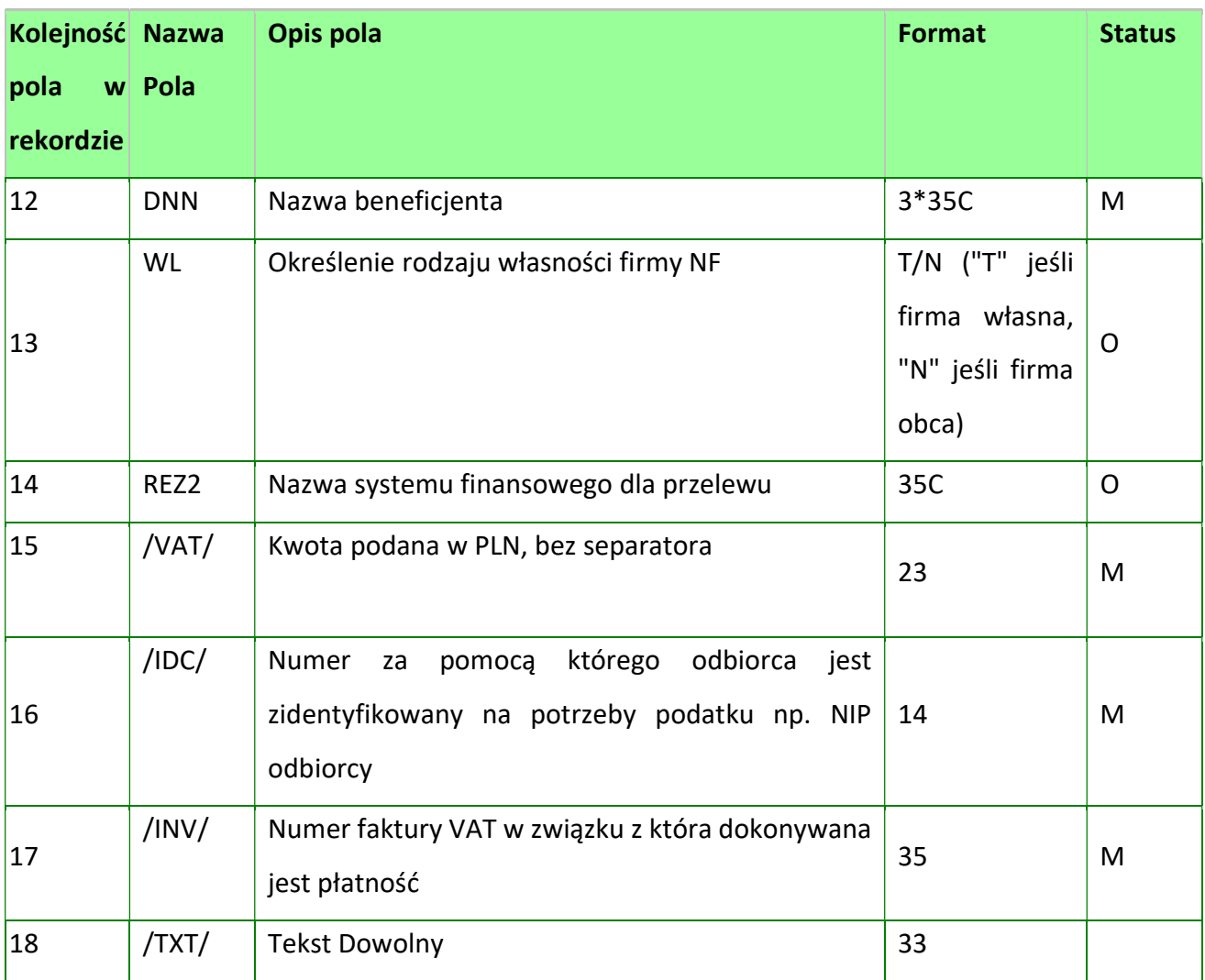

"" "JAN KOWALSKI-ROR" "91915000092065832920025208" "" "100.00" "" ""

"99193018262007001201230001"

KOWALSKI" "" ""

"/VAT/23.00/IDC/5211155156/INV/2018/1467/3/435/TXT/ZALICZKA" "PLN" "" "JAN

"" "JAN KOWALSKI-ROR" "91915000092065832920025208" "" "133.00" "" ""

"45193015522350033555810001"

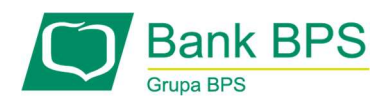

"/VAT/23.00/IDC/5211155156/INV/2019/1467/3/435/TXT/ZALICZKA" "PLN" "" "JAN KOWALSKI" ""

## Plik z przelewami US

Plik z przelewami ZUS do importu jest zapisany w formacie tekstowym. Każde zlecenie przelewu zajmuje jedną linię (jeden rekord) zakończoną znakiem CRLF.

Każdy rekord jest złożony z 14 pól.

Pola występują w ustalonej kolejności, opisanej w tabeli poniżej.

Formaty pól

- N pole numeryczne, wartością jest liczba całkowita. Zapis 10N oznacza, że pole może zawierać maksymalnie 10 cyfr.
- X pole tekstowe. Zapis 3\*35X oznacza że pole może zawierać maksymalnie 3 linie po 35 znaków , nie wliczając znaków podziału linii oraz licząc podwójne cudzysłowy jako jeden znak.
- R pole tekstowe zawierające numer rachunku w formacie NRB.
- K pole zawierające kwotę. Kwota w formacie Zł.GR. Separatorem części ułamkowej jest kropka. Nie należy używać żadnych innych separatorów, np. separatora tysięcy.

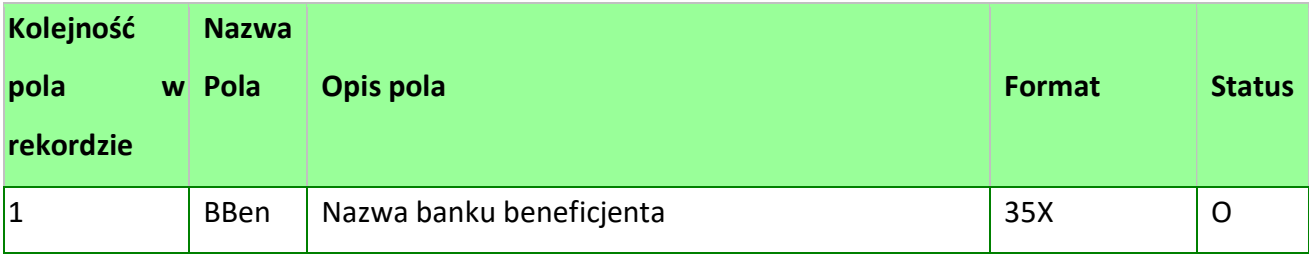

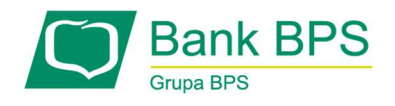

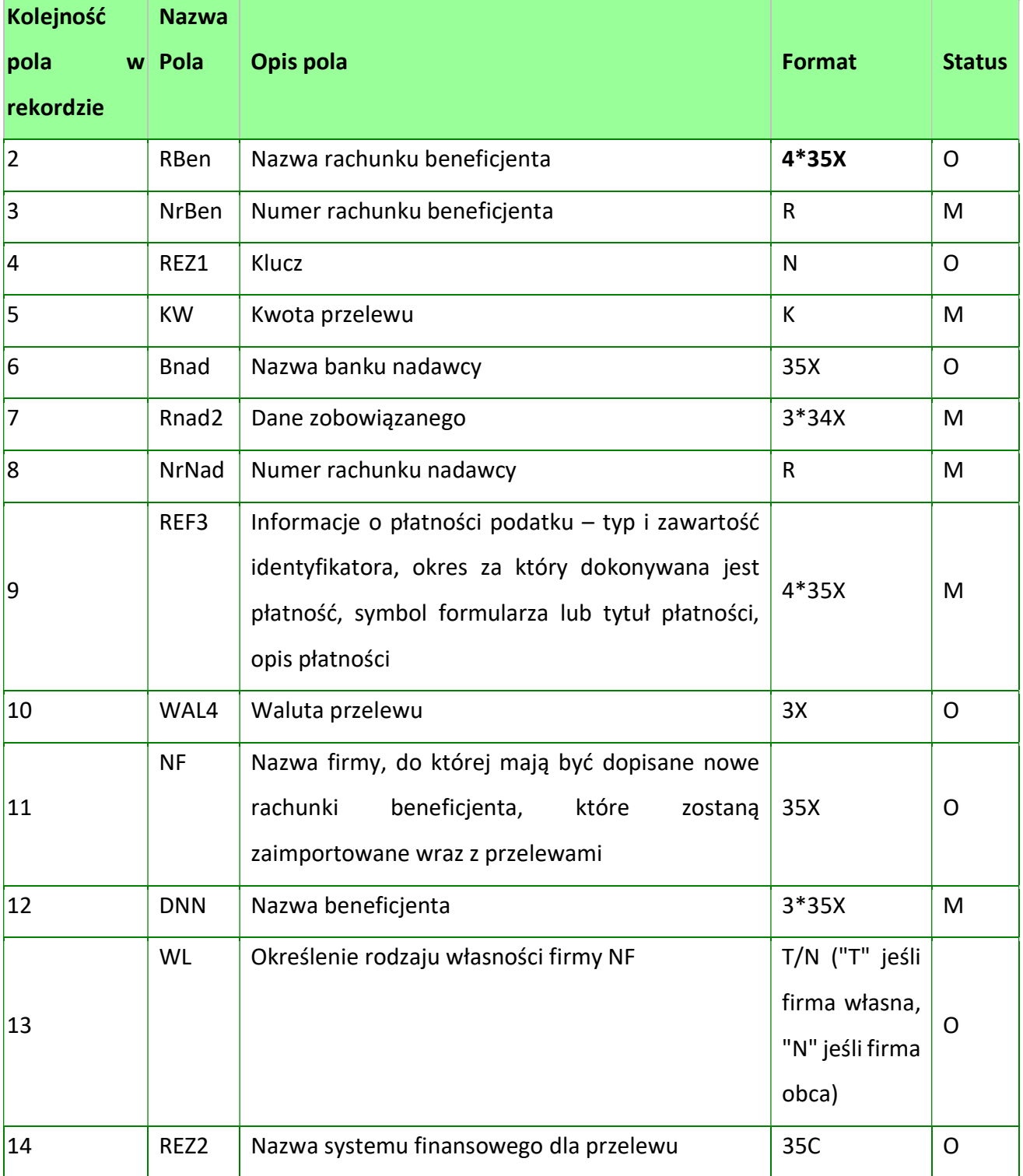

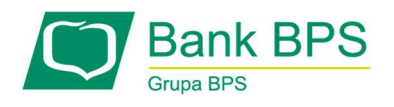

Uwagi:

1-REZ1 – pole może zawierać dowolną liczbę całkowitą np.1

2-RNad – Pole podzielone na 3 podpola, każde z podpól oddzielone znakiem podziału linii wewnątrz pola czyli symbolem "???".

3-REF-Sposób wypełniania pola zgodny z Elixir.

W polu należy wprowadzić jednym ciągiem:

- Słowo kodowe /TI/, typ identyfikatora (1X) i zawartość identyfikatora (14X)
- Słowo kodowe /OKR/ i okres za który dokonywana jest płatność (7X)
- Słowo kodowe /SFP/ i symbol formularza lub płatności (7X)
- Słowo kodowe /TXT/ i opcjonalnie tytuł płatności (40X)

Przykłady:

/TI/N1111111111/OKR/06M05/SFP/VAT-7/TXT/podatek vat za m-c maj 2019 /TI/1WL1234567/OKR/06D0105/SFP/VAT-7/TXT/ 4-WAL – w aplikacji przyjmowana zawsze wartość PLN

# Przykład przelewu US:

"Rachunek Urzędu Skarbowego Aleksandrów Kujawski" "VAT" "98101010780024112222000000" 1234567890 100.10 "BANK TESTOWY" "PPHU KOMPLEX" "4386420002200100260534 0001" "/TI/N1111111111/OKR/06M05/SFP/VAT-7/TXTdodatek za m-c maj 2019" "PLN" "" "Urząd Skarbowy" "" ""

"" "" "98101010780024112222000000" 1234567890 200.50 "" "JAN KOWALSKI" "43864200022001002605340001" "/TI/1WL1234567/OKR/06D0105/SFP/VAT-7/TXT/" "PLN" "" "US" "" ""

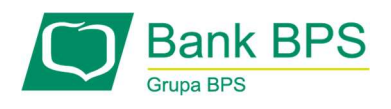

"" "" "98101010780024112222000000" 1234567890 300.00 "" "" "43864200022001002605340001" "/TI/1WL87654321/OKR/20K01/SFP/VAT-7/TXT/" "" "" "US" "" ""

### 19.1.4 Format liniowy (CSV) - ogólny opis

Dla poprawnego funkcjonowania wymiany plików w tym formacie niezbędne jest utworzenie pliku Schema.ini, który opisuje cechy źródła danych: sposób formatowania pliku tekstowego, sposób jego odczytu w trakcie importu oraz domyślny format eksportu plików. Kolejność pól jest walidowana. Poniższe przykłady pokazują układ pliku z tekstem o stałej szerokości — Nazwapliku.txt: [Nazwapliku.txt]

ColNameHeader=False

Format=FixedLength

FixedFormat= RaggedEdge

MaxScanRows=25

CharacterSet=OEM

Col1=nazwa\_kolumny Char Width 24

Col2=nazwa\_kolumny2 Date Width 9

Col3=nazwa\_kolumny7 Float Width 10

Col4=nazwa\_kolumny8 Integer Width 10

Col5=nazwa\_kolumny9 LongChar Width 10

Podobnie format pliku z tekstem rozdzielanym wygląda następująco: [Rozdzielany.txt] ColNameHeader=True Format=Delimited()

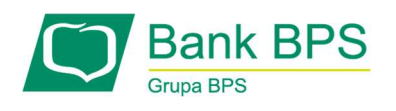

 MaxScanRows=0 CharacterSet=OEM Col1=nazwa\_uzytkownika char width 50 Col2=data\_urodzenia Date width 9

Jeśli dane są eksportowane do pliku z tekstem rozdzielanym, należy określić również jego format:

[Eksport: Mój specjalny eksport]

ColNameHeader=True

Format=TabDelimited

MaxScanRows=25

CharacterSet=OEM

DateTimeFormat=mm.dd.yy.hh.mm.ss

CurrencySymbol=Dm

CurrencyPosFormat=0

CurrencyDigits=2

CurrencyNegFormat=0

CurrencyThousandSymbol=,

CurrencyDecimalSymbol=.

DecimalSymbol=,

NumberDigits=2

NumberLeadingZeros=0

TextDelimiter="

Opis danych, które mogą wystąpić w SCHEMA.INI obejmuje:

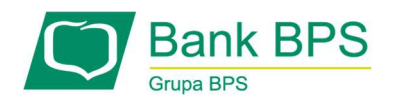

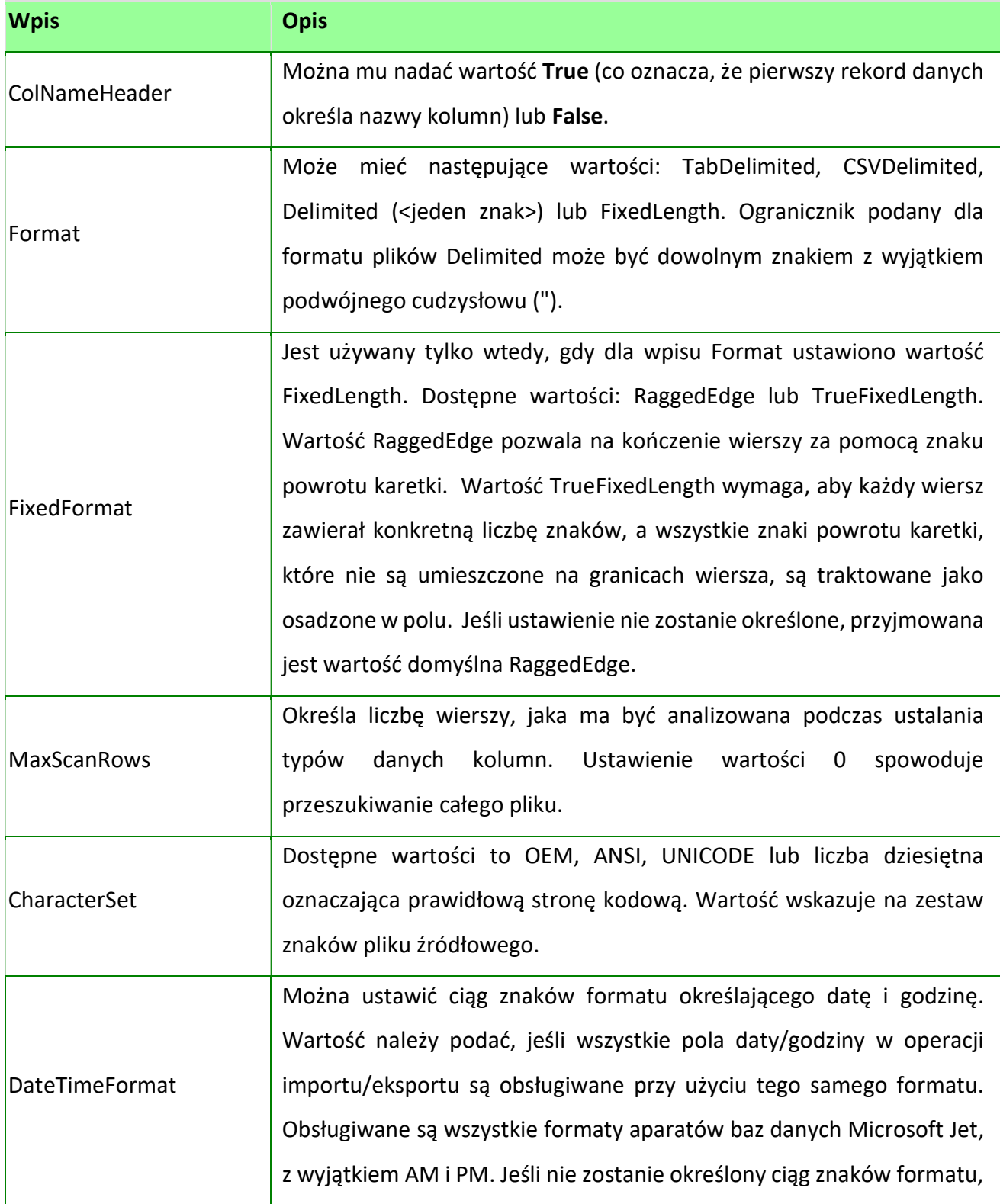

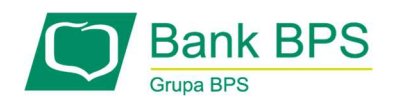

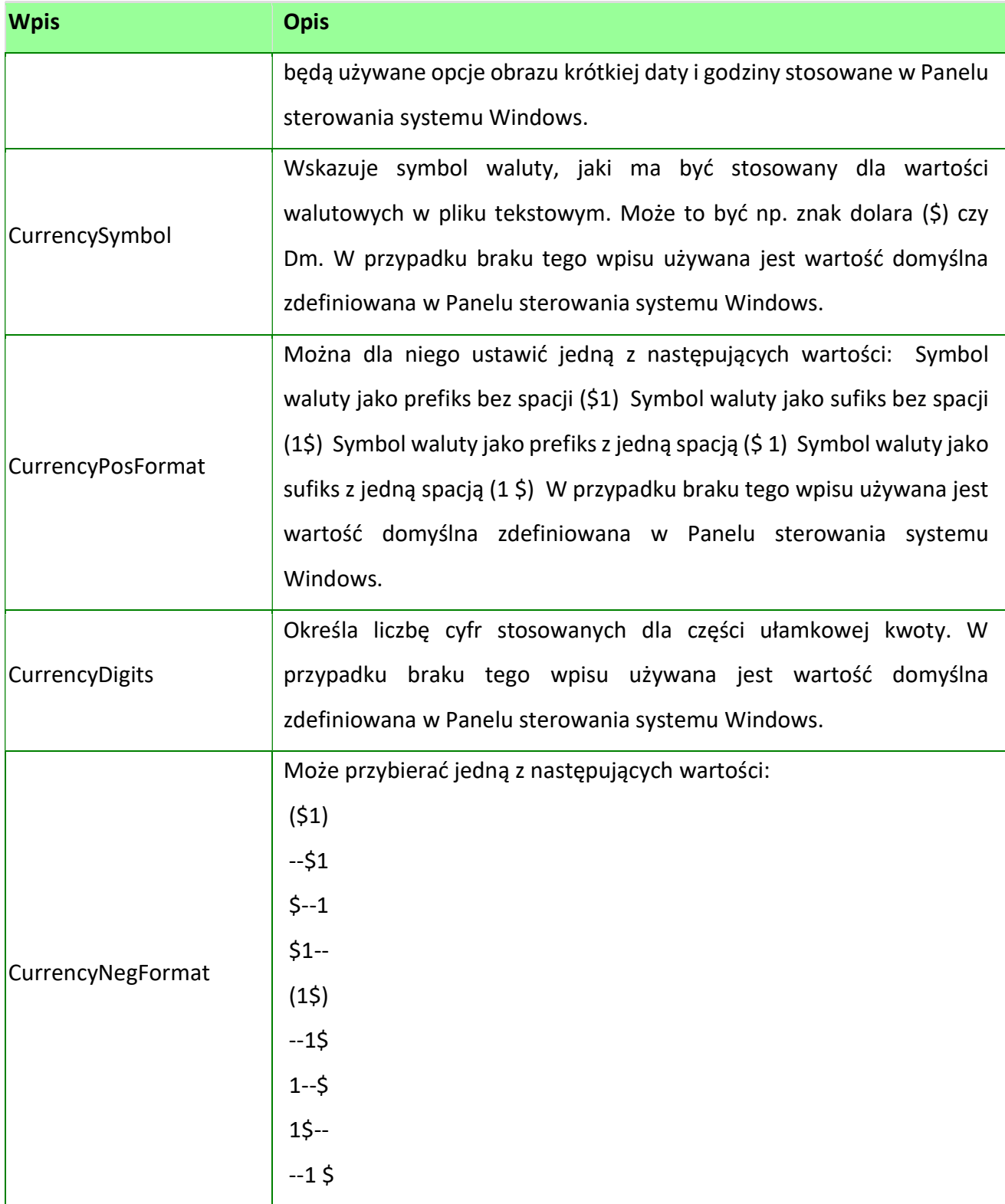

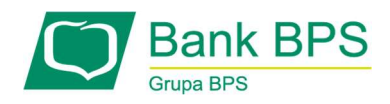

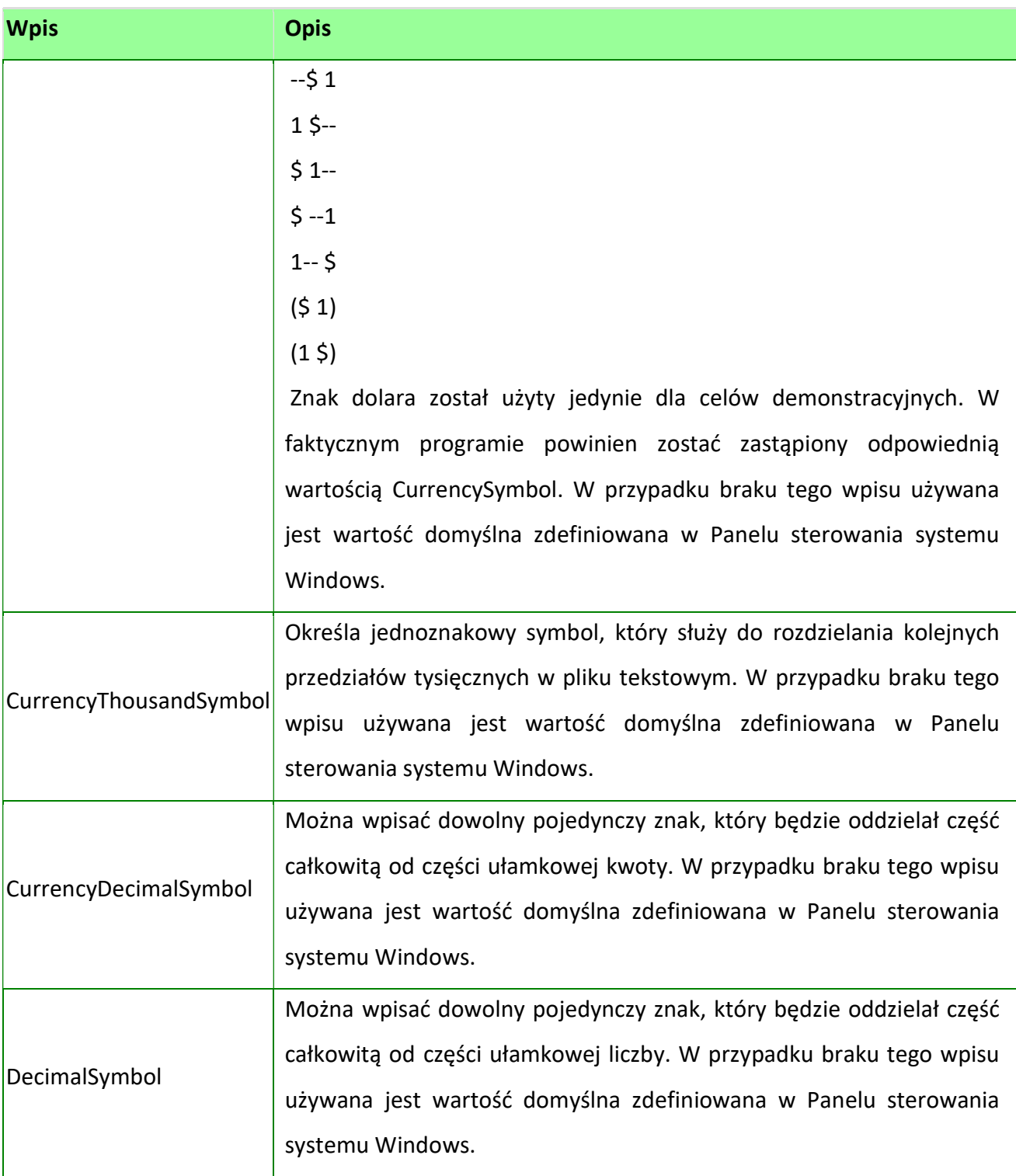

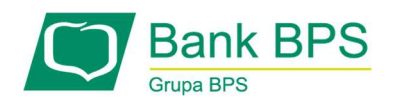

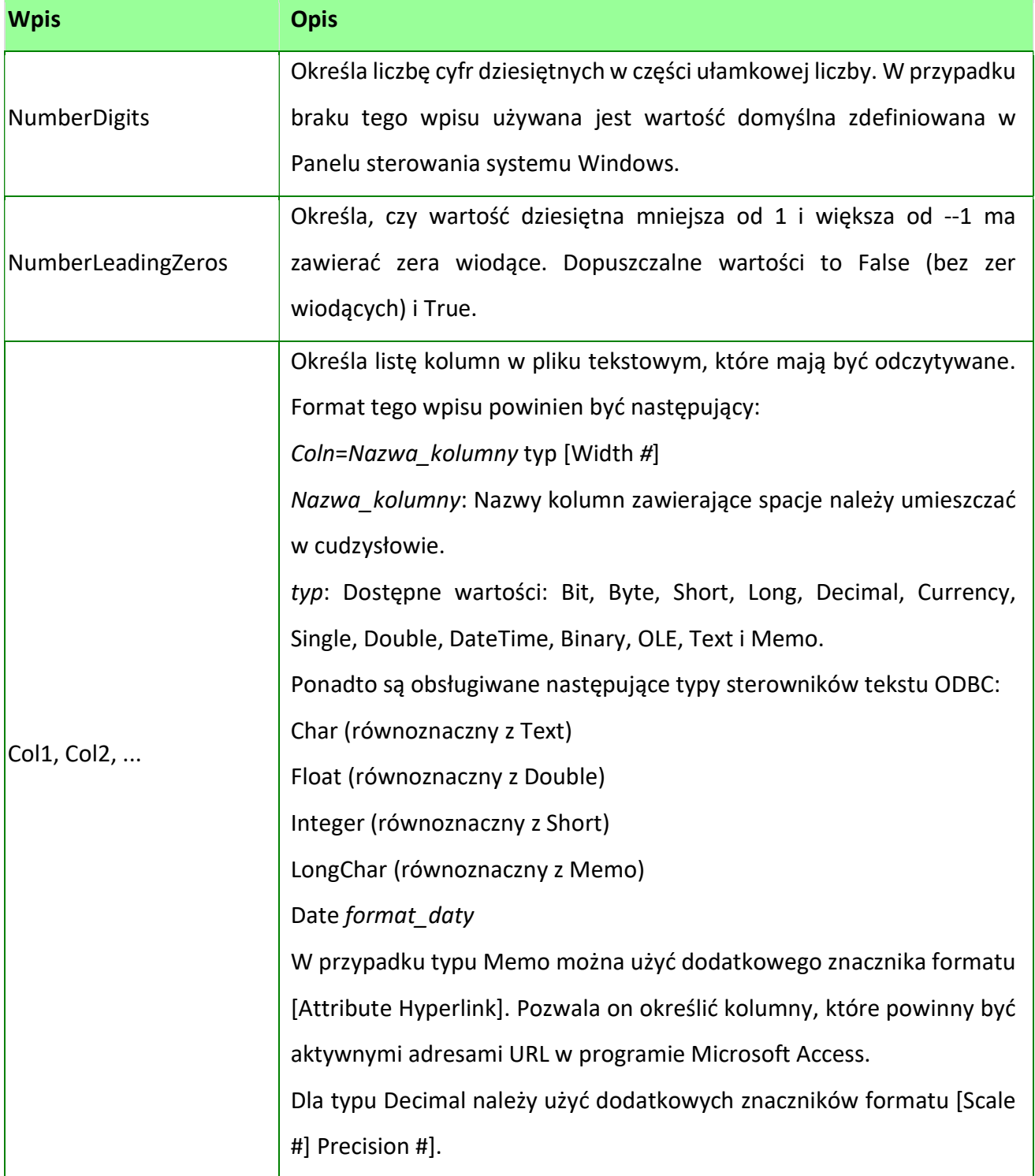

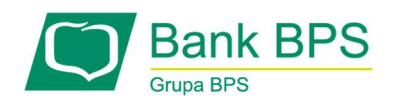

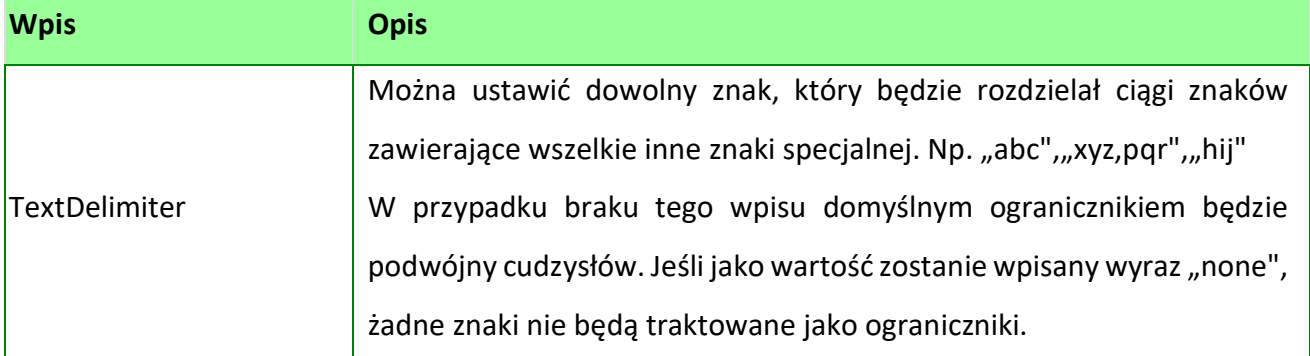

## 20.1.5.1 Format liniowy (CSV)

Plik tekstowy, 1linia=1przelew, znak końca linii CRLF (hex: 0Dh 0Ah). Linia składa się z określonych pól w określonej kolejności.

Format ten jest określony przez dodatkowy plik o nazwie schema.ini. Plik ten określa strukturę konkretnego pliku CSV z przelewami.

Struktura pliku liniowego wczytywana jest w opcji Moja firma-> Import/Export.

Dostępne pola to:

- T dane tekstowe,
- N dane numeryczne,
- \* dane niewymagane.

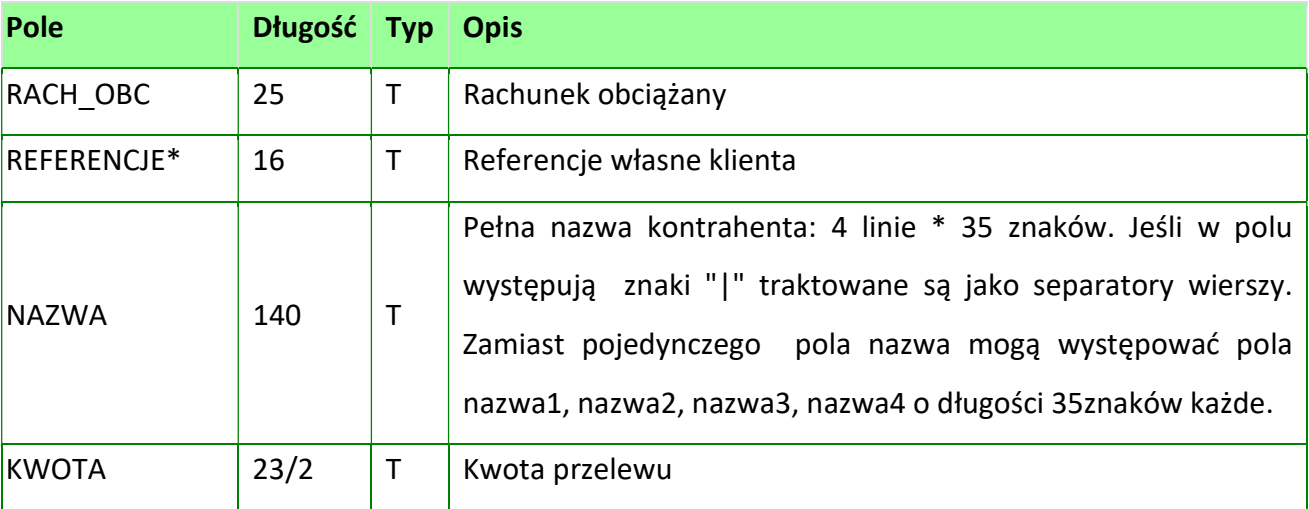

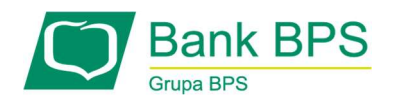

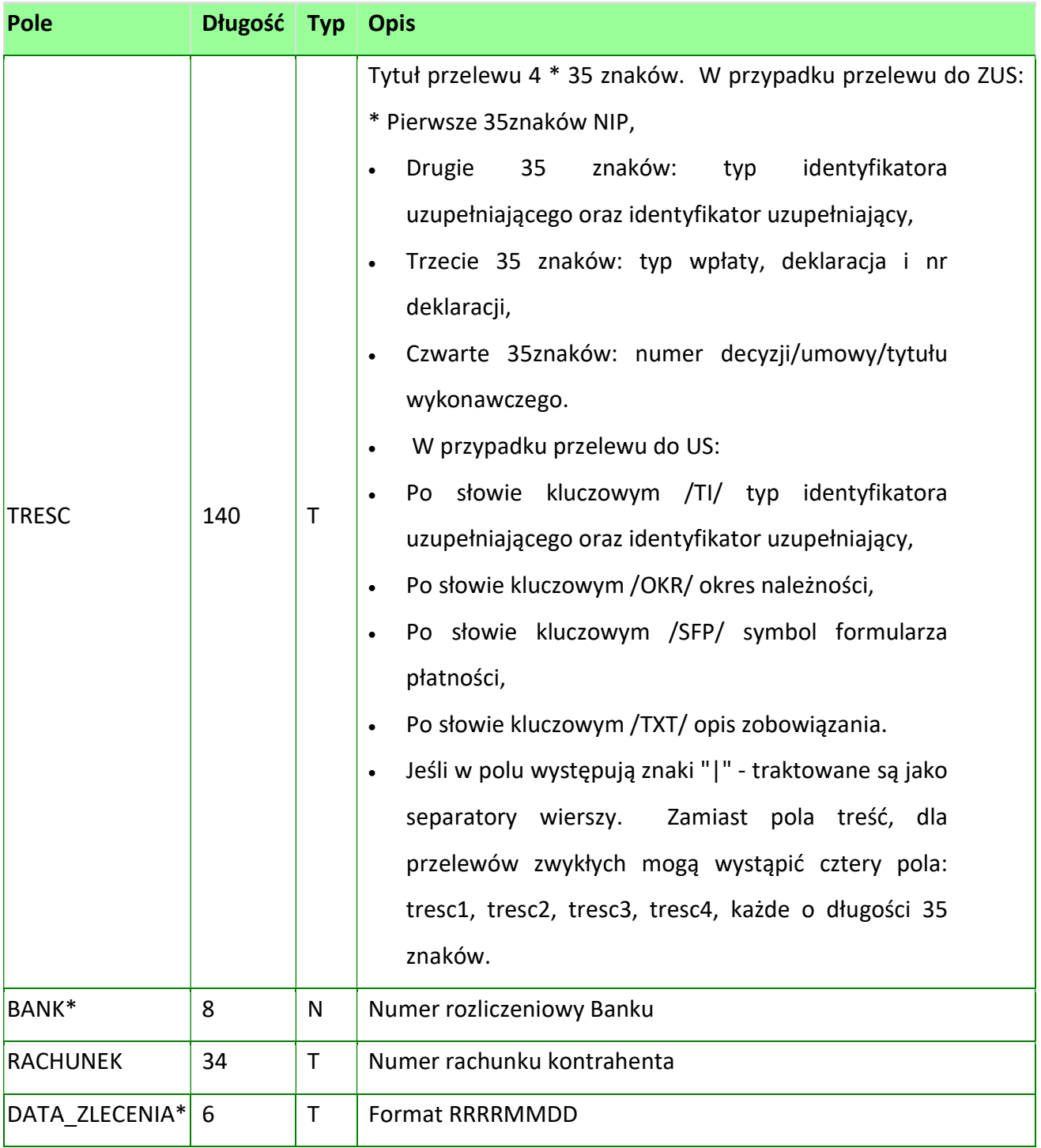

Przykładowy plik schema.ini – przelew zwykły:

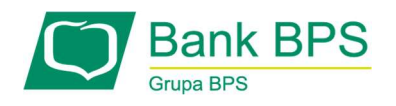

ColNameHeader=False Format=Delimited(;) MaxScanRows=25 CharacterSet=OEM Col1=RACH\_OBC Char Width 34 Col2=REFERENCJE Char Width 16 Col3=NAZWA Char Width 140 Col4=RACHUNEK Char Width 34 Col5=KWOTA Float Col6=TRESC1 Char Width 35 Col7=TRESC2 Char Width 35 Col8=TRESC3 Char Width 35 Col9=TRESC4 Char Width 35 Col10=DATA\_ZLECENIA Char Width 10

#### Przykładowy plik schema.ini – przelew podatkowy:

ColNameHeader=False

Format=Delimited(;)

MaxScanRows=25

CharacterSet=OEM

Col1=RACH\_OBC Char Width 34

Col2=NAZWA Char Width 35

Col3=RACHUNEK Char Width 34

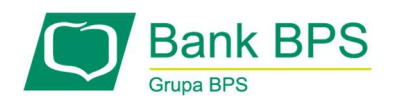

# Col4=KWOTA Float

Col5=TRESC Char Width 35

## Uwagi:

Nazwy pól w opisie struktury powinni być pisane wielkimi literami.

Separator pól określa parametr Format.

Parametr Format=Delimited(\;) oznacza, że pola rekordu oddzielone są znakiem ;.

Parametry MaxScanRows oraz CharacterSet zostały umieszczone w opisie struktury dla zachowania zgodności z ODBC. Parametry te są ignorowane i w opisie struktury mogą zostać pominięte.

ColNameHeader umożliwia wczytanie (wartość False) lub pominięcie podczas wczytywania pierwszego wiersza danych z importowanego pliku. Obecnie parametr ten może przyjmować tylko wartość False. W przypadku wpisania innej wartości dla parametru lub pominięcia go, aplikacja przyjmuje wartość domyślną parametru – False.

# Przykładowa zawartość pliku importu przelewów w formacie CSV:

Przelew zwykły (na podstawie schema.ini):

39864211842018007082250014;referencje;Jan

Kowalski;71864200023001007082250001;100,00;Tytułem1;Tytułem2;Tytułem3;Tytułem4;2 0190415

Jest możliwość zaimportowania przelewu bez zdefiniowanego schema.ini. Wtedy plik powinien posiadać następującą strukturę:

Przelew zwykły (schema.ini z polem MODULO):

;nieznany;39864211842018007082250014;23.50;przelew;;;1223456;7186420002300100708 2250001;;;;;;;;;;;;;;

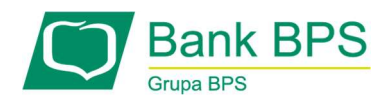

### Przelew ZUS (schema.ini z polem MODULO):

;ZUS;83101010230000261395100000;23.50;1111111111|1AHM238639|E20070101|egz201 901;;;1223456;71864200023001007082250001;;;;;;;;;;;;;;;

# 20.1.5.2 Format liniowy (CSV) MPP SPLIT PAYMENT

Plik tekstowy, 1linia=1przelew, znak końca linii CRLF (hex: 0Dh 0Ah). Linia składa się z określonych pól w określonej kolejności.

Format CSV (pola w tym formacie) jest określony przez dodatkowy plik o nazwie schema.ini. Plik ten określa strukturę konkretnego pliku CSV z przelewami. Dostępne pola to: Objaśnienia:

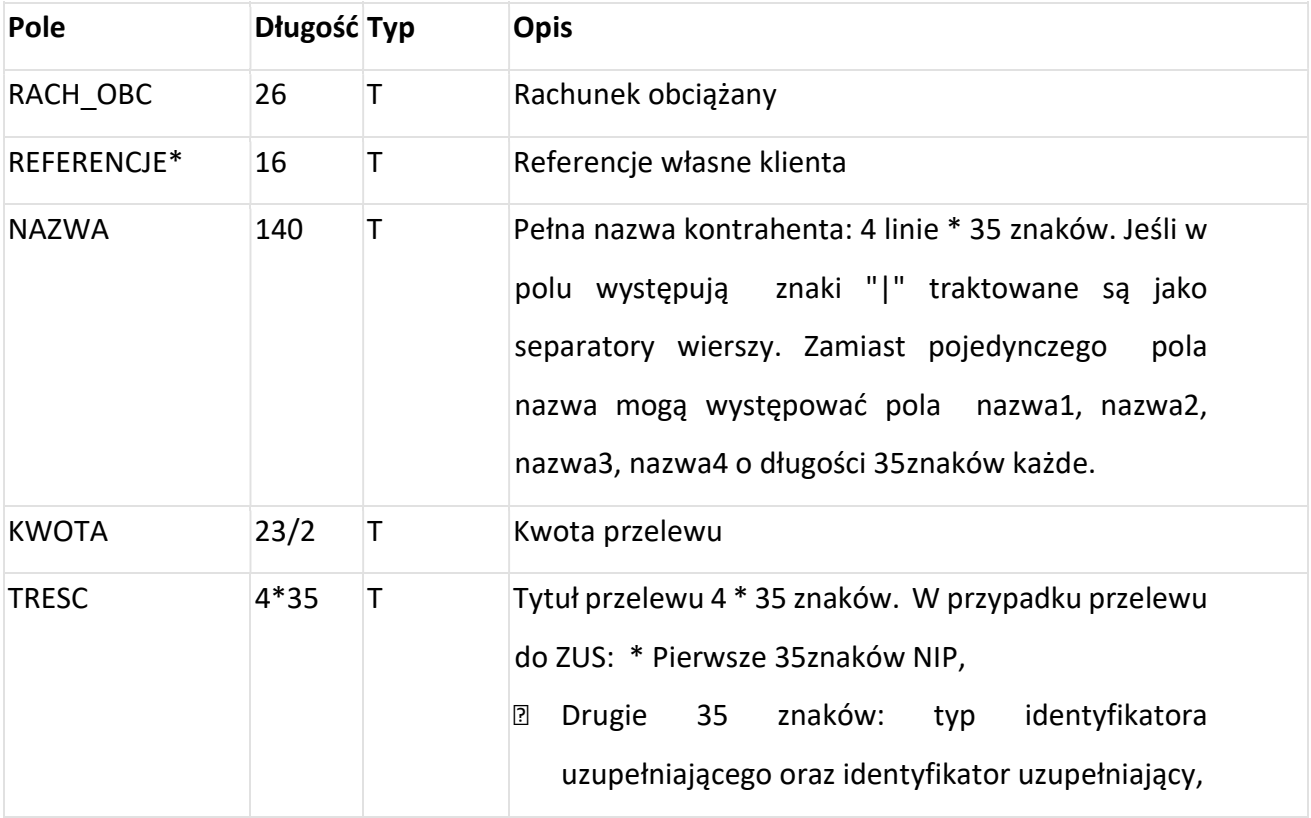

T – dane tekstowe, N – dane numeryczne, \* - dane niewymagane.

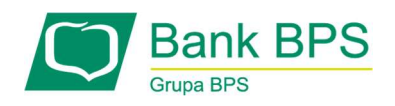

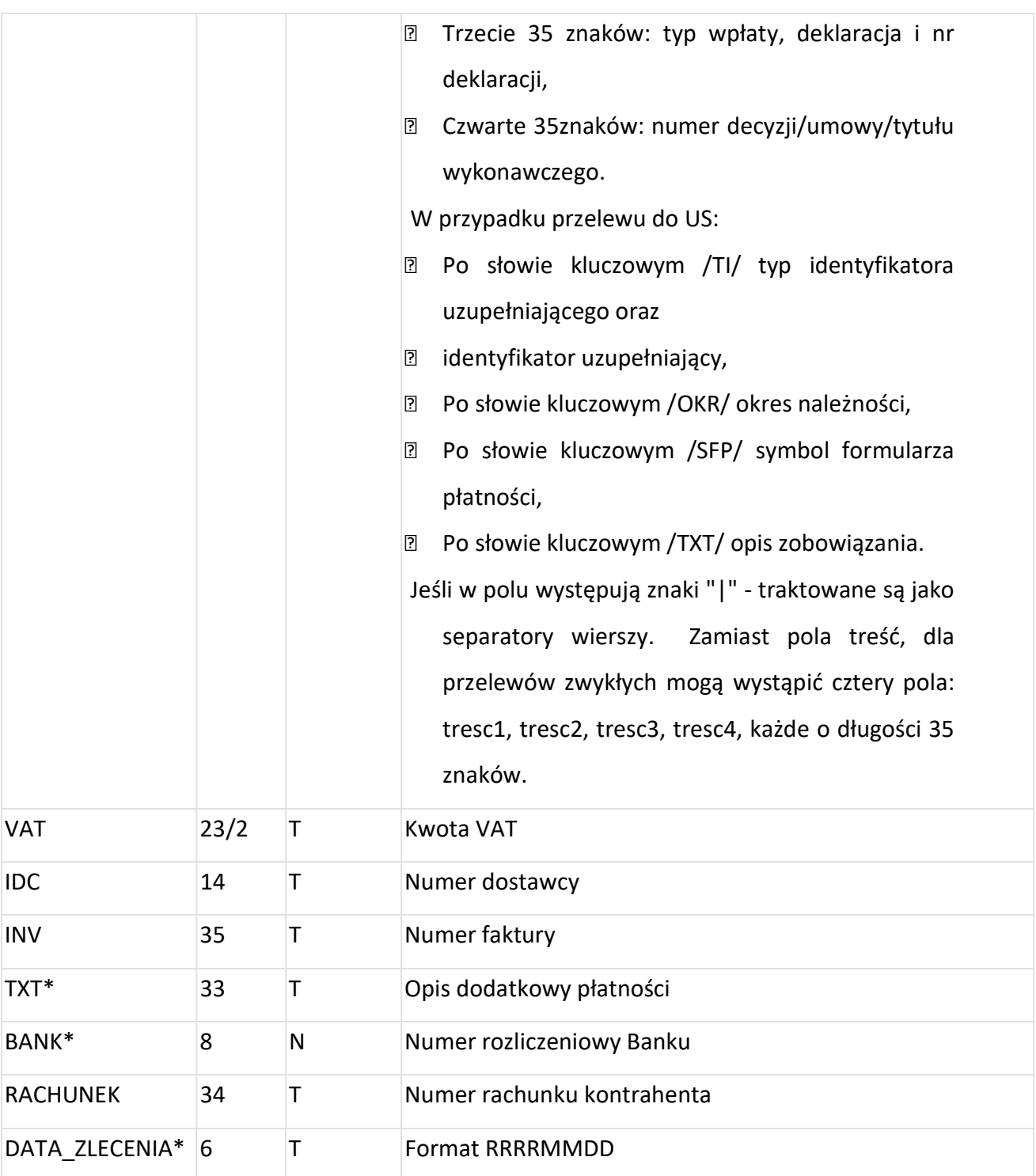

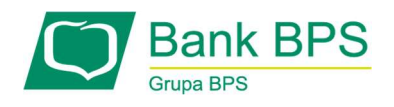

Przykładowy plik:

72193017410000000000000001;referencje;EUROE;12193012202222222222220001;123.00; usługitelekomunikacyjne;;;;23.00;5391426443;FV/1/2018;opis przelewu;20180629;

Przykład Schema MPP:

ColNameHeader=False

Format=Delimited(;)

DateTimeFormat=dd-MM-yyyy

MaxScanRows=25

CharacterSet=OEM

Col1=RACH\_OBC Char Width 34

Col2=REFERENCJE Char Width 16

Col3=NAZWA Char Width 140

Col4=RACHUNEK Char Width 34

Col5=KWOTA Float

Col6=TRESC1 Char Width 35

Col7=TRESC2 Char Width 35

Col8=TRESC3 Char Width 35

Col9=TRESC4 Char Width 35

Col10=VAT Float

Col11=IDC Char Width 14

Col12=INV Char Width 35

Col13=TXT Char Width 33

Col14=DATA\_ZLECENIA Char Width 10

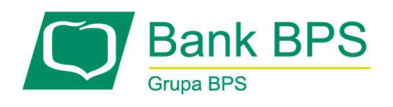

## 19.1.5 Format XML

Schemat formatu XML.

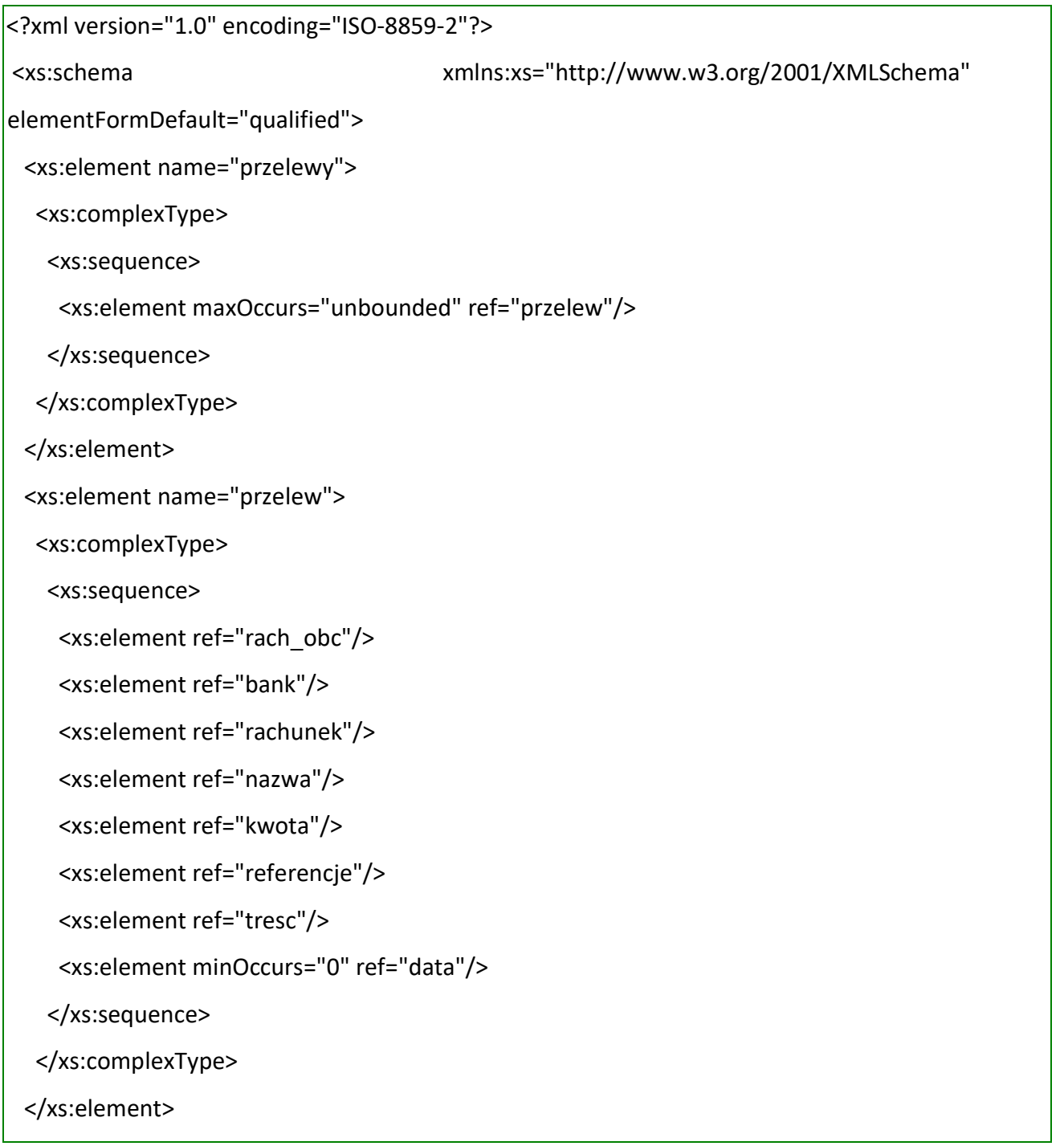

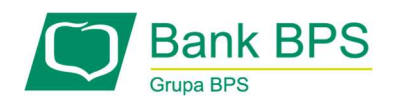

<xs:element name="rach\_obc" type="xs:string">

<xs:annotation>

<xs:documentation> Rachunek obciążany w formacie NRB</xs:documentation>

</xs:annotation>

</xs:element>

<xs:element name="bank" type="xs:integer">

<xs:annotation>

 <xs:documentation>Numer banku odbiorcy przelewu. W przypadku przelewu do ZUS numer banku ZUS (10101023). W przypadku przelewu do US numer banku US.</xs:documentation>

</xs:annotation>

</xs:element>

<xs:element name="rachunek" type="xs:string"><xs:annotation><xs:documentation>

Numer rachunku odbiorcy przelewu. W przypadku ZUS numer rachunku ZUS. W przypadku

US numer rachunku US. </xs:documentation></xs:annotation></xs:element>

<xs:element name="nazwa" type="xs:string"><xs:annotation><xs:documentation>

Nazwa odbiorcy przelewu. W przypadku przelewu do ZUS - ZUS. W przypadku przelewu US

- nazwa urzędu skarbowego. </xs:documentation></xs:annotation></xs:element>

<xs:element name="kwota" type="xs:decimal"><xs:annotation><xs:documentation>

Kwota na jaką przelew jest realizowany.

</xs:documentation></xs:annotation></xs:element>

 <xs:element name="referencje" type="xs:NCName"><xs:annotation><xs:documentation> Referencje własne klienta.

</xs:documentation></xs:annotation></xs:element>

<xs:element name="tresc" type="xs:string"><xs:annotation><xs:documentation>

W przypadku zwykłego przelewu - tytuł przelewu.

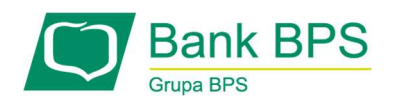

 W przypadku przelwu do ZUS (tekst pisany wielkimi literami jes stały, małe litery to zmienne):

 /NIP/numer NIP/TI/typ identyfikatora numer identyfikatora/TWP/typ wpłaty(dozwolone wartości S,M,U,T,D,E,A)/DKL/deklaracja w formacie MMRRRR/NRD/numer deklaracji/DUT/numer decyzji/umowy/tyt. Wyk.

 W przypadku przelewu do US (tekst pisany wielkimi literami jes stały, małe litery to zmienne):

 /TI/typ identyfikatora numer identyfikatora/OKR/okres w formacie RRTXXxx, gdzie RR-rok, T-oznacznie typu(P-półrocze, K-kwartał, M-miesiąc, D-dekada, J-dzień), XXxx - oznaczenie półrocza, kwartału miesiąa, miesiąca i dekady lub miesiąca i dnia/SFP/symbol formularza/TXT/identyfikacja wpłaty

</xs:documentation></xs:annotation></xs:element>

<xs:element name="data" type="xs:date"><xs:annotation><xs:documentation>

Data przelewu.

</xs:documentation></xs:annotation></xs:element>

</xs:schema>

Przykładowy plik xml przelewu zwykłego:

<?xml version="1.0" encoding="iso-8859-2"?>

<przelewy>

<przelew>

<rach\_obc>38 1130 0007 2001 0000 4444 0003</rach\_obc>

<br />bank>10800001</bank>

<rachunek>63 1080 0001 1232 1232 1154 8412</rachunek>

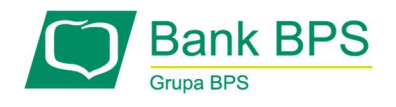

 <nazwa>Janina Kowalska</nazwa> <kwota>123.10</kwota> <referencje> ZW\_ODR\_070101\_1</referencje> <tresc>faktura nr 12345</tresc> </przelew> <przelew> <rach\_obc>38 1130 0007 2001 0000 4444 0003</rach\_obc> <br />bank>10800001</bank> <rachunek>63 1080 0001 1232 1232 1154 8412</rachunek> <nazwa>Piotr Nieznański ul. Innowacyjna 21</nazwa> <kwota>73.12</kwota> <referencje>ZW\_ODR\_070101\_2</referencje> <tresc>opłata za wynajęcie mieszkania</tresc> <data> 2007-01-01</data> </przelew> </przelewy>

Przykładowy plik xml przelewu US:

<?xml version="1.0" encoding="iso-8859-2"?> <przelewy> <przelew> <rach\_obc>38 1130 0007 2001 0000 4444 0003</rach\_obc> <br />bank>10101078</bank> <rachunek>98 1010 1078 0024 1122 2200 0000</rachunek> <nazwa>Urząd Skarbowy</nazwa>

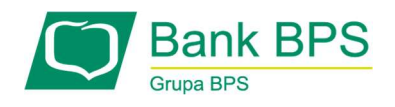

<kwota>123.10</kwota>

<referencje> US\_ODR\_070101\_1</referencje>

<tresc>/TI/N8000007816|/OKR/04R/SFP/VAT-8|/TXT/podatek</tresc>

</przelew>

</przelewy>

Istnieje możliwość Importu Plików XML wraz z numerem NIP. Zaimportowany plik możemy

zweryfikować na Białej Liście.

Przykładowy plik XML wraz z numerem NIP

```
<?xml version="1.0" encoding="iso-8859-2" ?> 
<przelewy> 
   <przelew> 
    <rach_obc>911930111111110020101110001</rach_obc>
     <bank>10101023</bank> 
     <rachunek>83101010230000261395100000</rachunek> 
     <nazwa>Automaty</nazwa> 
     <kwota>100.00</kwota> 
     <referencje>A_ODR_070101_1</referencje> 
     <tresc>abs4</tresc> 
     <nip>1234567890</nip> 
   </przelew> 
</przelewy
```
### 19.1.6 Format Telekonto

Plik z przelewami do importu w formacie Telekonto jest plikiem tekstowym.

Pierwsza linia pliku stanowi nagłówek.

W nagłówku określany jest rodzaj danych w pliku - w przypadku importu danych przelewów należy tam umieścić tekst "Zlecenia".

Informacja o pojedynczym przelewie zajmuje jedną linię (jeden rekord) zakończoną znakiem <CRLF>.

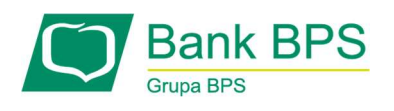

Każda linia pliku składa się z pól oddzielonych znakiem "|" (pionowa kreska).

Pola występują w ustalonej kolejności, opisanej w poniżej załączonej tabeli.

Każda linia zawiera pola wymagane (muszą być wypełnione) i pola opcjonalne (wypełnione mogą być, ale nie muszą).

Pojedyncza spacja (pomiędzy separatorami pól) oznacza pole puste. Brak tej spacji oznacza brak pola (pomimo wystąpienia separatorów || ).

Puste pola końcowe rekordu mogą zostać pominięte.

Polskie znaki kodowane są w ISO 8859-2.

Istnieje możliwość importu danych z polskimi znakami kodowanymi w standardzie Mazovia.

W takim przypadku strona kodowa musi zostać zadeklarowana w nagłówku pliku importu w postaci Zlecenia|MAZOVIA.

## Uwaga:

Dane odbiorców przelewów wczytywanych z pliku importu muszą znajdować się w bazie odbiorców.

Zestaw pól opisujących dane przelewu wraz z formatem danych:

N-pole numeryczne

C-pole tekstowe

D-pole data –format MM/DD/YY

K-pole kwoty.

Kwota w formacie Zł.GR.

Separatorem części ułamkowej jest kropka. Nie należy używać żadnych innych separatorów,

np. separatora tysięcy.

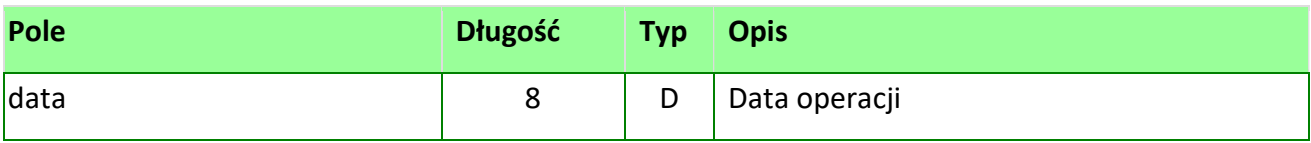

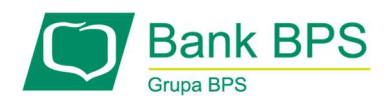

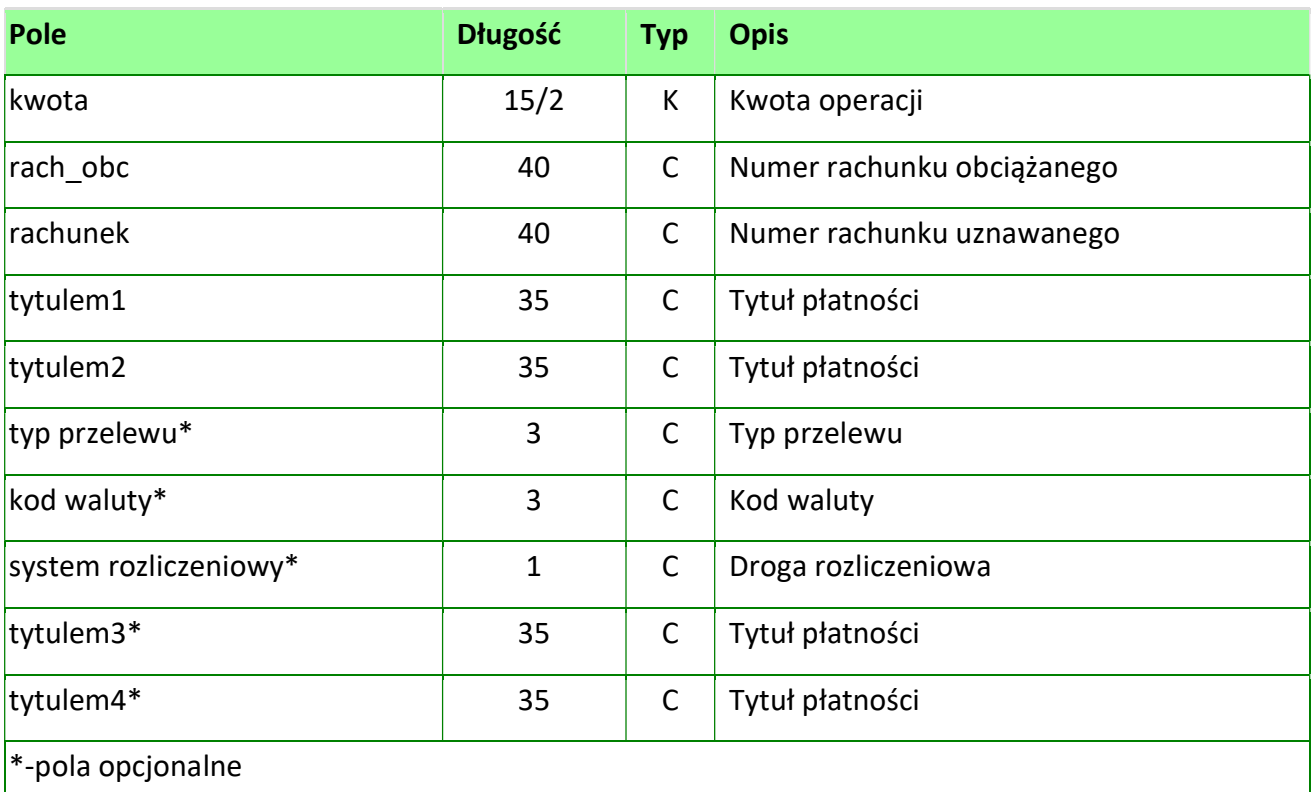

### Przykład pliku:

#### Zlecenie

07/01/07|157.50|48835500091234567890123456|51101010231234567890123456|zapłata za fakturę|nr 01/2019

Dla wielu przelewów:

Zlecenia

08/29/13|157.50|48835500091234567890123456|51101010231234567890123456|zapłata za fakturę|nr 08/2013

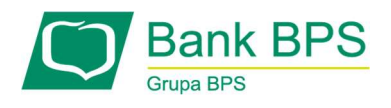

08/29/13|157.50|48835500091234567890123456|51101010231234567890123456|zapłata za fakturę|nr 08/2013

08/29/13|157.50|48835500091234567890123456|51101010231234567890123456|zapłata za fakturę|nr 08/2013

08/29/13|157.50|48835500091234567890123456|51101010231234567890123456|zapłata za fakturę|nr 08/2013

08/29/13|157.50|48835500091234567890123456|51101010231234567890123456|zapłata za fakturę|nr 08/2013

08/29/13|157.50|48835500091234567890123456|51101010231234567890123456|zapłata za fakturę|nr 08/2013

08/29/13|157.50|48835500091234567890123456|51101010231234567890123456|zapłata za fakturę|nr 08/2013

#### 19.1.7 Format MT103

Format służy do importu przelewów walutowych.

Struktura i nazwa pliku powinny spełniać następujące wymagania:

- Plik może mieć dowolną nazwę;
- Jednorazowo plik nie może zawierać więcej niż 5000 rekordów;
- Plik zawiera nagłówek i informacje dotyczące poszczególnych poleceń;
- Poszczególne wiersze oddzielone są od siebie znakiem końca linii <CR><LF> (= Hex 13 + Hex 10);

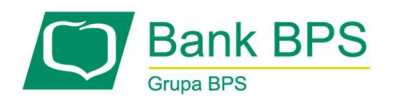

- Żadna z linii nie może zawierać samej spacji. Jeśli linia jest pusta musi zawierać znaki <CR><LF> Żadna z linii nie może zaczynać się od znaku "-" (myślnika), chyba że poprzedzona jest spacją. Strona kodowa – IBM-852; Zestaw znaków dopuszczonych: a b c d e f g h i j k l m n o p q r s t u v w x y z ą ć ę ł ń ó ś ż ź A B C D E F G H I J K L M N O P Q R S T U V W X Y Z Ą Ć Ę Ł Ń Ó Ś Ż Ź 0 1 2 3 4 5 6 7 8 9 / - ? : ( ) . , + { } CR LF Space
- Nawiasy klamrowe nie mogą być użyte w tekście wiadomości, a jedynie jako separatory bloków komunikatów;
- W przypadku wystąpienia w komunikacie znaku niedopuszczonego (innego niż w/w) zostanie on usunięty z komunikatu.

## Opis formatu:

- X znak alfanumeryczny
- N cyfra
- F stała długość
- V zmienna długość
- Np. X(3) F oznacza pole alfanumeryczne o stałej długości 3 znaków

### Zawartość kolumn w opisie formatu:

- M / O = rodzaj pola
- M = obowiązkowe (mandatory)
- O = opcjonalne

#### Struktura nagłówka pliku:

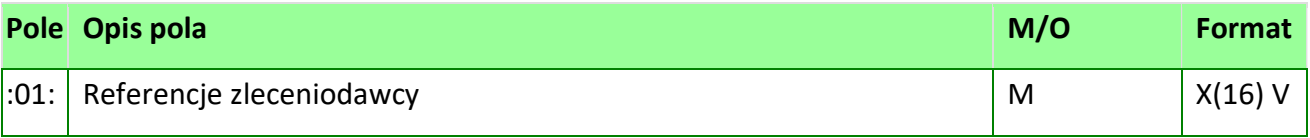

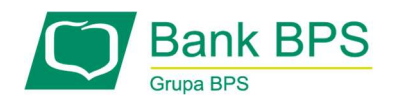

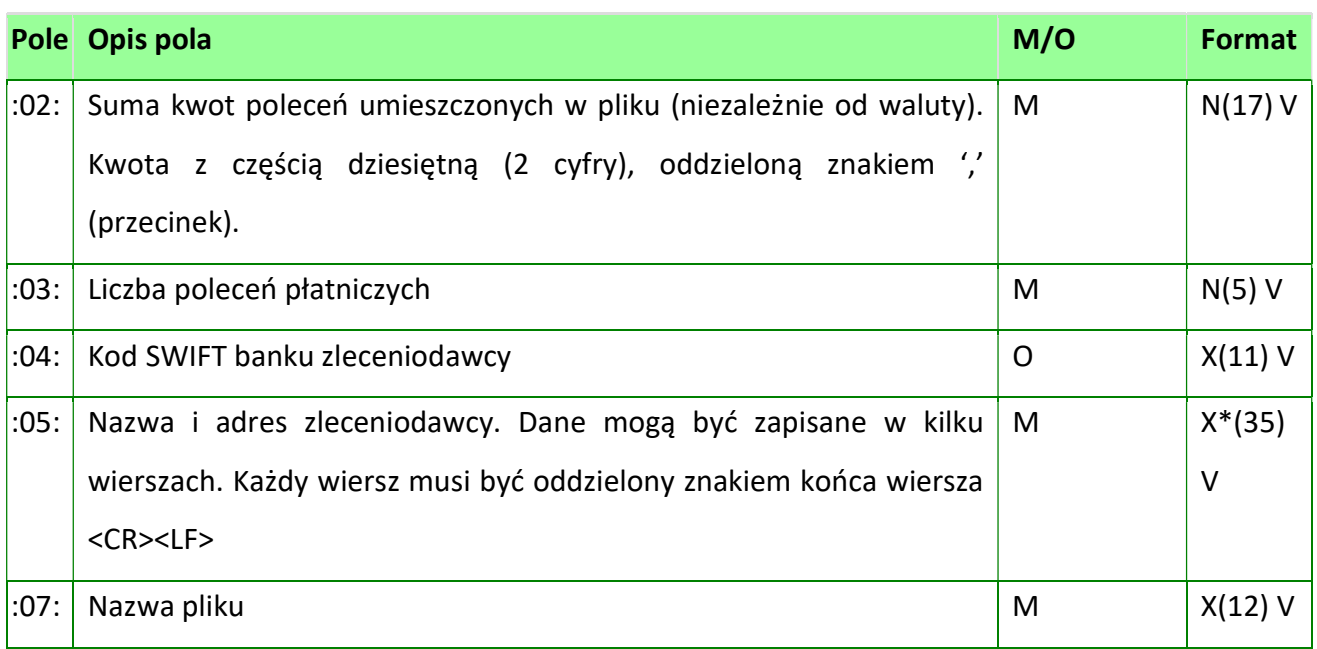

# Przykładowy nagłówek pliku:

:01:12345678:02:1000,99:03:36:04:BPKOPLPW:05:KLIENT TESTOWYPUŁAWSKA 1502-515

WARSZAWAPOLSKA:07:PRZELEWY.TXT

Dane z nagłówka nie są walidowane z poszczególnymi zleceniami.

Etykiety MT103:

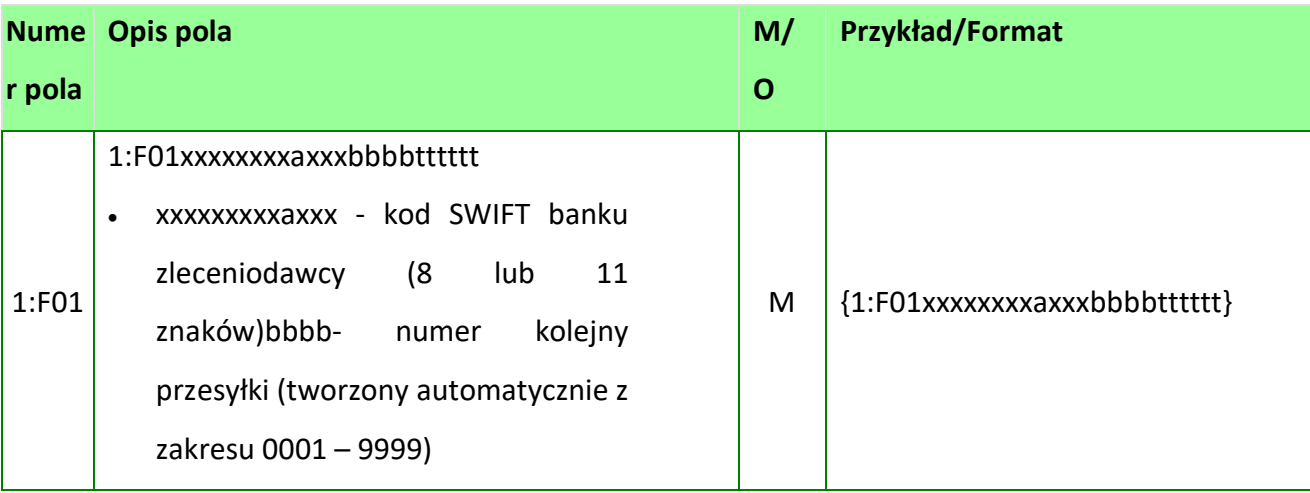

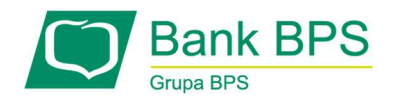

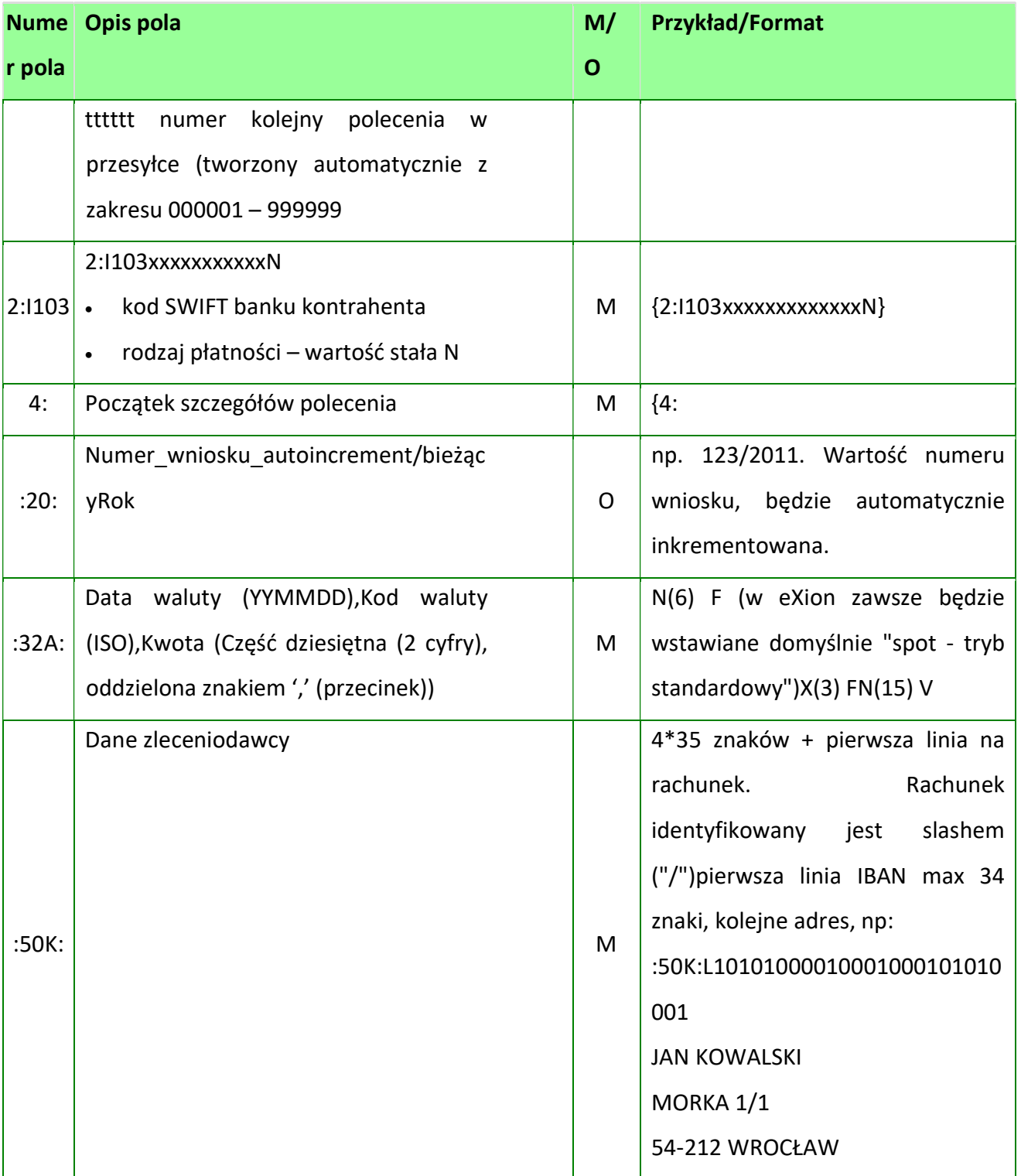

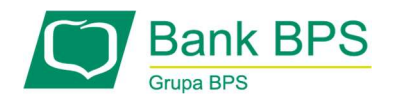

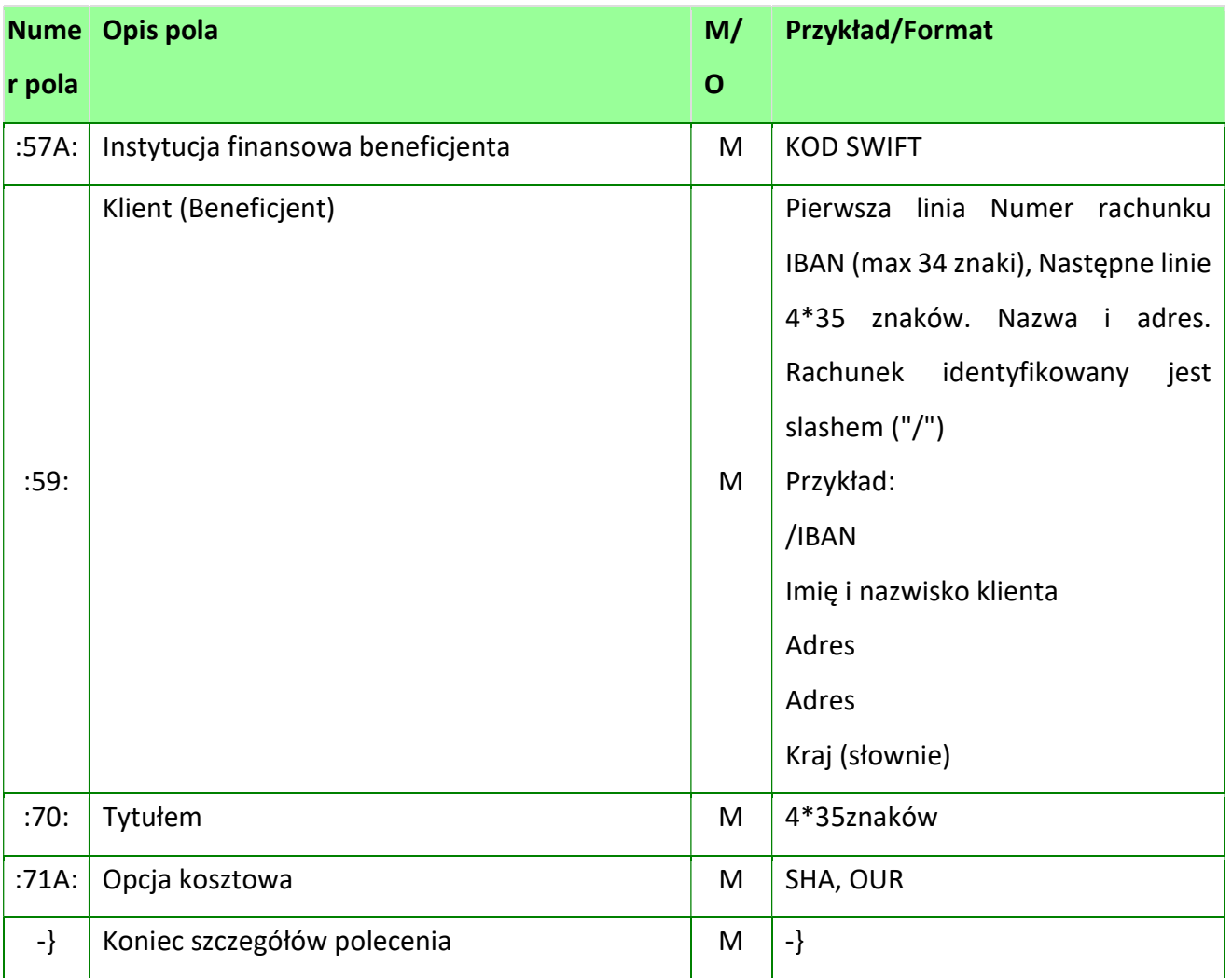

W przypadku użycia w treści zlecenia niewymaganych opisem pól zostaną one pominięte podczas importu. Rozróżnienie typu przelewu (SEPA czy polecenie wypłaty) odbywa się na podstawie poniższych warunków. Dla SEPA muszą być spełnione:

- waluta=EUR
- opcja kosztowa =SHA
- bank beneficjenta =uczestnik SEPA
- rachunek nadawcy i odbiorcy w standardzie IBAN

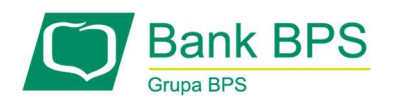

Jeżeli jeden lub więcej warunków nie jest spełnionych, to zlecenie zostanie zapisane jako polecenie wypłaty. Nie ma możliwości zmiany typu po zaimportowaniu zlecenia.

Przykładowe pliki: Polecenie wypłaty: {1:F01POLUPLPRAXXX0002000001}{2:I103BPKOPLPWXXXN1} {4: :20:165/2019 :32A:080528USD29,00 :50K:L10101000010001000101010001 JAN KOWLSKI MORKA 1/1 54-212 WROCŁAW :57A:AAAAAAA :59:/XX1010101010-10101010101010 JAN KOWALSKI ULICA MIASTO KRAJ :70:WPŁATA NA RACHUNEK WPŁATA NA RACHUNEK :71A:OUR -}

#### SEPA:

{1:F01POLUPLPRAXXX0000000000}{2:I103XXXXXXXXXXXXN}{4: :20:165/20 :32A:080528USD29,00 :50K:L10101000010001000101010001 JAN KOWALSKI MORKA 1/1 54-212 WROCŁAW

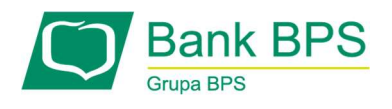

:57A:AAAAAAA

:59:/XX1010101010-10101010101010 JANINA KOWALSKI ULICA MIASTO KRAJ :70:WPŁATA NA RACHUNEK WPŁATA NA RACHUNEK :71A:SHA

-}

Przykład pliku z nagłówkiem i dwiema operacjami:

:01:12345678

:02:74,30

:03:2

:04:BPKOPLPW

:05:KLIENT TESTOWY

GRZYBOWSKA 81

00-844 WARSZAWA

POLSKA

:07:PRZELEWY.TXT

{1:F010205561XXXX0002000001}{2:I103BPKOXXXXXN1}{4:

:20:REF0331142703000

:32A:120112EUR37,15

:50K:L10101000010001000101010001

JAN KOWALSKI

MORKA 1/1

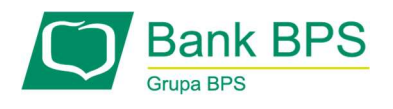

54-212 WROCŁAW

:57A:BPKOXXXX

:59:/DE00000000001000000000

ODBIORCA TESTOWY

ADRES

ADRES

KRAJ

:70: ROZLICZENIE

FV15000 EUR DATE 11 01 2012

DETAILS

:71A:OUR

-}{1:F010205561XXXX0002000002}{2:I103BPKOXXXXXN1}{4:

:20:REF0331142703000

:32A:120112EUR37,15

:50K:L10101000010001000101010001

JAN KOWALSKI

MORKA 1/1

54-212 WROCŁAW

:57A:BPKOXXXX

:59:/DE00000000001000000000

ODBIORCA TESTOWY

UL.TESTSTRASSE 00

02625 BAUTZEN

NIEMCY

:70: ROZLICZENIE

FV15000 EUR DATE 11 01 2012

DETAILS2

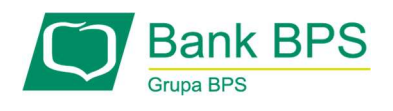

#### :71A:OUR

-}

# 19.2.1 Import kontrahentów

# Dla kontrahenta krajowego system e25 posiada możliwość importu danych w formatach:

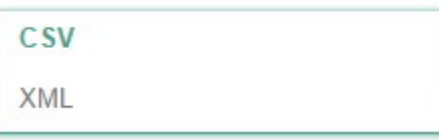

Rysunek 93

# 19.2.2 Format CSV

Plik importu kontrahentów jest plikiem tekstowym o strukturze opisanej w pliku schema.ini. Informacja o pojedynczym kontrahencie zajmuje jedną linię (rekord), zakończoną kodem hex:D0Ah.

Każda linia składa się z pól zawierających dane kontrahenta.

Pola występują w kolejności zgodnie z opisem w schema.ini.

Pola oddzielone są separatorem (ustalony w schema.ini).

Dopuszczalne pola opisujące kontrahenta:

N - pole numeryczne

C - pole tekstowe

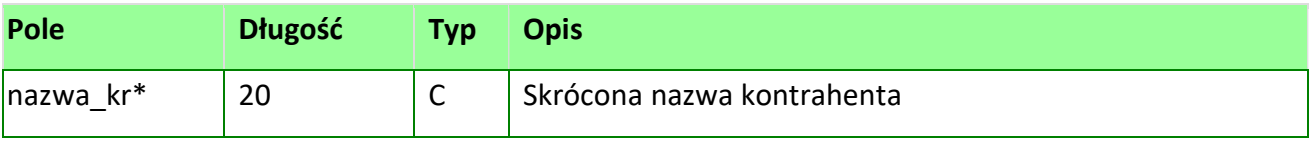
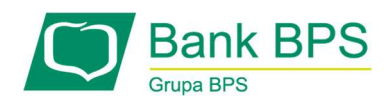

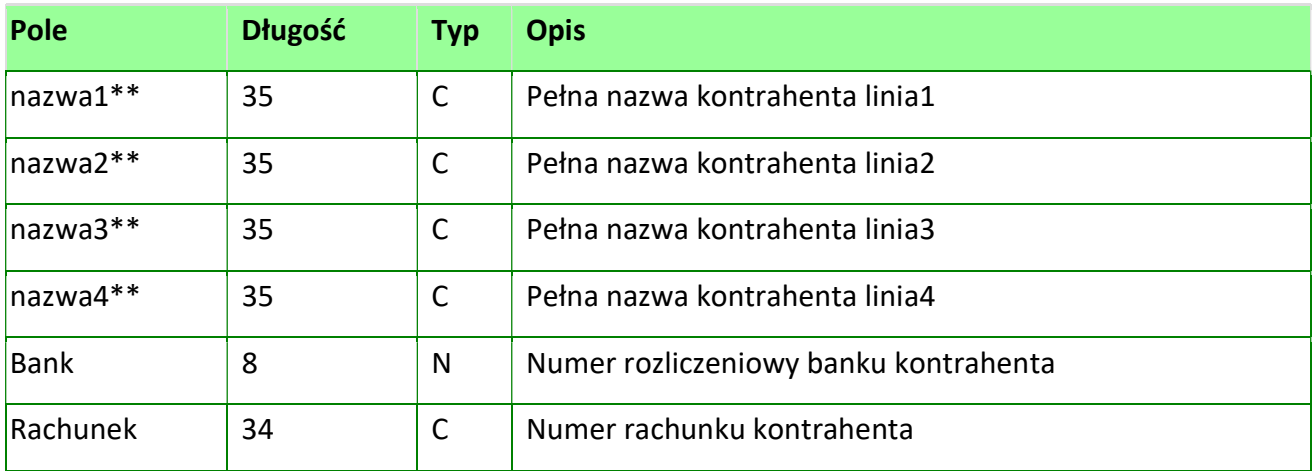

\*pole nie jest wymagane \*\*Pola można połączyć w jedno o nazwie "NAZWA" oraz o długości

140 znaków

Przykładowy plik schema.ini dla kontrahentów:

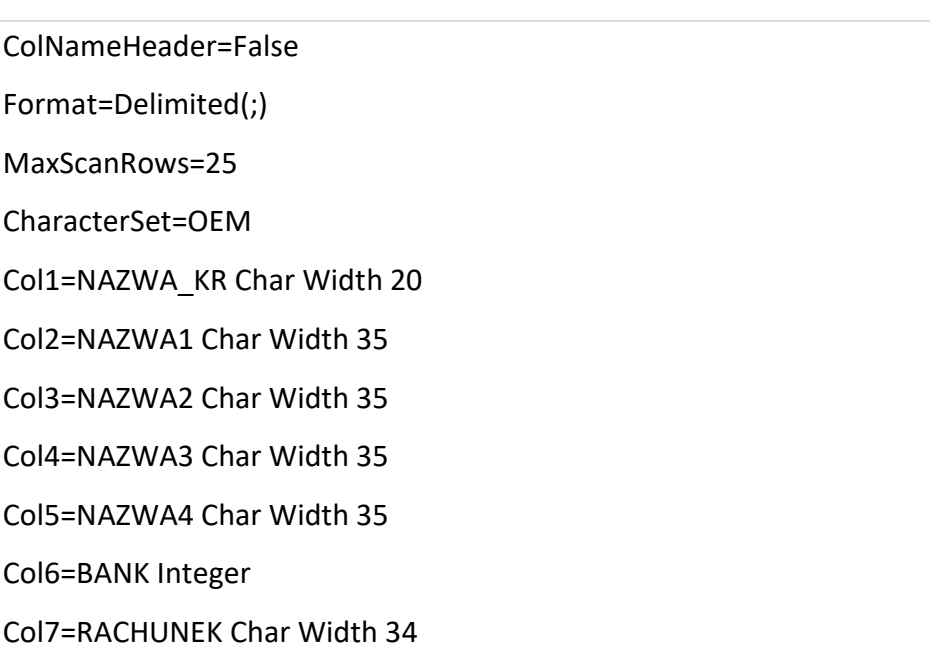

## Uwagi:

Nazwy pól w opisie struktury powinni być pisane wielkimi literami.

Separator pól określa parametr Format.

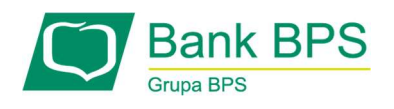

Parametr Format=Delimited(;) oznacza, że pola rekordu oddzielone są znakiem ;.

Parametry MaxScanRows oraz CharacterSet zostały umieszczone w opisie struktury dla zachowania zgodności z ODBC. Parametry te są ignorowane i w opisie struktury mogą zostać pominięte.

ColNameHeader umożliwia wczytanie (wartość False) lub pominięcie podczas wczytywania pierwszego wiersza danych z importowanego pliku. Obecnie parametr ten może przyjmować tylko wartość False. W przypadku wpisania innej wartości dla parametru lub pominięcia go, aplikacja przyjmuje wartość domyślną parametru – False.

## Przykładowy rekord opisujący kontrahenta:

ZIELONY LAS;PPHU ZIELONY LAS;ul. Leszczynowa 15/22;85-001 Puszcza Bydgoska;;10101023;511010 10231234567890123456;

# 19.2.3 Format XML

Schemat:

```
<?xml version="1.0" encoding="ISO-8859-2"?> 
 <xs:schema xmlns:xs="http://www.w3.org/2001/XMLSchema" 
elementFormDefault="qualified"> 
  <xs:element name="kontrahenci"> 
   <xs:complexType> 
    <xs:sequence> 
     <xs:element maxOccurs="unbounded" ref="kontrahent"/> 
    </xs:sequence> 
   </xs:complexType> 
  </xs:element> 
  <xs:element name="kontrahent">
```
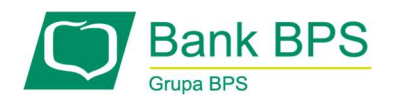

#### <xs:complexType>

<xs:sequence>

<xs:element ref="nazwa\_kr"/>

<xs:element ref="bank"/>

<xs:element ref="rachunek"/>

<xs:element ref="nazwa"/>

</xs:sequence>

</xs:complexType>

</xs:element>

<xs:element name="nazwa\_kr"

type="xs:string"><xs:annotation><xs:documentation>Nazwa krótka

kontrahneta</xs:documentation></xs:annotation></xs:element>

<xs:element name="bank" type="xs:integer"><xs:annotation><xs:documentation>Numer

banku kontrahenta</xs:documentation></xs:annotation></xs:element>

<xs:element name="rachunek"

type="xs:integer"><xs:annotation><xs:documentation>Numer rachunku

kontrahenta</xs:documentation></xs:annotation></xs:element>

<xs:element name="nazwa" type="xs:string"><xs:annotation><xs:documentation>Nazwa

pełna kontrahenta</xs:documentation></xs:annotation></xs:element>

</xs:schema>

Przykładowy XML importu kontrahentów:

<?xml version="1.0" encoding="iso-8859-2"?>

<kontrahenci>

<kontrahent>

<nazwa\_kr>Jan Kowalski</nazwa\_kr>

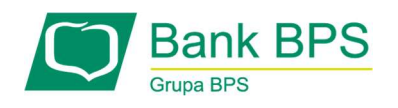

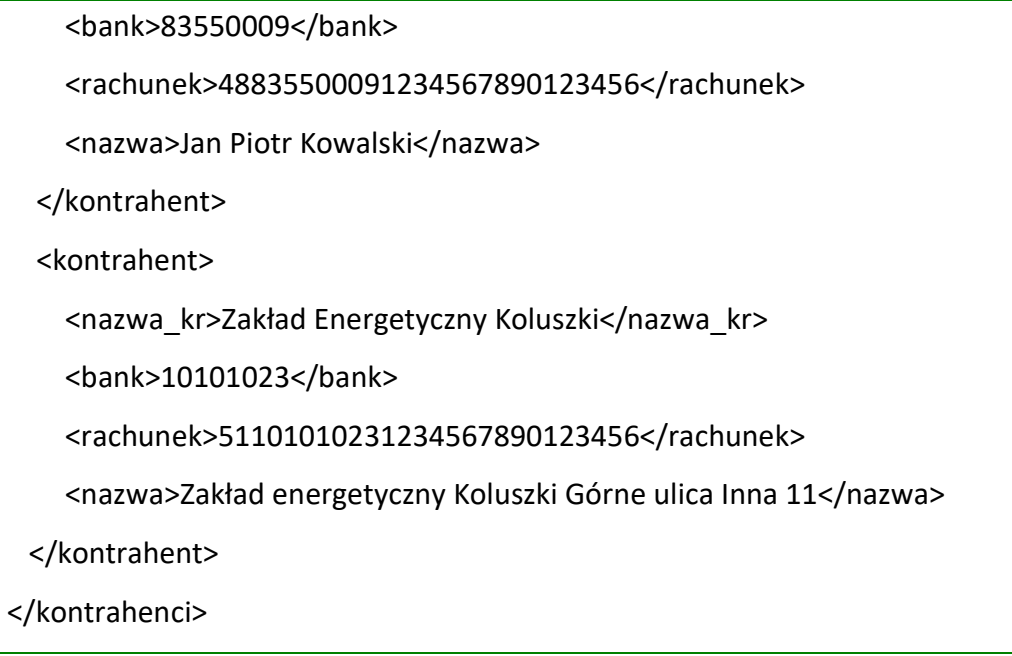

# Dla kontrahentów Płatnik US, Organ podatkowy system umożliwia import w formacie CSV.

# Format importu płatników US

Plik składa się z pól w następującej kolejności, gdzie separatorem kolumn jest przecinek:

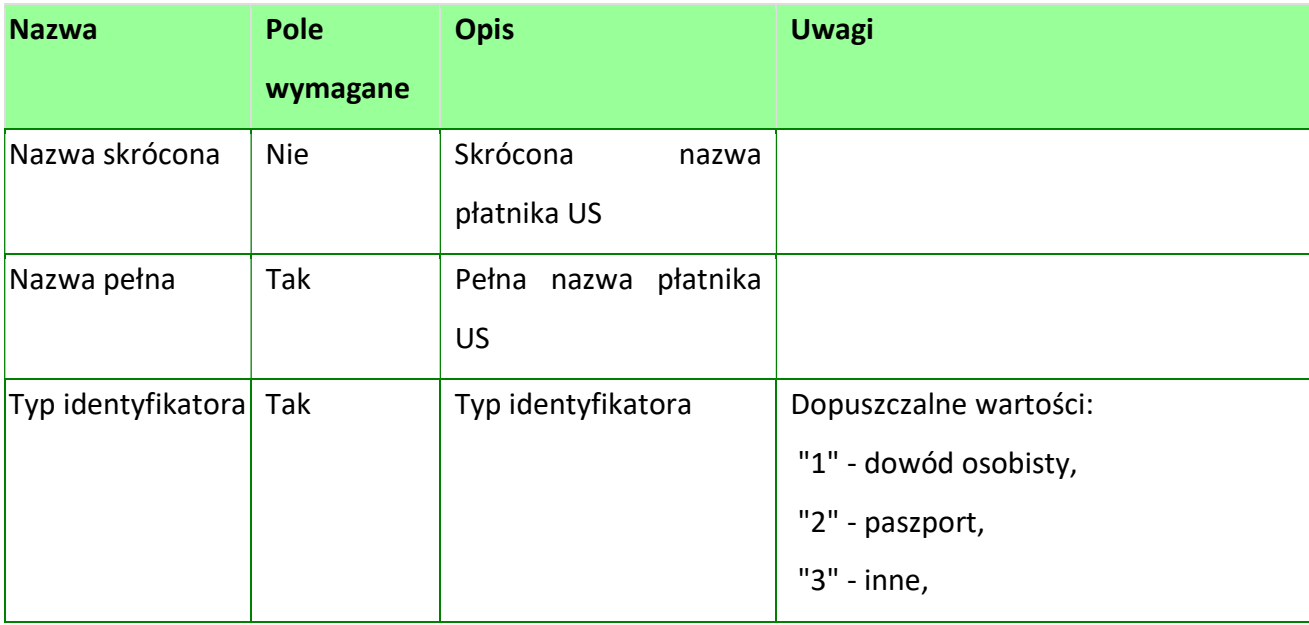

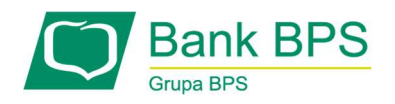

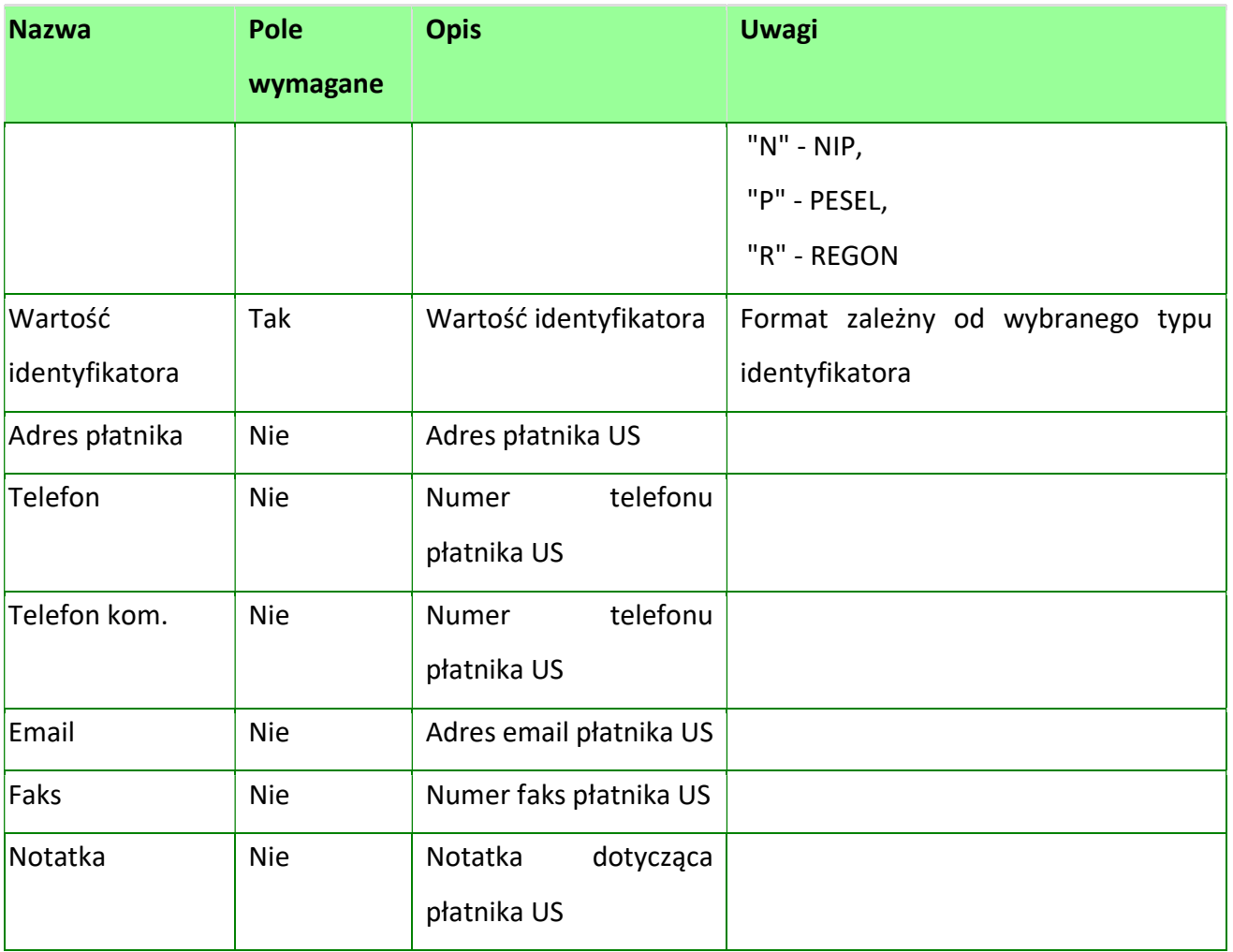

# Format importu organu podatkowego

Plik składa się z pól w następującej kolejności, gdzie separatorem kolumn jest przecinek:

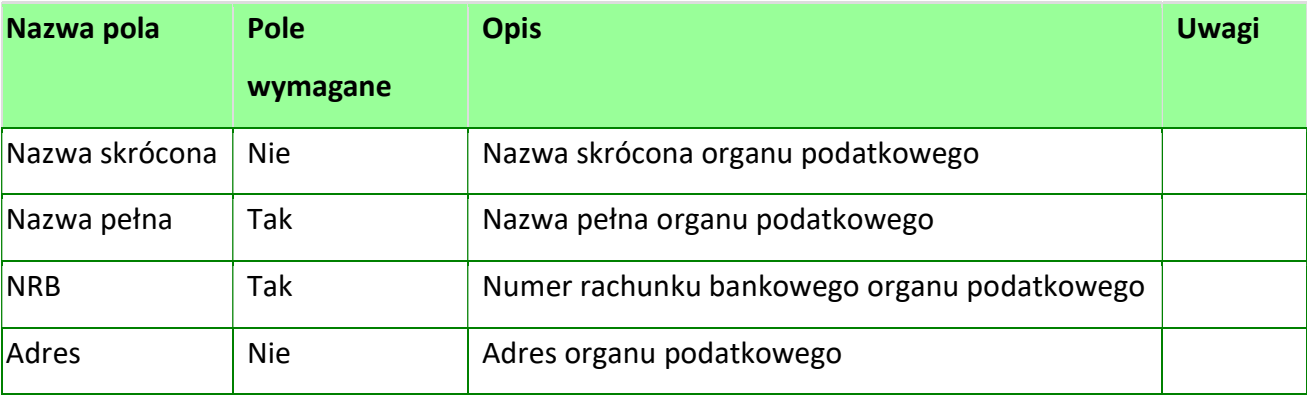

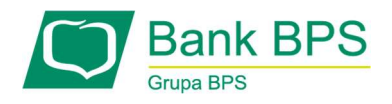

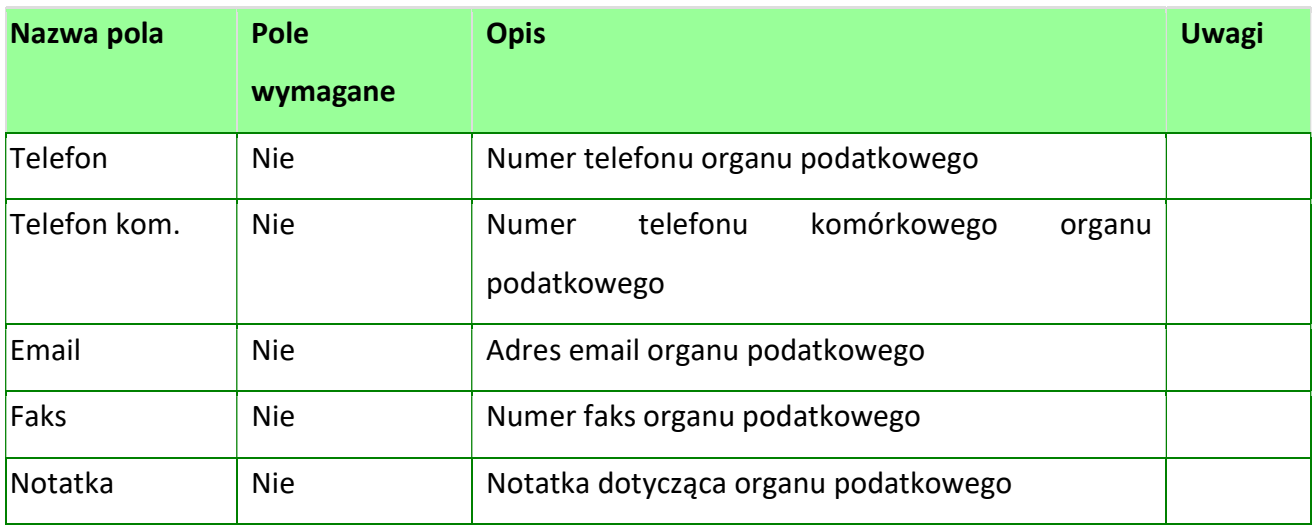

## 19.3 Eksport wyciągów

System umożliwia eksport wyciągów bankowych w poniższych formatach:

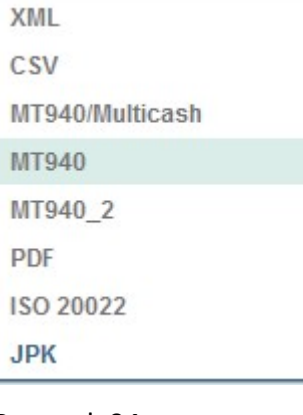

Rysunek 94

# 19.3.1 Format XML

Plik eksportu wyciągów w formacie xml ma następującą strukturę:

<?xml version="1.0" encoding="ISO-8859-2"?>

<xs:schema xmlns:xs="http://www.w3.org/2001/XMLSchema"

elementFormDefault="qualified">

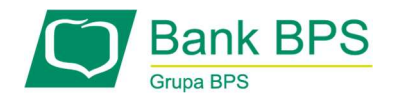

```
 <xs:element name="WYCIAGI"> 
 <xs:complexType> 
  <xs:sequence maxOccurs="unbounded"> 
   <xs:element ref="WYCIAG"/> 
  </xs:sequence> 
  <xs:attribute name="data_do" use="required" type="xs:date"/> 
  <xs:attribute name="data_od" use="required" type="xs:date"/> 
  <xs:attribute name="nazwa" use="required"/> 
  <xs:attribute name="opis" use="required"/> 
  <xs:attribute name="rachunek" use="required" type="xs:integer"/> 
  <xs:attribute name="waluta" use="required" type="xs:NCName"/> 
  </xs:complexType> 
 </xs:element> 
 <xs:element name="WYCIAG"> 
 <xs:complexType> 
  <xs:sequence> 
   <xs:element ref="SALDO_OTWARCIA"/> 
   <xs:element maxOccurs="unbounded" ref="OPERACJA"/> 
   <xs:element ref="SALDO_ZAMKNIECIA"/> 
  </xs:sequence> 
  <xs:attribute name="data" use="required" type="xs:date"/> 
  <xs:attribute name="nazwa" use="required"/> 
  <xs:attribute name="opis" use="required"/> 
  <xs:attribute name="rachunek" use="required" type="xs:integer"/> 
  <xs:attribute name="waluta" use="required" type="xs:NCName"/> 
  </xs:complexType>
```
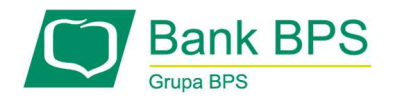

#### </xs:element>

<xs:element name="SALDO\_OTWARCIA">

<xs:complexType>

<xs:sequence>

<xs:element ref="KWOTA"/>

<xs:element ref="STRONA"/>

</xs:sequence>

</xs:complexType>

</xs:element>

<xs:element name="OPERACJA">

<xs:complexType>

<xs:sequence maxOccurs="1">

<xs:element ref="POZYCJA"/>

<xs:element ref="DATA\_WALUTY"/>

<xs:element ref="OPIS"/>

<xs:element ref="BANK"/>

<xs:element ref="RACHUNEK"/>

<xs:element ref="KWOTA"/>

<xs:element ref="STRONA"/>

<xs:element ref="WALUTA"/>

<xs:element ref="NAZWA1"/>

<xs:element ref="NAZWA2" minOccurs="0"/>

<xs:element ref="NAZWA3" minOccurs="0"/>

<xs:element ref="NAZWA4" minOccurs="0"/>

<xs:element ref="TRESC1"/>

<xs:element ref="TRESC2" minOccurs="0"/>

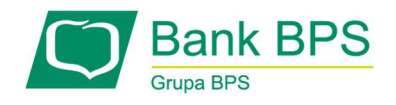

 <xs:element ref="TRESC3" minOccurs="0"/> <xs:element ref="TRESC4" minOccurs="0"/> </xs:sequence> </xs:complexType> </xs:element> <xs:element name="POZYCJA" type="xs:integer"/> <xs:element name="DATA\_WALUTY" type="xs:date"/> <xs:element name="OPIS" type="xs:string"/> <xs:element name="BANK" type="xs:string"/> <xs:element name="RACHUNEK" type="xs:integer"/> <xs:element name="WALUTA" type="xs:NCName"/> <xs:element name="NAZWA1" type="xs:string"/> <xs:element name="NAZWA2" type="xs:string"/> <xs:element name="NAZWA3" type="xs:string"/> <xs:element name="NAZWA4" type="xs:string"/> <xs:element name="TRESC1" type="xs:string"/> <xs:element name="TRESC2" type="xs:string"/> <xs:element name="TRESC3" type="xs:string"/> <xs:element name="TRESC4" type="xs:string"/> <xs:element name="SALDO\_ZAMKNIECIA"> <xs:complexType> <xs:sequence> <xs:element ref="KWOTA"/> <xs:element ref="STRONA"/> </xs:sequence> </xs:complexType>

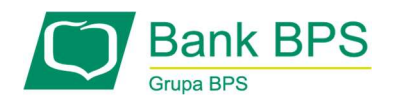

#### </xs:element>

 <xs:element name="KWOTA" type="xs:string"/> <xs:element name="STRONA" type="xs:string"/>

</xs:schema>

# 19.3.2 Format CSV

Każda linia w pliku składa się z pól zawierające poszczczególne dane z pojedynczej operacji.

Linia zakończona jest kodem hex: 0D0Ah.

Pola występują w określonej kolejności.

Pola oddzielone są separatorem (określonym w schema.ini).Dopuszczalny zestaw pól opisujących dane operacji wraz z formatem przestawia tabela: N – pole numeryczne, C – pole tekstowe.

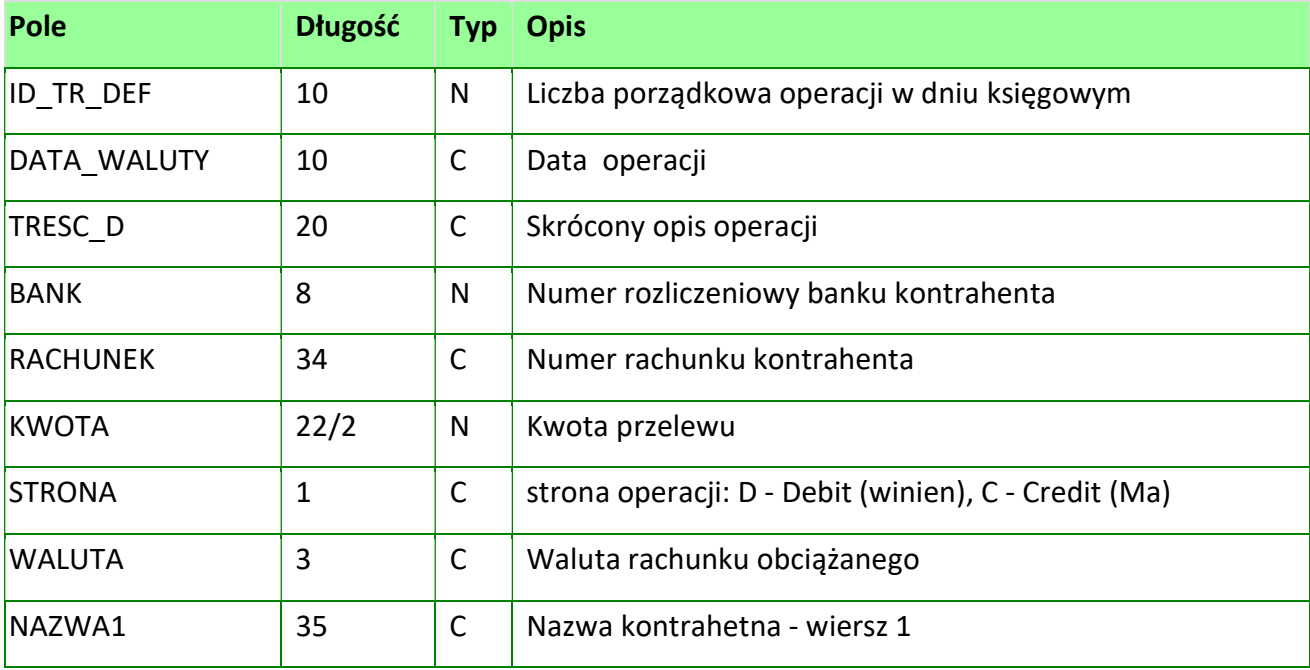

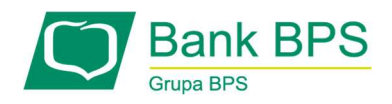

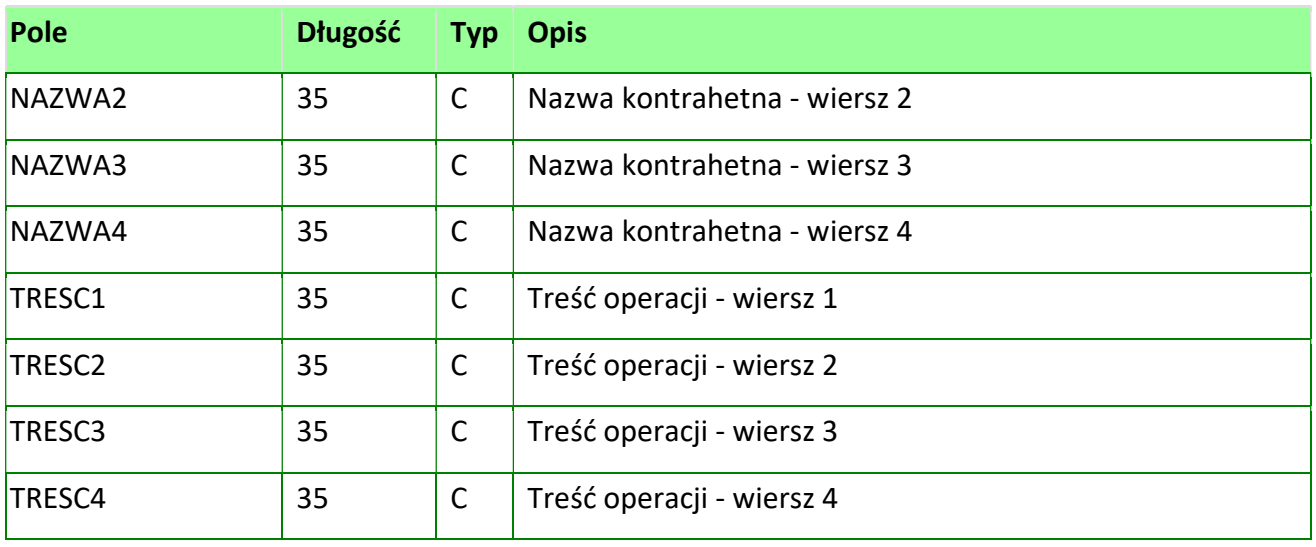

Zasady co do tworzenia schema.ini są identyczne jak dla przelewów. Szerszy opis możliwych pól do wykorzystania w schema.ini znajduje się w sekcji Format liniowy (CSV) - ogólny opis.

Przykład schema.ini

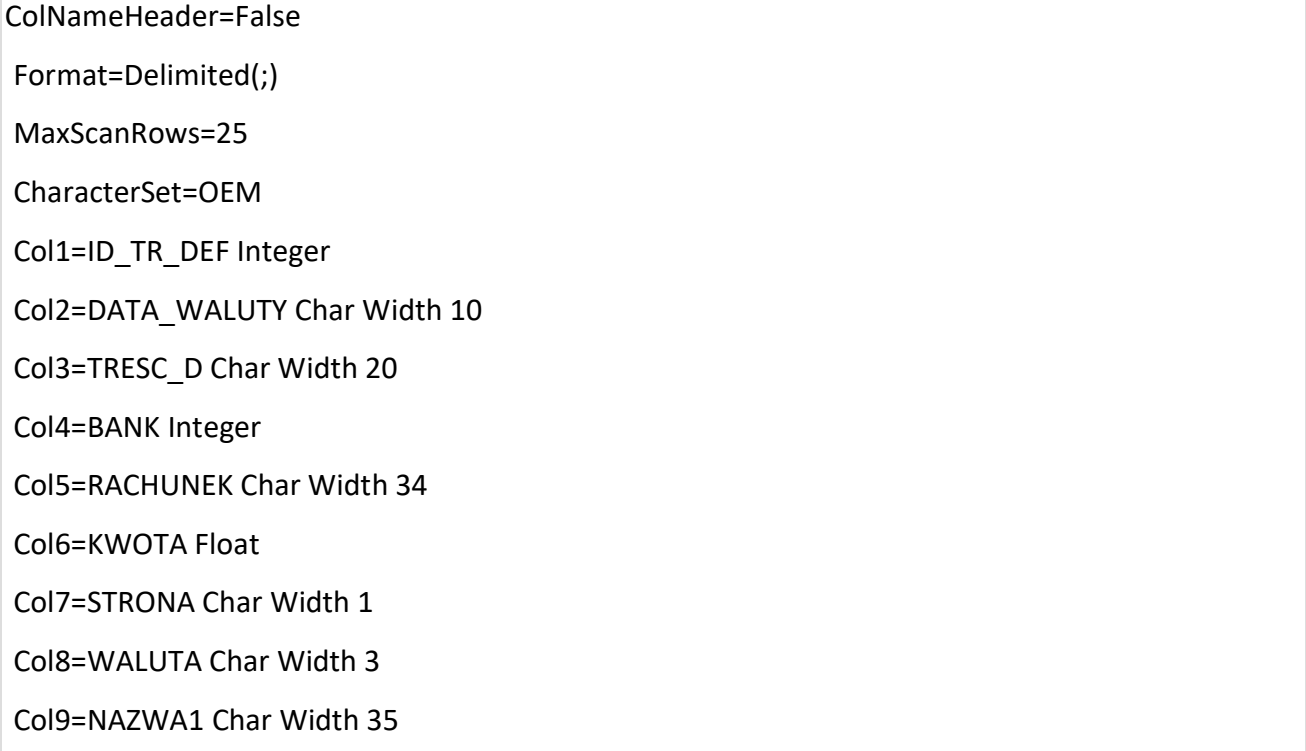

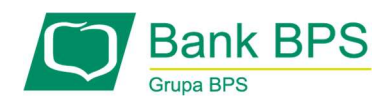

 Col10=NAZWA2 Char Width 35 Col11=NAZWA3 Char Width 35 Col12=NAZWA4 Char Width 35 Col13=TRESC1 Char Width 35 Col14=TRESC2 Char Width 35 Col15=TRESC3 Char Width 35 Col16=TRESC4 Char Width 35

ColNameHeader=False

Format=Delimited(;)

MaxScanRows=25

CharacterSet=OEM

Col1=ID\_TR\_DEF Integer

Col2=DATA\_WALUTY Char Width 10

Col3=TRESC\_D Char Width 20

Col4=BANK Integer

Col5=RACHUNEK Char Width 34

Col6=KWOTA Float

Col7=STRONA Char Width 1

Col8=WALUTA Char Width 3

Col9=NAZWA Char Width 140

Col10=TRESC Char Width 140

Col11=RACH\_POMOC Char Width 255

# 19.3.3 Format MT940/ Multicash

Plik eksportu wyciągów w formacie MT940/Multicash składa się 1 sekcji, podzielonej na bloki, których układ jest następujący: Nagłówek wyciągu:

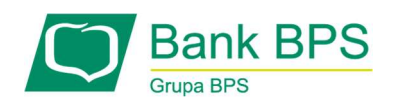

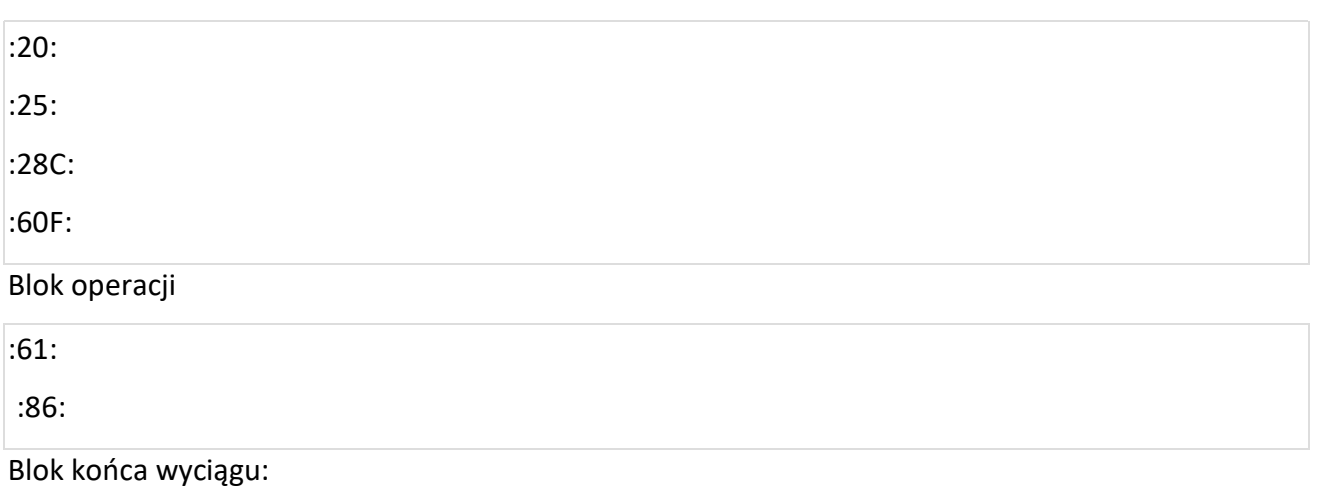

:62F:

Oznaczenia użyte w opisie formatu:

Status pola M – obowiązkowy, O – opcjonalny

Format danych:

n- tylko cyfry,

a-tylko litery,

c - tylko znaki alfanumeryczne,

x – dowolne znaki alfanumeryczne łącznie z przecinkami, spacjami, itp.

d- liczba oznaczająca kwotę (separatorem dziesiętnym musi być przecinek ',')

Przykłady oznaczenia formatu pól:

2n – maksymalnie 2 cyfry,

3!a – dokładnie 3 litery,

4\*35x – do 4 linii, każda po maksymalnie 35 dowolnych znaków alfanumerycznych

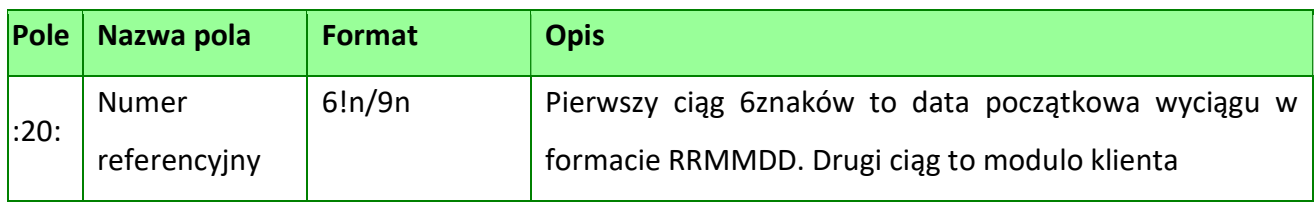

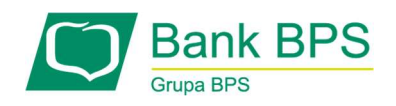

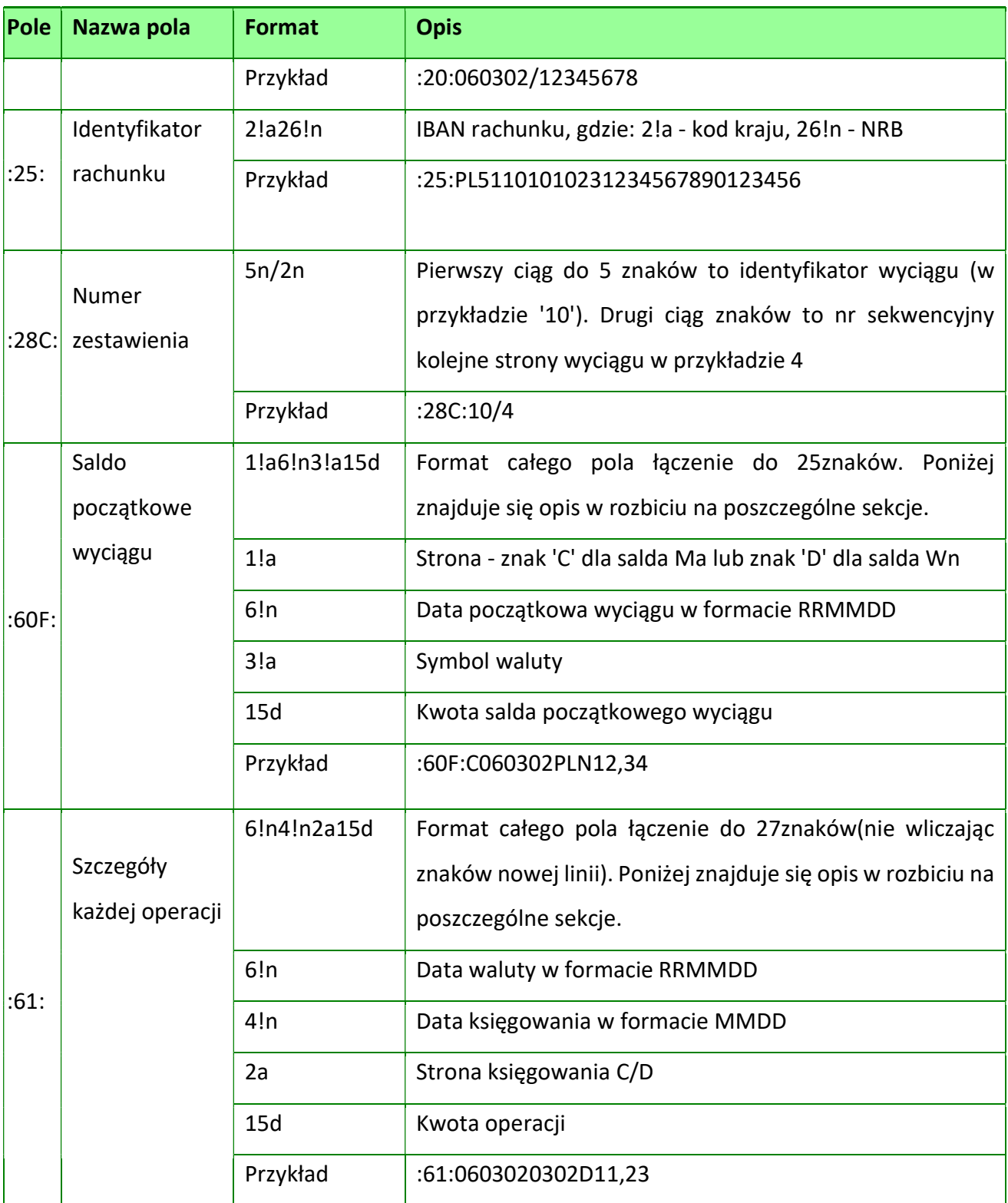

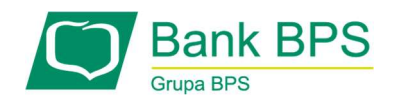

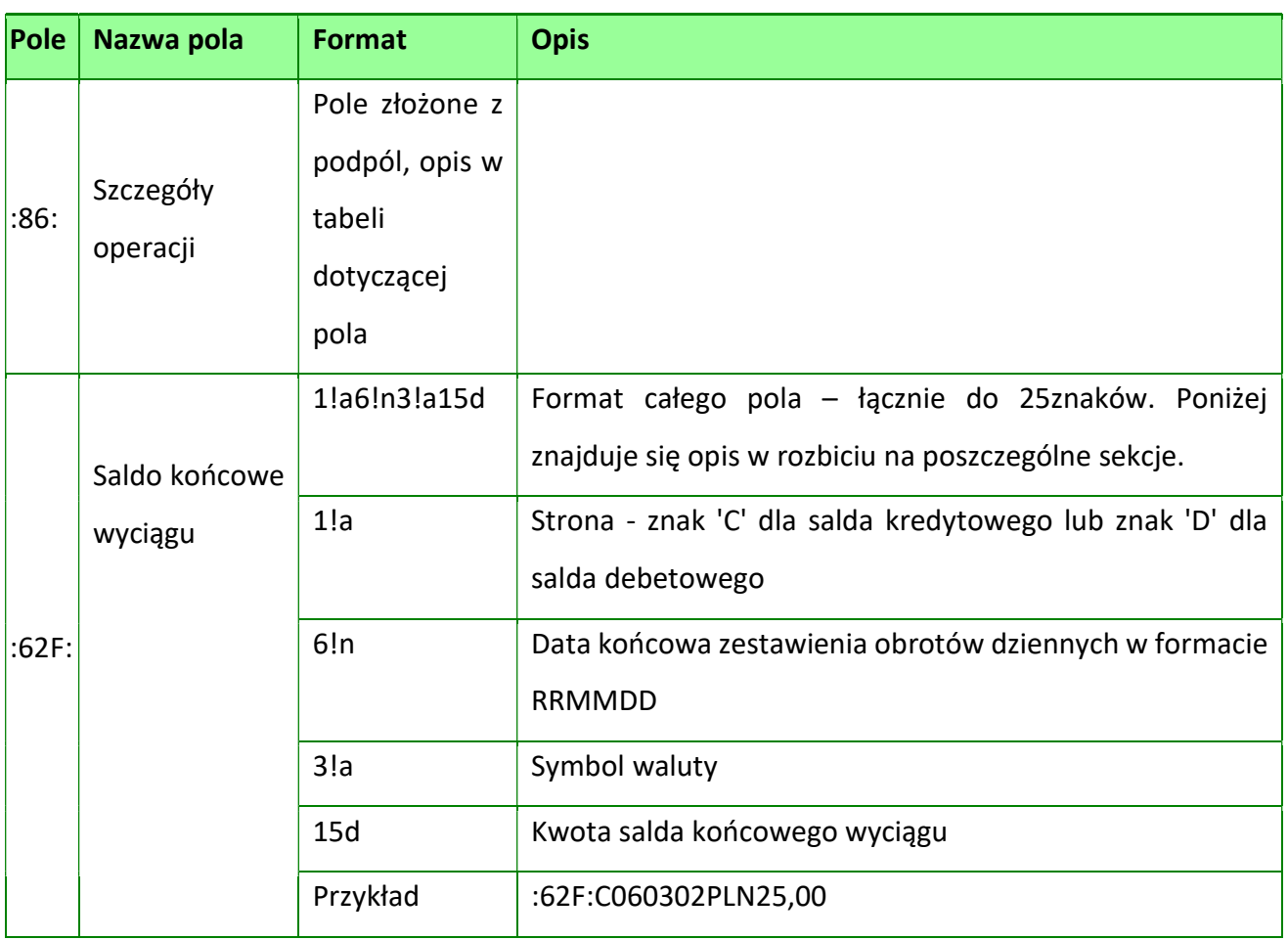

Tabela operacji pola :86:

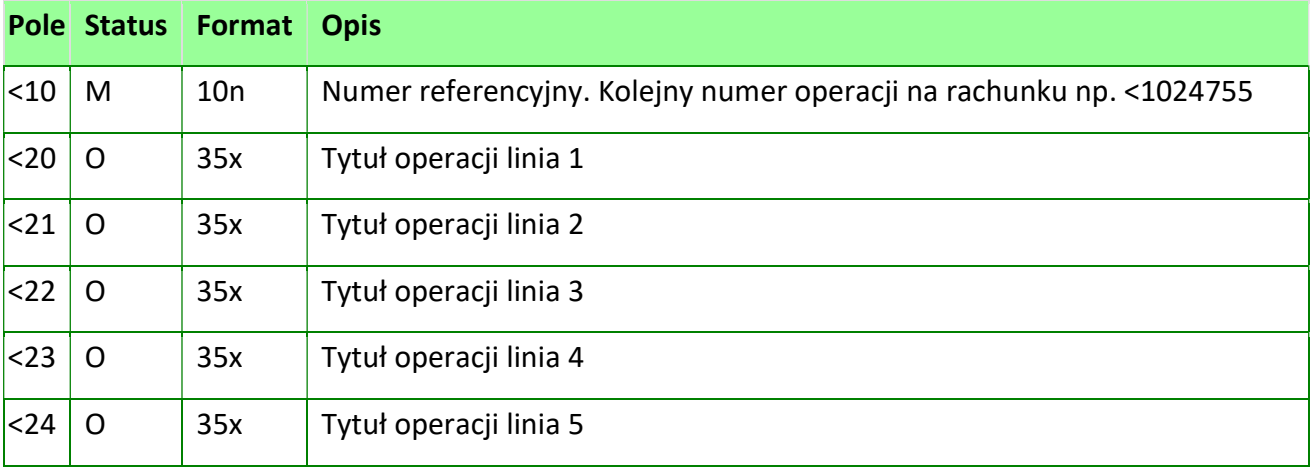

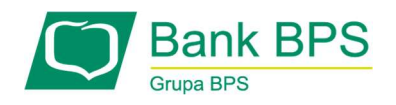

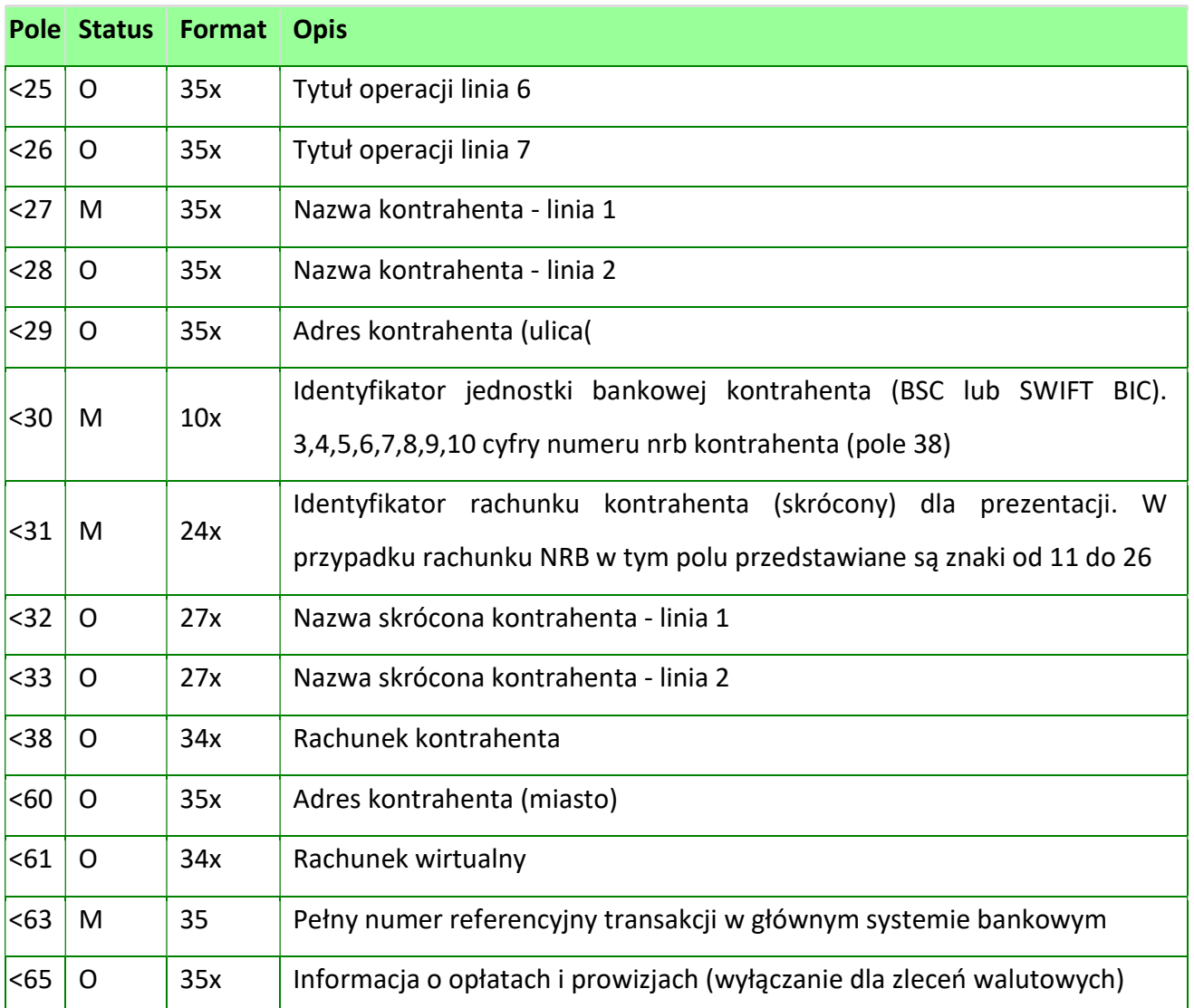

## 19.3.4 Format MT940

Plik eksportu w formacie MT940 składa się z 3 sekcji: pierwszej, drugiej i czwartej. Sekcja 1 i 2 rozpoczynają się i kończą w pierwszej linii komunikatu. Również ich pola znajdują się w pierwszej linii pliku. Sekcja czwarta rozpoczyna się w pierwszej linii jednak każde jej pole umieszczone musi być w nowej linii. Sekcje rozpoczynają się i kończą nawiasami klamrowymi. Przykład:

{1:F01}{2:O940}{4:

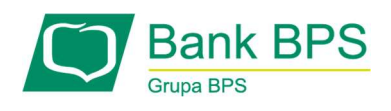

```
 :20: 
 :25: 
 :28: 
 :60F: (lub :60M:) 
 :61: 
 :86: 
 :62F: (lub :62M:) 
 -}
```
W przypadku gdy komunikat ma więcej niż 10 operacji zostanie on podzielony na części – każda maksymalnie po 10 operacji. W takim przypadku pola w części pierwszej komunikatu, będą następujące:

:20:, :25:, :28:, :60F:, :61:, :86:, :62M:, natomiast ostatnia część składa się z pól:

:20:, :25:,:28:, :60M:, :61:, :86:, :62F:, a wszystkie pomiędzy z pól:

:20:, :25:, :28:, :60M:, :61:,:86:, :62M:.

# Struktura pliku:

- przed każdą linią stosuję się ciąg znaków CRLF (hex: 0Dh 0Ah),
- Żadna z linii nie może być pusta lub składa się z samej spacji,
- Żadna z linii (z wyjątkiem ostatniej linii sekcji 4 oraz linii składowych pola :86) nie może zaczynać się od znaku '-' myślnika,
- zakres dopuszczalnych znaków (SWIFT) to: 'a', 'b', 'c', 'd', 'e', 'f', 'g', 'h', 'i', 'j','k', 'l', 'm', 'n', 'o', 'p', 'q', 'r', 's', 't', 'u', 'v', 'w', 'x', 'y', 'z', 'A', 'B', 'C', 'D', 'E', 'F', 'G', 'H', 'I','J', 'K', 'L', 'M', 'N', 'O', 'P', 'Q', 'R', 'S', 'T', 'U', 'V', 'W', 'X', 'Y', 'Z', '0', '1', '2', '3', '4', '5','6', '7', '8', '9', '/', '-', '?', ':', '(', ')', '.', ',', ''', '+', '{', '}', 'CR', 'LF', ' '.

Oznaczenia przyjęte dla poniższej tabeli, określające specyfikację pól MT940: c-tylko cyfry,

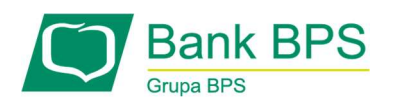

n-tylko cyfry i spacje,

l-tylko litery,

z-tylko litery i cyfry (z=l+c)

s – wszystkie znaki dopuszczalne przez SWIFT

k – liczba oznaczająca kwotę (separatorem dziesiętnym musi być przecinek – ',', a część

dziesiętna musi zawsze być określona dwiema cyframi, np. '12,25' lub '1234,00'

Przykłady oznaczania formatu pól:

6c – maksymalnie sześć cyfr,

5n – maksymalnie pięć cyfr wraz ze spacjami,

4!l – dokładnie 4 litery,

6\*65s – do szczęściu linii, każda po maksymalnie 65znaków SWIFT.

Specyfikacja pól w sekcjach:

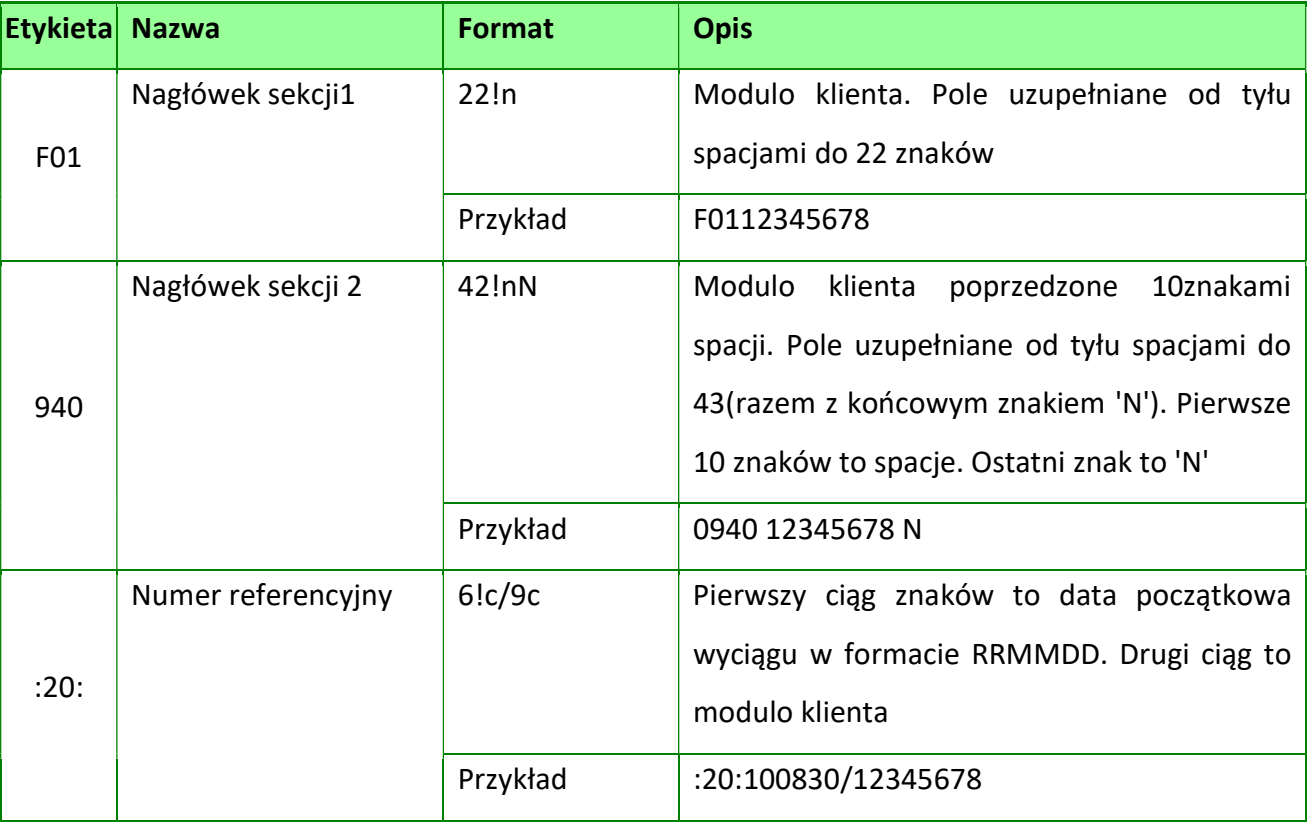

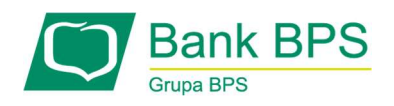

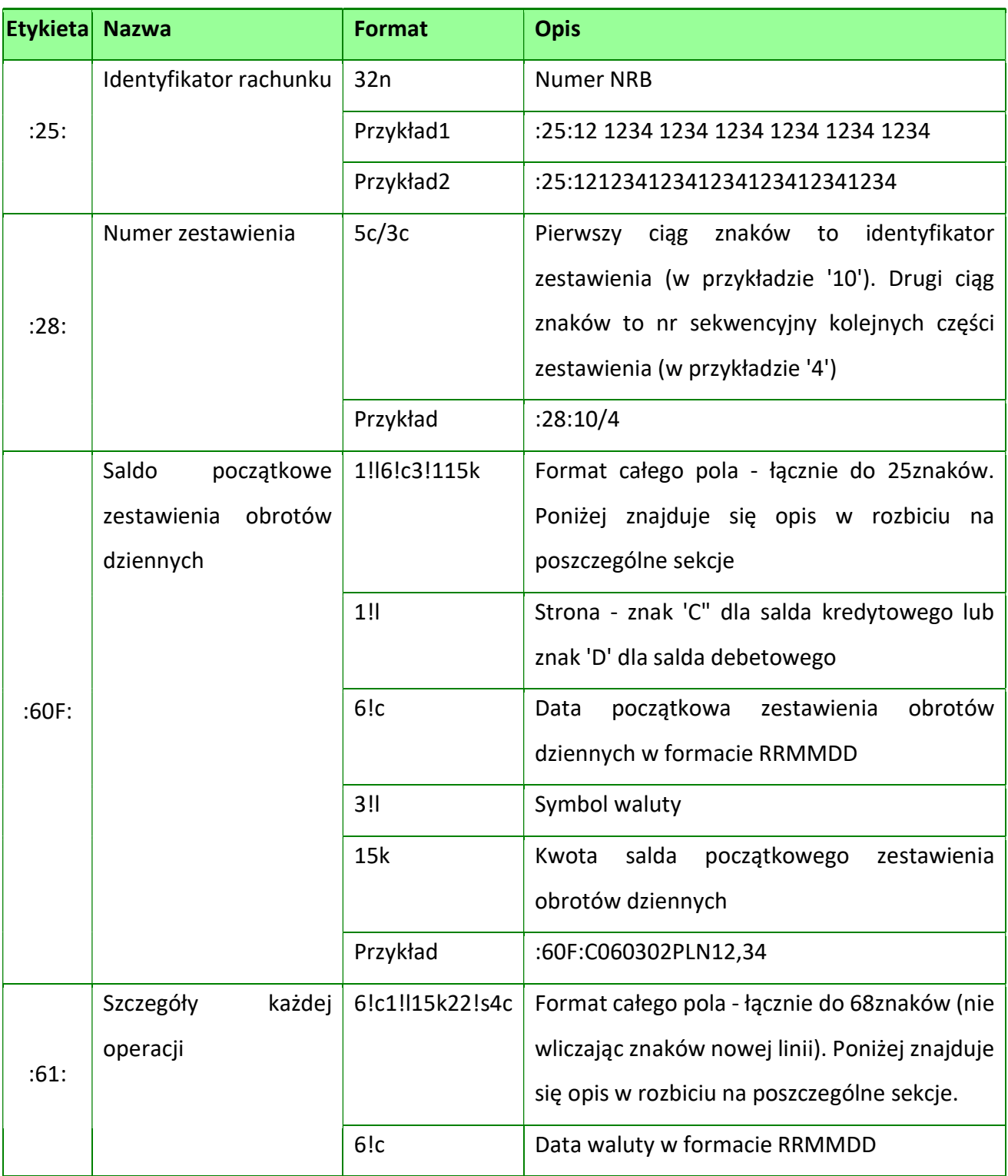

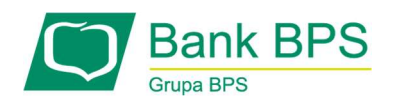

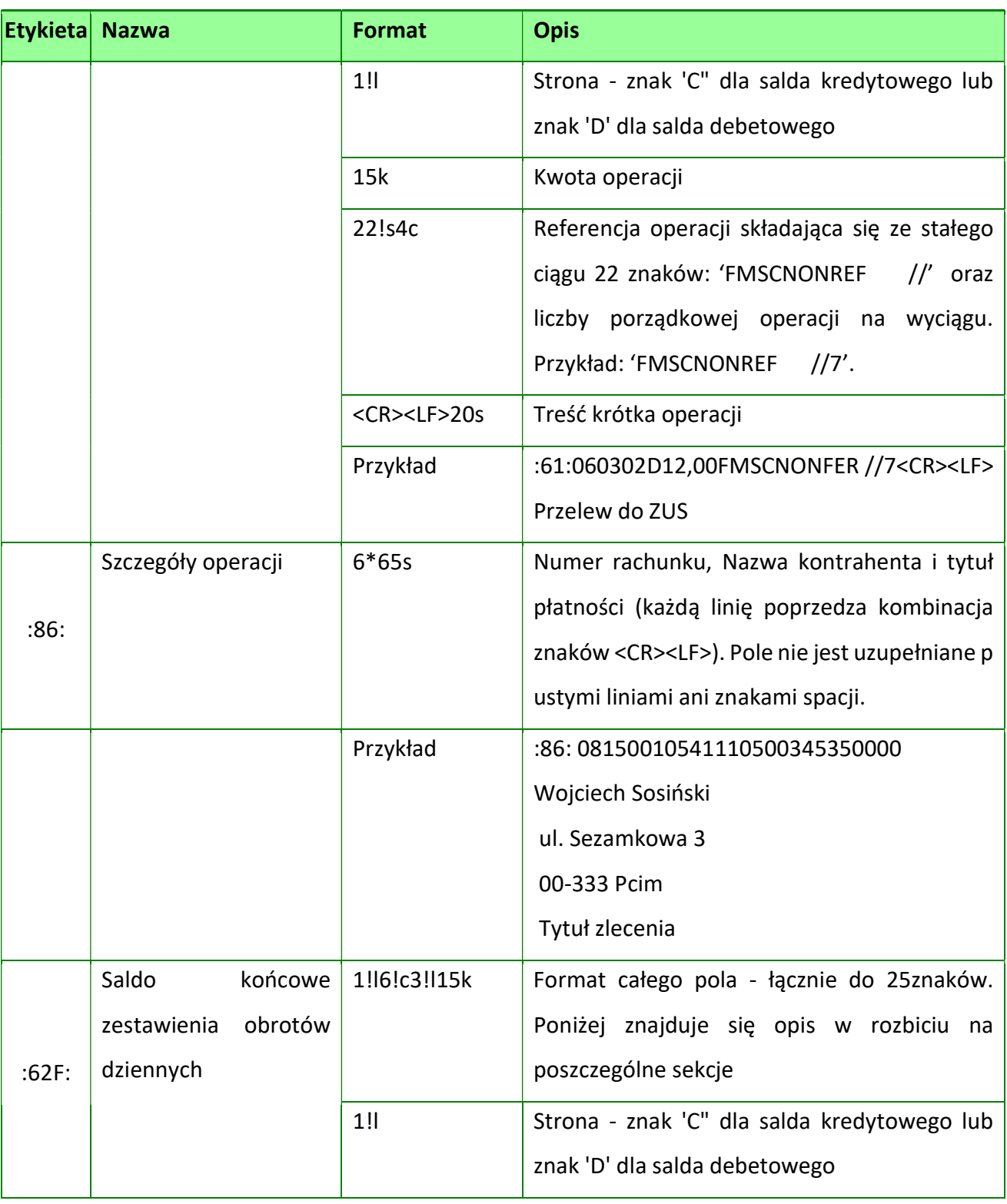

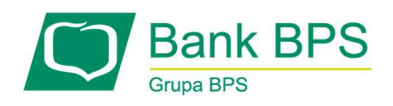

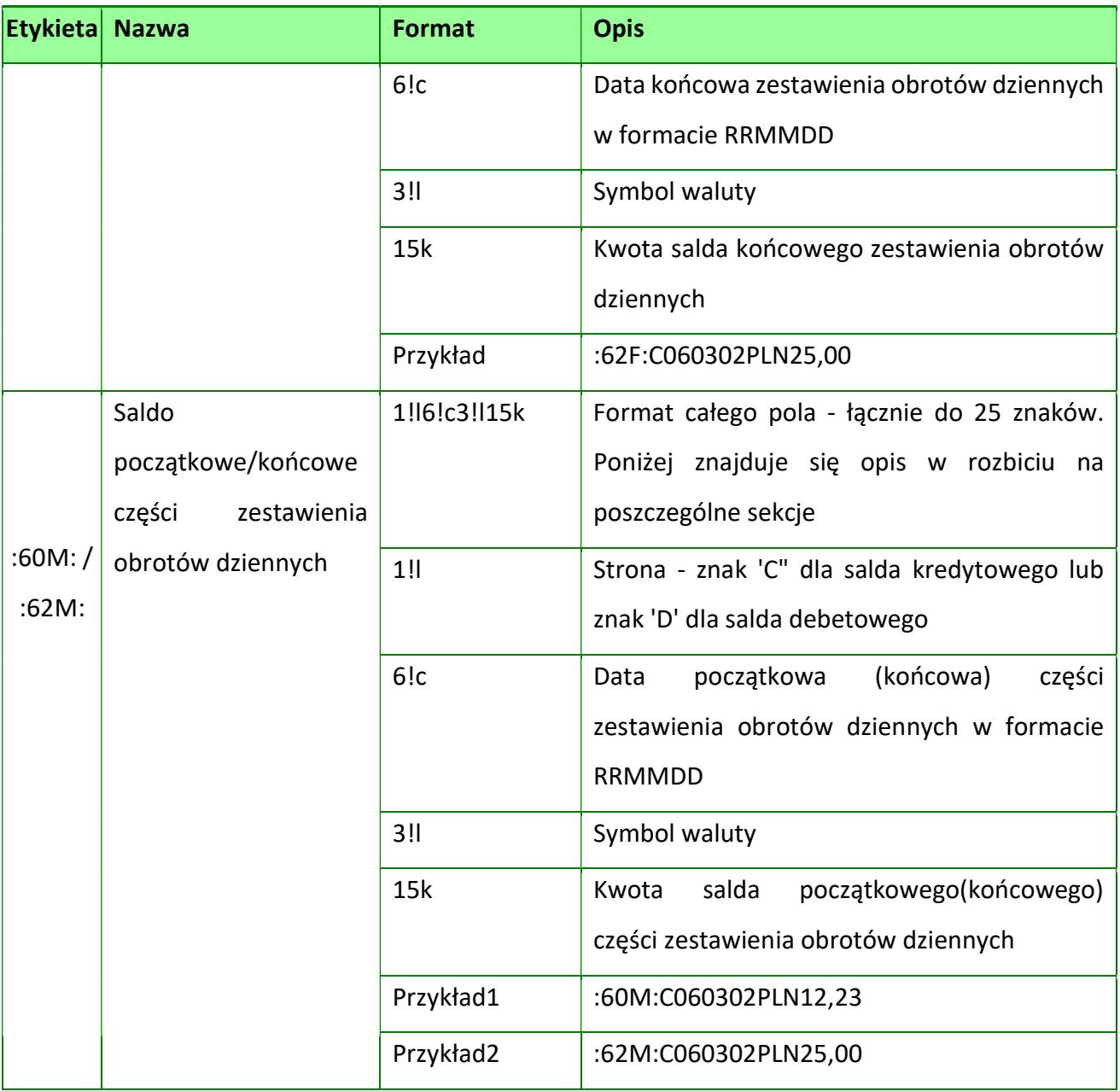

Ponieważ zestaw dopuszczalnych znaków SWIFT nie obejmuje polskich znaków diakrytycznych, dlatego znaki te zamieniane są na swoje odpowiedniki łacińskie.

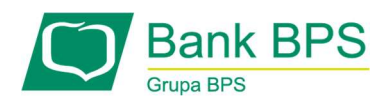

Operacje numerowane są ciągiem - po 10 w każdej sekcji, operacja w sekcji kolejnej jest numerowana kolejnym numerem. Przejście pomiędzy częściami: miedzy polem :62M: a :20: powinna być Linia początkowa drugiej sekcji, czyli pole F01 i 940.

## 19.3.5 Format XML JPK

W systemie e25 istnieje również możliwość generowania wyciągów JPK (Jednolity Plik Kontrolny)

Klient posiadający dostęp do e25 sam drukuje lub generuje wyciąg jpk

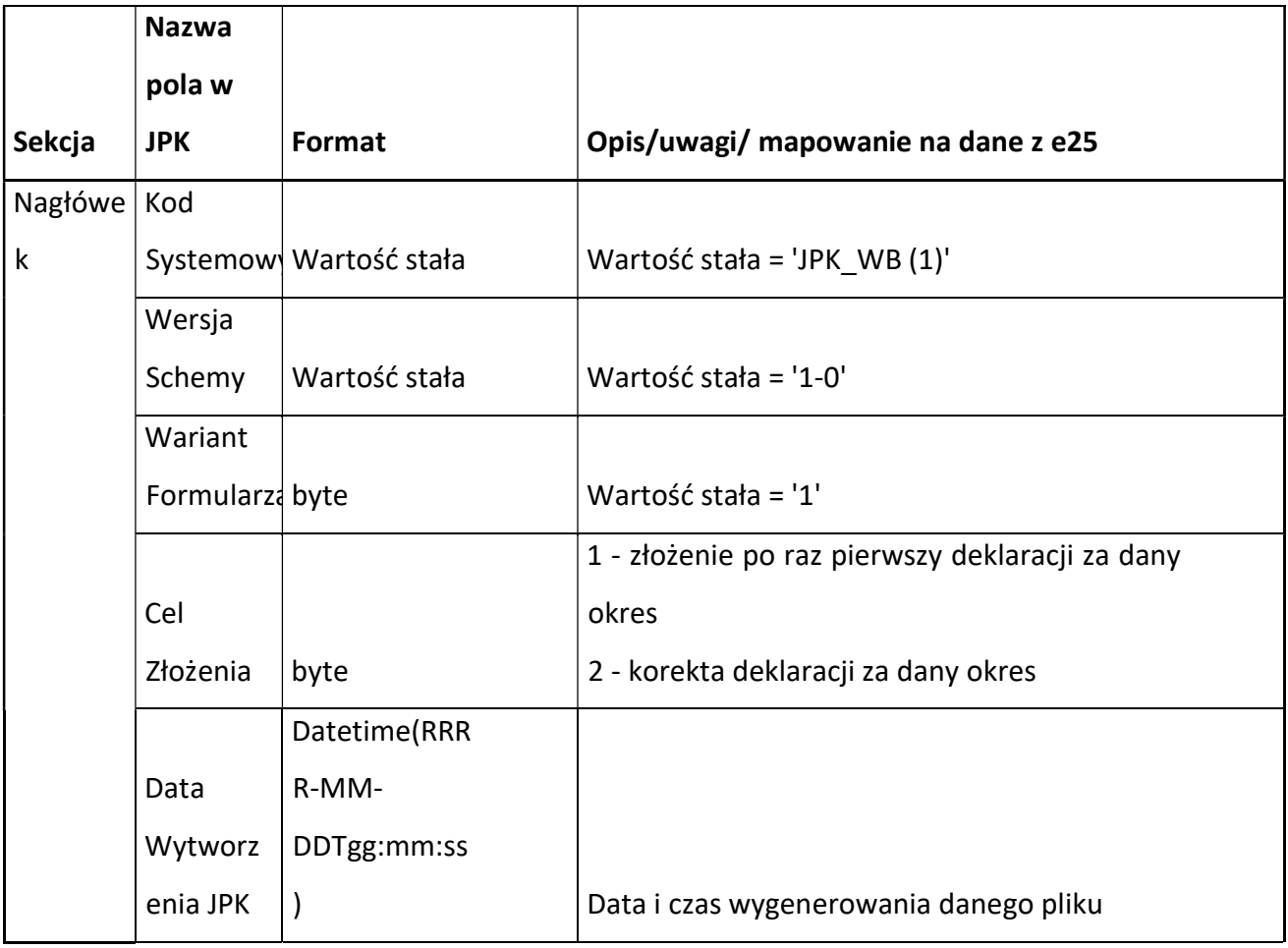

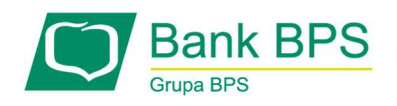

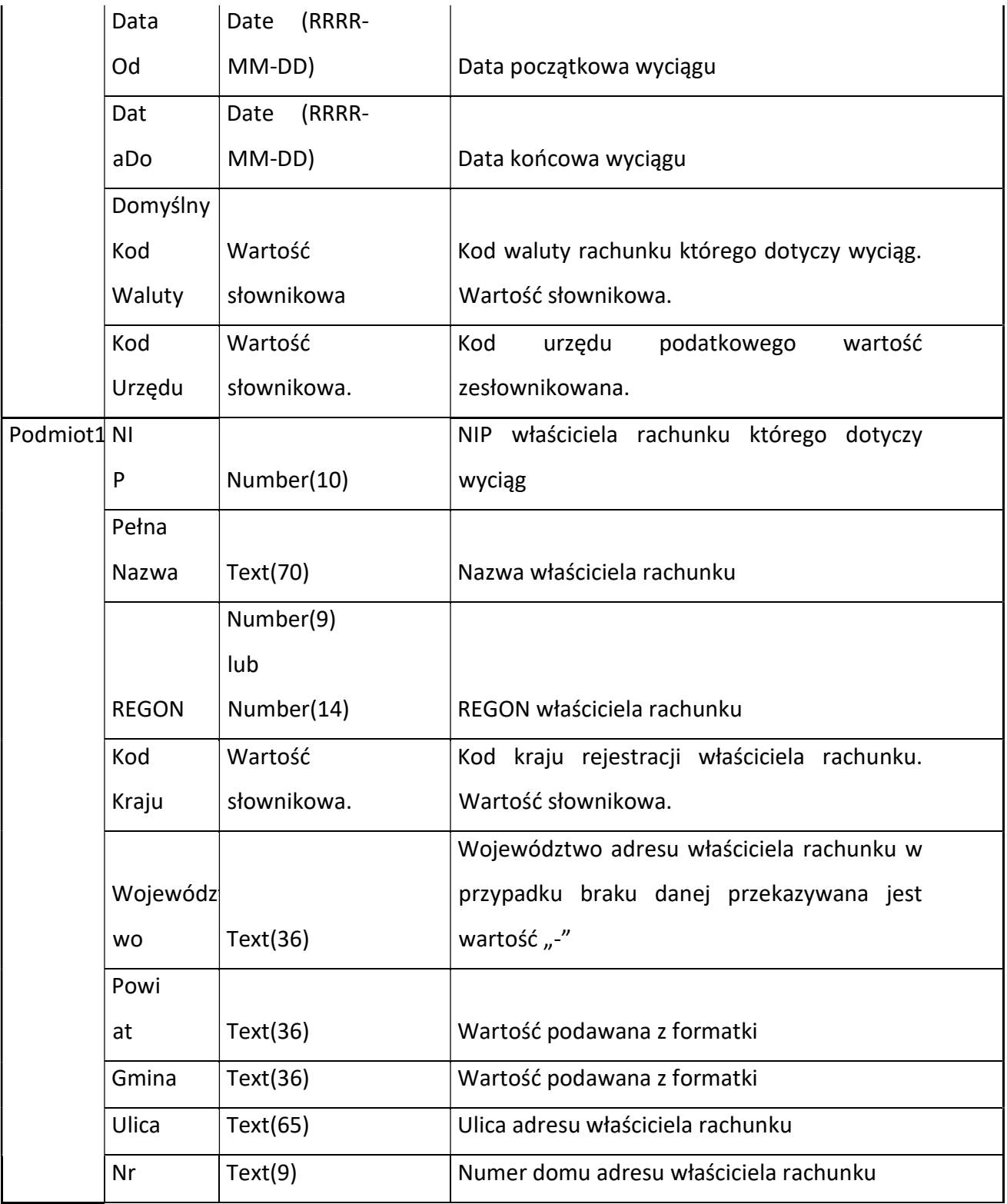

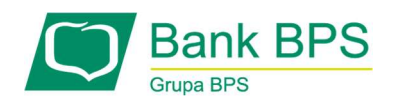

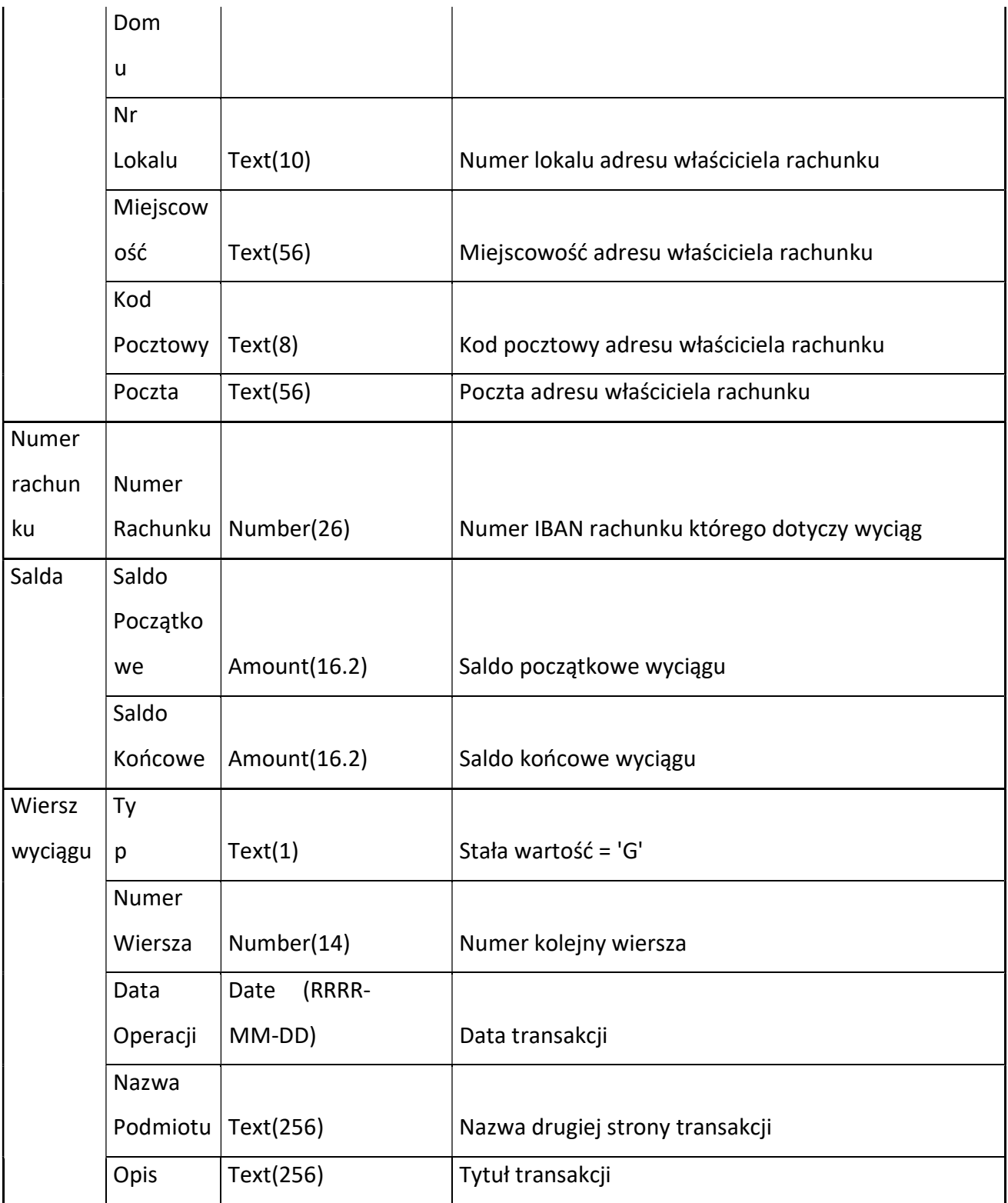

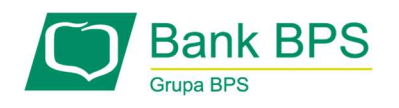

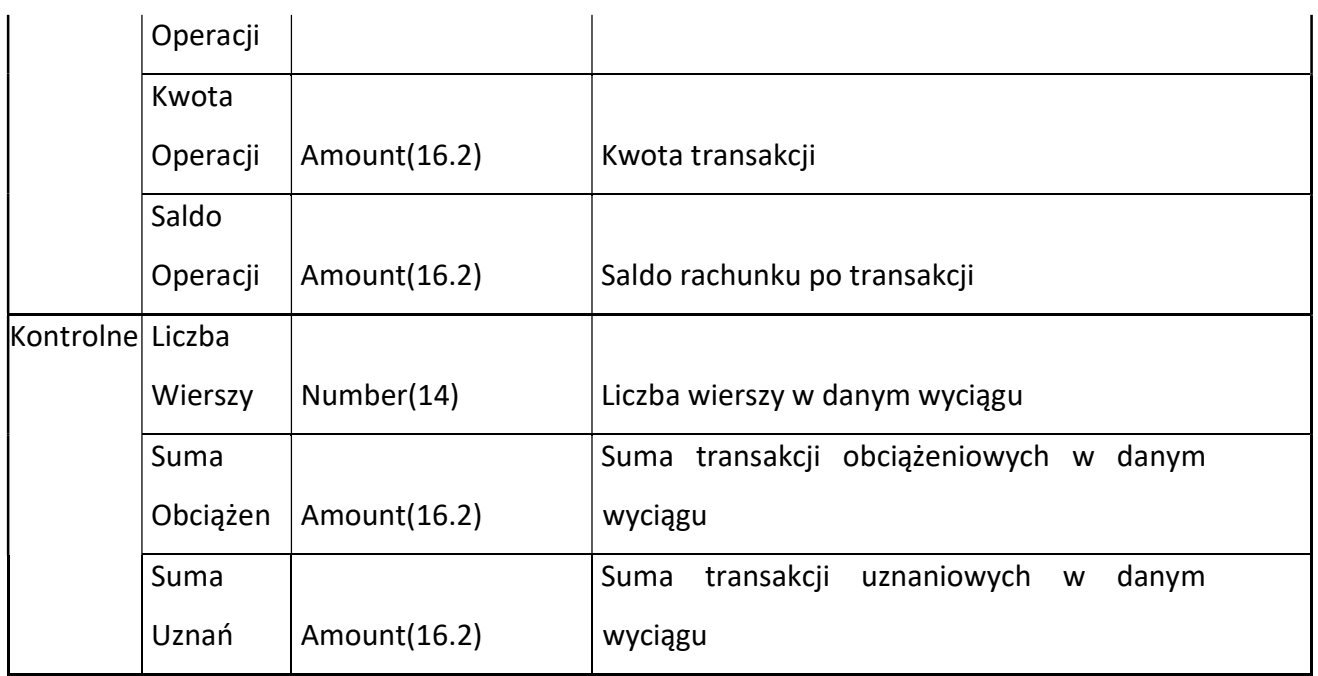

# 19.4 Eksport operacji na rachunkach wirtualnych

Możliwy jest do wykonania eksport danych w formatach:

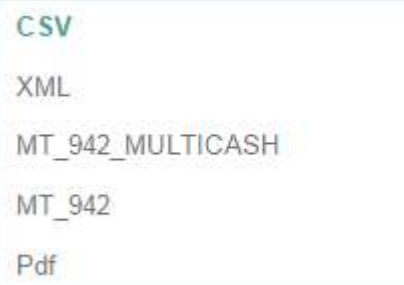

Rysunek 95

ļ

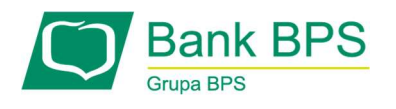

# 19.4.1 Format CSV

Każda linia w pliku składa się z pól zawierających poszczególne dane z pojedynczej operacji.

Linia zakończona jest znakiem <CRLF> (kod hex: 0D0Ah).

Pola występują w określonej kolejności.

Pola oddzielone są separatorem (określonym w schema.ini).

Dopuszczalny zestaw pól opisujących dane operacji wraz z formatem przestawia tabela:

N – pole numeryczne,

C – pole tekstowe.

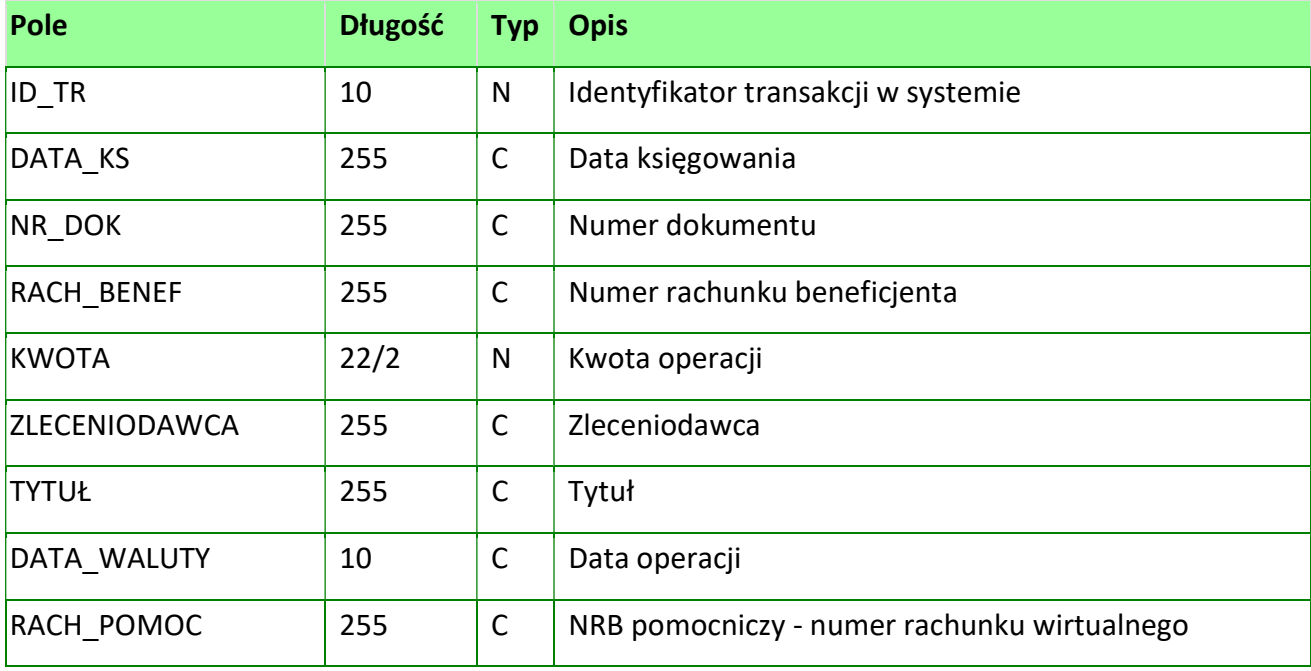

Przykładowy opis struktury dla pliku z danymi o operacjach bieżących:

ColNameHeader=False

Format=Delimited(;)

MaxScanRows=25

CharacterSet=OEM

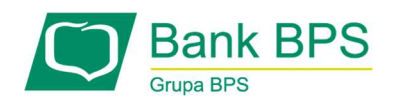

 Col1=ID\_TR Integer Col2=DATA\_KS Char Width 255 Col3=NR\_DOK Char Width 255 Col4=RACH\_BENEF Char Width 255 Col5=KWOTA Integer Col6=ZLECENIODAWCA Char Width 255 Col7=TYTUL Char Width 255

Przykładowy opis struktury z parametryzacją pola DATA:

- ColNameHeader=False
- DateTimeFormat=dd-MM-yyyy
- Format=Delimited(;)
- MaxScanRows=25
- CharacterSet=OEM
- Col1=ID\_TR Integer
- Col2=DATA\_KS DateTime Width 10
- Col3=NR\_DOK Char Width 255
- Col4=RACH\_BENEF Char Width 255
- Col5=KWOTA Integer
- Col6=ZLECENIODAWCA Char Width 255
- Col7=TYTUL Char Width 255
- Col8=RACH\_POMOC Char Width 255

#### Uwaga:

Nazwy pól w opisie struktury powinny być pisane dużymi literami.

Rodzaj separatora pól rekordu określa parametr Format.

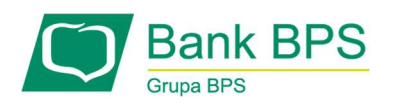

 Format= Delimited (x) oznacza, że pola rekordu oddzielone są znakiem x – w powyższym przykładzie średnikiem.

 Parametry MaxScanRows oraz CharacterSet zostały umieszczone w opisie struktury dla zachowania zgodności ze standardem ODBC.

Parametr ColNameHeader może przyjmować tylko wartość False.

 W przypadku wpisania innej wartości dla parametru lub pominięcia parametru w pliku schema.ini, aplikacja przyjmuje domyślną wartość parametru - False.

# 19.4.2 Format XML

Plik eksportu zestawienia operacji na rachunkach wirtualnych w formacie XML ma następującą strukturę:

<?xml version = '1.0' encoding = 'ISO-8859-2'?>

<RACH\_WIRTUALNE>

<RACH\_WIRTUALNY num="numer kolejny operacji na liście">

<DATA\_KS>data księgowania</DATA\_KS>

<NR\_DOK>numer dokumentu</NR\_DOK>

<RACH\_BENEF>numer rachunku</RACH\_BENEF>

<KWOTA>kwota operacji</KWOTA>

<ZLECENIODAWCA>zleceniodawca</ZLECENIODAWCA>

<TYTUL>tytuł operacji</TYTUL>

</RACH\_WIRTUALNY>

…

</RACH\_WIRTUALNE>

Każde powtórzenie tagów <RACH\_WIRTUALNY> ... </RACH\_WIRTUALNY> jest traktowane jako kolejna operacja z zestawienia.

Polskie znaki są kodowane w formacie ISO 8859-2

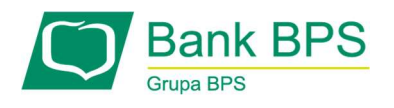

# 19.4.3 Format MT942

Plik eksportu wyciągów w formacie MT942 składa się z 1 sekcji, podzielonej na bloki, których

układ jest następujący:

Nagłówek operacji:

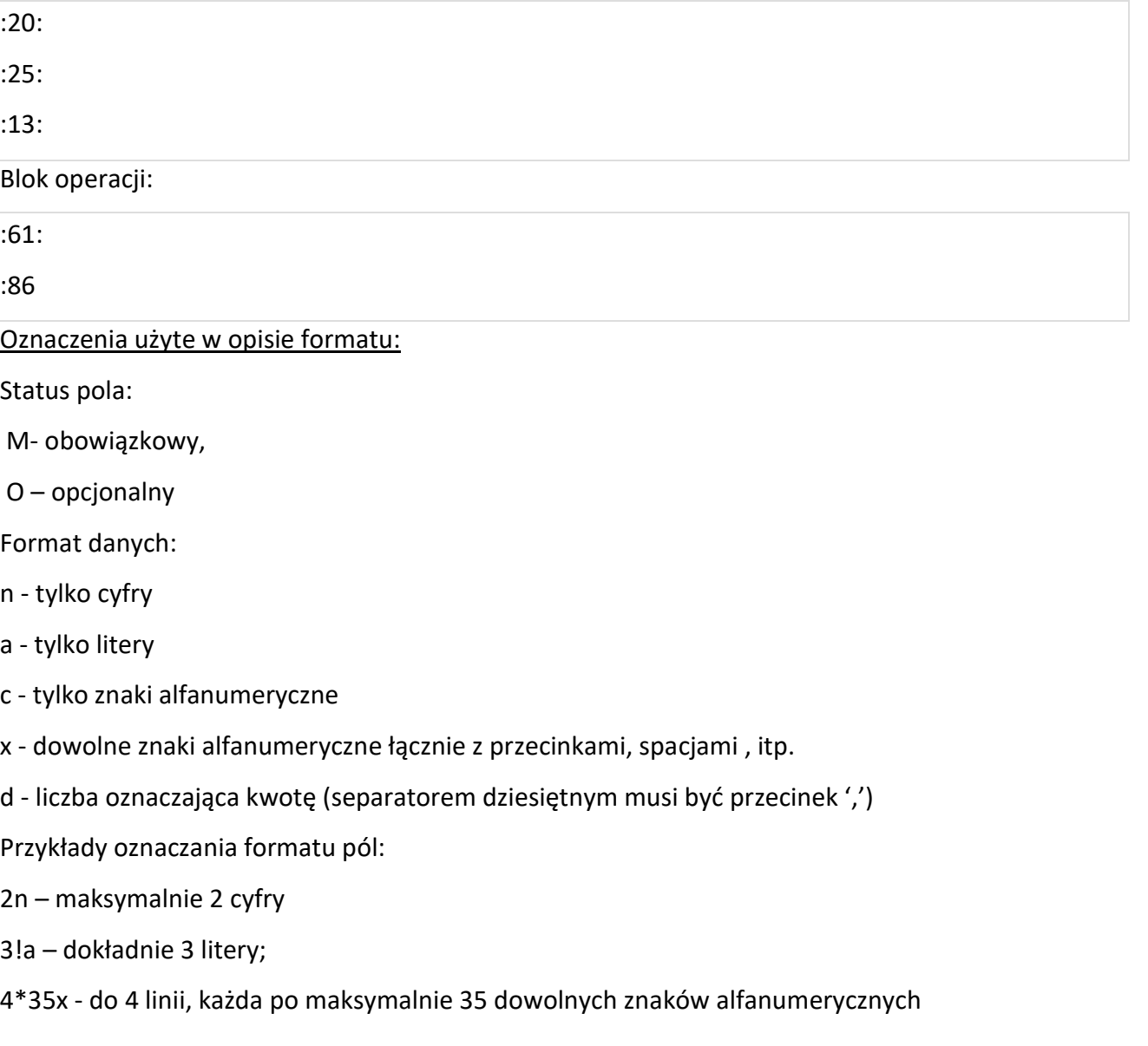

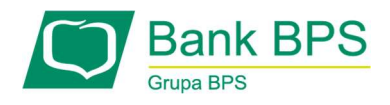

Specyfikacja pól w pliku MT942:

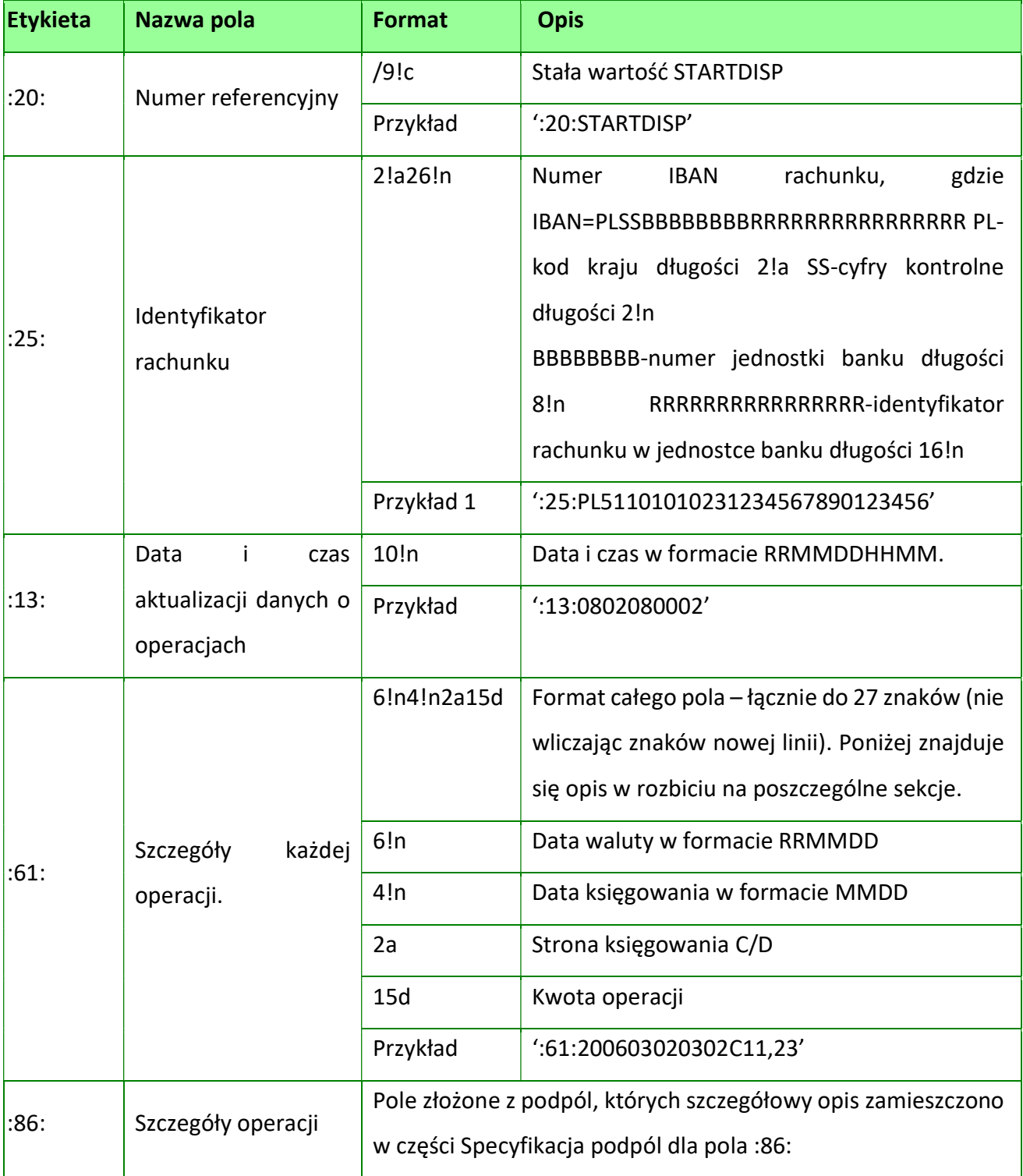

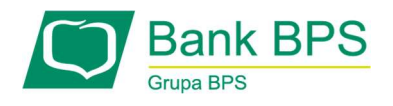

# Specyfikacja podpól dla pola :86:

Założenia:

- Pole :86: składa się z podpól oznaczonych etykietami- zestaw podpól zamieszczono w poniższej tabeli

- Podpola oznaczone statusem M są obowiązkowe, podpola o statusie O są opcjonalne.

- Separatorem podpól jest znak <

- Jeżeli podpole jest puste , wówczas całe podpole, łącznie z etykietą nie jest w pliku prezentowane

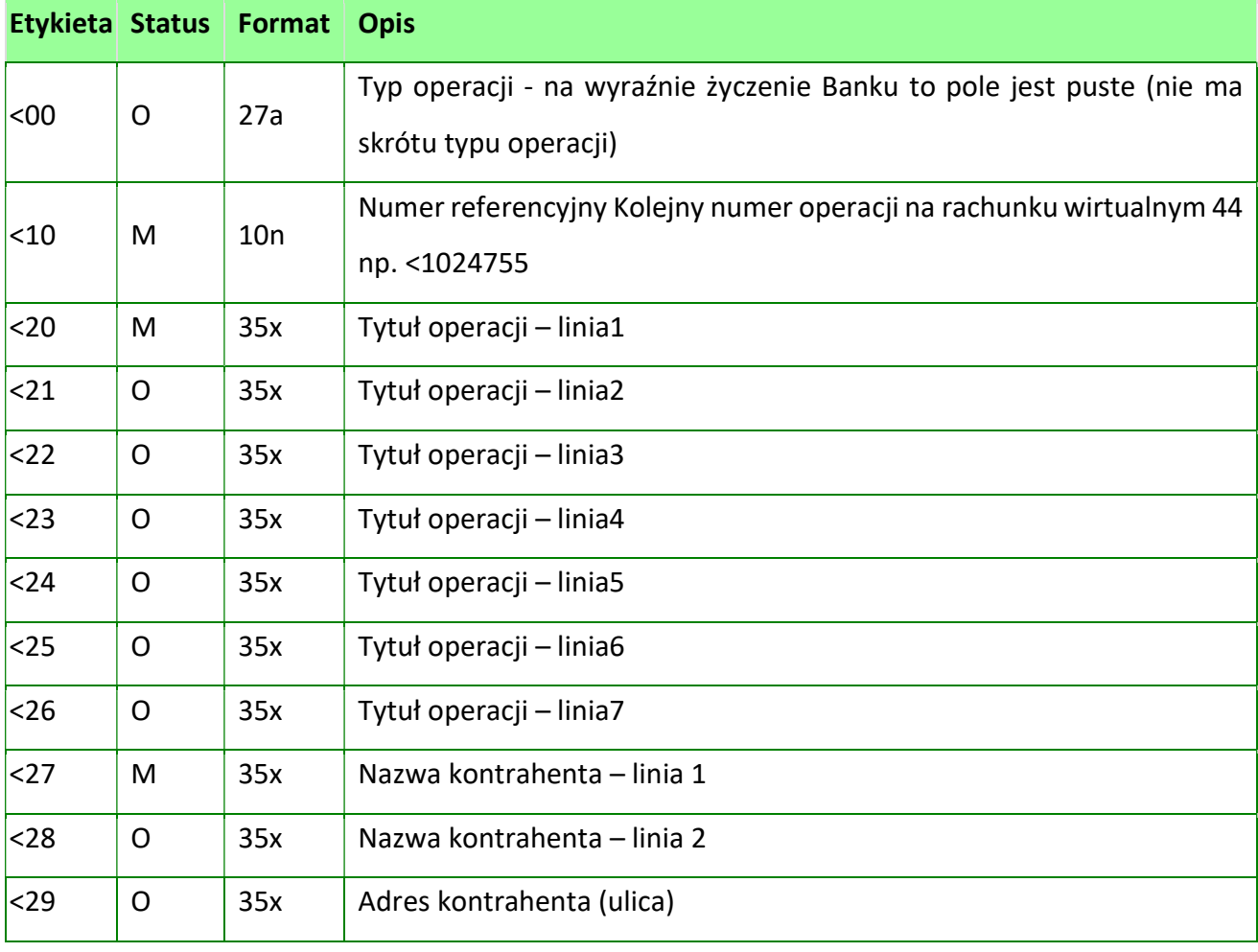

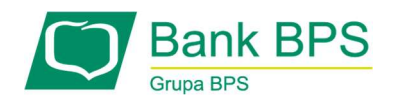

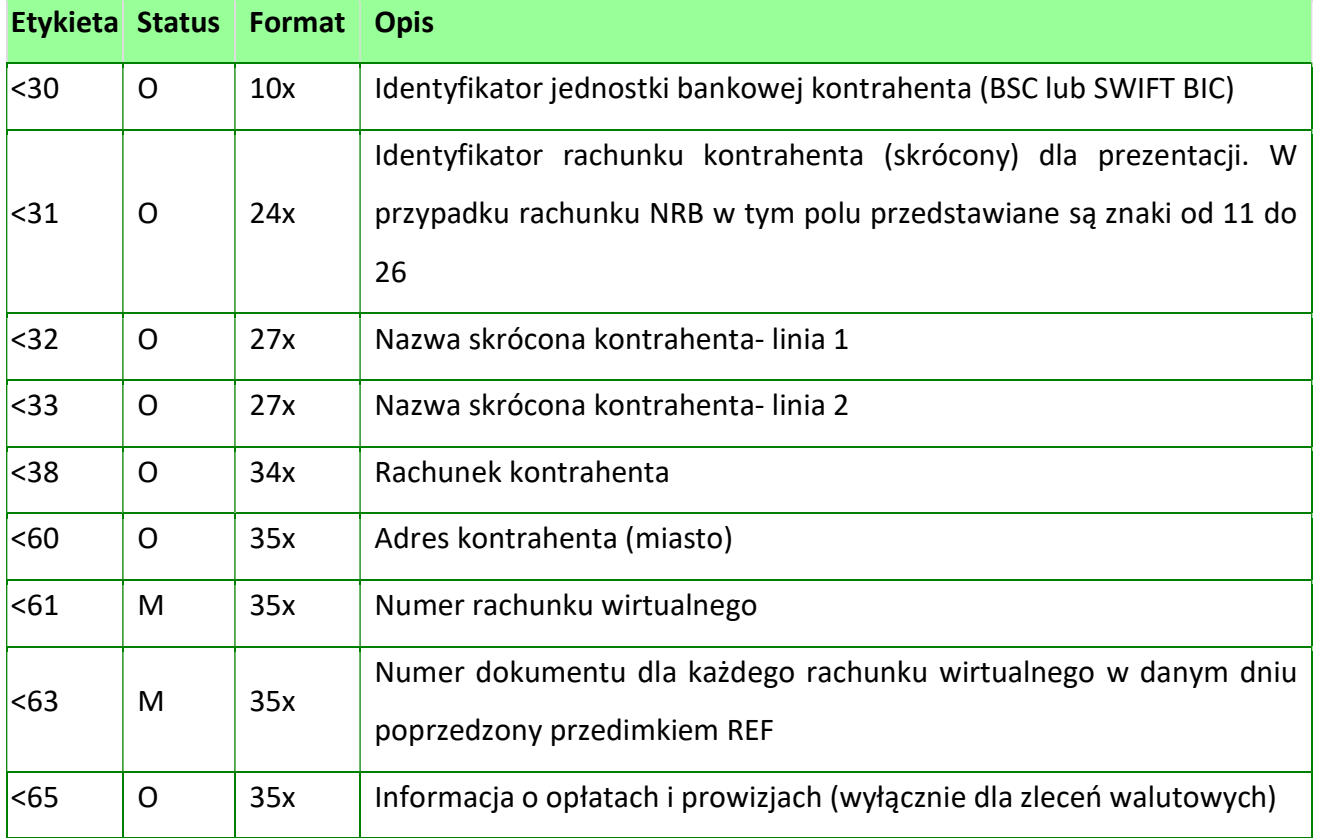

# 19.4.4 Format MT942/ Multicash

W pliku eksportu wyciągów w formacie MT942/Multicash mogą znajdować się operacje z kilku rachunków masowych.

Plik eksportu wyciągów w formacie MT942/Multicash składa się z 1 sekcji, podzielonej na bloki, których układ jest następujący: Nagłówek operacji:

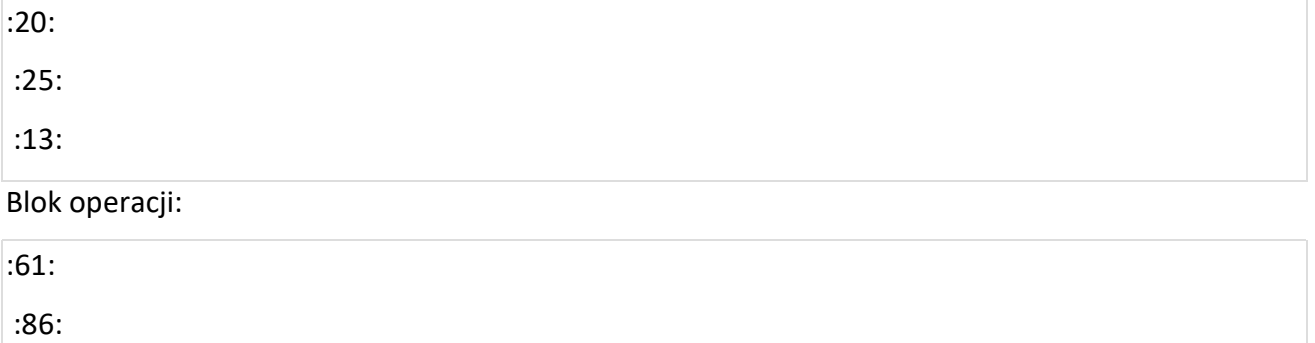

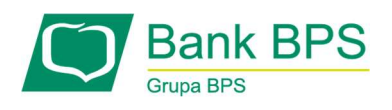

Oznaczenia użyte w opisie formatu:

Status pola:

- M- obowiązkowy,
- O opcjonalny
- Format danych:
- n tylko cyfry
- a tylko litery
- c tylko znaki alfanumeryczne
- x dowolne znaki alfanumeryczne łącznie z przecinkami, spacjami , itp.

d - liczba oznaczająca kwotę (separatorem dziesiętnym musi być przecinek '.')

Przykłady oznaczania formatu pól:

2n – maksymalnie 2 cyfry

3!a – dokładnie 3 litery;

4\*35x - do 4 linii, każda po maksymalnie 35 dowolnych znaków alfanumerycznych

Specyfikacja pól w pliku MT942/Multicash:

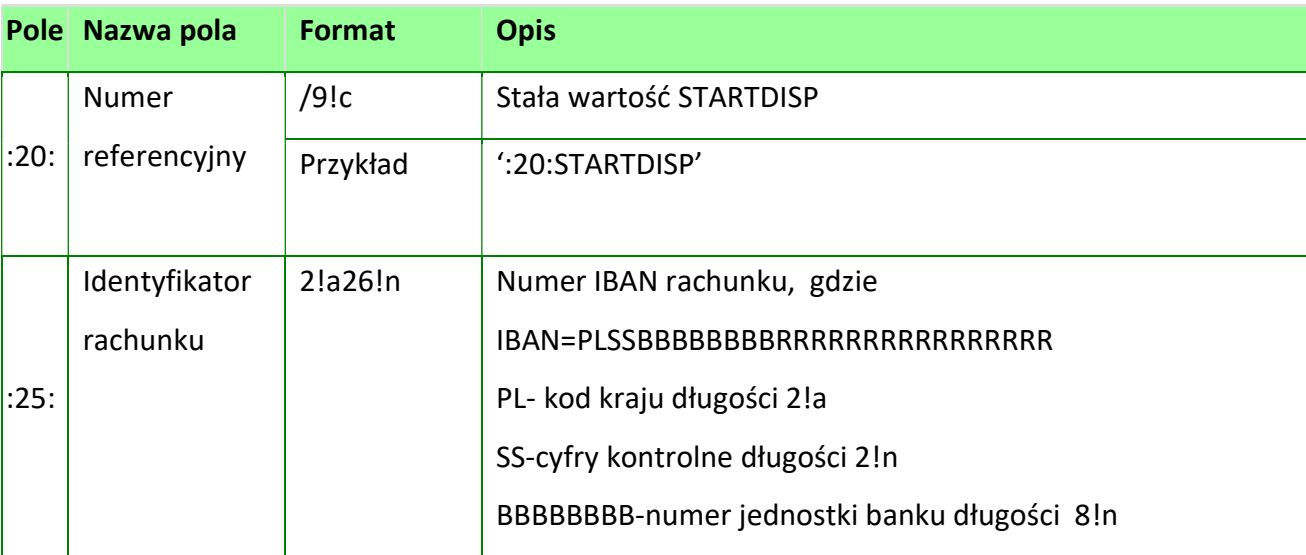

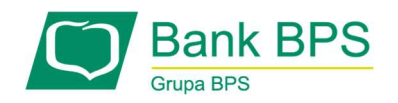

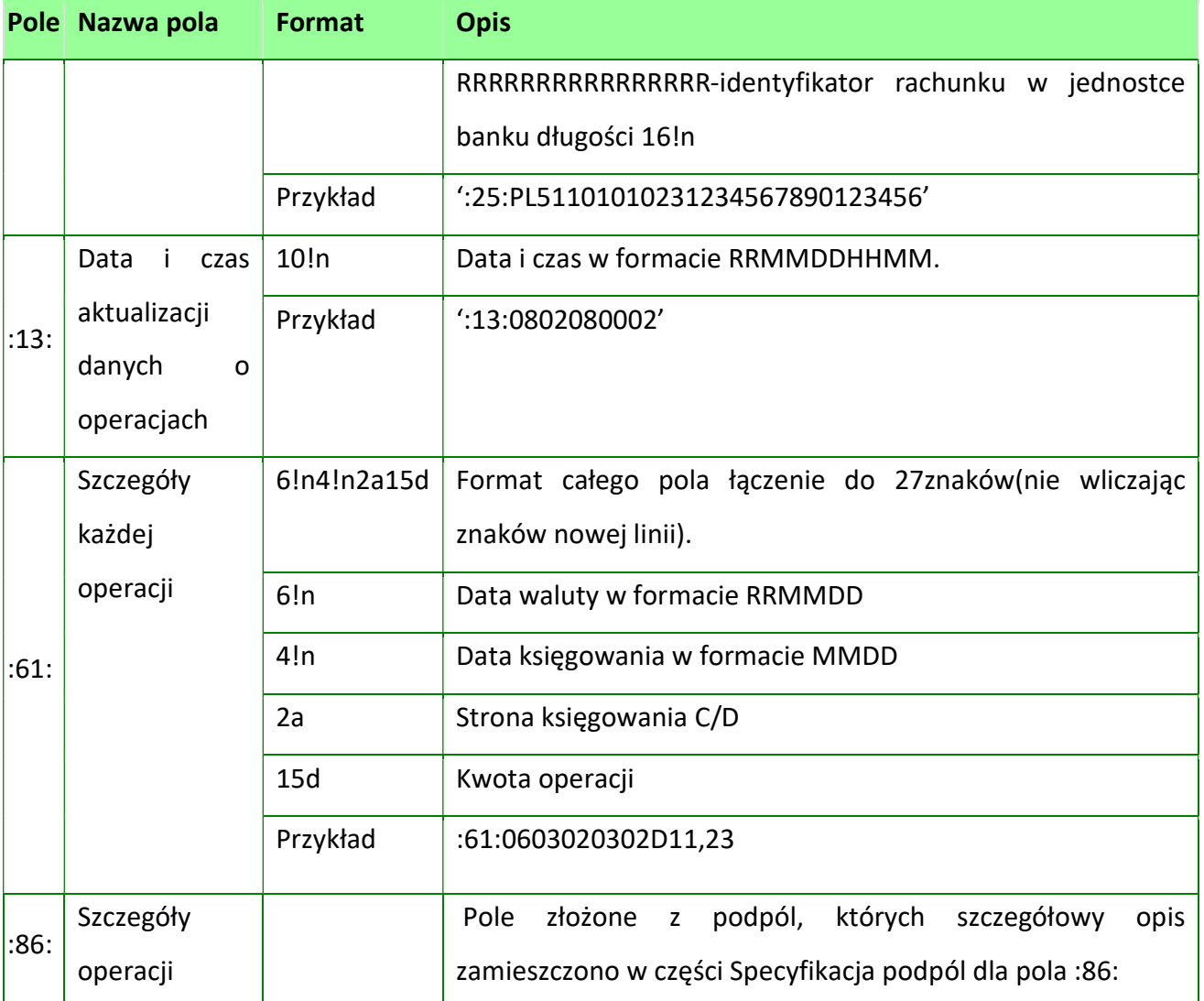

Specyfikacja podpól dla pola :86:

Założenia:

- Pole :86: składa się z podpól oznaczonych etykietami- zestaw podpól zamieszczono w poniższej tabeli

- Podpola oznaczone statusem M są obowiązkowe, podpola o statusie O są opcjonalne.

- Separatorem podpól jest znak <

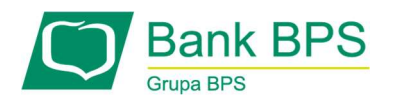

- Jeżeli podpole jest puste , wówczas całe podpole, łącznie z etykietą nie jest w pliku

# prezentowane

Tabela operacji pola :86:

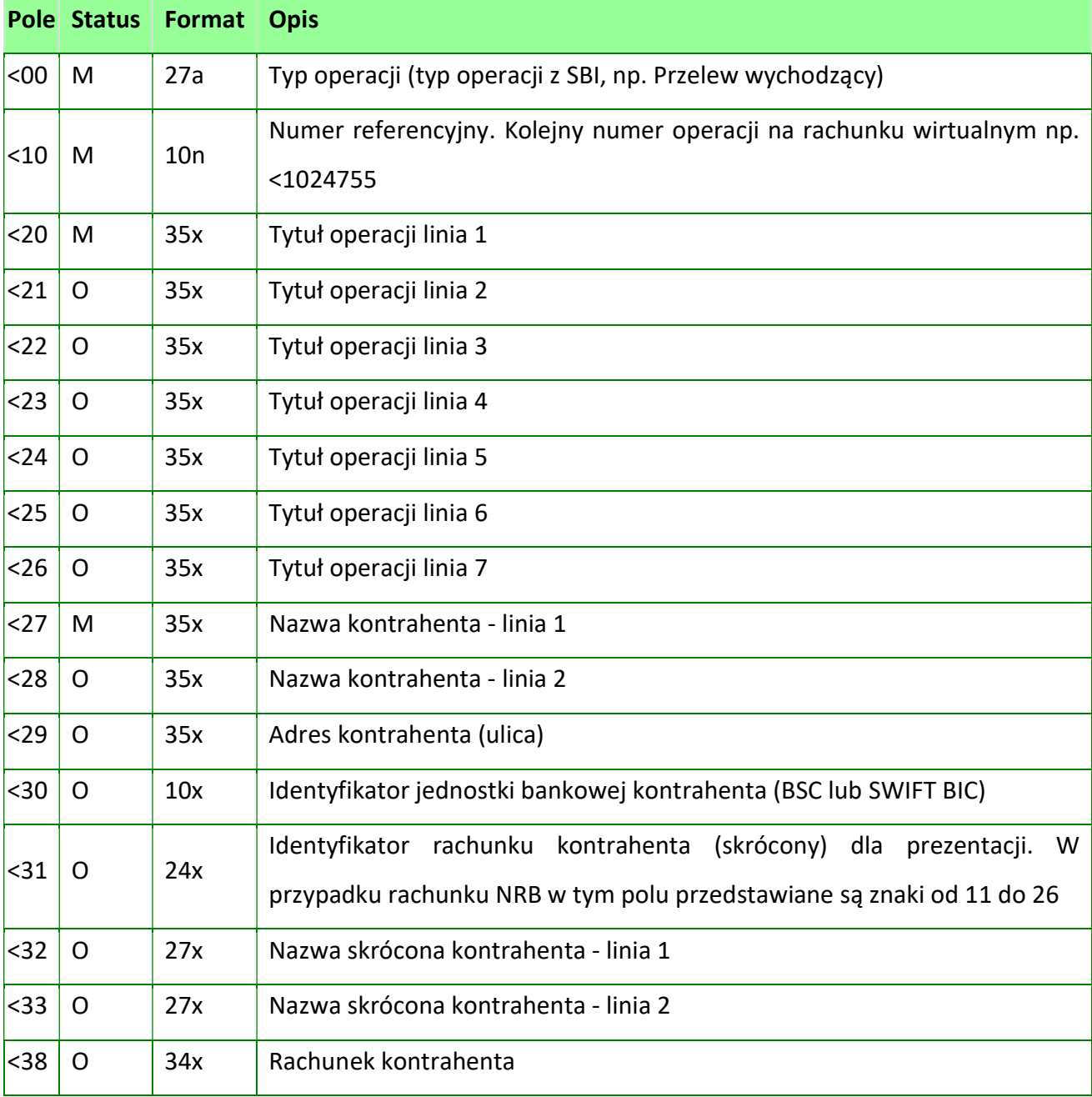

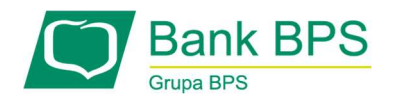

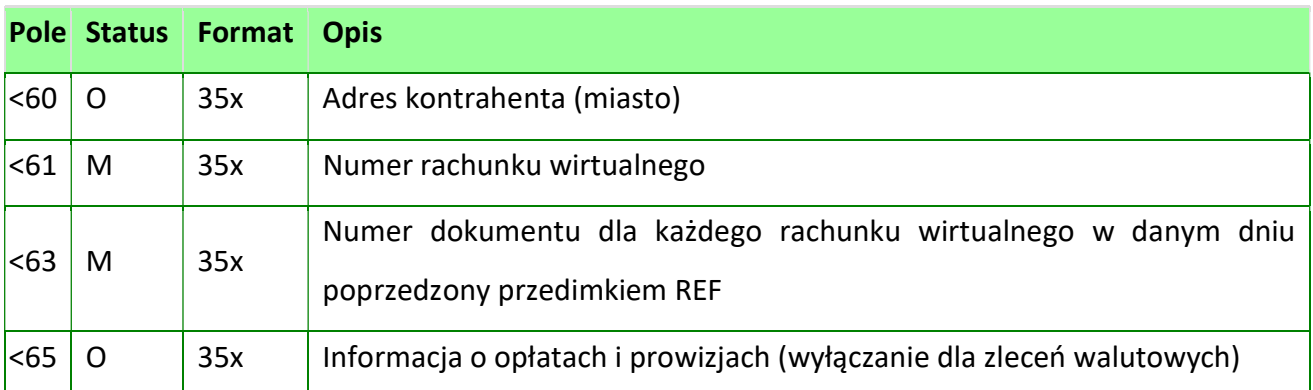

# 19.5 Eksport historii operacji

Z systemu e25 możliwe jest pobranie danych z historii rachunku w formatach:

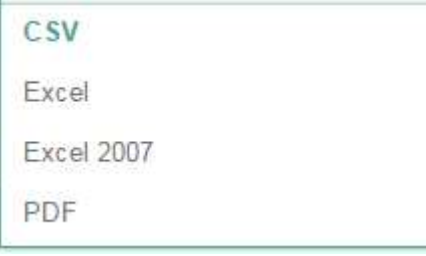

Rysunek 96

## 19.5.1 Eksport historii operacji do CSV

Eksport historii operacji z następującymi kolumnami (separatorem kolumn jest przecinek):

- Data księgowania format dd-mm-yyyy,
- data operacji jw.,
- typ operacji,
- kod operacji,
- kwota operacji, (kropka separatorem złotych i groszy)
- waluta,
- saldo,
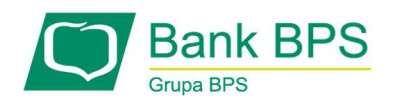

- NRB,
- dane odbiorcy(nazwa+adres),
- tytuł operacji.

## 19.5.2 Format Excel

W formacie tym dane eksportowane są dane z następującymi kolumnami:

- Data księgowania format dd-mm-yyyy,
- data operacji,
- typ operacji,
- kod operacji,
- kwota operacji,
- waluta,
- saldo,
- NRB,
- dane odbiorcy (nazwa+adres),
- tytuł operacji.